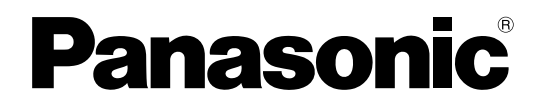

# 取扱説明書 設定編

PCソフトウェアパッケージ **B番 WV-ASM200** 

機能拡張ソフトウェア

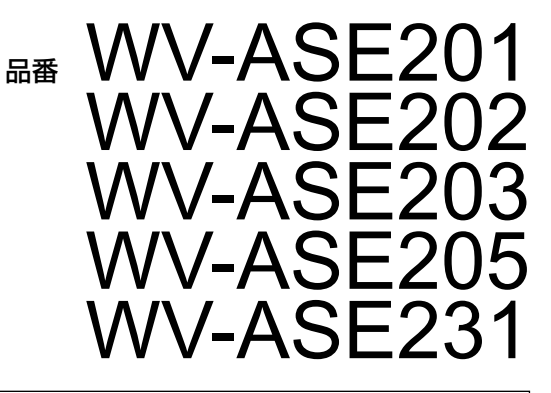

本書では、品番の一部を省略している場合があります。

商品概要

PCソフトウェアパッケージWV-ASM200シリーズ(以下、本ソフトウェア)はLAN(Local Area Network: 以下、ネットワーク)に接続された、複数台(各機器の登録数については「商品仕様」(☞3ページ)をお読みくだ さい。)のパナソニック製ネットワークディスクレコーダー、デジタルディスクレコーダー(以下、レコーダー)お よび、ネットワークインターフェースユニット(以下、エンコーダー)、ネットワークカメラ(以下、カメラ)、 ネットワークマイク(以下、マイク)を統合管理し、Microsoft® Windows® 上で動作するソフトウェアです。対 応機器については、「対応機器一覧」(☞4ページ)をお読みください。

本ソフトウェアを使用することにより、カメラの画像を遠隔のパーソナルコンピューター(以下、PC)のモニター に表示したり、マイクの音声をPCで再生したり、レコーダーに録画されている画像や音声をPCから操作し、PCの モニターで再生したり、PCのハードディスクにダウンロードしたりすることができます。

# ソフトウェアの構成

本ソフトウェアは、次の3種類のソフトウェアで構成されます。

設定ソフトウェア :運用ソフトウェアを使用するための設定および設定データの管理を行います。

運用ソフトウェア :ライブ画像の表示、レコーダーに録画されている画像や音声のダウンロードや再生操作、 検索、およびカメラやマイクの操作を行います。

サービスソフトウェア :独自アラーム通知の受信、操作ログの自動削除を行います。 PC起動時に起動し、常駐プログラムとして動作します。

# システム構成図

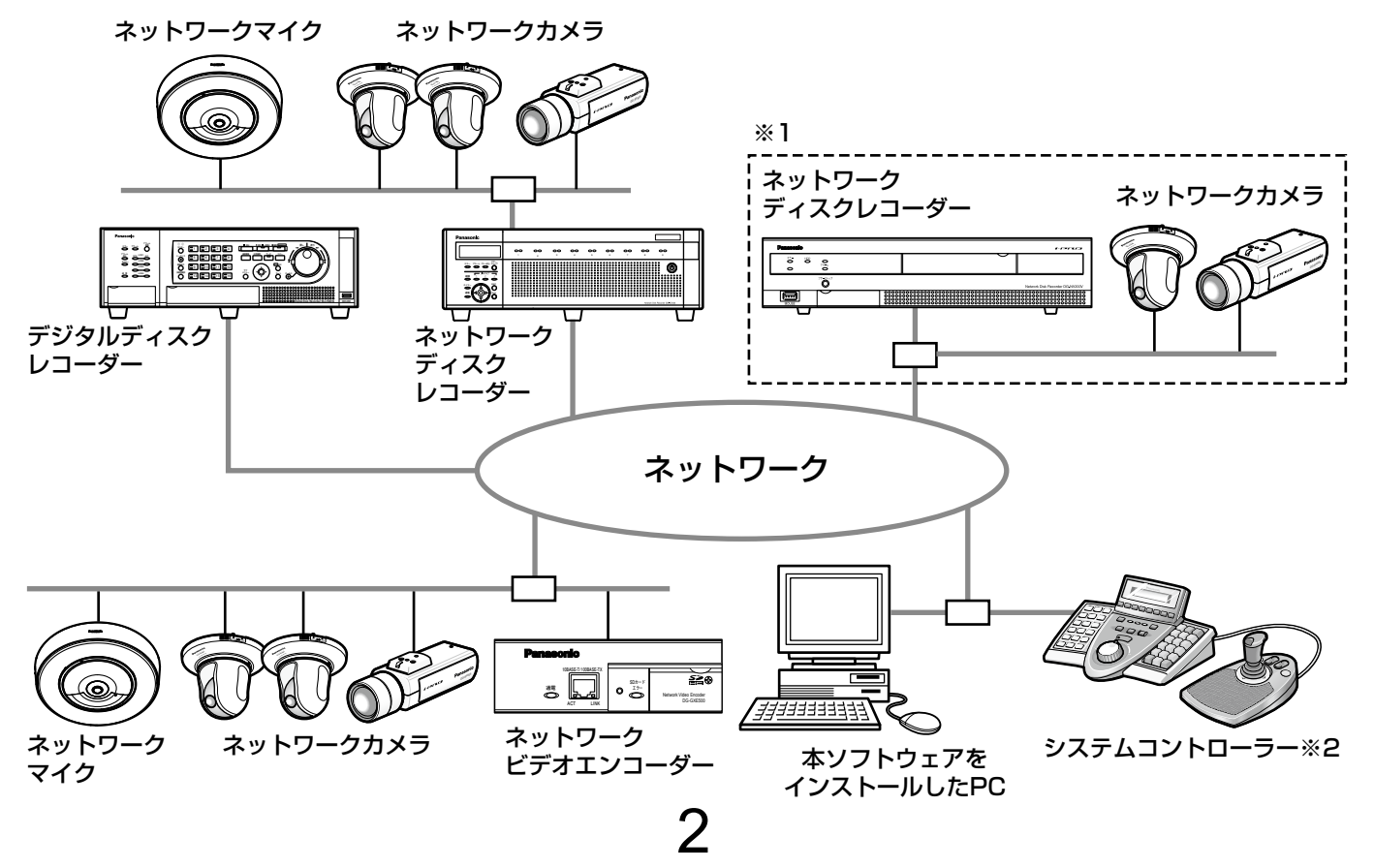

※1 点線で囲まれた構成にすると、レコーダーに接続されているカメラの画像を、レコーダーを経由せずに直接 見ることができます。その場合、以下の項目を確認・設定してください。

◦レコーダーにカメラを登録する。

- ●レコーダーは1ポートで運用する。
- ※2 システムコントローラーは別途購入する必要があります。

#### 重要

- ●PCと各機器はクロスケーブルで接続しないでください。
- ●複数のシステムコントローラーを接続した場合の動作は保障しません。

商品仕様

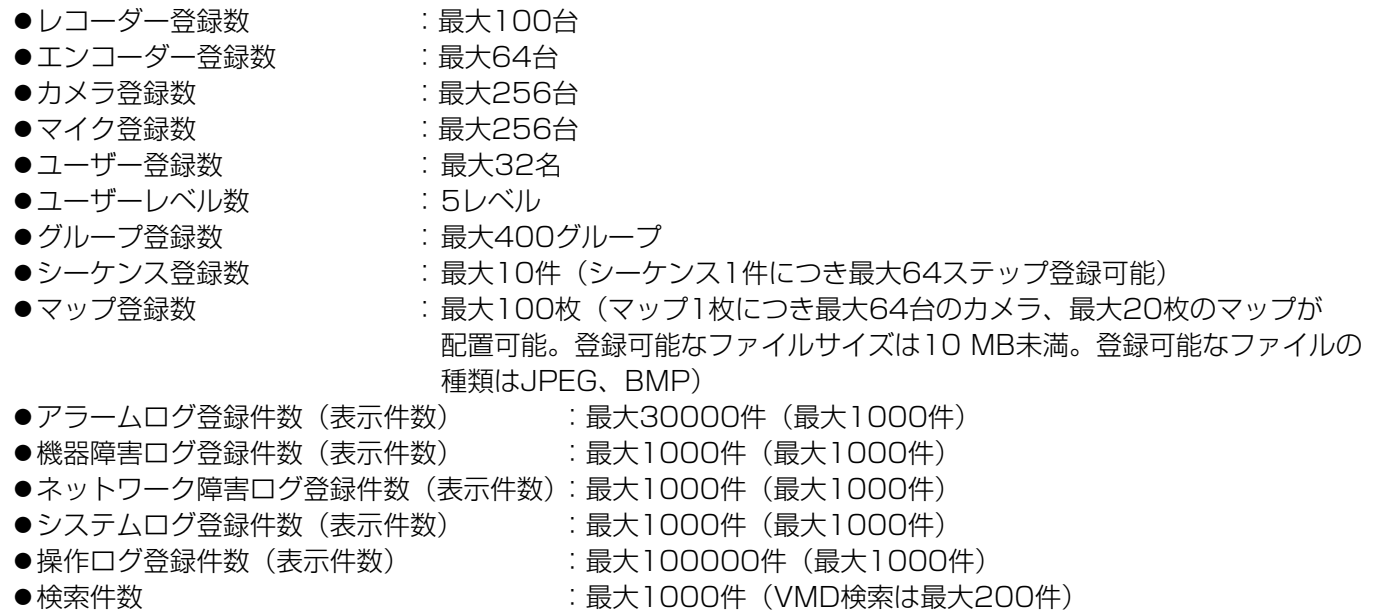

#### メモ

●1台のレコーダーに接続可能なPCの台数は、接続機器の種類やライブモニターを使用する/使用しないに よって異なります。

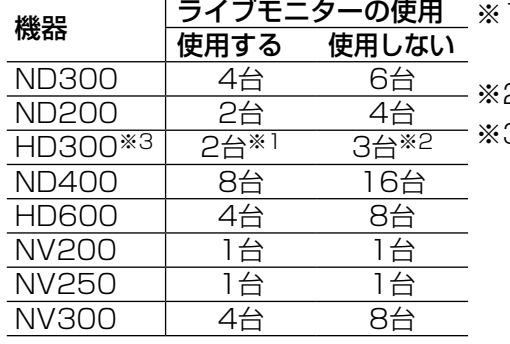

- 1 16画または9画表示を行う場合は接続可能なPCの台数は1台 になります。
- ※2 16画表示を行う場合は接続可能なPCの台数は2台になります。
- ※3 以下の条件でレコーダーとの接続が切れ、黒画が表示される場 合があります。
	- ●イベント録画+シーケンス運用の場合
	- ●1台あたりのHD300に対する全体ライブレートが15 ips以 上の場合 (☞26ページ)
- ウェブブラウザーによるアクセスやFTP接続によりユーザー数が超過すると、レコーダーとの接続が切れ、 黒画が表示される場合があります。
- ●機能拡張ソフトウェア (WV-ASE203 (別売り)) のライセンスを追加することにより、レコーダー最大登 録台数、エンコーダー最大登録台数、カメラ最大登録台数、マイク登録台数をそれぞれ100台、64台、 256台、256台の単位で拡張することが可能です。なお、本ライセンスは最大4つまで登録することが可能 です。

3

# 対応機器一覧

本ソフトウェアは以下の機器に対応しています。

## 重要

●対応機器のバージョンによっては一部機能が動作しないものがあります。詳しくは、パナソニックサポート ウェブサイト(http://panasonic.biz/security/support/index.html)を参照してください。

メモ

- ●レコーダーに接続できるカメラ、マイクに関しては、お使いのレコーダーの取扱説明書をお読みください。
- マイクに対応するレコーダーはNV300シリーズです。
- マイクに連動設定できるカメラはSF438、SW458です。

# 対応レコーダー

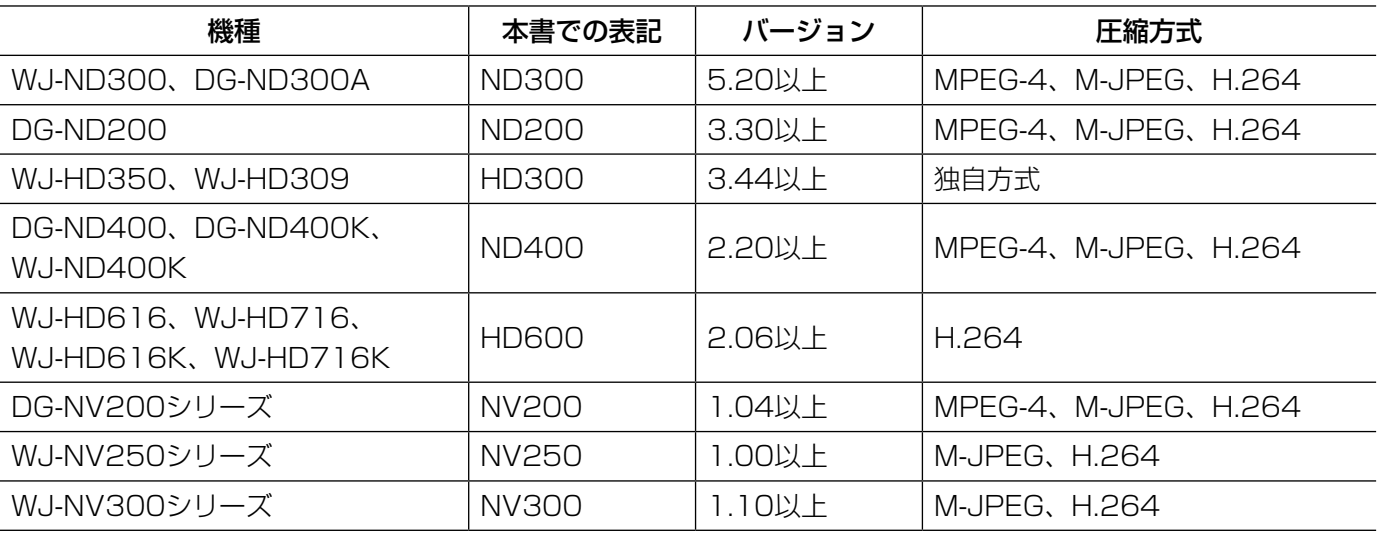

# 対応エンコーダー

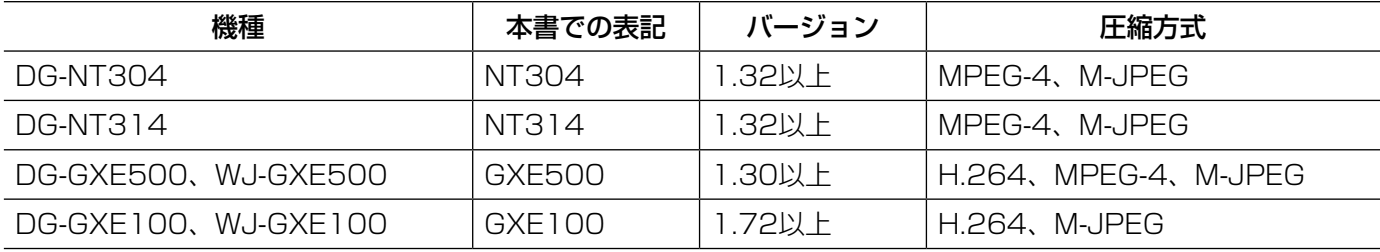

# 対応カメラ

CD-ROM内のReadmeをお読みください。

# 対応マイク

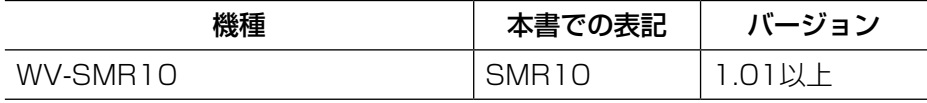

# 設定ソフトウェアについて

設定ソフトウェアは、管理者および設定の確認が可能な登録ユーザーでログインできます。ただし、設定は管理者 のみ行えます。

また、設定ソフトウェアと運用ソフトウェアは同時に起動することはできません。 設定ソフトウェアでは以下の設定を行います。

重要

- ●下記機能をご使用いただくには、機能拡張ソフトウェア(WV-ASE201(別売り))のライセンスを追加で 登録していただく必要があります。
	- ライブモニター
	- マップモニター
	- •システムコントローラー (DG-CU950) からの各種制御

機能拡張ソフトウェアのライセンス登録方法については、「ライセンス登録に関する設定」(☞129ページ) をお読みください。

- ●下記機能をご使用いただくには、機能拡張ソフトウェア (WV-ASF231 (別売り)) のライヤンスを追加で 登録していただく必要があります。
	- 顔検索モニター
- ●下記機能をご使用いただくには、機能拡張ソフトウェア(WV-ASE205 (別売り))のライセンスを追加で 登録していただく必要があります。
	- 画像鮮明化

# システム

本ソフトウェアの基本的な動作に関する設定を行います。 詳しくは、「システムに関する設定」(☞23ページ)をお読みください。

#### 機器管理

ライブ画像を表示したり、レコーダーの録画画像を再生したりするために、レコーダー情報やエンコーダーの情報、 カメラの情報、マイクの情報に関する設定を行います。 詳しくは、「機器管理に関する設定」(☞30ページ)をお読みください。

#### ユーザー管理

本ソフトウェアでは、管理者と登録ユーザーの2種類のユーザーを管理できます。ユーザー管理では、それぞれのユー ザー情報を設定します。 詳しくは、「ユーザー管理に関する設定」(☞62ページ)をお読みください。

# カメラ

カメラのグループやシーケンスに関する設定を行います。 詳しくは、「カメラに関する設定」(☞73ページ)をお読みください。

## モニター

ライブモニターやマップモニターに関する設定を行います。 詳しくは、「モニターに関する設定」(☞84ページ)をお読みください。

## イベント動作

アラーム発生時のメッセージ表示やブザー音出力、自動ライブ切り換え、障害発生時のメッセージ表示やブザー音 出力など、イベント発生時の動作に関する設定を行います。 詳しくは、「イベント動作に関する設定」(☞96ページ)をお読みください。

5

# 通信

通信および独自アラームに関する設定を行います。 詳しくは、「通信に関する設定」(☞99ページ)をお読みください。

# コントローラー

システムコントローラーから制御をする場合に使用するカメラ番号、グループ番号、シーケンス番号の設定を行い ます。

詳しくは、「コントローラーに関する設定」(☞101ページ)をお読みください。

# メンテナンス

本ソフトウェアのバージョン情報、ログに関する設定および設定した情報の管理を行います。 詳しくは、「メンテナンスに関する設定」(☞110ページ)をお読みください。

## ライセンス登録

本ソフトウェアのご使用、および拡張オプションを追加する際のライセンス登録を行います。 詳しくは、「ライセンス登録に関する設定」(☞129ページ)をお読みください。

# 付属品をご確認ください

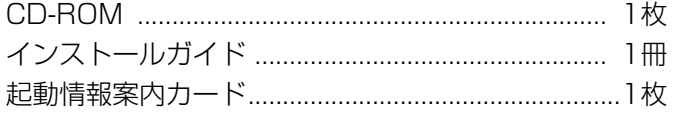

#### 重要

●CD-ROMには、本ソフトウェアのインストールプログラムと取扱説明書(設定編・運用編)、Readme.txtファ イルが収められています。インストールする前に、Readmeを必ずお読みください。

本ソフトウェアを使用するにはライセンスの登録が必要です。本ソフトウェアを使用するPCにインストー ルした後、ライセンス登録を行ってください。

# 取扱説明書について

取扱説明書(PDFファイル)は、本書と取扱説明書 運用編の2部構成になっています。

本書は設定ソフトウェアをインストールする方法と、運用を開始する前に必要な機能の設定方法について管理者向 けに説明しています。

ネットワークに関する設定は、接続する社内LANやサービスプロバイダーの設定により異なる場合があります。ネッ トワークに関する設定について詳細は、ネットワーク管理者にお問い合わせください。

6

機能ごとの操作方法については、「WV-ASM200取扱説明書 運用編」をお読みください。

本書ではMicrosoft® Windows® 7 Professionalをご使用の場合を例に説明しています。

ほかのOSをご使用の場合やOSの設定によっては、画面表示が異なる場合があります。

その他のOSをご使用の場合、該当するOSの取扱説明書をお読みください。

# 必要なPCの環境

重要 PCを用意される際にご注意ください。

●使用するPCのユーザーアカウントに2バイト文字(全角文字)が使用されていると、本ソフトウェアのイン ストール時に必要なファイルがインストールされず、正常に運用できません。ユーザーアカウントは必ず半 角英数字を使用してください。

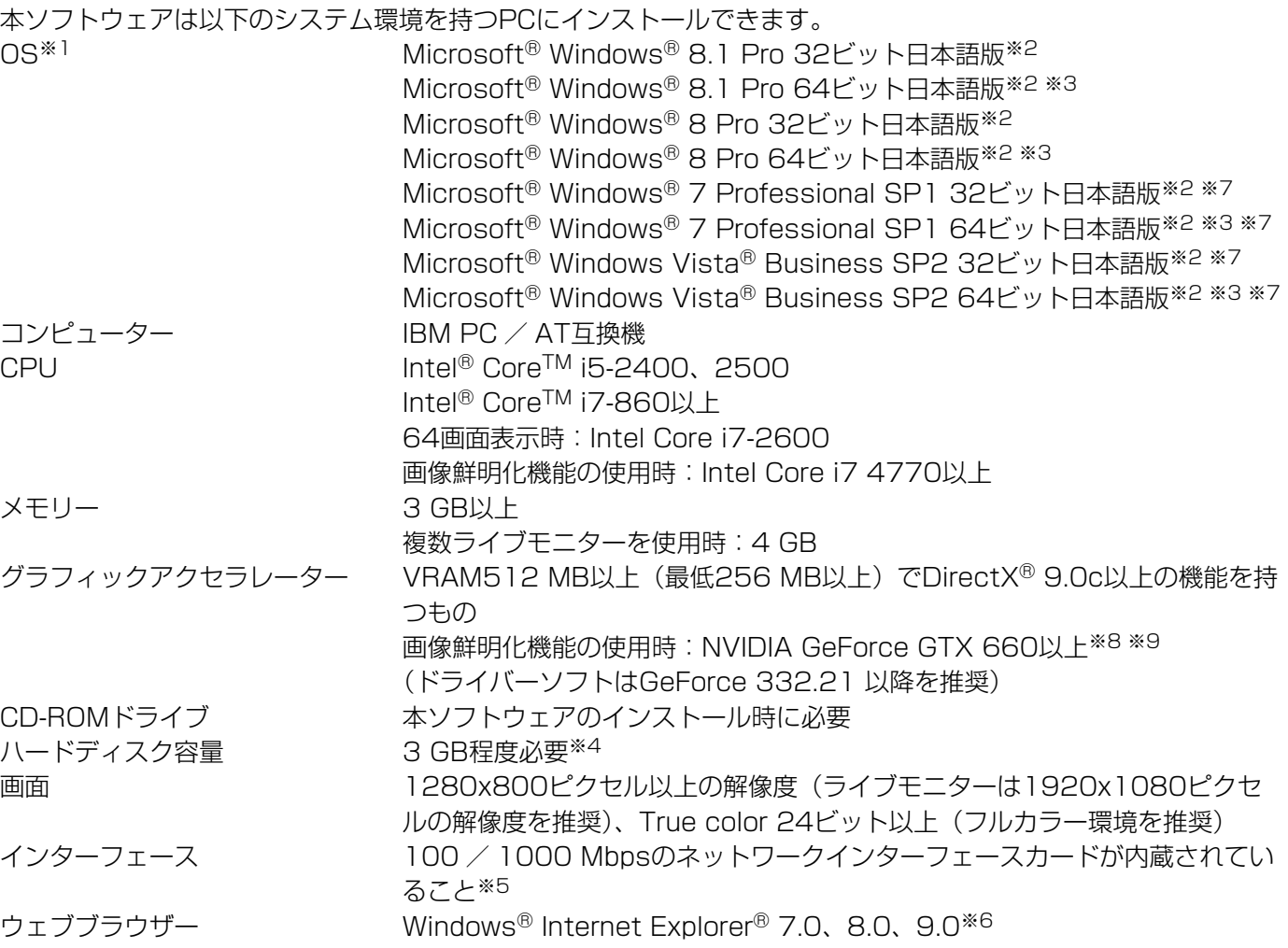

- ※1:本ソフトウェアは、Microsoft<sup>®</sup> Windows Vista<sup>®</sup>、Microsoft<sup>®</sup> Windows<sup>®</sup> 7、Microsoft<sup>®</sup> Windows<sup>®</sup> 8、Microsoft® Windows® 8.1のデフォルトのスタイルおよびフォントサイズでデザインされています。 スタイルまたはフォントサイズを変更する場合は、十分ご注意ください。ただし、コンバーチブル型タブレッ トPC(ノートPCの機能とタブレットPCの機能を両方搭載したPC)等において、デフォルトのフォントサ イズが中で設定されている機種の場合につきましては、フォントサイズを小に変更のうえご使用ください。
- ※2: Microsoft<sup>®</sup> Windows Vista®、Microsoft<sup>®</sup> Windows<sup>®</sup> 7、Microsoft<sup>®</sup> Windows<sup>®</sup> 8、Microsoft<sup>®</sup> Windows® 8.1で使用する場合に必要なPC環境や、注意事項など詳しくは、Readme.txtをお読みください。
- ※3:WOW64(32ビット互換モード)で動作します。
- ※4:本ソフトウェアを使用するためには、Windows Vista、Windows 7の場合は、Microsoft® SQL Server 2005 Express Edition SP4、Windows 8、Windows 8.1の場合は、Microsoft® SQL Server® 2012 Service Pack 1(SP1) Expressをインストールする必要があります。また、アプリケーションのイ ンストールとは別に、レコーダーからダウンロードした画像の保存先、データベースの保存先として使用す るためのハードディスク容量を用意する必要があります。
- ※5:PCのネットワーク設定は、お客様のネットワーク環境にあわせて設定していただく必要があります。また、 複数のネットワークインターフェースカードを用いて本ソフトウェアを使用した場合の動作は保証いたしま せん。
- ※6:接続する機器により実際のサポートしているウェブブラウザーのバージョンや制限事項が異なります。詳し くは各機器の取扱説明書をお読みください。
- ※7:デスクトップのカスタマイズで設定するテーマとしてWindowsクラッシックを使用することはできません。 Windows Vistaでは"Windows Vista"を、Windows7では"Windows7 ベーシック"を設定してご使 用ください。
- ※8:画像鮮明化機能を使用する場合には、お使いのビデオカードに対応した電源ユニットをご用意ください。
- ※9:画像鮮明化機能を使用する場合には、複数枚のビデオカードを使用しないでください。

#### 重要

- ●本ソフトウェアのインストールは、「コンピューターの管理者」権限のあるユーザーが行ってください。管 理者以外のユーザーがインストールした場合の動作は保証いたしません。
- ●本ソフトウェアでは、データベースに、Windows Vista、Windows 7の場合は、Microsoft® SQL Server 2005 Express Edition SP4、Windows 8、Windows 8.1の場合は、Microsoft® SQL Server® 2012 Service Pack 1(SP1) Expressを使用しています。それ以外のデータベースをインス トールするとデータベースが壊れて、正常に動作しないことがあります。
- ●リモートデスクトップ上での動作は保障いたしません。
- ●本ソフトウェアの起動中はPCのログオフおよびシャットダウンを行わないようにしてください。動作が不 安定になる場合があります。
- 複数のアプリケーションと同時に本ソフトウェアを動作させた場合、CPUやメモリーなどの資源不足によ り、動作が不安定になる場合があります。負荷の高いアプリケーションと同時に使用しないでください。
- ●サウンドカードがないと、アラーム発生時および障害発生時に音が鳴りません。また、送受話が正常に動作 しません。
- ●Microsoft® Windows® フにおけるWindowsXPモードには対応していません。
- ●上記の条件の最新情報については、http://panasonic.biz/security/support/ie9/ie11\_index.html お よび http://panasonic.biz/security/support/ie9/ie10\_index.html に掲載されている検証情報をご確 認ください。

# MPEG-4およびH.264画像使用時の推奨カメラ設定

カメラの1クライアントあたりのビットレート設定は、お使いのPCのCPUの性能に応じて以下のように設定してく ださい。定められたビットレート以上を設定しますと、マウスカーソルが砂時計のまま操作できなくなるなど本ソ フトウェアが正常に動作しないことがあります。その場合は、お手数ですが本ソフトウェアを強制終了後、適切なビッ トレートに設定してください。

8

#### ■MPEG-4画像使用時 (VGA)

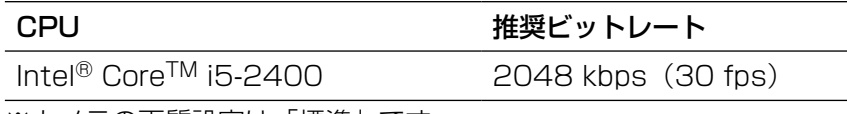

※カメラの画質設定は「標準」です。

#### ■H.264画像使用時 (VGA)

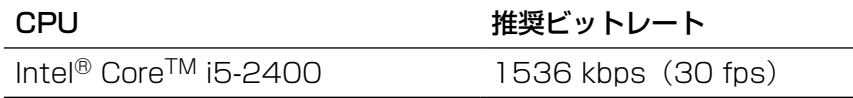

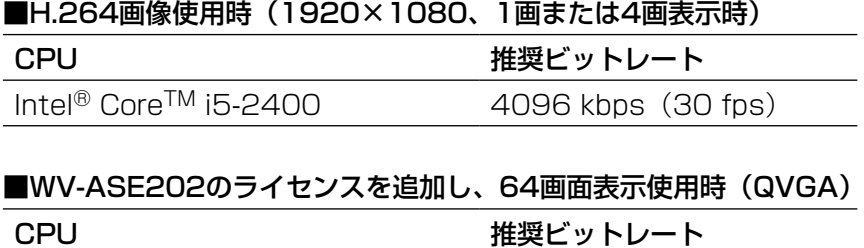

 $\text{Intel}^{\circledR}$  Core<sup>TM</sup> i7-2600 1024 kbps (30 fps)

# 商標および登録商標について

- ●Microsoft、Windows、Windows Vista、Internet Explorer、DirectXは、米国Microsoft Corporation の 米国およびその他の国における登録商標または商標です。
- ●Intel、Pentium、Intel Coreは米国およびその他の国におけるIntel Corporation の商標または登録商標です。
- ●Adobe、Adobeロゴ、およびReaderは、Adobe Systems Incorporated(アドビシステムズ社)の米国なら びに他国における商標または登録商標です。
- ●その他、本文中の社名や商品名は、各社の登録商標または商標です。

# 略称について

このドキュメントでは以下の略称を使用しています。

- ●Microsoft® Windows Vista® Business SP2 32ビット日本語版、Microsoft® Windows Vista® Business SP2 64ビット日本語版をWindows Vistaと表記しています。
- ●Microsoft<sup>®</sup> Windows<sup>®</sup> 7 Professional SP1 32ビット日本語版、Microsoft<sup>®</sup> Windows<sup>®</sup> 7 Professional SP1 64ビット 日本語版をWindows 7と表記しています。
- ●Microsoft<sup>®</sup> Windows<sup>®</sup> 8 Pro 32ビット日本語版、Microsoft<sup>®</sup> Windows® 8 Pro 64ビット日本語版を Windows 8と表記しています。
- ●Microsoft<sup>®</sup> Windows<sup>®</sup> 8.1 Pro 32ビット日本語版、Microsoft® Windows® 8.1 Pro 64ビット日本語版 をWindows 8.1と表記しています。

# 用語について

本書では、以下の用語を用いて説明しています。

# 管理者

本ソフトウェアの管理/運用に関する責任および権限 を持った人のことです。

ユーザー

9

本ソフトウェアを操作する人のことです。管理者と登 録ユーザーが存在します。本ソフトウェアの設定やメ ンテナンスは、管理者のみ可能です。

# ローカルユーザー

ローカルで登録したユーザーです。

## LDAPユーザー

アクティブディレクトリで管理されているユーザーを 検索、ASM200側に登録したユーザーです。

## LDAPグループ

アクティブディレクトリで管理されているユーザーを グルーピングしているグループを検索、ASM200側に 登録したユーザーです。

#### レコーダー

パナソニック製ネットワークディスクレコーダー、デ ジタルディスクレコーダーのことです。対応機器につ いては、「対応機器一覧」(☞4ページ)をお読みくださ い。

#### エンコーダー

パナソニック製ネットワークインターフェースユニッ トのことです。対応機器については、「対応機器一覧」(☞ 4ページ) をお読みください。

固定カメラ パン・チルト機能を持たないカメラです。

# PTZカメラ

パン・チルト・ズーム機能を持つカメラです。

#### 全方位カメラ

パナソニック製全方位ネットワークカメラのことです。

## ネットワークマイク

パナソニック製ネットワークマイクのことです。 対応機器については、「対応機器一覧」(☞4ページ)を お読みください。

#### 連動カメラ

マイクに連動設定された全方位カメラのことです。

6シリーズカメラ WV-SPN611、WV-SPN631、WV-SFN611L、 WV-SFN631L、WV-SFV611L、WV-SFV631L、 WV-SFV631LTの総称です。

#### ライブ画像

カメラの現在の画像です。

# カメラ直接受信

ネットワークディスクレコーダーに登録されているカ メラのライブ画像をレコーダーを経由せずに、カメラ から直接受信することです。

#### グループ表示

カメラの画像を1つのグループに登録し、登録したグ ループ単位で画像を表示することです。

#### シーケンス

カメラの画像を決められた順番でグループ単位で自動 的に切り換えて表示することです。本ソフトウェアで は、ライブ画像を表示するときにシーケンスを行うこ とができます。

## 電子ズーム

ライブ画像・再生画像を拡大表示する機能です。カメ ラ操作のズーム機能はカメラが持つズーム機能で画像 を拡大表示するのに対し、電子ズーム機能はソフトウェ ア上で画像の拡大処理を行い表示します。 電子ズームでの拡大表示中は、画像内をクリックする とクリックした位置を中心に表示領域を移動させるこ とができます。

#### カメラ操作

接続したカメラのパン/チルト(水平・垂直位置)、ズー ム(画像の拡大・縮小)、フォーカス(焦点)、自動モー ド機能(カメラの自動回転など)操作、明るさ、プリセッ ト動作(登録した水平・垂直位置への移動)、プリヤッ ト登録、AUX動作を行うことです。

#### ネットワーク再生

レコーダーからネットワーク経由で画像データを取得 しながら再生を行うことです。

#### タイムライン

レコーダーなどの機器の録画・イベント情報を時間軸 に沿って表示する機能です。

#### マニュアル録画

[録画開始]ボタン、[録画停止]ボタンをクリックし て手動で録画を開始・終了する機能です。

## ダウンロード

レコーダーに録画されている画像を、レコーダーの FTP機能を使用し、PCへ転送することです。

10

## AVMD/i-VMD情報

物体の移動や置き去り/持ち去りに関するアラーム情 報です。AVMD情報表示を「ON」にすると、アラーム を検知した際に、画像上に枠や軌跡が表示されます。お 使いの機器が対応しているかご確認ください。また、 AVMD/i-VMDに関する詳しい説明は対応している機器 の取扱説明書をお読みください。

#### 画像ファイル

レコーダーに録画されている画像をダウンロードした ものです。

# ファイル再生

専用のビューワーソフトを使用して画像ファイルの再 生を行うことです。

#### 独自アラーム通知機能

機器の独自アラーム通知機能により送信されるアラー ム通知および機器のイベント通知を利用する機能です。

#### アプリケーションログ

レコーダーから取得したアラーム情報や機器障害情報 および、本ソフトウェアのシステム情報などの記録で す。アプリケーションログには以下の種類があります。 アラームログ、機器障害ログ、ネットワーク障害ログ、

システムログ、操作ログ

# レコーダーログ

レコーダーに発生した障害やアクセスなどの記録です。 レコーダーログはレコーダーが作成します。

レコーダーログには以下の種類があります。

障害ログ、アクセスログ、イベントログ、 ネットワークログ

#### M-JPEG

カメラから連続的にJPEG画像を送信してくる動画方式 です。カメラ側から画像を1枚1枚取得する方式に比べ、 ネットワークの負荷は下がりますが、カメラ側の状態 により配信レートは変動します。カメラによっては JPEGと表現される場合があります。

#### 録画イベント

録画を開始するきっかけとなるイベントや操作のこと です。録画イベントには以下の種類があります。

マニュアル、スケジュール、緊急、サイトアラーム、 端子アラーム、コマンドアラーム、VMD、ビデオロス、 SDメモリー

#### SDメモリーデータ (SDメモリー録画)

SDメモリー録画とは、カメラに搭載されているSDメ モリーカードに保存されている画像をレコーダーに転 送する機能です。SDメモリーデータとはその録画画像 のことを指します。SDメモリーデータの録画時刻はカ メラが持つ時刻です。

#### 設定ソフトウェア

運用ソフトウェアを使用するために必要な設定を行う アプリケーションです。

## 運用ソフトウェア

接続しているレコーダー、エンコーダー、カメラのラ イブ画像の表示、レコーダーに録画されている画像や 音声のダウンロード、再生操作、検索、およびカメラ やマイクの操作などを行うアプリケーションです。

#### 操作モニター

ライブ、再生、シーケンス、カメラ操作、検索などの 本ソフトウェアにおけるすべての操作を行う基本画面 のことです。

#### ライブモニター

ライブ画像のグループ表示およびシーケンスのみを行 うライブ専用の画面のことです。

#### マップモニター

カメラアイコンを配置したマップを表示する画面のこ とです。マップ上のカメラアイコンからライブ表示を 行います。

#### SDメモリーダウンロード

SDダウンロードとは、カメラに搭載されているSDメ モリーカードに保存されているH.264動画ファイル (mp4ファイル)を、カメラからFTP機能を使用して PCに転送することです。

#### 高速再生滑らかモード

Step2、Step3の高速再生時に、フレームを飛ばすこ となくすべてのフレームを再生します。

#### ライセンス

本ソフトウェアをご使用するうえで必ず登録が必要と なります。別冊の「起動情報案内カード」をお読みい ただき、解除キー番号を入手、登録してください。入 手した解除キー番号は本ソフトウェアをインストール したPCでのみ有効です。

# デモ版

デモ用のライセンスを登録することで、90日間該当ソ フトウェアのすべての機能がご使用いただけます。

# 顔検索モニター

顔検索に関する操作を行う画面のことです。リアルタ イムアラーム表示、顔・アラーム検索、年齢・性別統 計表示を行います。

# 画像鮮明化

雪粒や雨粒を除去するなどして、画像を見やすくする 機能です。

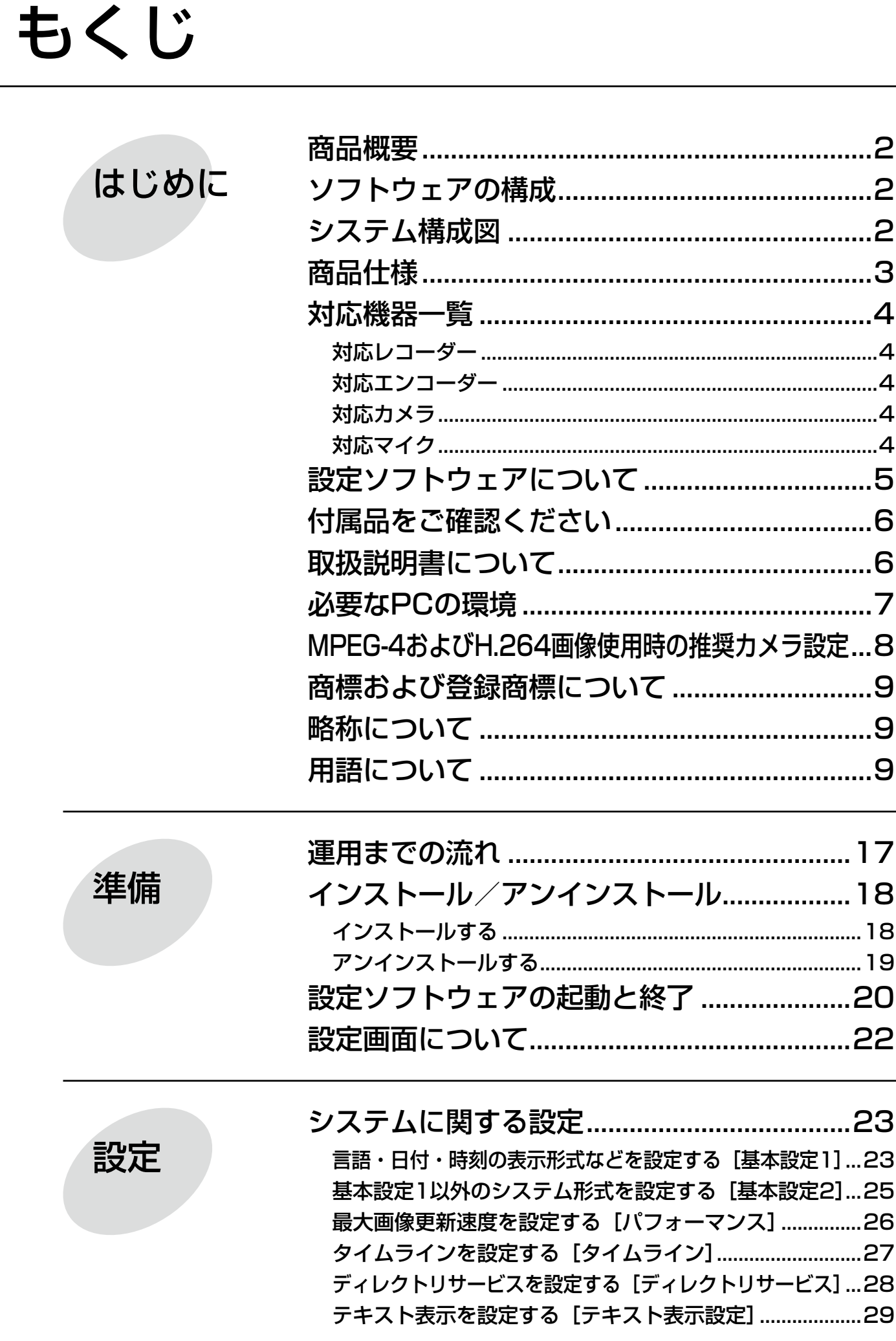

もくじ (つづき)

設定

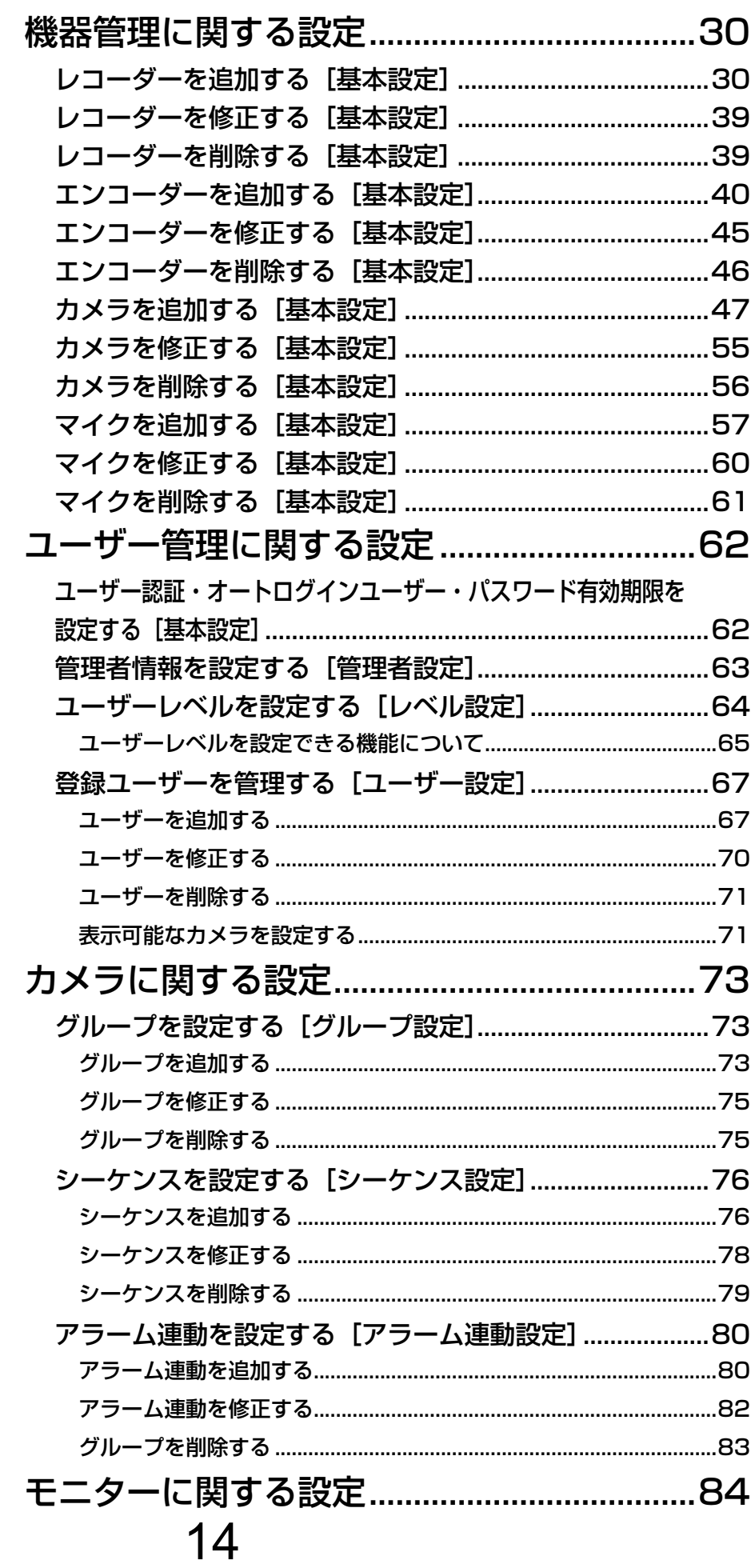

# もくじ (つづき)

設定

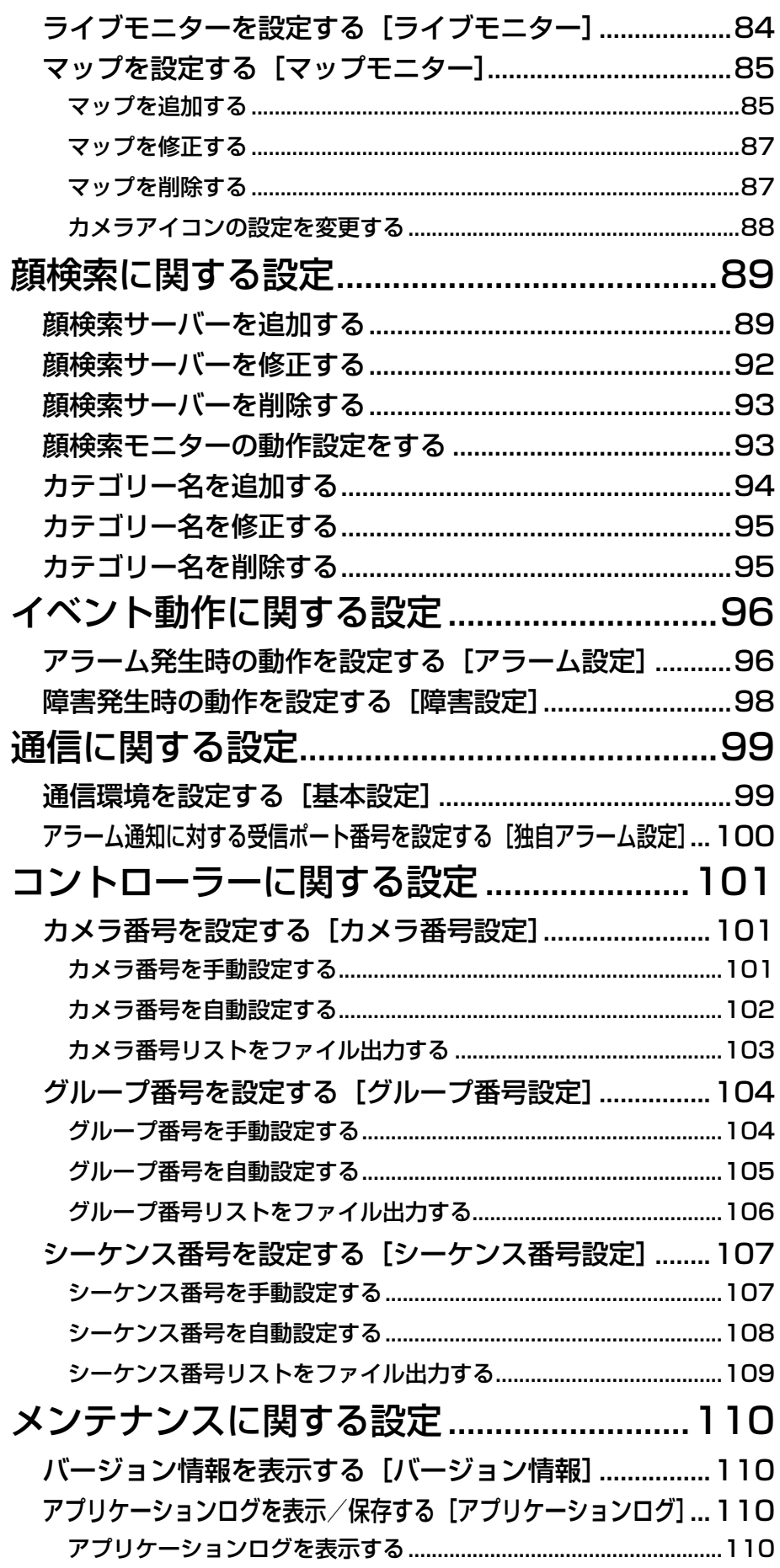

もくじ (つづき)

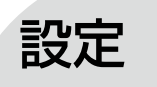

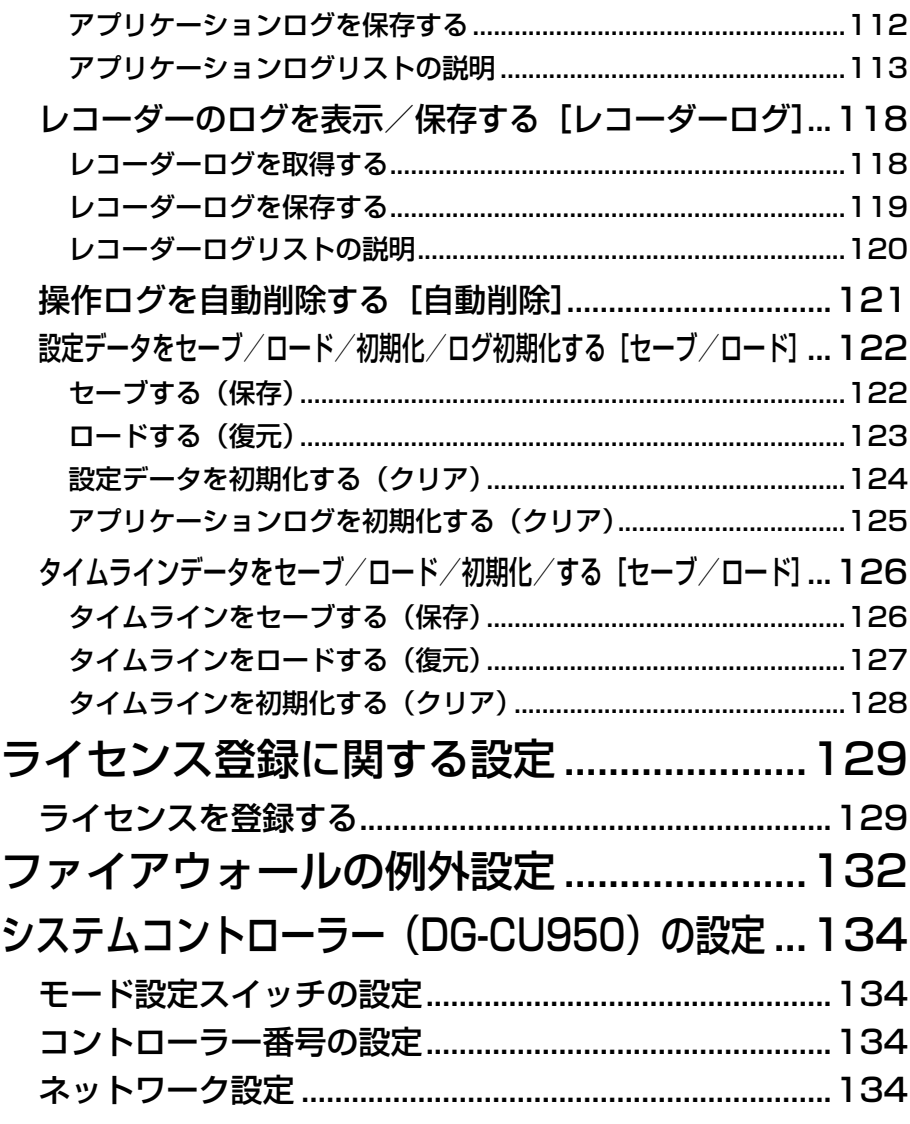

その他

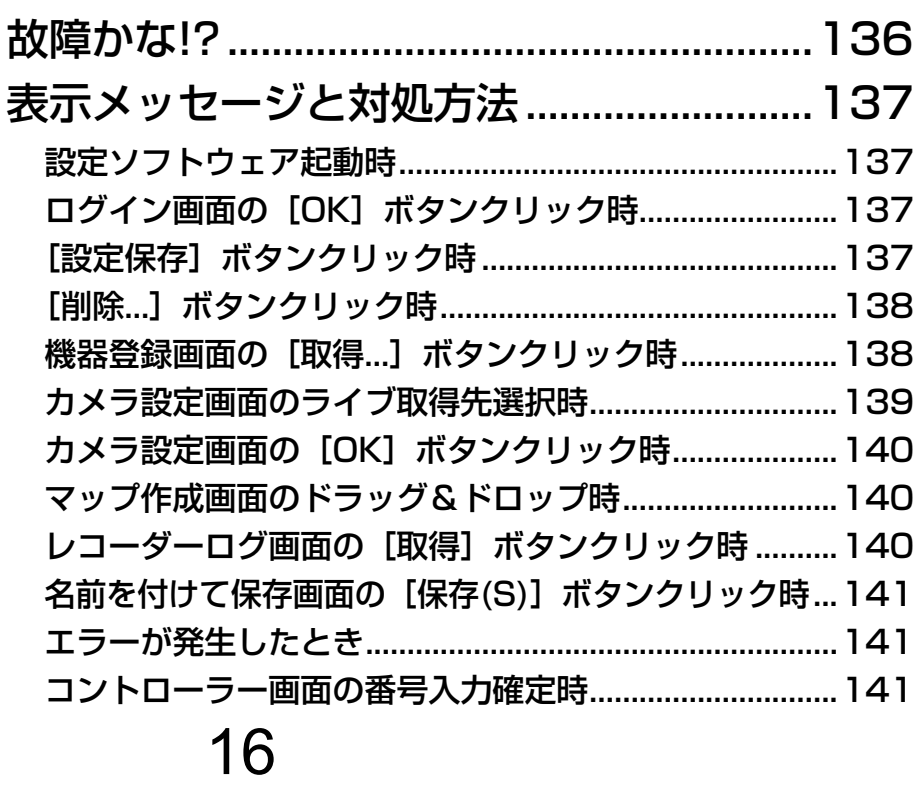

# 運用までの流れ

本ソフトウェアを運用するまでの流れは以下のとおりです。

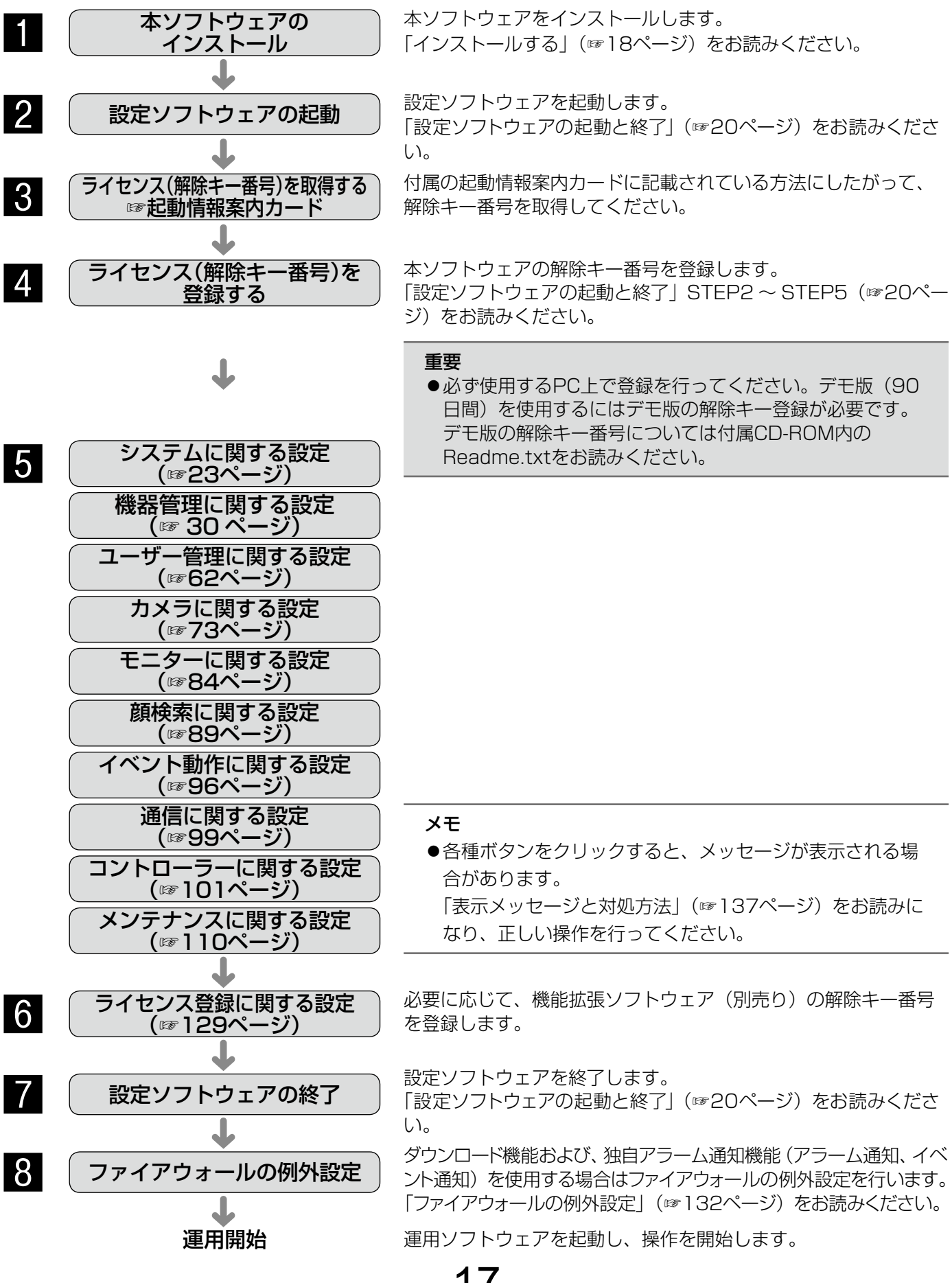

17

インストール/アンインストール

# インストールする

本ソフトウェアをインストールします。

#### 重要

- ●本ソフトウェアをインストールする場合は、必ずWV-AS65、DG-ASM100シリーズ、DG-ASM10、 WV-ASM20をアンインストールしてください。WV-AS65またはDG-ASM100シリーズまたは DG-ASM10またはWV-ASM20と本ソフトウェアが両方インストールされた状態での動作は保証していま せん。
- 本ソフトウェアを再インストールする場合は、必ずアンインストールしてください。上書きインストールは 動作不安定の原因となります。なお、本ソフトウェアをアンインストールすると、設定データが削除されます。 必要な場合は、アンインストールする前に必ず設定データをセーブしてください。

#### STEP1

付属のCD-ROMをPCのCD-ROMドライブにセットします。

# STEP<sub>2</sub>

「1 SQLServer」フォルダー内の「SQLServerSetup.exe」をダブルクリックします。

→Windows Vista、Windows 7の場合は、Microsoft® SQL Server 2005 Express Edition SP4、 Windows 8、Windows 8.1の場合は、Microsoft® SQL Server® 2012 Service Pack 1(SP1) Express のインストーラーが起動します。画面の指示にしたがってインストールしてください。

#### STEP3

「2 ディスクレコーダー管理ソフトウェア」フォルダー内の「setup.exe」をダブルクリックします。 →ディスクレコーダー管理ソフトウェアのインストーラーが起動します。画面の指示にしたがってインストールし てください。標準設定のままインストールすると、「C: ¥Program Files ¥Panasonic ¥ASM200」フォルダー が作成され、実行ファイルなどがコピーされます。

#### 注意

●ご使用のPCにMicrosoft® .NET Framework 4がインストールされていない場合、Microsoft® .NET Framework 4のインストーラーが自動で起動します。画面の指示にしたがってインストールしてください。 インストール完了後、PCが自動で再起動します。再起動後に、ディスクレコーダー管理ソフトウェアのイ ンストーラーが自動で起動します。

#### STEP4

ファイアウォールの例外設定をします。詳しくは「ファイアウォールの例外設定Ⅰ(☞132ページ)をお読みくだ さい。

#### STEP5

PCを再起動します。STEP1からSTEP4まで行ったら、最後にPCを再起動してください。

#### 重要

●運用ソフトウェアを起動する前に、設定ソフトウェアでユーザーの登録、機器の登録など、運用ソフトウェ アの操作に必要な情報を設定してください。

# アンインストールする

#### 重要

- ●本ソフトウェアをアンインストールすると、設定データが削除されます。必要な場合は、アンインストール する前に必ず設定データをセーブしてください。設定データをセーブする方法については、「セーブする(保 存)」(☞122ページ)をお読みください。
- ●本ソフトウェアをアンインストールしてもレコーダーから取得したファイルは削除されません。
- ●本ソフトウェアをアンインストールしても、Windows Vista、Windows 7の場合は、Microsoft® SQL Server 2005 Express Edition SP4、Windows 8、Windows 8.1の場合は、Microsoft® SQL Server® 2012 Service Pack 1(SP1) Expressはアンインストールされません。また、Microsoft® .NET Framework 4についてもアンインストールされません。必要な場合は本ソフトウェアをアンインス トール後に、アンインストールしてください。
- ●本ソフトウェアをアンインストールする際、アプリケーションの終了を求める画面が表示されましたら [キャ ンセル]ボタンをクリックしてインストールを中止し、該当するサービスを停止してから再度アンインストー ルを行ってください。サービスの停止方法については、別途お使いのOSの取扱説明書をお読みください。
- ●タイムラインをご使用している環境において、マスター用に設定したPCで本ソフトウェアをアンインストー ルする際、スレーブ用のPCからのアクセスを避けるため、ネットワークを切断した状態で実行してください。 アクセスされている状態でアンインストールを実行すると、データベースの削除に失敗するといった状態で 終了する場合があります。 この状態を解消するためには、再度本ソフトウェアをインストールした上で、アンインストールを実行して

ください。

# STEP1

[コントロールパネル]−[プログラムと機能]を選択します。

## STEP2

現在インストールされているプログラムから「WV-ASM200 シリーズ」を選択し、「アンインストール]ボタン をクリックします。

→アンインストールプログラムが起動します。

# STEP3

画面の指示にしたがってアンインストールします。

# 設定ソフトウェアの起動と終了

# 重要

- ●本ソフトウェアを使用するにはライセンスの登録が必要です。ライセンスが登録されないと、本ソフトウェ アは起動しません。
- ●本ソフトウェアのライセンス登録時には、PCのネットワークアダプターが有効になっていることを確認し てください。
- ●設定ソフトウェアは、「コンピューターの管理者」権限のあるユーザーでのみ起動可能です。

# STEP1

スタートメニューの「すべてのプログラム]− [Panasonic]−[WV-ASM200 シリーズ]−[設 定ソフトウェア]を選択、またはデスクトップ上の[設 定ソフトウェア] アイコンをダブルクリックし、設定 ソフトウェアを起動します。

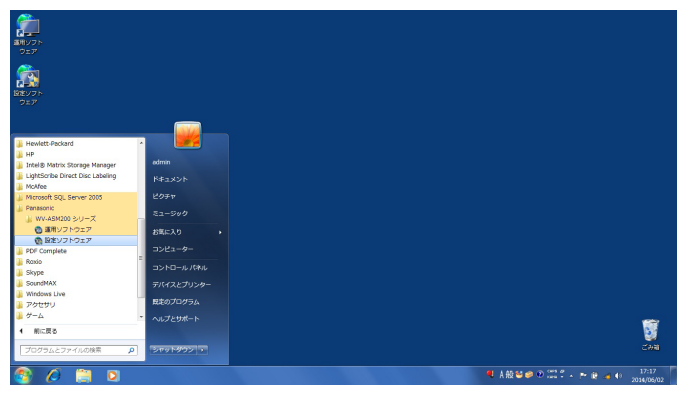

→登録説明画面が表示されます。

# STEP2

登録説明画面に記載されている内容をお読みいただき、 [登録画面へ進む]をクリックします。

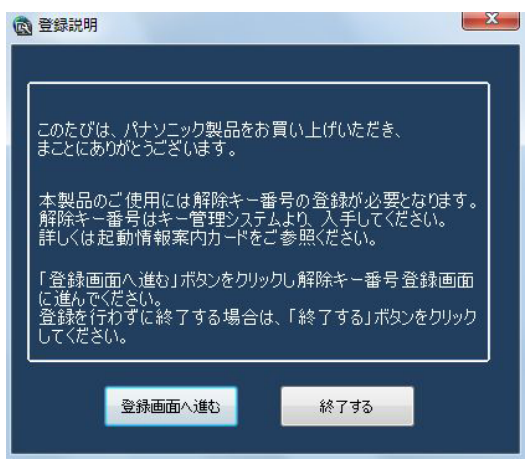

# STEP3

キー管理システムで取得した解除キー番号を入力しま す。

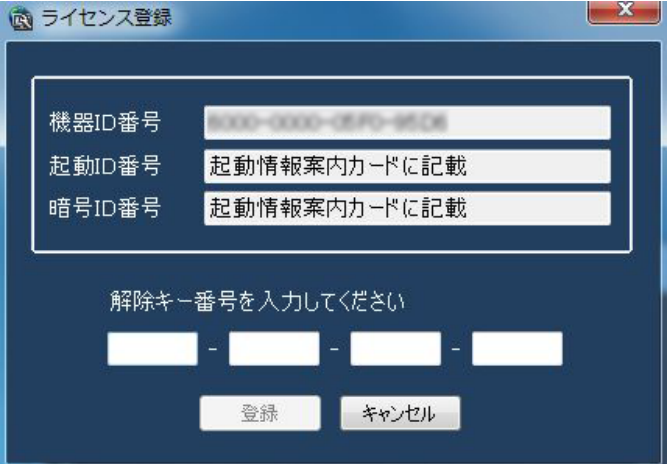

## 重要

●解除キー番号は、取得時に使用した機器ID番号 が表示されたPCでのみ有効です。他のPCでは 利用できません。

# STEP4

[登録]ボタンをクリックします。

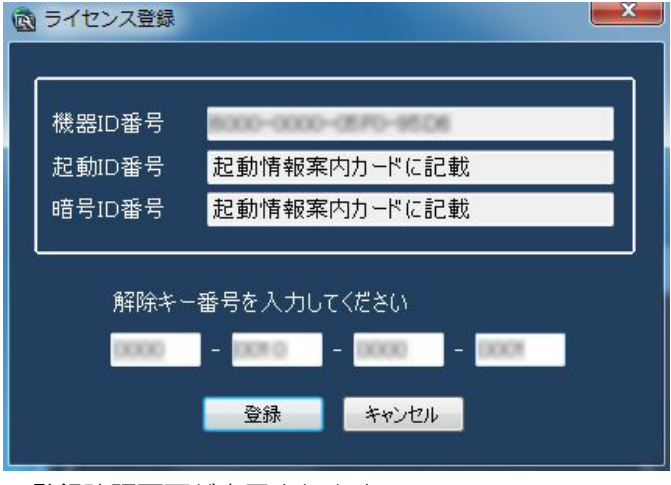

→登録確認画面が表示されます。

# 設定ソフトウェアの起動と終了(つづき)

## 重要

- ●機能拡張ソフトウェア(別売り)の解除キー番 号は登録できません。
- ●必ずご使用になるPC上で登録を行ってくださ  $U$ <sup>。</sup>

# STEP5

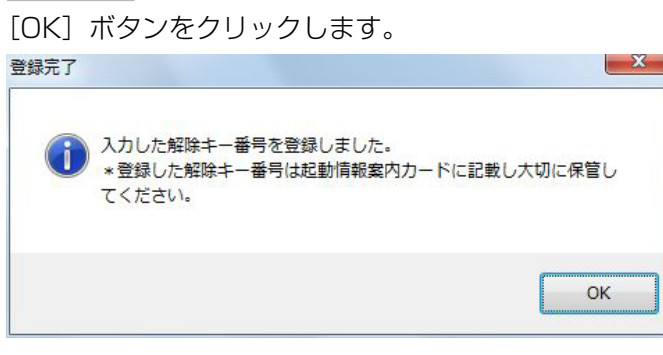

# STEP7

[OK] ボタンをクリックします。 →設定画面が表示されます。

#### **6 お定ソフトウェア**<br>PC Software Package ASM200 Series システム マン 基本設定1 基本読定2 | パフォーマンス | タイムライン ディレクトリサービス LANGUAGE 機器管理 日付表示形式 m/mw/b 2-サー管理 時刻表示形式  $\overline{\phantom{0}}$ <br>操作モニター最大画面数  $7x5$ 16函 音声  $\ddot{\bullet}$  OF イベント動作 操作モニター自動全画面表示  $\overline{M}$  $\overline{\bullet}$  off **1999年**<br>1999年 - 通信 画像表示方法  $72$  $\overline{\phantom{a}}$ 高速再生滑Aかモード(ND400) ON  $\bullet$  OFF メンテナンス スムーズ表示(パッファリング) ライセンス登録 2011年1

# STEP6

登録している「ユーザー名」と「パスワード」を入力 します。

→インストール直後は、管理者のみ登録されています。 ユーザー名「ADMIN」、パスワード「12345」を入 力してください。

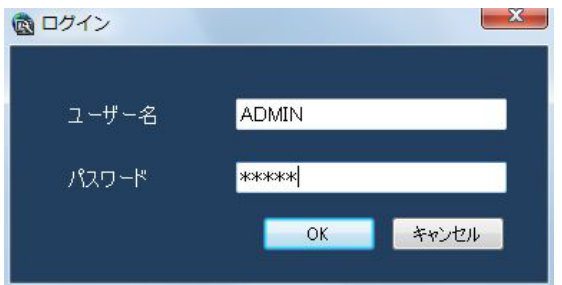

## 重要

- ●設定ソフトウェアの起動は、運用ソフトウェア を終了してから行ってください。 運用ソフトウェアが起動していると、設定ソフ トウェアを起動できません。
- ●管理者のパスワードは、セキュリティを確保す るため、必ず「12345」以外に変更してくだ さい。また、定期的に変更することをおすすめ いたします。パスワードの変更方法は、「管理者 情報を設定する[管理者設定]」(☞63ページ) をお読みください。

# STEP8

 $\overline{a}$  *international* 

設定ソフトウェアを終了するときは、タイトルバーの [×]ボタンをクリックします。

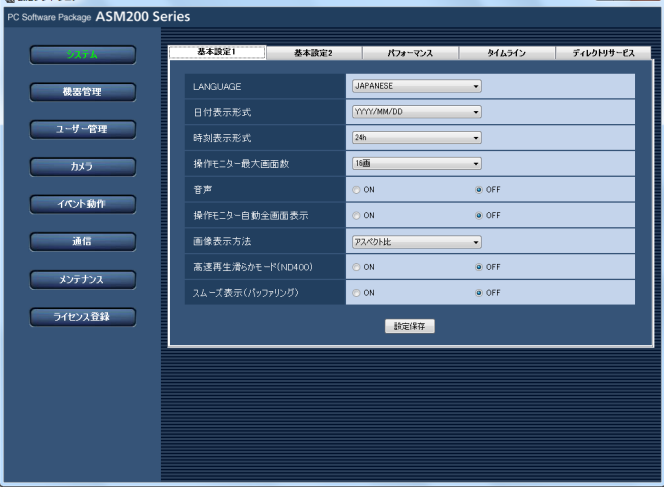

→設定ソフトウェアが終了します。

# 設定画面について

設定ソフトウェアを起動すると、設定画面が表示されます。

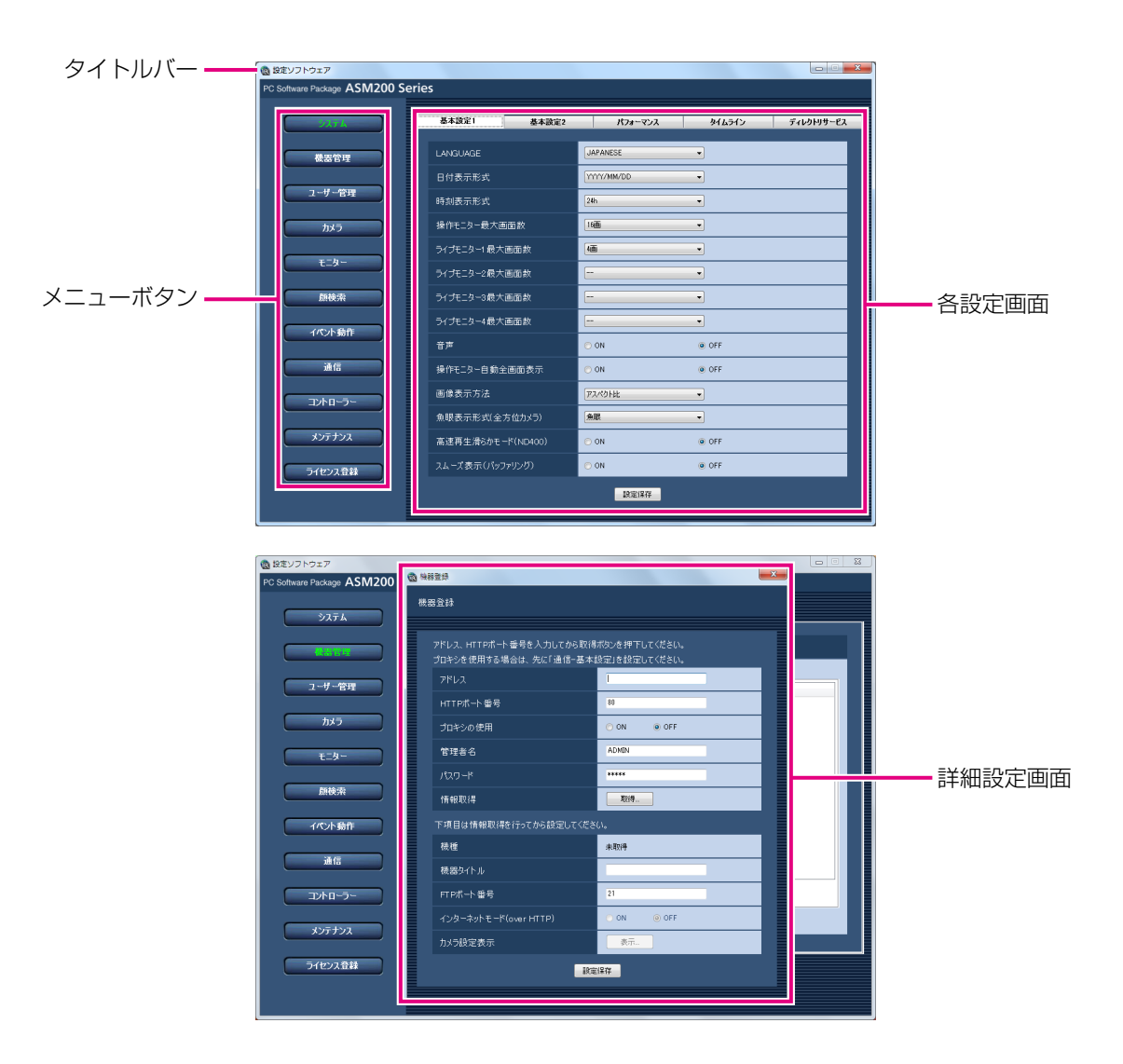

# ■タイトルバー

設定ソフトウェアのタイトルが表示されます。

# ■メニューボタン

メニューボタンをクリックすると、各設定画面が表示 されます。

# ■各設定画面

メニューボタンでクリックした設定メニューの設定画 面が表示されます。ページが複数のタブで構成されて いる場合は、各タブをクリックします。

# ■詳細設定画面

設定画面内のボタンをクリックすると、詳細な情報を 入力する詳細設定画面が表示されます。

## 重要

- 各設定画面で設定した内容を保存するには、必 ず[設定保存]ボタンをクリックしてください。 [設定保存] ボタンをクリックしないと、設定し た内容は保存されません。
- ●詳細設定画面で設定した内容を保存するには、 必ず「設定保存]ボタンをクリックしてください。 [設定保存] ボタンをクリックせずに画面を終了 すると、設定した内容は保存されません。
- ●設定した内容にエラーがある場合、エラー項目 が赤色で表示されます。エラー項目を修正し、 再設定してください。
- ●設定項目には、別途機能拡張ソフトウェア WV-ASE201、WV-ASE202、 WV-ASE205、WV-ASE231を購入いただき、 ライセンスを追加することにより表示される項 目があります。

# システムに関する設定

使用する言語、日時の表示形式、最大画面数、音声、操作モニターの自動全画面表示、最大画像更新速度を設定し ます。

# 言語・日付・時刻の表示形式などを設定する [基本設定1]

[システム]ボタンをクリックし、[基本設定1] タブをクリックして、基本設定1画面を表示します。

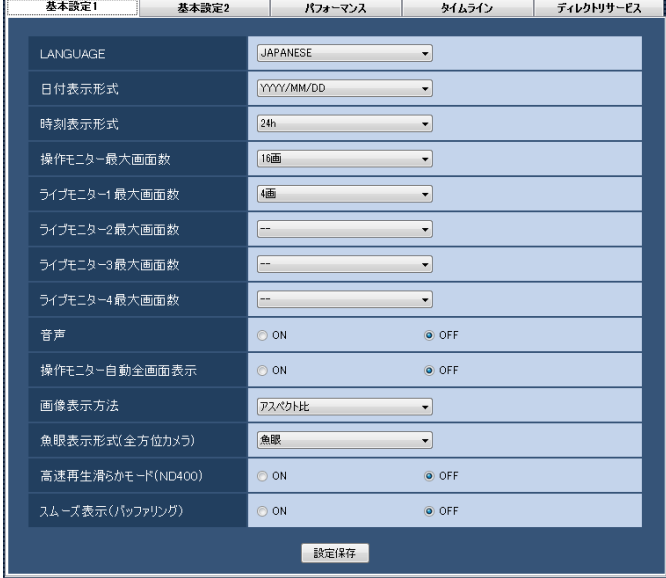

# ■LANGUAGE

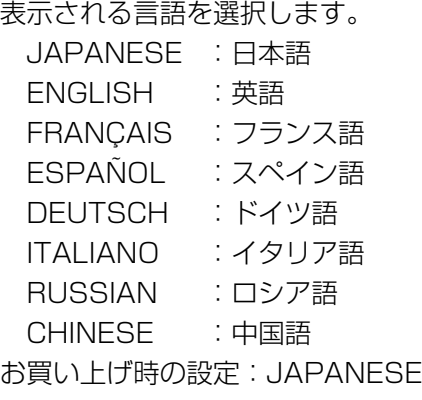

## 重要

● [設定保存] ボタンをクリックしただけでは、設 定した内容は本ソフトウェアへ反映されません。 LANGUAGEの設定内容を反映したいときは、 必ず、本ソフトウェアを再起動してください。

# ■日付表示形式

日付の表示形式を選択します。 例)2011年4月1日の場合 YYYY/MM/DD :2011/04/01

MM/DD/YYYY :04/01/2011 Mmm/DD/YYYY :Apr/01/2011 DD/MM/YYYY :01/04/2011 DD/Mmm/YYYY :01/Apr/2011 お買い上げ時の設定:YYYY/MM/DD

# ■時刻表示形式

時刻の表示形式を選択します。 例)午後3時00分00秒の場合 12 h:03:00:00 PM 24 h:15:00:00 お買い上げ時の設定:24 h

# メモ

種ログリスト

●「日付表示形式」「時刻表示形式」が反映される のは、以下のとおりです。各部位については 「WV-ASM200取扱説明書 運用編」をお読み ください。 ステータスバー、情報表示部、アラーム通知メッ セージ画面、イベント通知メッセージ画面、各

23

#### ■操作モニター最大画面数

操作モニターの最大画面数を以下から選択します。 1画/ 4画/ 9画/ 16画 お買い上げ時の設定:16画

機能拡張ソフトウェアWV-ASE202のライセンス追加 時は以下から選択となります。 1画/ 4画/ 9画/ 16画/ 25画/ 36画/ 49画/ 64画

# ■ライブモニター最大画面数 (WV-ASE201 のライセ ンスを追加したとき有効になります)

ライブモニターの最大画面数を以下から選択します。 - - / 1画/ 4画/ 9画/ 16画 お買い上げ時の設定:4画

メモ

●ライブモニターを使用しない場合は「--」を選 択してください。

# ■ライブモニター 1最大画面数 (WV-ASE201および WV-ASE202のライセンスを追加したとき有効にな ります)

- ライブモニター 1の最大画面数を以下から選択します。 -- / 1画/ 4画/ 9画/ 16画/ 25画/ 36画/ 49画/ 64画
- お買い上げ時の設定:4画
- ■ライブモニター 2最大画面数 (WV-ASE201および WV-ASE202のライセンスを追加したとき有効にな ります)
- ライブモニター 2の最大画面数を以下から選択します。 -- / 1画/ 4画/ 9画/ 16画/ 25画/ 36画/ 49画/ 64画 お買い上げ時の設定:--
- ■ライブモニター 3最大画面数 (WV-ASE201および WV-ASE202のライセンスを追加したとき有効にな ります)
- ライブモニター 3の最大画面数を以下から選択します。 -- / 1画/ 4画/ 9画/ 16画/ 25画/ 36画/ 49画/ 64画
- お買い上げ時の設定:--

# ■ライブモニター 4最大画面数 (WV-ASE201および WV-ASE202のライセンスを追加したとき有効にな ります)

ライブモニター 4の最大画面数を以下から選択します。 -- / 1画/ 4画/ 9画/ 16画/ 25画/ 36画/ 49画/ 64画 お買い上げ時の設定:--

# ■音声

音声機能を使用するかどうかを選択します。 ON :音声(送話/受話)機能を使用します。 OFF :音声(送話/受話)機能を使用しません。 お買い上げ時の設定:OFF

#### ■操作モニター自動全画面表示

ログイン直後に操作モニターを自動的に全画面表示す るかどうかを選択します。スタートモニターとしてグ ループが設定されている場合に有効です。

ON :全画面表示します。

OFF :全画面表示しません。 お買い上げ時の設定:OFF

# ■画像表示方法

画像エリアの表示方法を選択します。 アスペクト比:画像のアスペクト比を維持します。 拡大縮小 :画像エリアいっぱいに拡大縮小して 表示します。 等倍表示 :画像の拡大縮小を行わず、オリジナ ル解像度のまま表示します。

お買い上げ時の設定:アスペクト比

#### ■高速再生滑らかモード (ND400)

高速再生滑らかモードを使用するかどうか選択します。 ON :使用する OFF : 使用しない お買い上げ時の設定:OFF

## ■スムーズ表示(バッファリング)

画像を表示する際の設定を行います。

- ON :画像を一時的にPCに蓄積し、より滑らかに 表示します。
- OFF: 画像をPCに蓄積せず、リアルタイムに表示 します。
- お買い上げ時の設定:OFF

#### メモ

24

- ●本設定は16画面以下の操作モニターのみに有効 です。
- ●ONの場合、画像表示に若干遅延が発生します。

#### ■ 「設定保存】ボタン

設定された内容を保存します。

# 基本設定1以外のシステム形式を設定する [基本設定2]

「システム]ポタンをクリックし、「基本設定2]タブをクリックして、基本設定2画面を表示します。

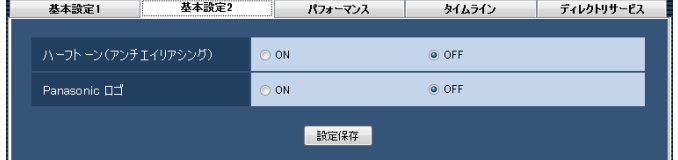

# ■ハーフトーン(アンチエイリアシング)

画像を表示する際、ジャギー(斜線や曲線に現れ やすい輪郭のギザギザ部分)を軽減して表示する かどうかを設定します。

ON :ジャギーを軽減して表示します。 OFF :特に画像表示に処理を施しません。 お買い上げ時の設定:OFF

# メモ

- ●本設定は16画面以下の操作モニターのみに有効 です。
- ●ONの場合、CPU負荷が高くなります。動作環 境によっては映像遅延が生じたり表示できなく なる場合があります。
- ●ONの場合、輪郭がぼやける場合があります。

# ■Panasonic ロゴ

運用ソフトウェアにおいて、アプリケーションタイト ルにPanasonicのロゴを表示するかどうかを設定しま す。

ON :ロゴを表示します。

OFF :ロゴを表示しません。

お買い上げ時の設定:OFF

# 最大画像更新速度を設定する [パフォーマンス]

[システム]ボタンをクリックし、[パフォーマンス]タブをクリックして、パフォーマンス画面を表示します。 ここでは、1秒間の最大画像更新速度を設定します。

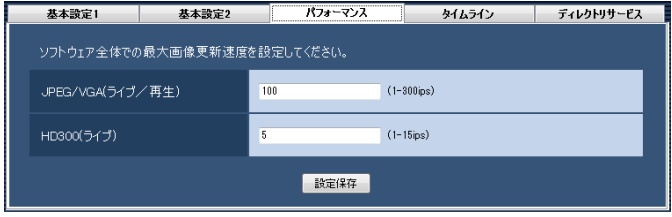

メモ

●JPEG/VGA (ライブ/再生) の最大画像更新速度はお使いの動作環境にあわせて、設定値を変更してくだ さい。

Intel<sup>®</sup> Core<sup>TM</sup> i5: 240 ips

Intel<sup>®</sup> Core™ i7:300 ips

(参考) Intel<sup>®</sup> Core<sup>TM</sup> 2 Duo 2.66GHz: 160 ips

 $\bullet$ 解像度がQXGA(2048×1536)、SXVGA $^{*}$ 1(1280×960)、SVGA(800×600)、QVGA(320× 240)の画像についてはJPEG/VGA (ライブ/再生)の最大画像更新速度をそれぞれ入力された値に対し て1/10倍、1/4倍、2/3倍、4倍して動作します。

※1 NP100\*のスキャンモードの設定がパーシャルの場合、画像サイズが960×720になります。

- ●最大画像更新速度を画面数で割った値が、1画面あたりの最大画像更新速度になります。
	- 例) 最大画像更新速度が60 ipsの場合に、4画で表示すると、1画面あたりの最大画像更新速度は15 ips になります。
- ●カメラ直接受信時は、カメラ設定画面にて設定された画像更新速度(☞36ページ)と比較し、より値の小 さい方が1画面あたりの最大画像更新速度になります。
- ●ネットワークの環境、カメラ側の設定、システム画面で設定した最大画像更新速度によっては、設定した更 新速度より更新間隔が遅くなることがあります。
- ●MPEG-4およびH.264画像については本ソフトウェアにて最大画像更新速度を制御できません。詳しくは、 「MPEG-4およびH.264画像使用時の推奨カメラ設定」(☞8ページ)をお読みください。
- ●レコーダーのプログラム機能の録画レートの設定によっては、正しい更新速度で画像が更新されないことが あります。
- ●1台あたりのHD300に対するライブレート (ASM200の台数×HD300 (ライブ)) を15 ips以下に設定 してください。

# ■JPEG/VGA (ライブ/再生)

解像度がVGA (640×480) のJPFG画像に対するシ ステム全体での1秒間の最大画像更新速度を以下の範囲 で入力します。

1 ips〜300 ips お買い上げ時の設定:100 ips

# ■HD300 (ライブ)

HD300のライブ画像に対するシステム全体での1秒間 の最大画像更新速度を以下の範囲で入力します。 1 ips〜15 ips お買い上げ時の設定:5 ips

# ■ [設定保存] ボタン

設定された内容を保存します。

# タイムラインを設定する [タイムライン]

[システム]ボタンをクリックし、[タイムライン]タブをクリックして、タイムライン画面を表示します。

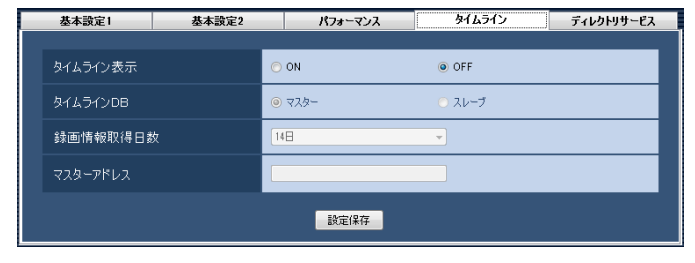

## メモ

●タイムラインの設定を変更すると、サービスが停止するため、数分程度操作ができなくなる場合があります。

## ■タイムライン表示

操作モニターのHDD操作パネルでタイムラインを表示 するかどうかを選択します。

ON :タイムライン再生操作パネルを表示します。 OFF :再生操作パネルを表示します。 お買い上げ時の設定:OFF

# ■タイムラインDB

本ソフトウェアをインストールしたPCを、タイムライ ンDBを管理するマスター用PCにするかどうかを設定 します。

マスター:マスター用PCとして動作します。 スレーブ:スレーブ用PCとして動作します。 お買い上げ時の設定:マスター

# メモ

- ●本ソフトウェアを複数台使用される際は、1台 のみ「マスター」に設定してください。
- ●サービス「SQL Server Browser| が停止して いると、タイムラインのデータを取得できませ ん。SQL Server Browserが停止している場合 は、OSのサービス画面で「開始」にしてくださ い。
- ●マスターへ同時に接続するスレーブの台数は、 16台までにしてください。

#### ■録画情報取得日数

レコーダーから録画情報を取得する日数を設定します。 録画情報取得日数は「タイムラインDB」を「マスター」 に設定することで選択できます。

- 3日 :過去3日間の録画情報を取得します。
- 7日 :過去7日間の録画情報を取得します。
- 14日:過去14日間の録画情報を取得します。
- 30日:過去30日間の録画情報を取得します。
- 90日:過去90日間の録画情報を取得します。

お買い上げ時の設定:14日

#### メモ

●登録しているレコーダー台数や録画イベントの 数によっては、保存制限量を超えることがあり、 指定する日数全ての録画情報を取得できない場 合があります。

# ■マスターアドレス

マスターの接続先を設定します。アドレスは半角英数 字255文字以内で入力します。マスターアドレスは「タ イムラインDB」を「スレーブ」に設定することで選択 できます。

# メモ

マスターアドレスはWANでは接続できません。 LAN内で設定してください。

# ディレクトリサービスを設定する [ディレクトリサービス]

Windows Server 2012のアクティブディレクトリ機能と連携したユーザー管理を行うことができます。[システ ム]ボタンをクリックし、[ディレクトリサービス]タブをクリックして、ディレクトリサービス設定画面を表示し ます。

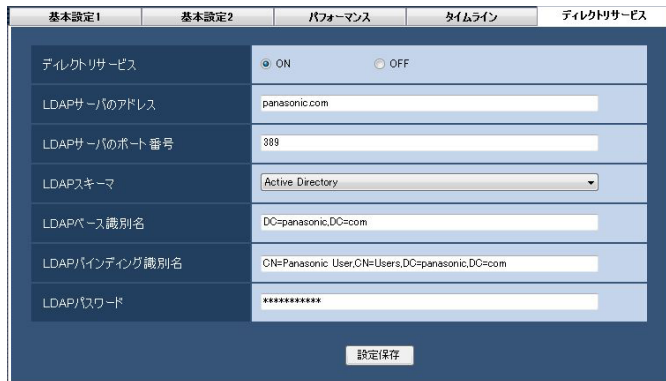

# ■ディレクトリサービス

ディレクトリサービスを使用するかどうかを選択しま す。

ON :使用する OFF : 使用しない お買い上げ時の設定:OFF

# ■LDAPサーバのアドレス

アクティブディレクトリの動作している WindowsServerのアドレス(IPアドレスまたはFQDN 形式のホスト名)を255文字以内で入力します。

# ■LDAPサーバのポート番号

アクティブディレクトリサービスのポート番号を入力 します。 お買い上げ時の設定:389

## ■LDAPスキーマ

LDAPスキーマを選択します。現在は「Active Directory」のみ選択できます。

# ■LDAPベース識別名

アクティブディレクトリサーバのドメイン名をLDAP 識別名で入力します(最大512文字)。複数のLDAP相 対識別名をカンマで区切って並べたものとなります。 (例)架空のドメインpanasonic.comの場合 DC=panasonic,DC=com

## ■IDAPバインディング識別名

アクティブディレクトリサーバに接続するユーザー名 をLDAP識別名で入力します(最大512文字)。

(例)架空のドメインpanasonic.com内に登録されて いるUsersグループに属するユーザー 「Panasonic User」の場合 CN=Panasonic User,CN=Users,DC=panas onic,DC=com

#### ■LDAPパスワード

アクティブディレクトリサーバに接続するユーザーの パスワードを入力します。パスワードは「\*」で表示さ れます。パスワードは1文字以上128文字以内で入力 します。

# メモ

- アクティブディレクトリ並びにLDAPについて、 Windows Server 2012の機能を十分ご理解の 上で、お客様の環境に応じて正しく設定してく ださい。
- ●Microsoft<sup>®</sup> Windows<sup>®</sup> Server 2012 Standard、Microsoft® Windows® Server 2012 R2 Standardに対応しております。
- ●アクティブディレクトリにアクセスする際、 "Windows Server 2012 CAL" が必要となり ます。

# テキスト表示設定を設定する [テキスト表示設定]

この設定は機能拡張ソフトウェア(WV-ASE205)のライセンスを追加した場合表示されます。 [システム]ボタンをクリックし、[テキスト表示設定]タブをクリックして、テキスト表示設定画面を表示します。

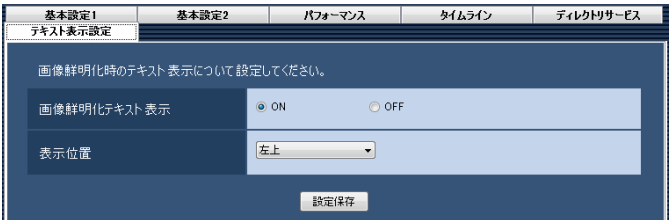

## ■画像鮮明化テキスト表示

画像鮮明化中であることを示すテキストを表示するか どうかを選択します。 ON :表示する。

OFF :表示しない。

お買い上げ時の設定:ON

# ■表示位置

画像鮮明化中であることを示すテキストの表示位置の 設定を行います。

左上 :映像の左上に表示します。

中央上:映像の中央上に表示します。

右上 :映像の右上に表示します。

左下 :映像の左下に表示します。

中央下:映像の中央下に表示します。

右下 :映像の右下に表示します。

お買い上げ時の設定:左上

# ■設定保存

設定された内容を保存します。

# 機器管理に関する設定

機器の追加/修正/削除を行います。登録できる機器の台数は、機種により異なります。各機器の登録数については、 「商品仕様」(☞3ページ)をお読みください。

# レコーダーを追加する [基本設定]

# STEP1

[機器管理] ボタンをクリックします。 →機器リスト画面が表示されます。

# STEP2

「レコーダー」タブをクリックします。

→レコーダーの機器リスト画面が表示されます。

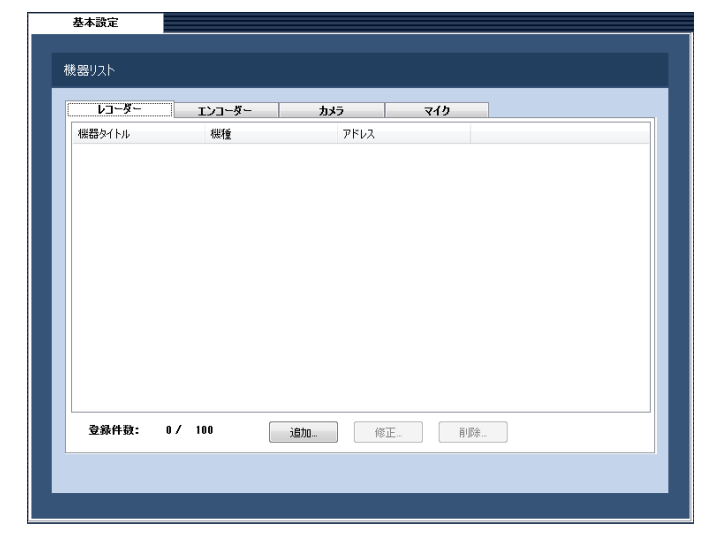

画面の説明は以下のとおりです。

# ■機器リスト

登録されたレコーダーのタイトル、機種、アドレスを 一覧表示します。

## ■登録件数

登録されたレコーダーの台数を表示します。

## ■ [追加...] ボタン

機器登録画面を表示します。

# ■ [修正...] ボタン

機器リストで選択されたレコーダーの機器登録画面を 表示します。

■ 「削除…]ボタン 機器リストで選択されたレコーダーを削除します。

# STEP3

[追加...] ボタンをクリックします。 →機器登録画面が表示されます。

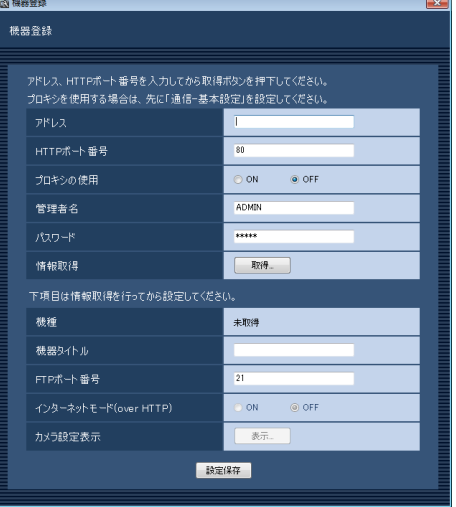

#### メモ

●すでに最大台数を登録している場合は、「追加 ...]ボタンをクリックできません。

画面の説明は以下のとおりです。

# ■アドレス

レコーダーのアドレスを入力します。アドレスは半角 英数字255文字以内で入力します。

## ■HTTPポート番号

HTTPポート番号を以下の範囲で入力します。 1〜65535 お買い上げ時の設定:80

# ■プロキシの使用

30

レコーダーに接続するときに、プロキシを使用するか どうかを選択します。 ON :プロキシを使用します。 OFF : プロキシを使用しません。 お買い上げ時の設定:OFF

## 重要

●カメラ直接受信時はプロキシサーバーを経由せ ずにライブ画像を受信します。

## メモ

●プロキシのアドレスは通信画面の「基本設定] タブ(☞99ページ)で設定します。

# ■管理者名

レコーダーに登録されている管理者名を入力します。管 理者名は半角英数字4文字以上14文字以内で入力しま す。

お買い上げ時の設定:ADMIN

# メモ

- ●管理者名に、administrator、guest、 operator、users、nogroup、shutdown、 shadow、hdusersを使用することはできませ  $h_{l_0}$
- ●機器情報の取得後、機器がHD300であると認 識すると本項目は入力不可となります。

# ■パスワード

レコーダーに登録されている管理者のパスワードを入 力します。パスワードは「\*」で表示されます。パスワー ドは半角英数字4文字以上8文字以内で入力します。 お買い上げ時の設定:12345

## ■ [取得...] ボタン

「アドレス」「HTTPポート番号」「プロキシの使用」に 入力した条件で機器情報を取得します。

## ■機種

機器情報の取得時にレコーダーから取得したレコー ダーの機種を表示します。機器情報の取得前は「未取得」 と表示されます。

## ■機器タイトル

レコーダー名を入力します。機器タイトルは16文字以 内で入力します。半角記号の ! \$ % '< = > @ [ ¥ ] ^ \_ ` { | } ~は使用できません。

# ■FTPポート番号

FTPポート番号を以下の範囲で入力します。 1〜65535 お買い上げ時の設定:21

# 重要

● Windows Vista、Windows フでファイア ウォールを有効にしている場合、「FTPポート番 号」に設定したポートを使用できるように設定 する必要があります。「ファイアウォールの例外 設定」(☞132ページ)の手順で設定を行って ください。

# ■インターネットモード(over HTTP)

H.264およびMPEG-4画像をインターネット経由で受 信する場合に選択します。ブロードバンドルーターの 設定をJPEG画像配信時と同じ設定のままでH.264お よびMPEG-4画像を配信することができます。

- ON :HTTPポートを使用してH.264および MPEG-4画像、音声を受信します。
- OFF :UDPポートを使用してH.264および MPEG-4画像、音声を受信します。
- お買い上げ時の設定:OFF

#### 重要

- ●ND400 (バージョン2.40以降)、HD600 (バージョン2.04以降)、NV200(バージョン 1.04以降)、NV250およびNV300の場合の み設定できます。
- **●インターネットモードをONにすると、ライブ取** 得先はすべてレコーダーに変更されます。

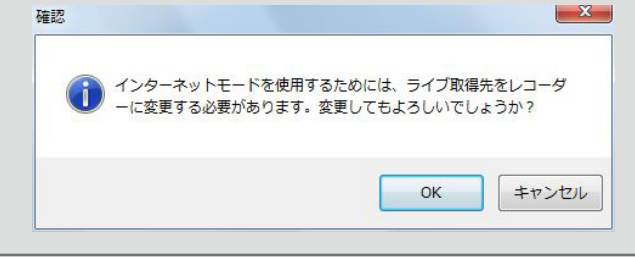

## ■ [表示...] ボタン

取得したカメラ設定の情報画面を表示します。機器情 報の取得前はボタンをクリックできません。

## ■ [設定保存] ボタン

設定された内容を保存します。

# STEP4

「アドレス」、「HTTPポート番号」、「プロキシの使用」、 「管理者名」、「パスワード」を入力します。

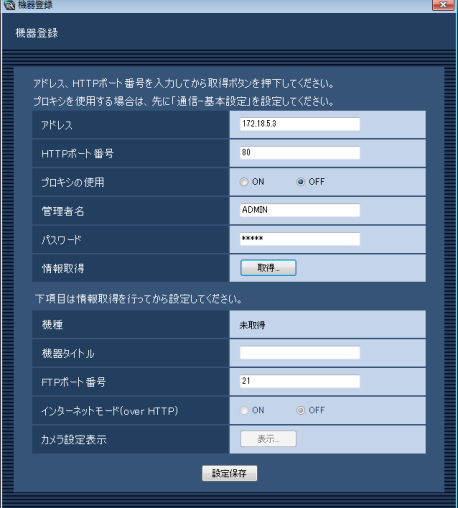

# STEP5

[取得...]ボタンをクリックします。

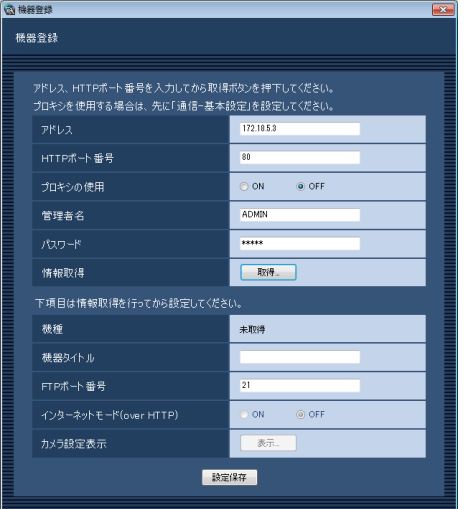

## 重要

- ●機器情報の取得をする前に、レコーダー本体の 取扱説明書にしたがって、カメラとマイク(マ イクを使用する場合)の登録を必ず行ってくだ さい。レコーダーが正しく設定されていないと、 レコーダーの情報を取得できません。
- レコーダー本体の設定を変更した場合は、機器 情報を再度取得し直してください。
- ●連動設定するカメラとマイクは、同じレコーダー に登録してください。

# STEP6

[OK] ボタンをクリックします。

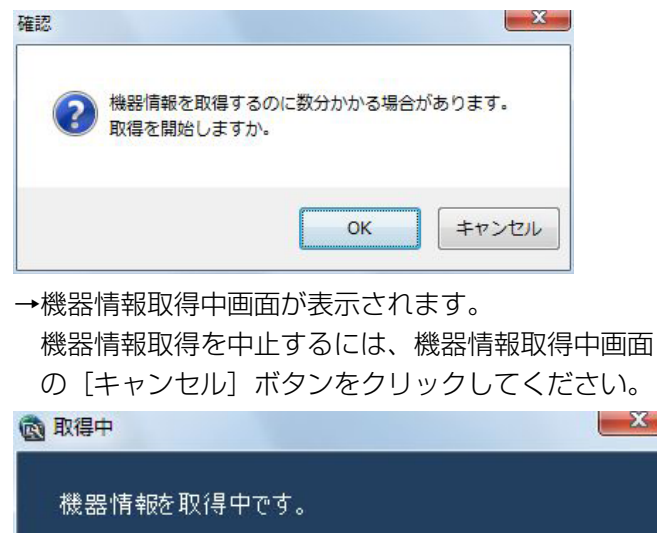

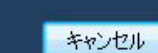

# STEP7

画面表示を確認し、次のSTEPに進みます。

# <機器情報の取得が完了した場合>

1. [OK] ボタンをクリックします。

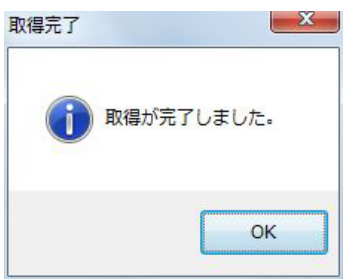

→取得完了画面が閉じ、機器登録画面に戻ります。

2.STEP8へ進みます。

## <機器情報の取得が失敗した場合>

1.画面に表示されている失敗内容を確認します。

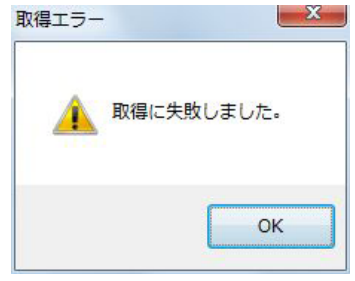

# メモ

- ●入力した機器情報にミスがないかどうかを確認 してください。入力が正しい場合、接続した機器、 または機器のバージョンが対応していない可能 性があります。詳しくは「対応機器一覧」(☞4 ページ)をお読みください。
- ●表示メッセージと対処方法については、表示メッ セージと対処方法の「機器登録画面の「取得...] ボタンクリック時」(☞138ページ)をお読み ください。
- 2.[OK]ボタンをクリックします。 →取得エラー画面が閉じます。
- 3.機器登録画面に戻り、設定内容を確認します。
- 4.再度、機器情報を取得します。

# STEP8

「機器タイトル」、「FTPポート番号」の機器情報を入力 します。

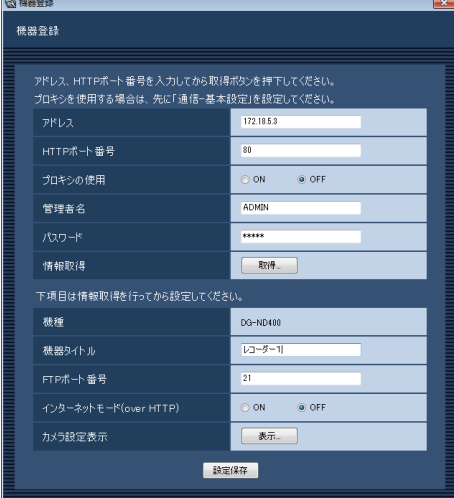

# STEP9

[表示...] ボタンをクリックします。 → カメラ設定画面が表示されます。

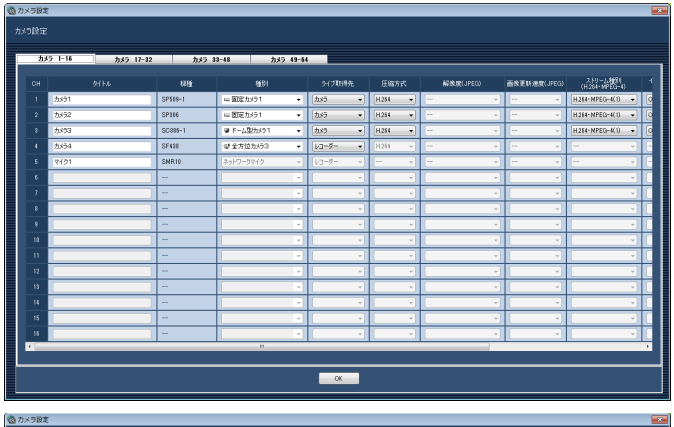

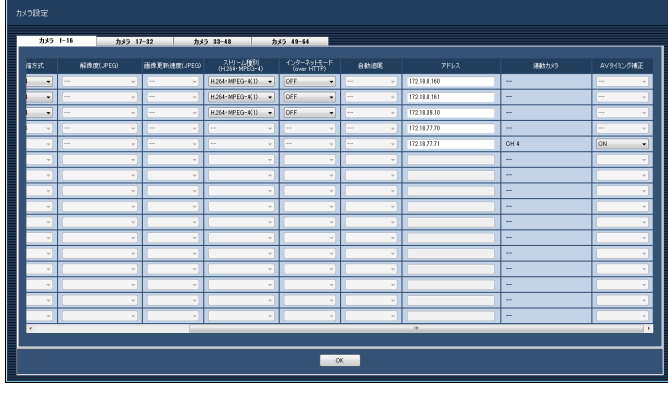

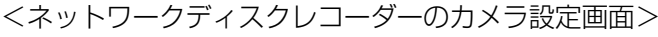

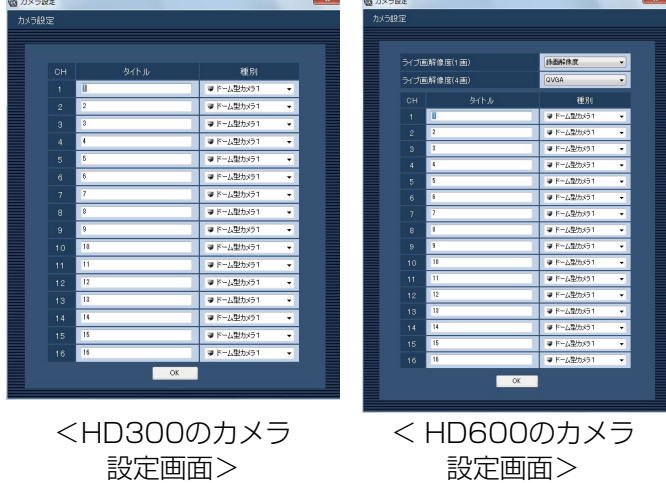

画面の説明は以下のとおりです。

# ■**カメラCHタブ**

チャンネルを切り換えます。

メモ

- ◦レコーダーによって表示されるタブが変わりま す。
- ●HD300、HD600はタブが表示されません。
- 33

●NV200、NV250、NV300は32チャンネル 分までのタブが表示されますが、未使用ならび に無効なチャンネルは、編集できません。

## ■CH

チャンネル番号が表示されます。

## ■**タイトル**

レコーダーから取得した機器名を表示します。表示し た名称は変更できます。

機器名は24文字以内で入力します。半角記号の ! \$ % <=>@ [¥ ]^ ` { | } ~は使用できません。

## メモ

●HD600やNV200でカメラタイトルに半角記 号の! \$%' < = > @ [ ¥ ] ^ ` { ! } ~を使用し ていた場合、半角スペースに置き換わります。

#### ■機種

レコーダーから取得した機器の機種を表示します。機 器が設定されていないチャンネルは、「- -」が表示され ます。

#### メモ

- ●NV200、NV250、NV300でカメラを登録し た場合、機種には「DG-」や「WJ-」や「WV-」 は表示されません。
- **●レコーダーにマイクが登録されている場合には、** チャンネル設定情報としてマイクが表示されま すが、機器ツリーなどにはマイクは表示されま せん。

#### ■種別

レコーダーから取得した機器の種別と種別に該当する アイコンを表示します。

ドーム型カメラ1、ドーム型カメラ2、ドーム型カメラ3、 ドーム型カメラ4、ドーム型カメラ5、ドーム型カメラ6、 ドーム型カメラ7、ドーム型カメラ8、ドーム型カメラ9、 ドーム型カメラ10、ドーム型カメラ11、固定カメラ1、 固定カメラ2、固定カメラ3、固定カメラ4、全方位カ メラ1、全方位カメラ2、全方位カメラ3、ネットワー クマイクの19種類あります。

## お買い上げ時の設定

:NV200、NV250、NV300の場合は、カメラの 機種によって異なります。ND400の場合は、「ドー ム型カメラ1」、「固定カメラ1」、「全方位カメラ1」、 「全方位カメラ2」のいずれかとなります。

その他のネットワークディスクレコーダーの場合 は、「ドーム型カメラ1」または「固定カメラ1」に なります。HD300、HD600の場合は、「ドーム 型カメラ1」になります。

## メモ

- ●種別を変更してもマップにすでに登録されてい るカメラアイコンは変更されません。
- ●マイクにアイコンは表示されません。

## ■ライブ取得先

- ライブ画像・音声の取得先を選択します。
	- レコーダー :レコーダーを経由してライブ画像・ 音声を視聴することができます。
	- カメラ :カメラのライブ画像を直接見ること ができます(カメラ直接受信)。 「カメラ」を選択した場合でも、レ コーダーにカメラの登録が必要で す。カメラの登録方法については、 お使いのレコーダーの取扱説明書を お読みください。

お買い上げ時の設定:レコーダー

#### メモ

- ●カメラ直接受信時は、レコーダーのライブ配信 設定が「OFF」の場合でもライブ画像を見るこ とができます。
- ●カメラを選択するとメッセージが表示されるこ とがあります。表示メッセージと対処方法につ いては、表示メッセージと対処方法の「カメラ 設定画面のライブ取得先選択時」(☞139ペー ジ)をお読みください。
- ●連動カメラのライブ取得先は、すべて「レコー ダー」に変更されます。

#### ■圧縮方式

カメラの機種ごとに圧縮方式を選択します。H.264ま たはMPEG-4に対応したカメラで、「ライブ取得先」を 「カメラ」にしないと選択できません。

- M-JPEG :ライブ画像をM-JPEGで見ることができ ます。
- MPEG-4:ライブ画像をMPEG-4で見ることができ ます。
- H.264 :ライブ画像をH.264で見ることができま す。
- お買い上げ時の設定:レコーダーで設定されている内 容を表示します。

レコーダーでのカメラの圧縮方式の設定方法について は、お使いのレコーダーの取扱説明書をお読みくださ  $\left\{ \cdot \right\}$ 

■解像度 (JPEG)

解像度を選択します。

- 解像度は、「ライブ取得先」を「カメラ」、「圧縮方式」 を「M-JPEG」にしないと選択できません。
	- AUTO ※1:1画および4画の場合、VGA (640× 480)の画像を各画面数の表示サイズ にあわせて見ることができます。9画お よび16画の場合、QVGA (320× 240)の画像を各画面数の表示サイズ にあわせて見ることができます。
	- 160×120 / 160×90
		- :160×120(16:9モード時は160× 90)の画像を各画面数の表示サイズに 合わせて見ることができます。
	- QVGA : QVGA (320×240)の画像を各画面 数の表示サイズに合わせて見ることがで きます。
	- QVGA / 320×180
		- :QVGA(320×240、16:9モード時は 320×180)の画像を各画面数の表示 サイズに合わせて見ることができます。
	- 400×300
		- :400×300の画像を各画面数の表示サ イズに合わせて見ることができます。
	- VGA : VGA (640×480) の画像を各画面数 の表示サイズに合わせて見ることができ ます。
	- VGA / 640×360
		- :VGA(640×480、16:9モード時は 640×360)の画像を各画面数の表示 サイズに合わせて見ることができます。

VGA / 640×360 / 800×600

:VGA(640×480、16:9モード時は 640×360、4:3(800×600)モー ド時は800×600)の画像を各画面数 の表示サイズに合わせて見ることができ ます。

800×600

:800×600の画像を各画面数の表示サ

- イズに合わせて見ることができます。
- 1280×960 ※2
	- :1280×960の画像を各画面数の表示
- サイズに合わせて見ることができます。 1280×960 / 1280×720
	- :1280×960(16:9モード時は
		- 1280×720)の画像を各画面数の表
		- 示サイズに合わせて見ることができま
	- す。
- 1600×1200

:1600×1200の画像を各画面数の表示 サイズに合わせて見ることができます。

- 1920×1080 ※3
	- :1920×1080の画像を各画面数の表示
	- サイズに合わせて見ることができます。
- 2048×1536 ※4
	- :2048×1536の画像を各画面数の表示 サイズに合わせて見ることができます。
- ※1 NP502またはNW502の撮像モードが3メガピ クセルの場合は、画面数に関わらず「VGA」の 画像を表示します。 また、全方位カメラの撮像モードが3メガピクセ ルの場合は、画面数に関わらず「2048× 1536」の画像を表示します。
- ※2 NP100\*のスキャンモードがパーシャルの場 合、画像サイズが960×720になります。
- ※3 撮像モードが2メガピクセル「16:9」/ 3メガ ピクセル「16:9」/ 2M ダブルパノラマ 「16:9」/ 2M パノラマ「16:9」の場合以外は、 設定とは異なる解像度の画像となるか、エラーと なります。
- ※4 撮像モードが3メガピクセル「4:3」/ 3M 魚眼 「4:3」の場合以外は、設定とは異なる解像度の 画像となるか、エラーとなります。
- お買い上げ時の設定:

「ライブ取得先」が「カメラ」、「圧縮方式」が「M-JPEG」 の場合は「AUTO」。それ以外の場合は「- -」。

#### メモ

●6シリーズカメラの場合は、カメラのJPEG (1) ~ (3) の解像度設定に存在しない解像度を設 定した場合、JPEG(1)の解像度の画像となり ます。

#### ■画像更新速度 (JPEG)

カメラから1秒間に受信する最大画像更新速度を以下か ら選択します。画像更新速度は「ライブ取得先」を「カ メラ」、「圧縮方式」を「M-JPEG」にしないと選択で きません。

AUTO  $\angle$  0.1 ips  $\angle$  0.2 ips  $\angle$  0.3 ips  $\angle$ 0.5 ips  $/ 1$  ips  $/ 2$  ips  $/ 3$  ips  $/ 5$  ips  $/ 1$  $10$  ips  $\angle$  15 ips  $\angle$  ALL

「AUTO」を選択すると、パフォーマンス画面で設定し た最大画像更新速度にしたがい適切な値を設定します。 「ALL」を選択すると30 ipsで設定します。 お買い上げ時の設定

:「ライブ取得先」が「カメラ」、「圧縮方式」が 「M-JPEG」の場合は「AUTO」。それ以外の場合 は「- -」。

# メモ

- 「0.1 ips」、「0.2 ips」、「0.3 ips」、「0.5 ips」 は、カメラの機種によっては選択できません。
- **●ネットワークの環境、カメラ側の設定、パフォー** マンス画面で設定した最大画像更新速度によっ ては、設定した画像更新速度より更新間隔が遅 くなることがあります。
- ●パフォーマンス画面の設定については、「最大画 像更新速度を設定する [パフォーマンス]] (☞ 26ページ)をお読みください。

## ■ストリーム種別 (H.264・MPEG-4)

ストリーム種別を選択します。

H.264に対応したカメラで、「ライブ取得先」を「カメ ラ」、「圧縮方式」を「H.264」もしくは「MPEG-4」 にしないと選択できません。

AUTO: 1画の場合、H.264·MPEG-4 (1) のス トリームを使用します。4画、9画および 16画の場合、H.264·MPEG-4 (2) の ストリームを使用します。 6シリーズカメラの場合は、4画がH.264・ MPEG-4(2)、9画、16画、25画 (WV-ASE202が必要) がH.264· MPEG-4(3)、36画、49画、64画

(WV-ASE202が必要) がH.264·

MPEG-4(4)となります。

- H.264・MPEG-4(1)
	- : 常にH.264・MPEG-4 (1) のストリーム を使用します。
- $H.264 \cdot MPEG-4$  (2)
	- : 常にH.264・MPEG-4 (2) のストリーム を使用します。
- $H.264 \cdot MPEG-4$  (3)  $*1$ 
	- : 常にH.264・MPEG-4 (3) のストリーム を使用します。
- $H.264 \cdot MPEG-4(4)$  \*1
	- : 常にH.264・MPEG-4 (4) のストリーム を使用します。

お買い上げ時の設定:H.264・MPEG-4(1)

※1 6シリーズカメラのみ表示されます。

#### メモ

- $\bullet$  [H.264 · MPEG-4 (1) |、 [H.264 · MPEG-4(2)」、「H.264・MPEG-4(3)」、 「H.264・MPEG-4(4)」の各ストリームの設 定については、お使いのカメラの取扱説明書を お読みください。
- 「AUTO」を選択する場合、「H.264·MPEG-4 (1)」は1画面用の配信設定、「H.264・ MPEG-4(2)」、「H.264・MPEG-4(3)」、 「H.264・MPEG-4(4)」は多画面用の配信設 定を行うと、ネットワークの使用帯域を軽減し、 PCのCPU負荷を下げることができます。

## ■インターネットモード(over HTTP)

ライブ取得先が「カメラ」時に、H.264および MPEG-4画像、音声受信でHTTPポートを使用するか UDPポートを使用するか選択します。

ON :HTTPポートを使用してH.264および MPEG-4画像、音声を受信します。

OFF: UDPポートを使用してH.264および MPEG-4画像、音声を受信します。

お買い上げ時の設定:「ライブ取得先」が「カメラ」の 場合は「OFFI、それ以外は「--|
- ●本モードは、カメラがRP-244、DG-NP244、 RP-NP1000、DG-NP1000、RP-NP1004、 DG-NP1004、DG-NS202、DG-NS202A、 DG-NF282、DG-NW484、DG-NS950、 DG-NW960、DG-NP304、DG-NF302、 DG-NT304、DG-NT314のときは使用できま せん。
- ●インターネットモードをONにすると、[OK]ボ タン押下時に、下記ダイアログが表示されます。 インターネットモードを使用している場合は、 カメラ側の設定を「インターネットモード(over HTTP)」をONにしてください。

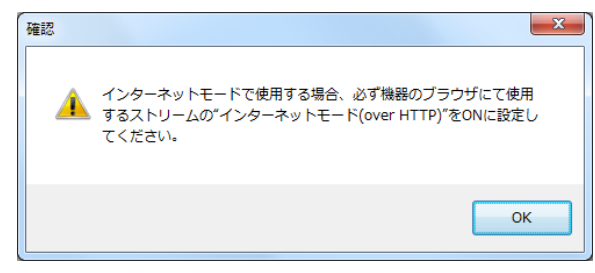

#### ■自動追尾

ライブ取得先が「カメラ」時に、自動追尾対象のカメ ラとするかどうかを選択します。

ON :自動追尾対象とする。

OFF :自動追尾対象としない。

お買い上げ時の設定:--

#### メモ

- ●本モードはカメラがDG-SC386、 DG-SW396、DG-SW396A、WV-SC588、 WV-SW598Jのときのみ有効となります。
- ●自動追尾の対象にすると、DG-CU950にてPT 操作時に「十字マーク」が表示され、[トップ] ボタンを押すと「ロックオン」機能が動作します。
- ●PT操作中は自動追尾は動作しません。

#### ■アドレス

レコーダーから取得した機器のアドレスを表示します。

#### メモ

●インターネットモードを使用している場合、イ ンターネットからアクセス可能なアドレスに変 更しないと、正しく映像が表示されない場合が あります。

#### ■連動カメラ

マイクの場合に、レコーダーから取得した連動カメラ のチャンネル番号を表示します。

#### ■AVタイミング補正

マイクの場合に、映像と音声のタイミングを調整する かどうかを以下から選択します。

ON :AVタイミング補正を行う。

OFF :AVタイミング補正を行わない。 お買い上げ時の設定:ON

#### ■ライブ画解像度 (1画)

1画表示でのライブ映像の解像度を以下から選択しま す。

録画解像度 :録画の際の解像度で配信されます。

QVGA :QVGAサイズで配信されます。

お買い上げ時の設定:録画解像度

#### ■ライブ画解像度 (4画)

4画表示でのライブ映像の解像度を以下から選択しま す。

録画解像度 : 録画の際の解像度で配信されます。 QVGA :QVGAサイズで配信されます。 お買い上げ時の設定:QVGA

#### メモ

- ●「録画解像度」、「QVGA」選択時の配信内容(配 信レート、画質など)の設定については HD600の取扱説明書をお読みください。
- ●レコーダーから配信されるレートが低い場合、 映像が表示されないことがあります。シーケン スをお使いの際はライブ画解像度(1画)、ライ ブ画解像度(4画)の設定を「QVGA」にして ください。

#### ■ [OK] ボタン

カメラ設定画面を閉じます。

#### STEP10

情報を入力し、[OK]ボタンをクリックします。 →カメラ設定画面が閉じます。

● [OK] ボタンをクリックしてカメラ設定画面を 閉じても、設定は保存されません。カメラ設定 画面を閉じた後、機器登録画面で[設定保存] ボタンをクリックしてください。

## STEP<sub>11</sub>

[設定保存] ボタンをクリックします。

→設定が保存され、機器登録画面が閉じます。機器リ ストにレコーダーが追加されます。

## レコーダーを修正する [基本設定]

#### STEP1

レコーダーの機器リスト画面を表示します。 (☞30ページ)

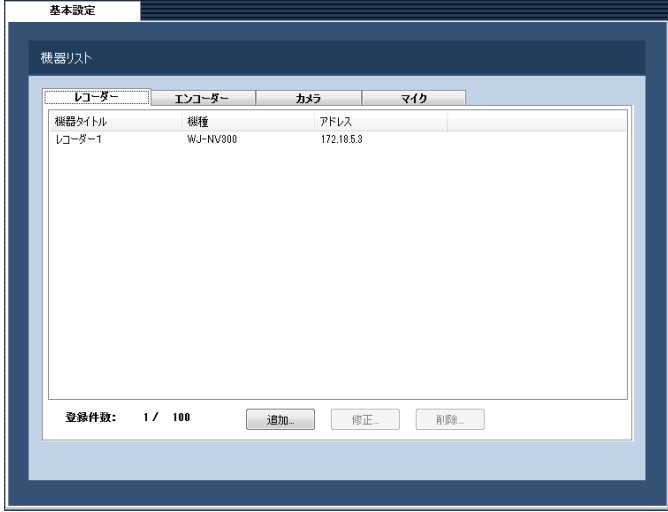

機器リストから修正するレコーダーを選択し、[修正...]

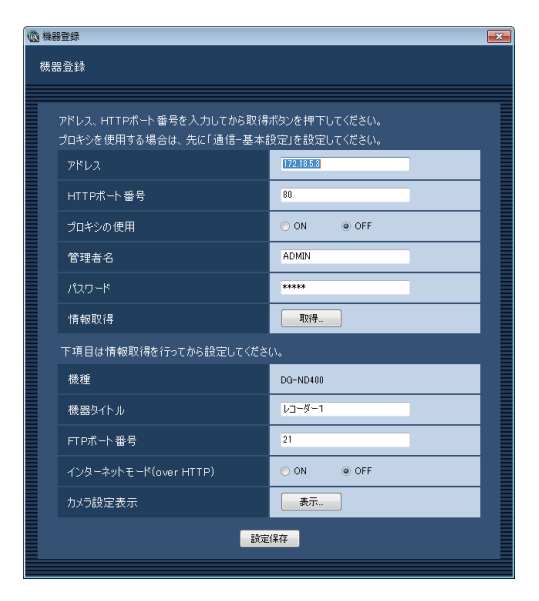

#### STEP3

情報を入力し、「設定保存」ボタンをクリックします。 各項目については「レコーダーを追加する「基本設定11 (☞30ページ)をお読みください。 →設定が保存され、機器登録画面が閉じます。

ボタンをクリックします。 →機器登録画面が表示されます。

## レコーダーを削除する [基本設定]

#### STEP1

STEP2

レコーダーの機器リスト画面を表示します。 (☞30ページ)

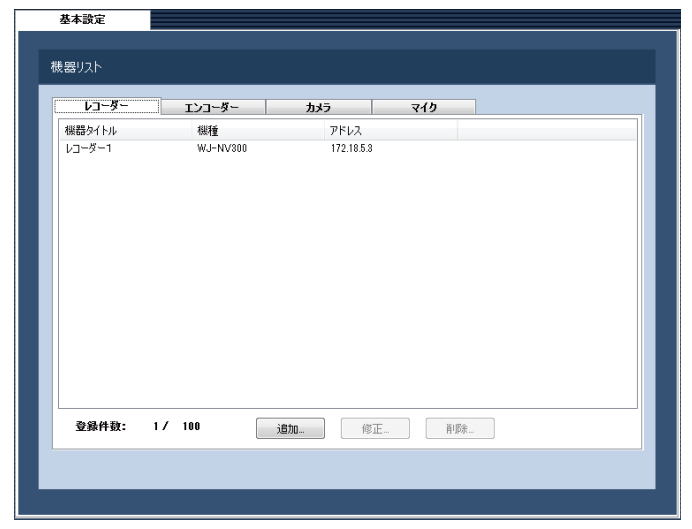

#### STEP2

機器リストから削除するレコーダーを選択します。

#### STEP3

[削除...]ボタンをクリックします。 →削除確認画面が表示されます。

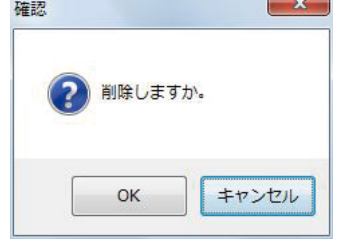

#### STEP4

39

[OK] ボタンをクリックします。 →機器情報が削除されます。

## エンコーダーを追加する [基本設定]

#### STEP1

「機器管理」ボタンをクリックします。 →機器リスト画面が表示されます。

#### STEP2

[エンコーダー]タブをクリックします。 →エンコーダーの機器リスト画面が表示されます。 基本設定

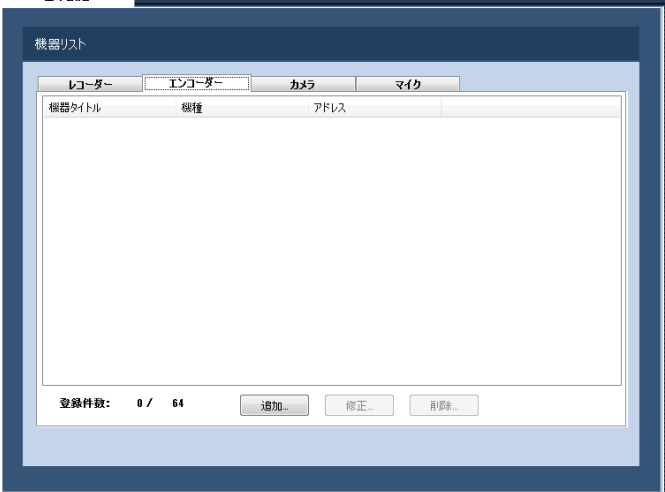

画面の説明は以下のとおりです。

#### ■機器リスト

登録されたエンコーダーのタイトル、機種、アドレス を一覧表示します。

#### ■登録件数

登録されたエンコーダーの台数を表示します。

#### ■ [追加...] ボタン

機器登録画面を表示します。

#### ■ [修正...] ボタン

機器リストで選択されたエンコーダーの機器登録画面 を表示します。

### ■ 「削除…1 ボタン 機器リストで選択されたエンコーダーを削除します。

#### STEP3

[追加...] ボタンをクリックします。 →機器登録画面が表示されます。

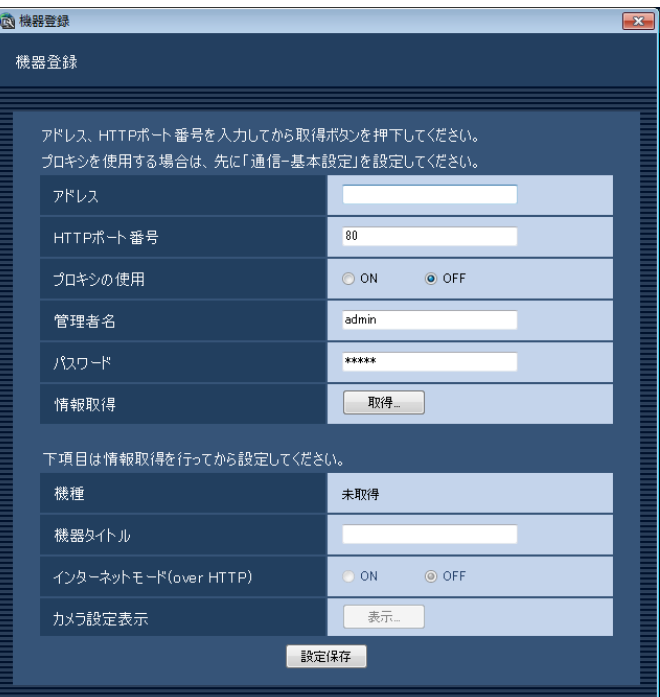

#### メモ

●すでに最大台数を登録している場合は、[追加 ...]ボタンをクリックできません。

画面の説明は以下のとおりです。

#### ■アドレス

エンコーダーのアドレスを入力します。アドレスは半 角英数字255文字以内で入力します。

#### ■HTTPポート番号

HTTPポート番号を以下の範囲で入力します。 1〜65535 お買い上げ時の設定:80

#### ■プロキシの使用

エンコーダーに接続するときに、プロキシを使用する かどうかを選択します。 ON :プロキシを使用します。 OFF : プロキシを使用しません。 お買い上げ時の設定:OFF

40

●プロキシのアドレスは通信画面の [基本設定] タブ(☞99ページ)で設定します。

#### ■管理者名

エンコーダーに登録されている管理者名を入力します。 管理者名は半角英数字1文字以上32文字以内で入力し ます。 お買い上げ時の設定:admin

#### ■パスワード

エンコーダーに登録されている管理者のパスワードを 入力します。パスワードは「\*」で表示されます。パ スワードは半角英数字4文字以上32文字以内で入力し ます。 お買い上げ時の設定:12345

#### ■ [取得...] ボタン

「アドレス」「HTTPポート番号」「プロキシの使用」に 入力した条件で機器情報を取得します。

#### ■機種

機器情報の取得時にエンコーダーから取得したエン コーダーの機種を表示します。機器情報の取得前は「未 取得」と表示されます。

#### ■機器タイトル

エンコーダー名を入力します。機器タイトルは16文字 以内で入力します。半角記号の!\$%' <=>@ [¥ ] ^ `{ ! } ~は使用できません。

#### ■インターネットモード(over HTTP)

H.264およびMPEG-4画像、音声受信でHTTPポート を使用するかUDPポートを使用するか選択します。

- ON : HTTPポートを使用してH.264および MPEG-4画像、音声を受信します。
- OFF: UDPポートを使用してH.264および MPEG-4画像、音声を受信します。

お買い上げ時の設定:OFF

本モードは、エンコーダーがGXE500のときのみ使用 できます。 インターネットモードをONにすると、[設定保存]ボ

タン押下時に、下記ダイアログが表示されます。イン ターネットモードを使用している場合は、エンコーダー 側の設定を「インターネットモード(over HTTP)」を ONにしてください。

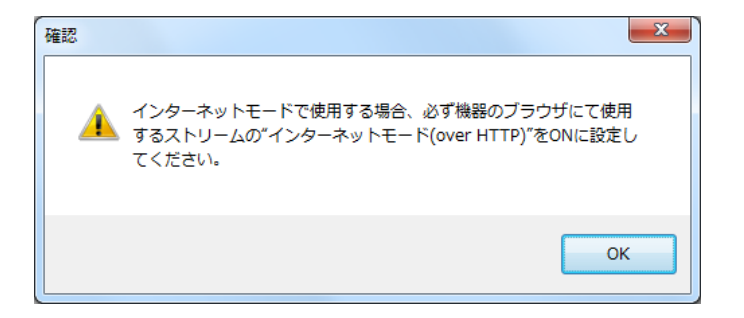

#### ■ [表示...] ボタン

取得したカメラ設定の情報画面を表示します。機器情 報の取得前はボタンをクリックできません。

#### ■[設定保存]ボタン

設定された内容を保存します。

#### STEP4

「アドレス」、「HTTPポート番号」、「プロキシの使用」、 「管理者名」、「パスワード」を入力します。

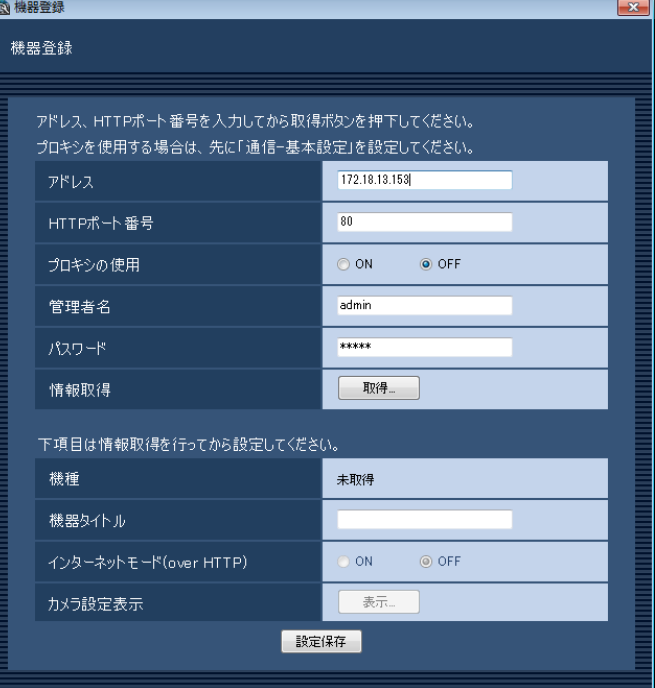

## STEP5

[取得...] ボタンをクリックします。

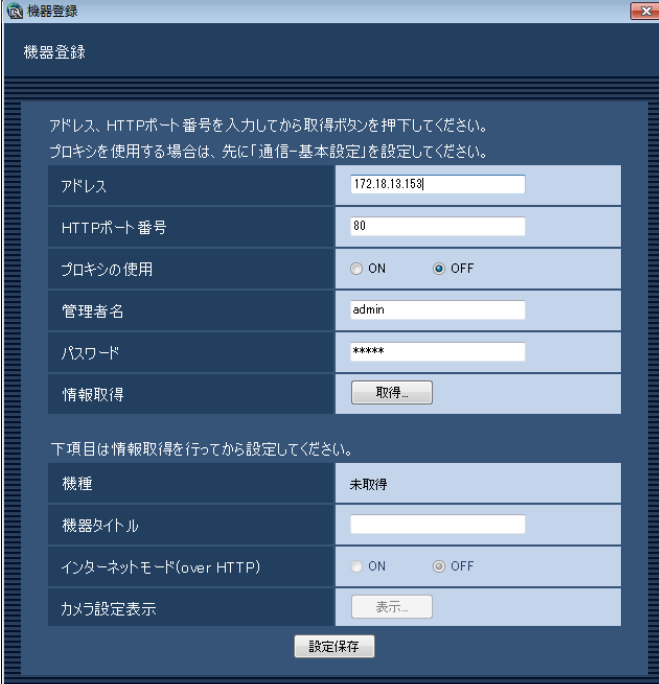

#### 重要

エンコーダー本体の設定を変更した場合は、機 器情報を再度取得し直してください。

#### STEP6

[OK]ボタンをクリックします。 薩認  $\mathbf{x}$ 機器情報を取得するのに数分かかる場合があります。 取得を開始しますか。 OK キャンセル

- →機器情報取得中画面が表示されます。
	- 機器情報取得を中止するには、機器情報取得中画面 の[キャンセル]ボタンをクリックしてください。

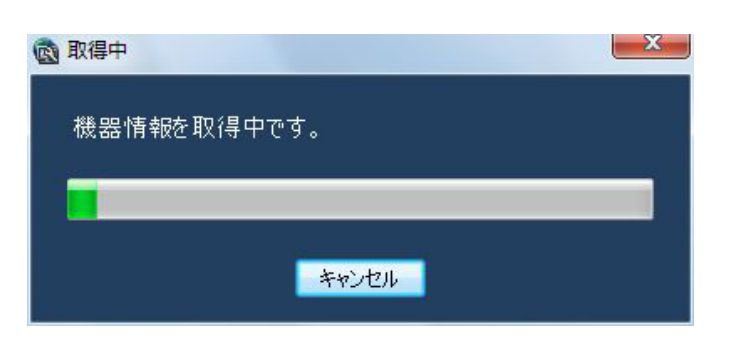

## STEP7

画面表示を確認し、次のSTEPに進みます。

#### <機器情報の取得が完了した場合>

1. [OK] ボタンをクリックします。

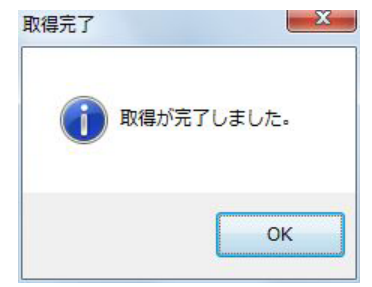

- →取得完了画面が閉じ、機器登録画面に戻ります。
- 2.STEP8 へ進みます。

#### <機器情報の取得が失敗した場合>

1.画面に表示されている失敗内容を確認します。

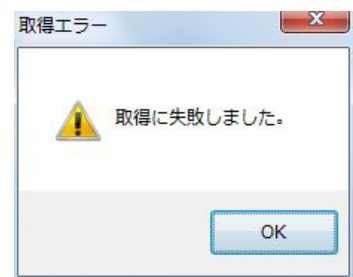

#### メモ

- ●入力した機器情報にミスがないかどうかを確認 してください。入力が正しい場合、接続した機器、 または機器のバージョンが対応していない可能 性があります。詳しくは「対応機器一覧」(☞4 ページ)をお読みください。
- 2.[OK]ボタンをクリックします。 →取得エラー画面が閉じます。
- 3.機器登録画面に戻り、設定内容を確認します。
- 4.再度、機器情報を取得します。

## STEP8

#### 「機器タイトル」を入力します。

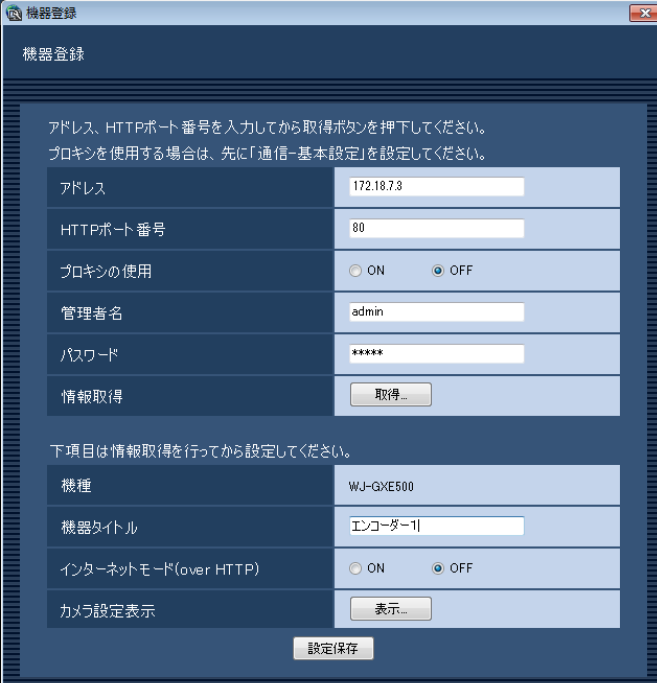

#### STFP<sub>9</sub>

[表示...] ボタンをクリックします。 →カメラ設定画面が表示されます。

| ●カメラ設定 |                         |                    |                |                       |              |                          | <b>All Street</b>                 |
|--------|-------------------------|--------------------|----------------|-----------------------|--------------|--------------------------|-----------------------------------|
| カメラ設定  |                         |                    |                |                       |              |                          |                                   |
|        |                         |                    |                |                       |              |                          |                                   |
|        | <b>CH</b>               | 外外                 | 释别             | 圧縮方式                  | 解像度(JPEG)    |                          | 画像更新通度(JPEG) ストリーム種別(H264·MPEG-4) |
|        |                         |                    | ■ドーム型カメラ1<br>٠ | H <sub>264</sub><br>۰ | -            | $\sim$<br><b>College</b> | H.264 - MPEG-4(1)<br>$\ddot{}$    |
|        | $\overline{\mathbf{c}}$ | ٠                  | ■ドーム型カメラ1<br>٠ | H <sub>264</sub><br>۰ | $\sim$       | <b>Service</b><br>$\sim$ | H 264 - MPEG-4(1)<br>٠            |
|        | $\ddot{\phantom{a}}$    | $\mathbf{\hat{S}}$ | ●ドーム型カメラ1<br>٠ | H <sub>264</sub><br>۰ | <b>Color</b> | ÷<br><b>Service</b>      | H.264-MPEG-4(1)<br>۰              |
|        |                         |                    | ■ドーム型カメラ1<br>÷ | H <sub>264</sub><br>۰ | <b>SER</b>   | ×<br><b>MARK</b>         | H.264-MPEG-4(1)<br>۰              |
|        |                         |                    |                | OK.                   |              |                          |                                   |

< GXE500のカメラ設定画面>

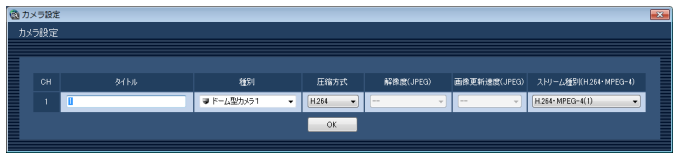

< GXE100のカメラ設定画面>

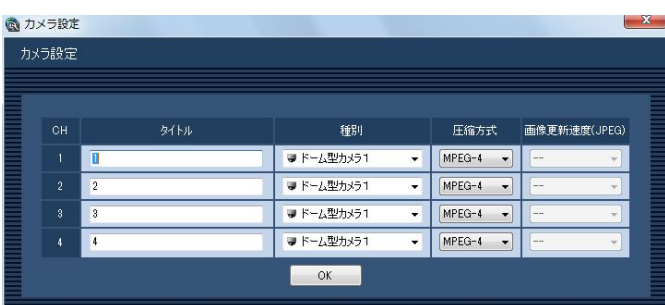

< NT304 / NT314のカメラ設定画面>

画面の説明は以下のとおりです。

#### ■CH

チャンネル番号が表示されます。

#### ■タイトル

カメラ名を入力します。カメラ名は16文字以内で入力 します。半角記号の!\$%'<=>@[¥]^ `{ ! } ~は使用できません。 お買い上げ時の設定:チャンネル番号

#### ■種別

カメラの種別と種別に該当するアイコンを表示します。 ドーム型カメラ1、ドーム型カメラ2、ドーム型カメラ3、 ドーム型カメラ4、ドーム型カメラ5、ドーム型カメラ6、 ドーム型カメラ7、ドーム型カメラ8、ドーム型カメラ9、 ドーム型カメラ10、ドーム型カメラ11、固定カメラ1、 固定カメラ2、固定カメラ3、固定カメラ4、全方位カ メラ1、全方位カメラ2、全方位カメラ3の18種類あり ます。

お買い上げ時の設定:ドーム型カメラ1

#### メモ

●種別を変更してもマップにすでに登録されてい るカメラアイコンは変更されません。

#### ■圧縮方式

- 圧縮方式を選択します。
	- M-JPEG :ライブ画像をM-JPEGで見ることができ ます。
	- MPEG-4:ライブ画像をMPEG-4で見ることができ ます。
	- H.264 :ライブ画像をH.264で見ることができま す。
- お買い上げ時の設定
	- :H.264に対応したエンコーダーの場合は 「H.264」。それ以外の場合は「MPEG-4」。

#### ■解像度 (JPEG)

解像度を選択します。

解像度は、「圧縮方式」を「M-JPEG」にしないと選択 できません。

AUTO: 1画および4画の場合、VGA (640× 480)の画像を各画面数の表示サイズにあ わせて見ることができます。9画および16 **画の場合、QVGA (320×240)の画像** を各画面数の表示サイズにあわせて見るこ とができます。

#### QVGA / 320×180

- :QVGA(320×240、16:9モード時は 320×180)の画像を各画面数の表示サイ ズに合わせて見ることができます。
- VGA / 640×360
	- :VGA(640×480、16:9モード時は 640×360)の画像を各画面数の表示サイ ズに合わせて見ることができます。

#### お買い上げ時の設定

:「圧縮方式」が「M-JPEG」の場合は「AUTO」。 それ以外の場合は「- -」。

#### ■画像更新速度(JPEG)

カメラから1秒間に受信する最大画像更新速度を以下か ら選択します。画像更新速度は「圧縮方式」を「M-JPEG」 にしないと選択できません。

AUTO  $\angle$  0.1 ips  $\angle$  0.2 ips  $\angle$  0.3 ips  $\angle$ 0.5 ips  $/ 1$  ips  $/ 2$  ips  $/ 3$  ips  $/ 5$  ips  $/ 1$  $10$  ips  $\diagup 15$  ips  $\diagup$  ALL

「AUTO」を選択すると、パフォーマンス画面で設定し た最大画像更新速度にしたがい適切な値を設定します。 「ALL」を選択すると30 ipsで設定します。 お買い上げ時の設定

:「圧縮方式」が「M-JPEG」の場合は「AUTO」。 それ以外の場合は「- -」。

#### メモ

- ●ネットワークの環境、カメラ側の設定、パフォー マンス画面で設定した最大画像更新速度によっ ては、設定した画像更新速度より更新間隔が遅 くなることがあります。
- **●パフォーマンス画面の設定については、「最大画** 像更新速度を設定する [パフォーマンス]| (☞ 26ページ) をお読みください。

#### ■ストリーム種別 (H.264・MPEG-4)

ストリーム種別を選択します。 H.264に対応したエンコーダーで、「圧縮方式」を 「H.264」もしくは「MPEG-4」にしないと選択でき ません。

H.264 · MPEG-4 (1): 常にH.264 · MPEG-4 (1) のストリームを使用 します。 H.264 · MPEG-4 (2): 常にH.264 · MPEG-4 (2) のストリームを使用 します。

お買い上げ時の設定:H.264・MPEG-4(1)

#### メモ

●「H.264·MPEG-4(1)」と「H.264· MPEG-4(2)」の各ストリームの設定について は、お使いのエンコーダーの取扱説明書をお読 みください。

#### ■ [OK] ボタン

カメラ設定画面を閉じます。

#### STEP10

情報を入力し、[OK]ボタンをクリックします。 →カメラ設定画面が閉じます。

#### メモ

● [OK] ボタンをクリックしてカメラ設定画面を 閉じても、設定は保存されません。カメラ設定 画面を閉じた後、機器登録画面で[設定保存] ボタンをクリックしてください。

### STEP11

[設定保存] ボタンをクリックします。

→設定が保存され、機器登録画面が閉じます。機器リ ストにエンコーダーが追加されます。

## エンコーダーを修正する [基本設定]

## STEP1

エンコーダーの機器リスト画面を表示します。 (☞40ページ)

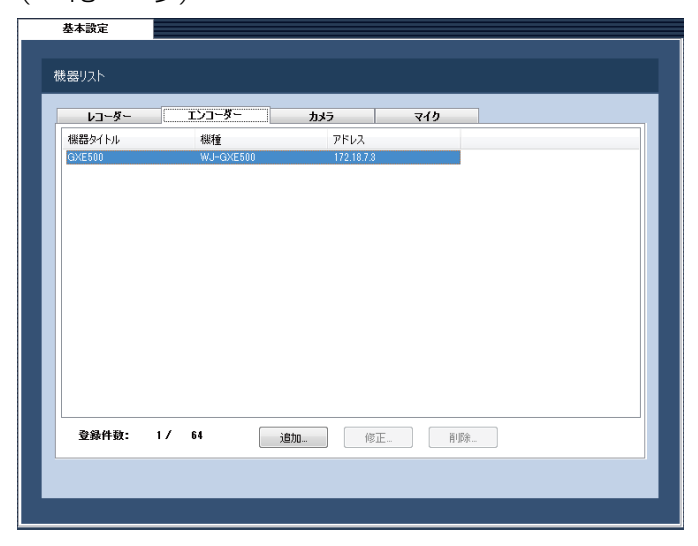

## STEP3

情報を入力し、[設定保存] ボタンをクリックします。 各項目については「エンコーダーを追加する [基本設 定]」(☞40ページ)をお読みください。 →設定が保存され、機器登録画面が閉じます。

### STEP2

 機器リストから修正するエンコーダーを選択し、[修正 ...]ボタンをクリックします。

→機器登録画面が表示されます。

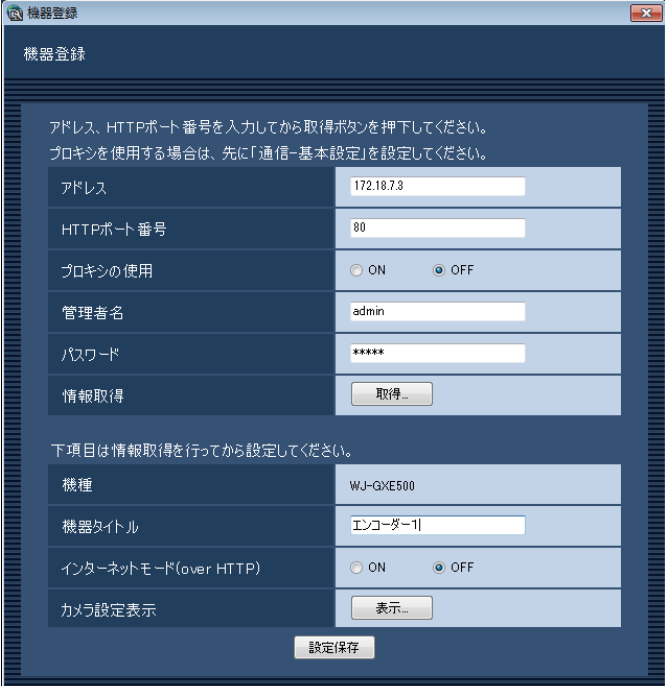

## エンコーダーを削除する [基本設定]

## STEP1

エンコーダーの機器リスト画面を表示します。

(☞40ページ)

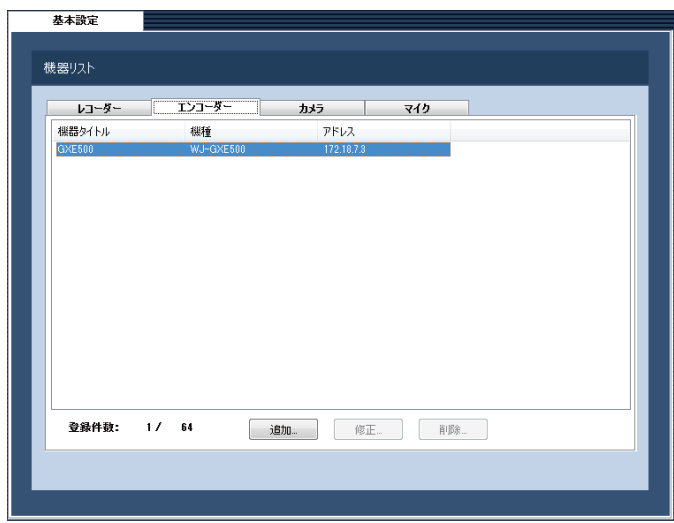

### STEP2

機器リストから削除するエンコーダーを選択します。

## STEP3

[削除...] ボタンをクリックします。 →削除確認画面が表示されます。

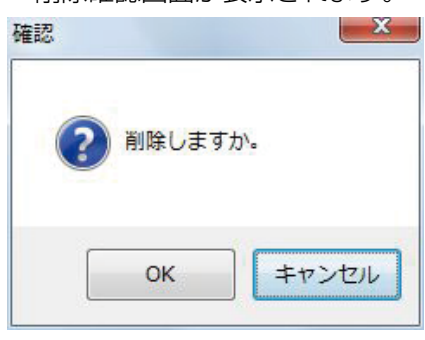

STEP4

[OK]ボタンをクリックします。 →機器情報が削除されます。

## カメラを追加する [基本設定]

#### STEP1

[機器管理] ボタンをクリックします。 →機器リスト画面が表示されます。

#### STEP2

[カメラ] タブをクリックします。 →カメラの機器リスト画面が表示されます。

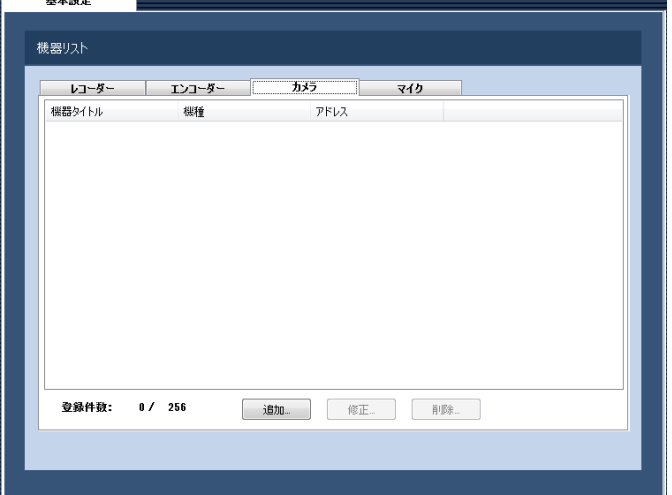

画面の説明は以下のとおりです。

#### ■機器リスト

登録されたカメラのタイトル、機種、アドレスを一覧 表示します。

#### ■登録件数

登録されたカメラの台数を表示します。

#### ■ [追加 ...] ボタン

機器登録画面を表示します。

### ■ [修正...] ボタン

機器リストで選択されたカメラの機器登録画面を表示 します。

#### ■ 「削除…1 ボタン

機器リストで選択されたカメラを削除します。

## STEP3

[追加...] ボタンをクリックします。

→機器登録画面が表示されます。

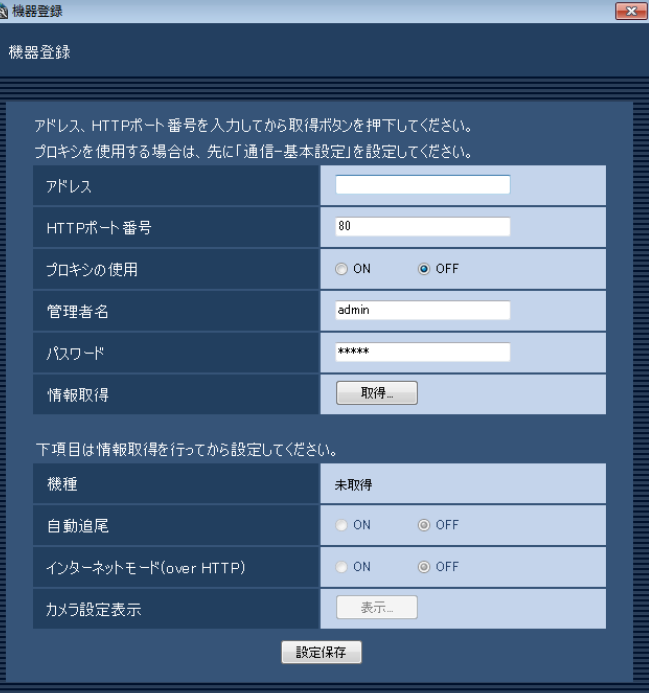

#### メモ

●すでに最大台数を登録している場合は、「追加 ...]ボタンをクリックできません。

画面の説明は以下のとおりです。

## ■アドレス

カメラのアドレスを入力します。アドレスは半角英数 字255文字以内で入力します。

#### ■HTTPポート番号

HTTPポート番号を以下の範囲で入力します。 1〜65535 お買い上げ時の設定:80

#### ■プロキシの使用

カメラに接続するときに、プロキシを使用するかどう かを選択します。 ON :プロキシを使用します。

OFF : プロキシを使用しません。 お買い上げ時の設定:OFF

## 47

●プロキシのアドレスは通信画面の [基本設定] タブ(☞99ページ)で設定します。

#### ■管理者名

カメラに登録されている管理者名を入力します。管理 者名は半角英数字1文字以上32文字以内で入力します。 お買い上げ時の設定:admin

#### ■パスワード

カメラに登録されている管理者のパスワードを入力し ます。パスワードは「\*」で表示されます。パスワー ドは半角英数字4文字以上32文字以内で入力します。 お買い上げ時の設定:12345

#### ■ 「取得…1 ボタン

「アドレス」「HTTPポート番号」「プロキシの使用」に 入力した条件で機器情報を取得します。

#### ■機種

機器情報の取得時にカメラから取得したカメラの機種 を表示します。機器情報の取得前は「未取得」と表示 されます。

#### ■自動追尾

自動追尾対象のカメラとするかどうかを選択します。 ON :自動追尾対象とする。 OFF :自動追尾対象としない。

お買い上げ時の設定:OFF

#### メモ

- ●本モードはカメラがDG-SC386、 DG-SW396、DG-SW396A、WV-SC588、 WV-SW598Jのときのみ有効となります。
- ●自動追尾の対象にすると、DG-CU950にてPT 操作時に「十字マーク」が表示され、[トップ] ボタンを押すと「ロックオン」機能が動作します。
- PT操作中は自動追尾は動作しません。

### ■インターネットモード(over HTTP)

H.264およびMPEG-4画像、音声受信でHTTPポート を使用するかUDPポートを使用するか選択します。

- ON :HTTPポートを使用してH.264および MPEG-4画像、音声を受信します。
- OFF :UDPポートを使用してH.264および MPEG-4画像、音声を受信します。

```
お買い上げ時の設定:OFF
```
本モードは、カメラがRP-244、DG-NP244、 RP-NP1000、DG-NP1000、RP-NP1004、 DG-NP1004、DG-NS202、DG-NS202A、 DG-NF282、DG-NW484、DG-NS950、 DG-NW960、DG-NP304、DG-NF302のときは使 用できません。 インターネットモードをONにすると、「設定保存」ボ タン押下時に、下記ダイアログが表示されます。イン ターネットモードを使用している場合は、カメラ側の 「インターネットモード(over HTTP)」設定をONに してください。

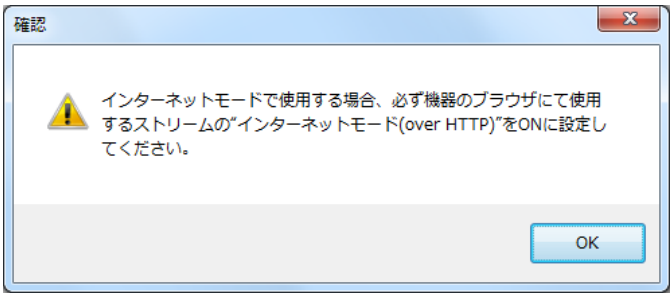

#### ■ [表示...] ボタン

取得したカメラ設定の情報画面を表示します。機器情 報の取得前はボタンをクリックできません。

#### ■ [設定保存] ボタン

設定された内容を保存します。

#### STEP4

6 機器登録

「アドレス」、「HTTPポート番号」、「プロキシの使用」、 「管理者名」、「パスワード」を入力します。

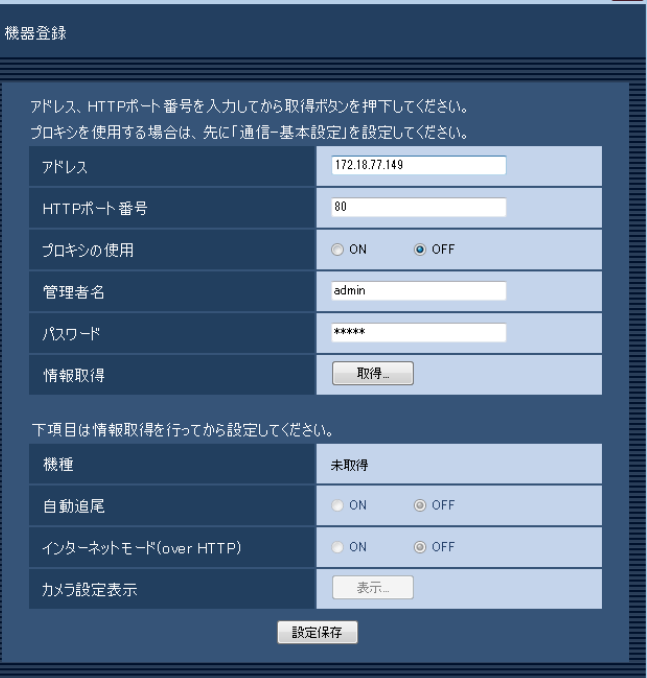

## STEP5

[取得...] ボタンをクリックします。

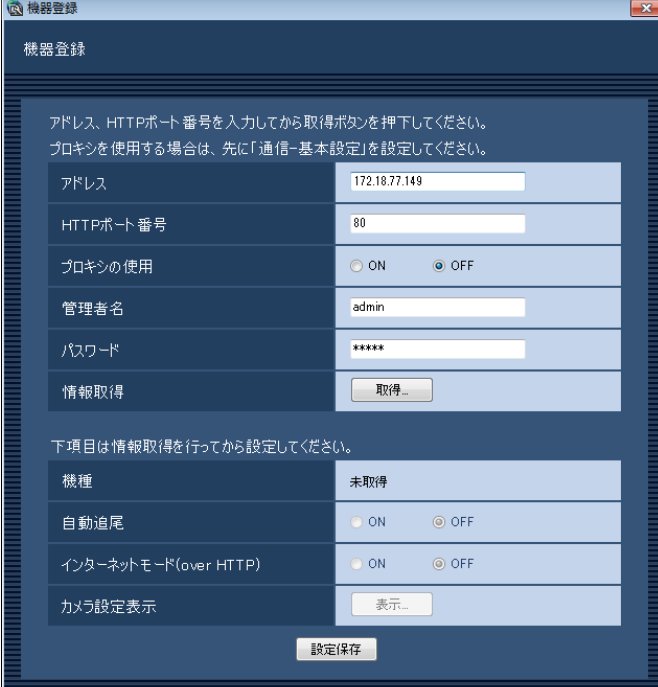

### 重要

カメラ本体の設定を変更した場合は、機器情報 を再度取得し直してください。

#### STEP6

[OK]ボタンをクリックします。

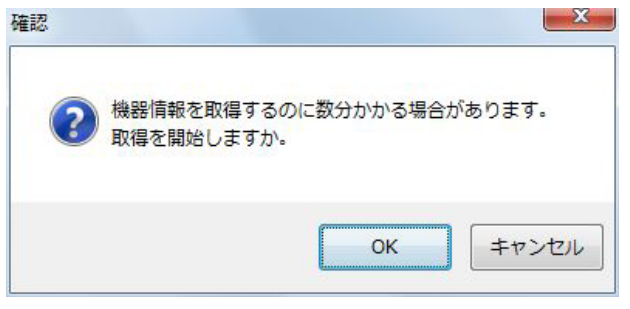

- →機器情報取得中画面が表示されます。
- 機器情報取得を中止するには、機器情報取得中画面 の「キャンセル」ボタンをクリックしてください。

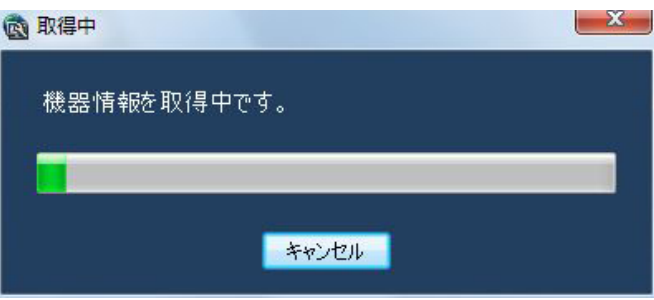

## STEP7

画面表示を確認し、次のSTEPに進みます。

#### <機器情報の取得が完了した場合>

1. [OK] ボタンをクリックします。

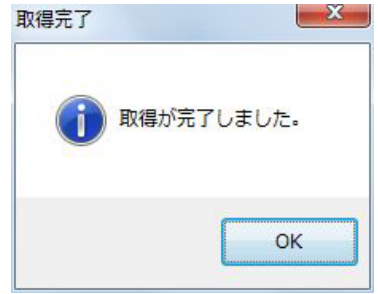

- →取得完了画面が閉じ、機器登録画面に戻ります。
- 2. 取得機器が固定カメラまたはPTZカメラの場合は STEP8-1へ進みます。 全方位カメラの場合はSTEP8-2へ進みます。

#### <機器情報の取得が失敗した場合>

1.画面に表示されている失敗内容を確認します。

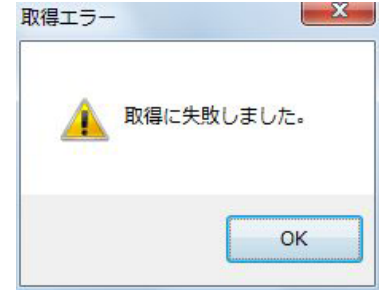

#### メモ

49

- ●入力した機器情報にミスがないかどうかを確認 してください。入力が正しい場合、接続した機器、 または機器のバージョンが対応していない可能 性があります。詳しくは「対応機器一覧」(☞4 ページ)をお読みください。
- 2.[OK]ボタンをクリックします。 →取得エラー画面が閉じます。
- 3.機器登録画面に戻り、設定内容を確認します。
- 4.再度、機器情報を取得します。

## STEP8-1

[表示...] ボタンをクリックします。 →カメラ設定画面が表示されます。

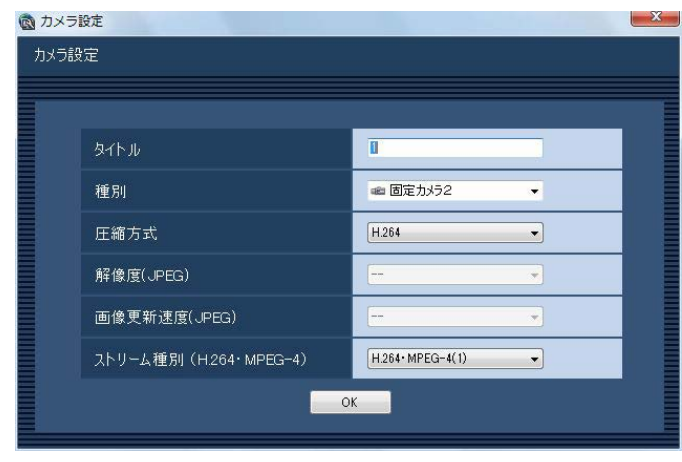

画面の説明は以下のとおりです。

### ■タイトル

カメラ名を入力します。カメラ名は16文字以内で入力 します。半角記号の!\$%'<=>@[¥]^ `{ !} ~は使用できません。 お買い上げ時の設定:1

#### ■種別

カメラの種別と種別に該当するアイコンを表示します。 ドーム型カメラ1、ドーム型カメラ2、ドーム型カメラ3、 ドーム型カメラ4、ドーム型カメラ5、ドーム型カメラ6、 ドーム型カメラ7、ドーム型カメラ8、ドーム型カメラ9、 ドーム型カメラ10、ドーム型カメラ11、固定カメラ1、 固定カメラ2、固定カメラ3、固定カメラ4、全方位カ メラ1、全方位カメラ2、全方位カメラ3の18種類あり ます。

お買い上げ時の設定:カメラの機種によって異なりま す。

メモ

●種別を変更してもマップにすでに登録されてい るカメラアイコンは変更されません。

#### ■圧縮方式

圧縮方式を選択します。H.264またはMPEG-4に対応 したカメラでないと選択できません。

- M-JPEG :ライブ画像をM-JPEGで見ることができ ます。
- MPEG-4:ライブ画像をMPEG-4で見ることができ ます。
- 50 H.264 :ライブ画像をH.264で見ることができま す。

#### お買い上げ時の設定

:H.264に対応したカメラの場合は「H.264」。 MPEG-4に対応したカメラの場合は「MPEG-4」。 それ以外の場合は「M-JPEG」。

#### メモ

●お使いになるカメラの設定に合わせて設定内容 を変更してください。

#### ■解像度 (JPEG)

解像度を選択します。

解像度は、「圧縮方式」を「M-JPEG」にしないと選択 できません。

- AUTO ※1:1画および4画の場合、VGA (640× 480)の画像を各画面数の表示サイズ にあわせて見ることができます。9画お よび16画の場合、QVGA(320× 240)の画像を各画面数の表示サイズ にあわせて見ることができます。
- 160×120 / 160×90
	- :160×120(16:9モード時は160× 90)の画像を各画面数の表示サイズに 合わせて見ることができます。
- QVGA : QVGA (320×240) の画像を各画面 数の表示サイズに合わせて見ることがで きます。
- QVGA / 320×180
	- :QVGA(320×240、16:9モード時 は320×180)の画像を各画面数の表 示サイズに合わせて見ることができま す。
- 400×300
	- :400×300の画像を各画面数の表示サ イズに合わせて見ることができます。
- VGA : VGA (640×480) の画像を各画面数 の表示サイズに合わせて見ることができ ます。

#### VGA / 640×360

- :VGA(640×480、16:9モード時は 640×360)の画像を各画面数の表示 サイズに合わせて見ることができます。
- VGA / 640×360 / 800×600
	- :VGA(640×480、16:9モード時は 640×360、4:3(800×600)モー ド時は800×600)の画像を各画面数 の表示サイズに合わせて見ることができ ます。

800×600

:800×600の画像を各画面数の表示サ イズに合わせて見ることができます。

1280×960 ※2

:1280×960の画像を各画面数の表示

サイズに合わせて見ることができます。 1280×960 / 1280×720

- :1280×960(16:9モード時は 1280×720)の画像を各画面数の表 示サイズに合わせて見ることができま す。
- 1600×1200
	- :1600×1200の画像を各画面数の表示 サイズに合わせて見ることができます。
- 1920×1080 ※3
	- :1920×1080の画像を各画面数の表示

サイズに合わせて見ることができます。

- 2048×1536 ※4
	- :2048×1536の画像を各画面数の表示 サイズに合わせて見ることができます。
- お買い上げ時の設定
	- :「圧縮方式」が「M-JPEG」の場合は「AUTO」。 それ以外の場合は「- -」。
- ※1 NP502またはNW502の撮像モードが3メガピ クセルの場合は、画面数に関わらず「VGA」の 画像を表示します。 また、全方位カメラの撮像モードが3メガピクセ ルの場合は、画面数に関わらず「2048× 1536」の画像を表示します。
- ※2 NP100\*のスキャンモードがパーシャルの場 合、画像サイズが960×720になります。
- ※3 撮像モードが2メガピクセル「16:9」/ 3メガ ピクセル「16:9」/ 2M ダブルパノラマ 「16:9」/ 2M パノラマ「16:9」の場合以外は、 設定とは異なる解像度の画像となるか、エラーと なります。
- ※4 撮像モードが3メガピクセル「4:3」/ 3M 魚眼 「4:3」の場合以外は、設定とは異なる解像度の 画像となるか、エラーとなります。

メモ

●6シリーズカメラの場合は、カメラのJPEG (1) ~(3)の解像度設定に存在しない解像度を設 定した場合、JPEG(1)の解像度の画像となり ます。

### ■画像更新速度(JPEG)

カメラから1秒間に受信する最大画像更新速度を以下か ら選択します。画像更新速度は「圧縮方式」を「M-JPEG」 にしないと選択できません。

AUTO  $\angle$  0.1 ips  $\angle$  0.2 ips  $\angle$  0.3 ips  $\angle$ 

0.5 ips  $/ 1$  ips  $/ 2$  ips  $/ 3$  ips  $/ 5$  ips  $/ 1$ 10 ips / 15 ips / ALL

「AUTO」を選択すると、パフォーマンス画面で設定し た最大画像更新速度にしたがい適切な値を設定します。 「ALL」を選択すると30 ipsで設定します。 お買い上げ時の設定

:「圧縮方式」が「M-JPEG」の場合は「AUTO」。 それ以外の場合は「- -」。

#### メモ

- 「0.1 ips」「0.2 ips」「0.3 ips」「0.5 ips」は カメラの機種によっては選択できません。
- **●ネットワークの環境、カメラ側の設定、パフォー** マンス画面で設定した最大画像更新速度によっ ては、設定した画像更新速度より更新間隔が遅 くなることがあります。
- **●パフォーマンス画面の設定については、「最大画** 像更新速度を設定する [パフォーマンス]| (☞ 26ページ)をお読みください。

## ■ストリーム種別 (H.264・MPEG-4)

ストリーム種別を選択します。

H.264に対応したカメラで、「圧縮方式」を「H.264」 もしくは「MPEG-4」にしないと選択できません。

- AUTO : 1画の場合、H.264 · MPEG-4 (1) のス トリームを使用します。4画、9画および 16画の場合、H.264·MPEG-4 (2) の ストリームを使用します。 6シリーズカメラの場合は、4画が H.264・MPEG-4(2)、9画、16画、 25画(WV-ASE202が必要)がH.264・ MPEG-4(3)、36画、49画、64画 (WV-ASE202が必要) がH.264· MPEG-4(4)となります。
- H.264・MPEG-4(1)

: 常にH.264 · MPEG-4 (1) のストリー

- ムを使用します。  $H.264 \cdot MPEG-4$  (2)
	- : 常にH.264 · MPEG-4 (2) のストリー ムを使用します。
- $H.264 \cdot MPEG-4$  (3)  $*1$ 
	- : 常にH.264 · MPEG-4 (3) のストリー ムを使用します。
- $H.264 \cdot MPEG-4$  (4)  $*1$ : 常にH.264 · MPEG-4 (4) のストリー ムを使用します。 お買い上げ時の設定:H.264・MPEG-4(1)
- ※1 6シリーズカメラのみ表示されます。

- $\bullet$  [H.264 · MPEG-4 (1) |、 [H.264 · MPEG-4(2)」、「H.264・MPEG-4(3)」、 「H.264・MPEG-4(4)」の各ストリームの設 定については、お使いのカメラの取扱説明書を お読みください。
- [AUTO] を選択する場合、 [H.264 · MPEG-4 (1)」は1画面用の配信設定、「H.264・ MPEG-4(2)」、「H.264・MPEG-4(3)」、 「H.264・MPEG-4(4)」は多画面用の配信設 定を行うと、ネットワークの使用帯域を軽減し、 PCのCPU負荷を下げることができます。

#### ■ [OK] ボタン

カメラ設定画面を閉じます。

#### STEP8-2

[表示...]ボタンをクリックします。 →カメラ設定画面が表示されます。

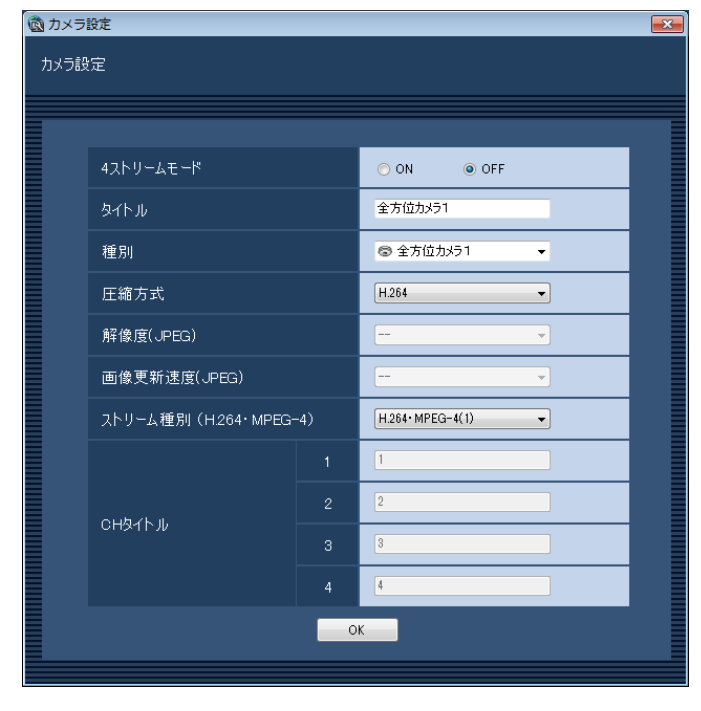

## を「VGA 4ストリーム」と設定必要があります。

ON :4ストリームモードを使用します。 OFF :4ストリームモードを使用しません。 お買い上げ時の設定:OFF

#### メモ

■4ストリームモード

●使用するカメラの設定に合わせて設定内容を変 更してください。

4ストリームモードとして使用するかを選択します。 4ストリームモードは魚眼画像の4か所の画像を歪み補 正した4つの4:3の画像を各ストリーム番号に割り当 てて、H.264画像を表示する機能です。本モードをご 使用になる場合は、お使いになるカメラの撮像モード

#### ■タイトル

カメラ名を入力します。カメラ名は16文字以内で入力 します。 半角記号の ! \$ %' < = > @ [ ¥ ] ^ ` { ' }~ i'は使用で きません。 お買い上げ時の設定:1

#### ■種別

カメラの種別と種別に該当するアイコンを表示します。 ドーム型カメラ1、ドーム型カメラ2、ドーム型カメラ3、 ドーム型カメラ4、ドーム型カメラ5、ドーム型カメラ6、 ドーム型カメラ7、ドーム型カメラ8、ドーム型カメラ9、 ドーム型カメラ10、ドーム型カメラ11、固定カメラ1、 固定カメラ2、固定カメラ3、固定カメラ4、全方位カ メラ1、全方位カメラ2、全方位カメラ3の18種類あり ます。

お買い上げ時の設定

:カメラの機種によって異なります。

#### ■圧縮方式

圧縮方式を選択します。 圧縮方式は、「4ストリームモード」を「OFF」にしな いと選択できません。

- M-JPEG :ライブ画像をM-JPEGで見ることができ ます。
- H.264 :ライブ画像をH.264で見ることができま す。
- お買い上げ時の設定
	- :H.264に対応したカメラの場合は「H.264」。

画面の説明は以下のとおりです。

●使用するカメラの設定に合わせて設定内容を変 更してください。

#### ■解像度 (JPEG)

#### 解像度を選択します。

解像度は、「4ストリームモード」を「OFF」にしない と選択できません。

- また、「圧縮方式」を「M-JPEG」にしないと選択でき ません。
	- AUTO ※1:1画および4画の場合、VGA(640× 480)の画像を各画面数の表示サイズ にあわせて見ることができます。9画お よび16画の場合、QVGA(320× 240)の画像を各画面数の表示サイズ にあわせて見ることができます。

#### $QVGA \times 320 \times 180$

- :QVGA(320×240、16:9モード時 は320×180)の画像を各画面数の表 示サイズに合わせて見ることができま す。
- VGA / 640×360
	- :VGA(640×480、16:9モード時は 640×360)の画像を各画面数の表示 サイズに合わせて見ることができます。
- 1280×960 / 1280×720
	- :1280×960(16:9モード時は 1280×720)の画像を各画面数の表 示サイズに合わせて見ることができま す。
- 1920×1080 ※2
	- :1920×1080の画像を各画面数の表示 サイズに合わせて見ることができます。
- 2048×1536 ※3
	- :2048×1536の画像を各画面数の表示 サイズに合わせて見ることができます。

#### お買い上げ時の設定

- :「圧縮方式」が「M-JPEG」の場合は「AUTO」。 それ以外の場合は「- -」。
- ※1 撮像モードが3M魚眼 [4:3] の場合は、画面数 に関わらず「2048×1536」の画像を表示しま す。
- ※2 撮像モードが2Mダブルパノラマ「16:9」/ 2M パノラマ「16:9」の場合以外は、設定とは異な る解像度の画像となるか、エラーとなります。

※3 撮像モードが3M魚眼「4:31 の場合以外は、エ ラー表示をします。

#### ■画像更新速度 (JPEG)

カメラから1秒間に受信する最大画像更新速度を以下か ら選択します。画像更新速度は「圧縮方式」を「M-JPEG」 にしないと選択できません。

AUTO  $\angle$  0.1 ips  $\angle$  0.2 ips  $\angle$  0.3 ips  $\angle$ 0.5 ips  $\angle$  1 ips  $\angle$  2 ips  $\angle$  3 ips  $\angle$  5 ips  $\angle$ 10 ips  $\angle$  15 ips  $\angle$  ALL

「AUTO」を選択すると、パフォーマンス画面で設定し た最大画像更新速度にしたがい適切な値を設定します。 「ALL」を選択すると30 ipsで設定します。 お買い上げ時の設定

:「圧縮方式」が「M-JPEG」の場合は「AUTO」。 それ以外の場合は「- -」。

#### メモ

- **●ネットワークの環境、カメラ側の設定、パフォー** マンス画面で設定した最大画像更新速度によっ ては、設定した画像更新速度より更新間隔が遅 くなることがあります。
- パフォーマンス画面の設定については、「最大画 像更新速度を設定する [パフォーマンス]| (☞ 26ページ)をお読みください。

#### ■ストリーム種別 (H.264・MPEG-4)

- ストリーム種別を選択します。
- 「圧縮方式」を「H.264」にしないと選択できません。
	- AUTO : 1画の場合、H.264 · MPEG-4 (1) の ストリームを使用します。4画、9画お よび16画の場合、H.264・MPEG-4(2) のストリームを使用します。
	- H.264・MPEG-4(1)
		- : 常にH.264 · MPEG-4 (1) のストリー ムを使用します。
	- $H.264 \cdot MPEG-4$  (2)
	- : 常にH.264 · MPEG-4 (2) のストリー ムを使用します。
- お買い上げ時の設定:H.264・MPEG-4(1)

- ●「H.264·MPEG-4 (1)」と「H.264· MPEG-4(2)」の各ストリームの設定について は、お使いのカメラの取扱説明書をお読みくだ さい。
- ●「AUTO」を選択する場合、「H.264・MPEG-4 (1)」は1画面用の配信設定、「H.264・ MPEG-4(2)」は多画面用の配信設定を行うと、 ネットワークの使用帯域を軽減し、PCのCPU 負荷を下げることができます。

#### ■CHタイトル

カメラのチャンネル名を入力します。 CHタイトルは、「4ストリームモード」を「ON」にし ないと変更できません。 チャンネル名は16文字以内で入力します。半角記号の ! \$%'< =>@ [¥]^\_` { | }~は使用できません。 お買い上げ時の設定:チャンネル番号

#### ■ [OK] ボタン

カメラ設定画面を閉じます。

#### STEP9

情報を入力し、[OK]ボタンをクリックします。 →カメラ設定画面が閉じます。

- メモ
- [OK] ボタンをクリックしてカメラ設定画面を 閉じても、設定は保存されません。カメラ設定 画面を閉じた後、機器登録画面で[設定保存] ボタンをクリックしてください。

#### STEP10

[設定保存]ボタンをクリックします。 →設定が保存され、機器登録画面が閉じます。機器リ ストにカメラが追加されます。

## カメラを修正する [基本設定]

## STEP1

カメラの機器リスト画面を表示します。(☞47ページ)

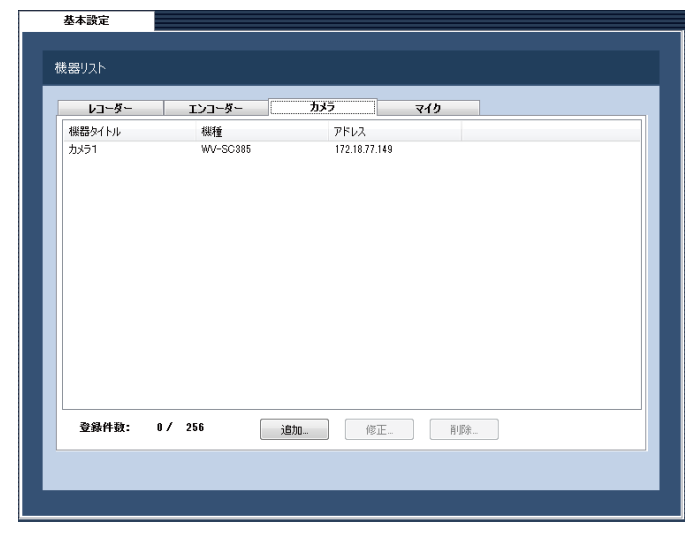

## STEP3

情報を入力し、[設定保存]ボタンをクリックします。 各項目については「カメラを追加する [基本設定]」(☞ 47ページ)をお読みください。 →設定が保存され、機器登録画面が閉じます。

## STEP<sub>2</sub>

機器リストから修正するカメラを選択し、[修正 ...] ボ タンをクリックします。

→機器登録画面が表示されます。

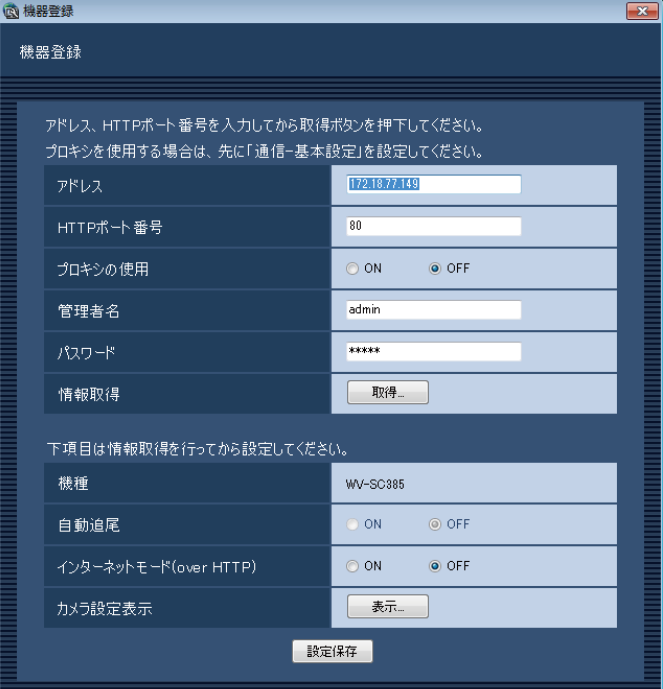

# カメラを削除する [基本設定]

## STEP<sub>1</sub>

カメラの機器リスト画面を表示します。(☞47ページ)

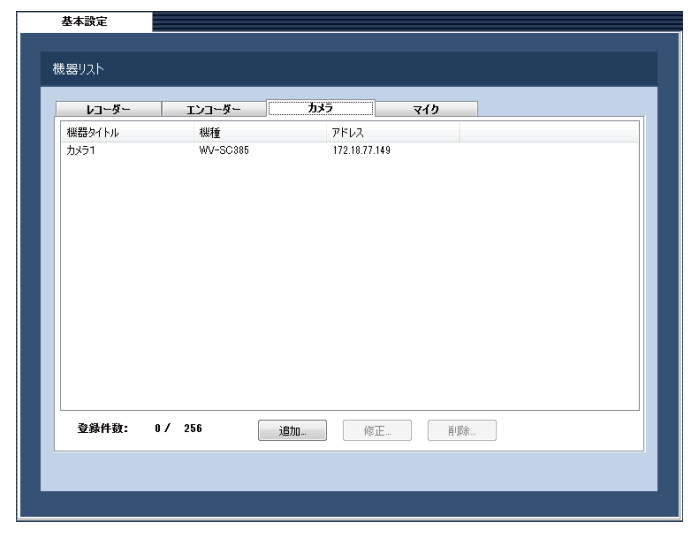

## STEP2

機器リストから削除するカメラを選択します。

## STEP3

[削除...] ボタンをクリックします。 →削除確認画面が表示されます。

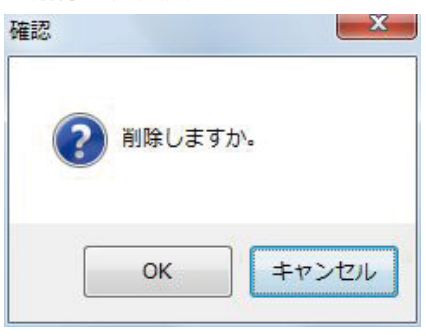

#### STEP4

[OK]ボタンをクリックします。 →機器情報が削除されます。

## マイクを追加する [基本設定]

#### メモ

●マイクを追加する前に、カメラ本体とマイク本体の取扱説明書にしたがってカメラ本体とマイク本体の設定 (連動カメラの設定を含みます)を行ったうえで、「カメラを追加する [基本設定]」(☞47ページ)を実行 しておいてください。

#### STEP1

「機器管理」ボタンをクリックします。 →機器リスト画面が表示されます。

#### STEP2

「マイク」タブをクリックします。

→マイクの機器リスト画面が表示されます。

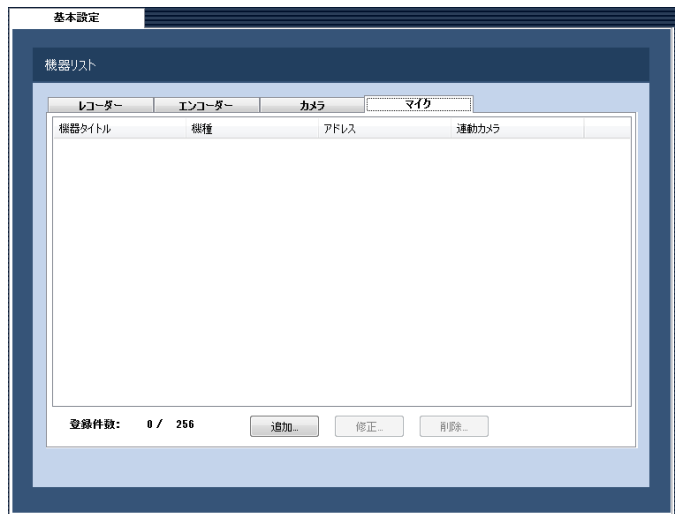

画面の説明は以下のとおりです。

#### ■機器リスト

登録されたマイクのタイトル、機種、アドレス、連動 カメラを一覧表示します。

#### ■登録件数

登録されたマイクの台数を表示します。

#### ■ [追加...] ボタン

機器登録画面を表示します。

#### ■ [修正...] ボタン

機器リストで選択されたマイクの機器登録画面を表示 します。

■ 「削除…]ボタン 機器リストで選択されたマイクを削除します。

## STEP3

[追加...] ボタンをクリックします。 →機器登録画面が表示されます。

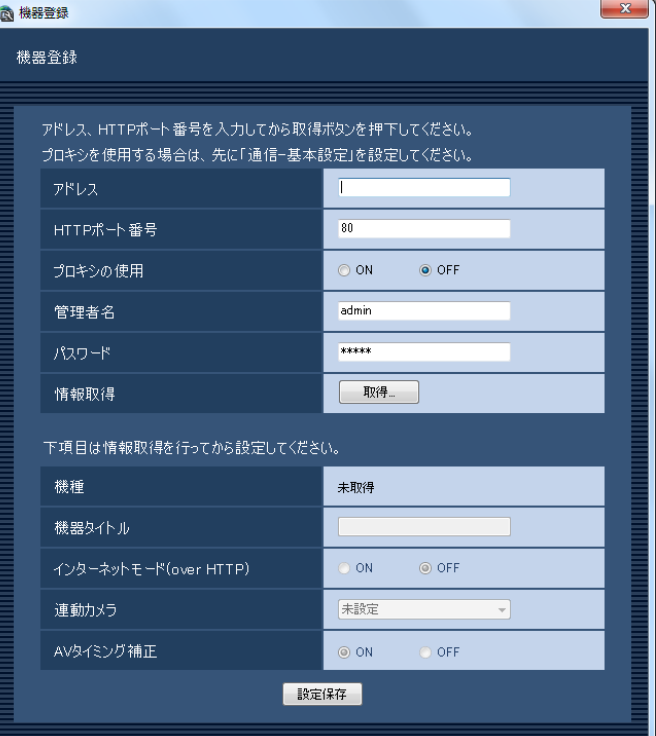

#### メモ

●すでに最大台数を登録している場合は、[追加 ...]ボタンをクリックできません。

画面の説明は以下のとおりです。

#### ■アドレス

マイクのアドレスを入力します。アドレスは半角英数 字255文字以内で入力します。

#### ■HTTPポート番号

HTTPポート番号を以下の範囲で入力します。 1〜65535 お買い上げ時の設定:80

57

#### ■プロキシの使用

マイクに接続するときに、プロキシを使用するかどう かを選択します。

ON :プロキシを使用します。

OFF :プロキシを使用しません。

お買い上げ時の設定:OFF

#### メモ

●プロキシのアドレスは通信画面の「基本設定] タブ(☞99ページ)で設定します。

#### ■管理者名

マイクに登録されている管理者名を入力します。管理 者名は1文字以上32文字以内で入力します。全角、半 角記号「"」「&」「:」「;」「¥」スペースは入力できません。 お買い上げ時の設定:admin

#### ■パスワード

マイクに登録されている管理者のパスワードを入力し ます。パスワードは「\*」で表示されます。パスワー ドは4文字以上32文字以内で入力します。全角、半角 記号「"」「&」スペースは入力できません。 お買い上げ時の設定:12345

#### ■ [取得...] ボタン

「アドレス」「HTTPポート番号」「プロキシの使用」に 入力した条件で機器情報を取得します。

#### ■機種

機器情報の取得時にマイクから取得したマイクの機種 を表示します。機器情報の取得前は「未取得」と表示 されます。

#### ■機器タイトル

マイク名を16文字以内で入力します。半角記号の ! \$ %'< =>@ [¥ ]^ \_ ` { | }~は使用できません。

#### ■インターネットモード (over HTTP)

音声受信でHTTPポートを使用するかUDPポートを使 用するか選択します。

ON :HTTPポートを使用して音声を受信します。 OFF :UDPポートを使用して音声を受信します。 お買い上げ時の設定:OFF

インターネットモードをONにすると、「設定保存]ボ タン押下時に、下記ダイアログが表示されます。イン ターネットモードを使用している場合は、マイク側の 「インターネットモード(over HTTP)」設定をONに してください。

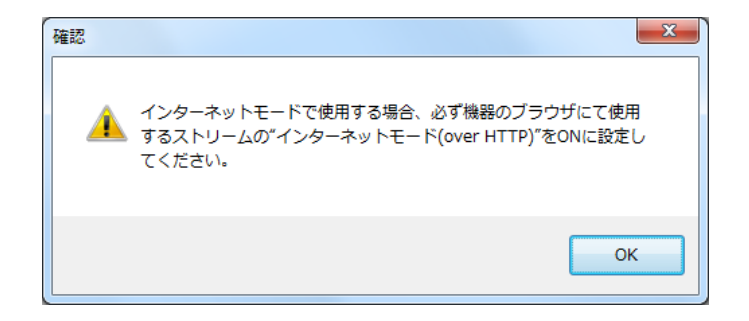

#### ■連動カメラ

機器情報の取得時にマイクから取得した連動カメラの タイトルを表示します。機器情報の取得前は「未設定」 と表示されます。連動カメラを変更したい場合はリス トから選択してください。

#### ■AVタイミング補正

AVタイミング補正を使用するか選択します。 ON :AVタイミング補正を使用します。 OFF :AVタイミング補正を使用しません。 お買い上げ時の設定:ON

#### ■ 「設定保存】ボタン

設定された内容を保存します。

#### STEP4

「アドレス」、「HTTPポート番号」、「プロキシの使用」、 「管理者名」、「パスワード」を入力します。

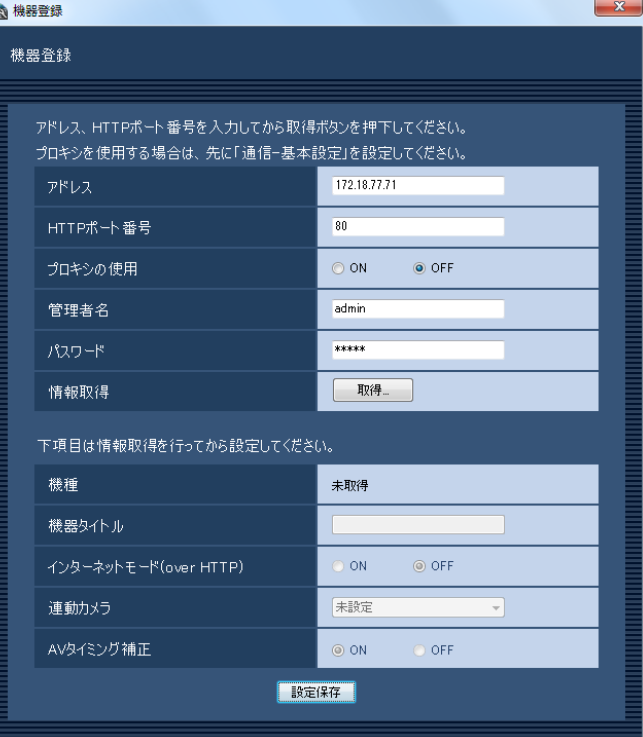

## STEP5

[取得...] ボタンをクリックします。

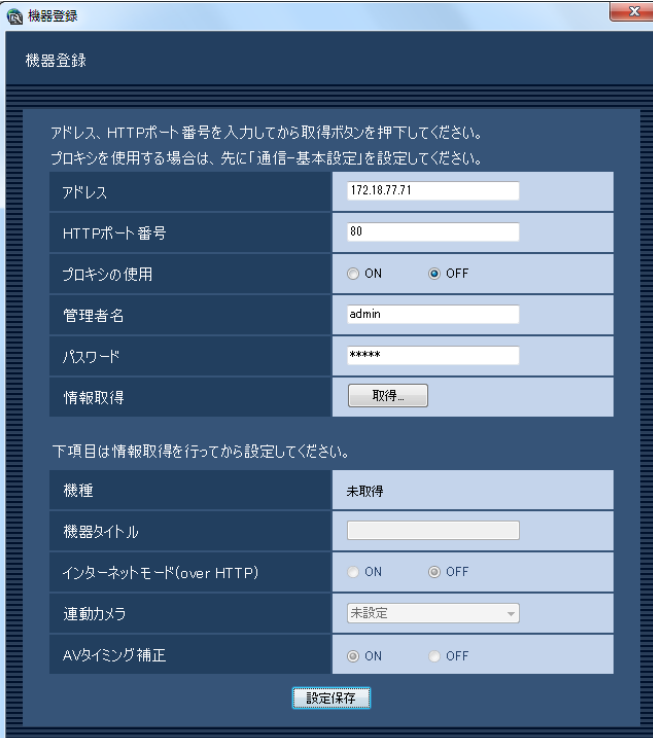

#### 重要

●マイク本体の設定を変更した場合は、機器情報 を再度取得し直してください。

## STEP6

[OK]ボタンをクリックします。

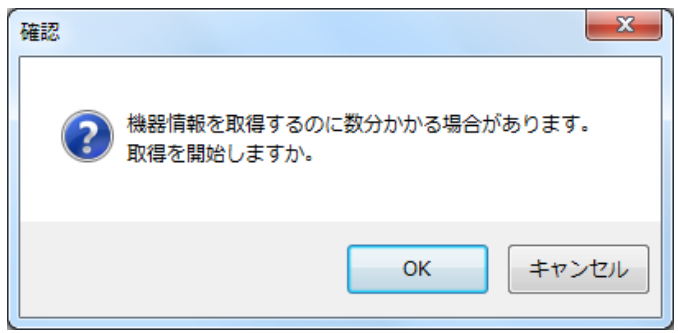

→機器情報取得中画面が表示されます。

機器情報取得を中止するには、機器情報取得中画面の [キャンセル]ボタンをクリックしてください。

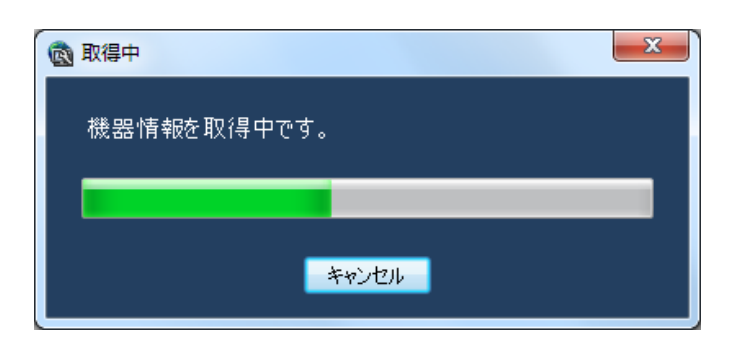

## STEP7

画面表示を確認し、次のSTEPに進みます。

### <機器情報の取得が完了した場合>

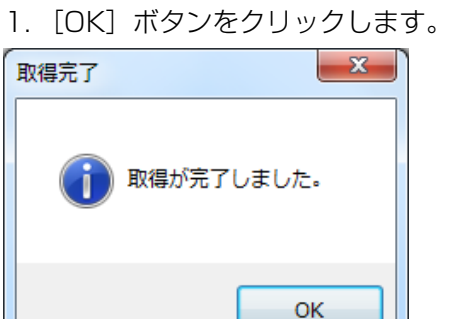

→取得完了画面が閉じ、機器登録画面に戻ります。

2.STEP8へ進みます。

#### <機器情報の取得が失敗した場合>

1.画面に表示されている失敗内容を確認します。

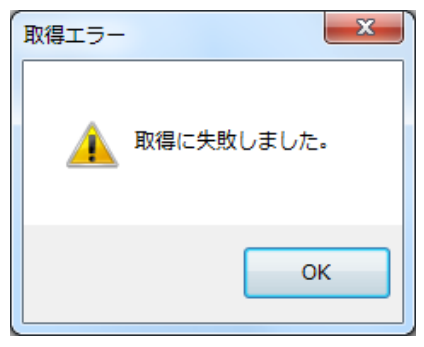

#### メモ

●入力した機器情報にミスがないかどうかを確認 してください。入力が正しい場合、接続した機器、 または機器のバージョンが対応していない可能 性があります。詳しくは「対応機器一覧」(☞4 ページ)をお読みください。

2.[OK]ボタンをクリックします。 →取得エラー画面が閉じます。

- 3.機器登録画面に戻り、設定内容を確認します。
- 4.再度、機器情報を取得します。

## STEP8

情報を入力し、[設定保存] ボタンをクリックします。 →設定が保存され、機器登録画面が閉じます。機器リ ストにマイクが追加されます。

#### メモ

- ●カメラとマイクが連動設定されている場合はマ イクからの音声を使用し、連動設定されていな い場合はカメラからの音声を使用します。
- ●連動カメラとして設定されているカメラが削除 された場合、連動カメラの設定は自動的に「未 設定」に戻ります。カメラを再登録して、マイ クの機器情報を再度取得し直してください。
- 連動カメラの「4ストリームモード」を「ON」 にした場合、自動的に連動設定が解除されます。

## マイクを修正する [基本設定]

#### STEP1

マイクの機器リスト画面を表示します。(☞57ページ)

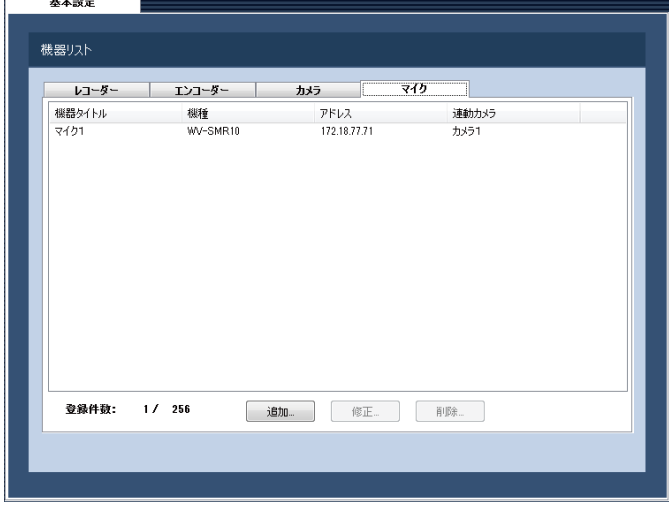

#### STEP2

機器リストから修正するマイクを選択し、[修正...]ボ タンをクリックします。

→機器登録画面が表示されます。 STEP3

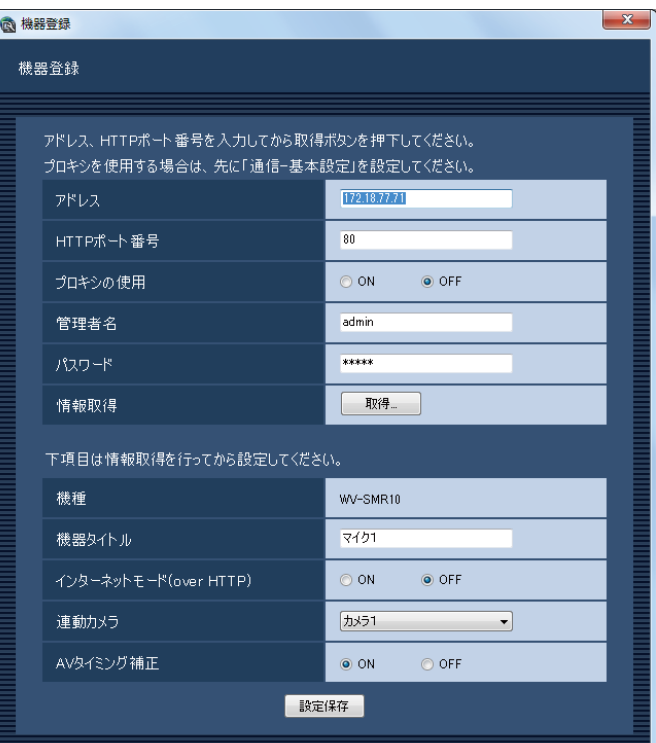

情報を入力し、[設定保存] ボタンをクリックします。 各項目については「マイクを追加する「基本設定]」(☞ 57ページ)をお読みください。 →設定が保存され、機器登録画面が閉じます。

# マイクを削除する [基本設定]

## STEP1

マイクの機器リスト画面を表示します。(☞57ページ)

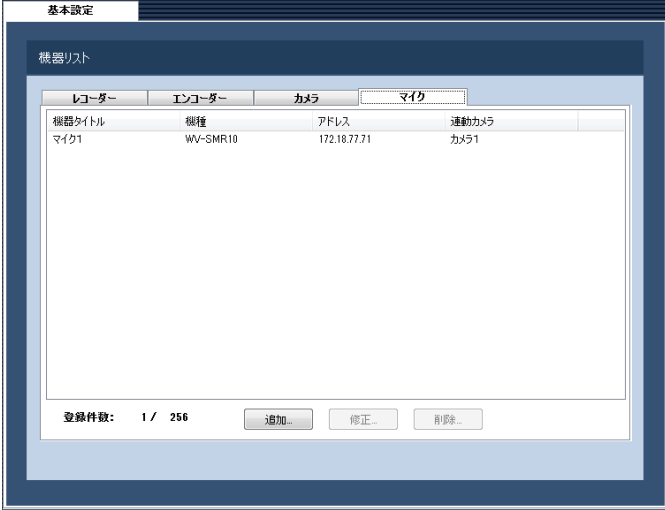

## STEP<sub>2</sub>

機器リストから削除するマイクを選択します。

## STEP3

[削除...] ボタンをクリックします。 →削除確認画面が表示されます。

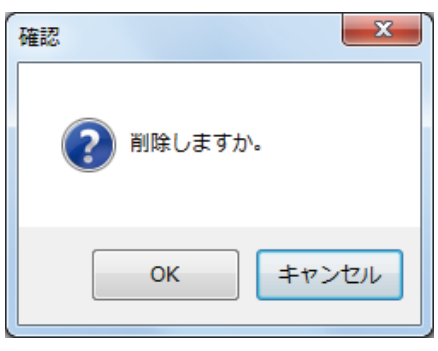

## STEP4

[OK]ボタンをクリックします。 →機器情報が削除されます。

# ユーザー管理に関する設定

本ソフトウェアのログイン方法とユーザーの追加/修正/削除、各ユーザーのレベル設定などユーザー情報を設定 します。

## ユーザー認証・オートログインユーザー・パスワード 有効期限を設定する[基本設定]

「ユーザー管理]ボタンをクリックし、「基本設定]タブをクリックして、基本設定画面を表示します。 ここでは、ログイン時、ユーザー認証を行うかオートログインするかの設定と、パスワードの有効期限を設定するか/ しないかを設定します。有効期限を設定する場合、パスワードの有効期間を設定します。

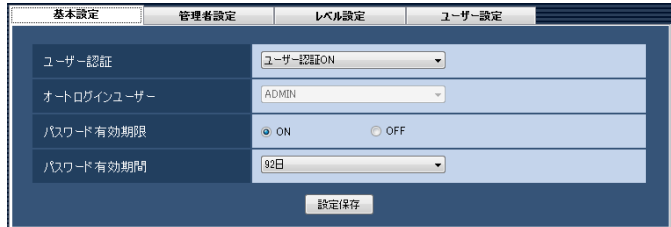

#### ■ユーザー認証

- ユーザー認証を行うかどうかを選択します。 ユーザー認証ON :ユーザー認証を行います。 ユーザー認証OFF(オートログイン) :ユーザー認証を行いません。 シングルサインオン:Windowsにログオンしたドメ インユーザーで自動ログインし ます。
- お買い上げ時の設定:ユーザー認証ON

#### メモ

ローカルのWindowsユーザーではシングルサイ ンオンできません。LDAPユーザーまたは LDAPグループを登録したうえで、LDAPユー ザーまたはLDAPグループに属するユーザーに てドメインにログオンしてください。

### ■オートログインユーザー

ユーザー認証をしない場合、どのユーザーで自動的に ログインするか選択します。この設定は、「ユーザー認 証」を「ユーザー認証OFF(オートログイン)」にしな いと設定できません。 オートログインユーザーは、登録済みのローカルユー

ザーと管理者から選択できます。オートログインユー ザーが、削除された場合、オートログインユーザーが 管理者に切り換わります。 お買い上げ時の設定:ADMIN

#### ■パスワード有効期限

パスワードの有効期限を設定するかどうかを選択しま す。有効期限を過ぎると、運用ソフトウェアにログイ ンするたびにパスワード変更要求画面が表示されます。

ON :パスワードに有効期限を設定します。

OFF : パスワードに有効期限を設定しません。 お買い上げ時の設定:ON

#### ■パスワード有効期間

パスワードの有効期間を以下から選択します。この設 定は「パスワード有効期限」を「ON」にしないと選択 できません。

31日/ 92日/ 184日 お買い上げ時の設定:92日

#### ■ [設定保存] ボタン

設定された内容を保存します。

## 管理者情報を設定する [管理者設定]

[ユーザー管理]ボタンをクリックし、[管理者設定]タブをクリックして、管理者設定画面を表示します。 ここでは、管理者の名称、パスワード、スタートモニターを設定します。

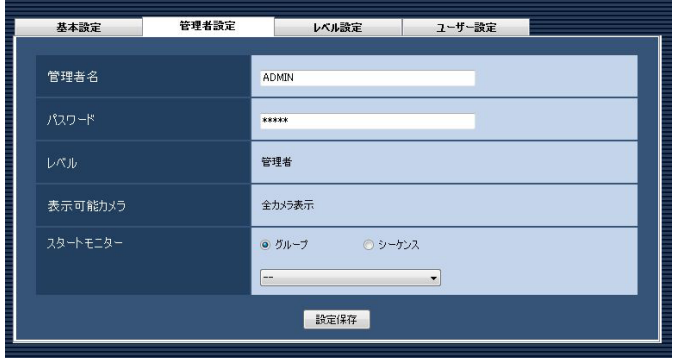

#### ■管理者名

管理者名を入力します。管理者名は半角英数字4文字以 上14文字以内で入力します。 管理者名は重複できません。 お買い上げ時の設定:ADMIN

#### ■パスワード

パスワードを入力します。パスワードは半角英数字4文 字以上8文字以内で入力します。 お買い上げ時の設定:12345

#### 重要

**●パスワードは、セキュリティを確保するため、** 定期的に変更してください。

#### ■レベル

ユーザーレベルを表示します。管理者は変更できませ ん。「管理者」と表示されます。

#### ■表示可能カメラ

管理者は登録されているすべてのカメラが表示でき、 「全カメラ表示」と表示されます。 管理者は変更できません。

#### ■スタートモニター

ログイン直後に操作モニターに表示するライブ画像の 表示種別を選択します。

 グループ :グループで表示します。 シーケンス :シーケンスで表示します。 お買い上げ時の設定:グループ

#### <「グループ」を選択した場合>

グループ設定画面(☞73ページ)で登録したグループ から選択できます。グループが未登録の場合、「- -」の み表示されます。操作モニターでは黒画表示されます。 グループの登録方法については、「グループを設定する [グループ設定]」(☞73ページ)をお読みください。 お買い上げ時の設定:- -

<「シーケンス」を選択した場合>

シーケンス設定画面(☞76ページ)で登録したシーケ ンスから選択できます。シーケンスが未登録の場合、「- -」 のみ表示されます。操作モニターでは黒画表示されます。 シーケンスの登録方法については、「シーケンスを設定 する「シーケンス設定]」(☞76ページ)をお読みくだ さい。

お買い上げ時の設定:- -

#### メモ

63

●シーケンス間隔については、運用ソフトウェア で設定された値で動作します。

■ [設定保存] ボタン 設定された内容を保存します。

## ユーザーレベルを設定する [レベル設定]

[ユーザー管理]ボタンをクリックし、[レベル設定]タブをクリックして、レベル設定画面を表示します。 ここでは、ログインするユーザーのレベルを設定します。ユーザーレベルは、LV1~LV5に分類されます。 LV1は、ユーザーレベルを設定できるすべての操作が可能です。LV2~LV5については、管理者が任意でユーザー レベルを設定できます。

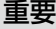

◦LV1のユーザーレベルは変更できません。

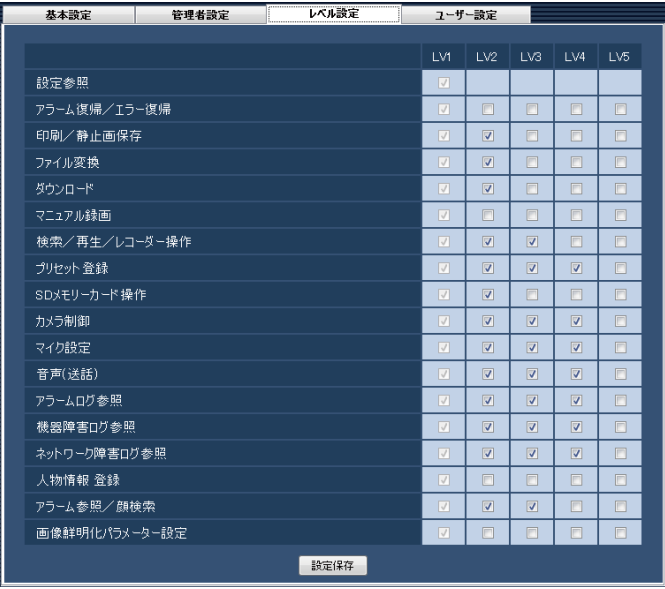

#### STEP1

各レベルで操作できる機能を選択します。

- → チェックボックスが空欄の機能は、ユーザーが操作 できません。
	- 各機能の内容については以下の「ユーザーレベルを 設定できる機能について」をお読みください。

#### STEP<sub>2</sub>

各レベル操作を入力し、[設定保存]ボタンをクリック します。

→ 設定を完了します。

## ユーザーレベルを設定できる機能について

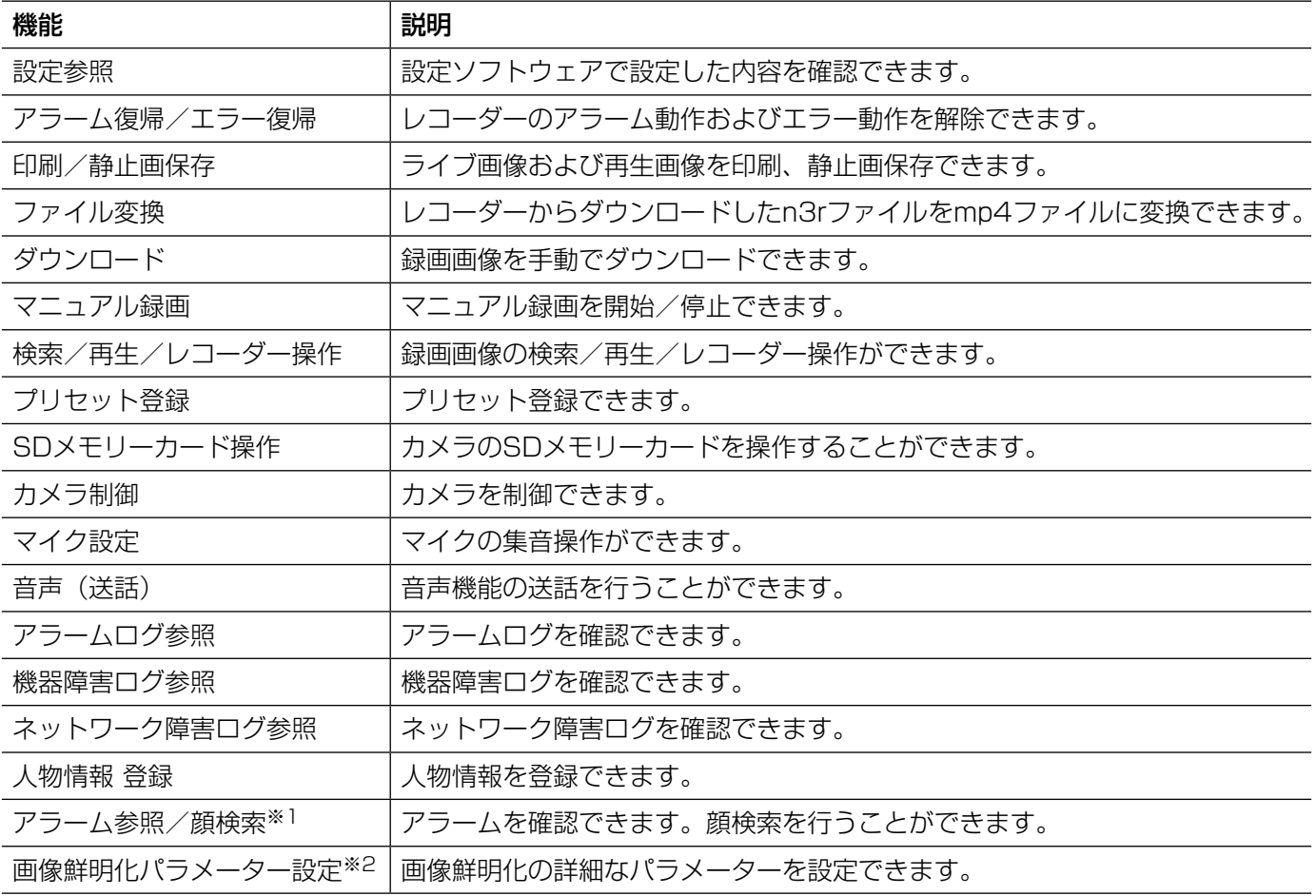

#### 重要

- ●「カメラ制御」が選択されていないと、「プリセット登録」は選択・設定できません。
- ●「検索/再生/レコーダー操作」が選択されていないと、「マニュアル録画」は選択、設定できません。
- ●「設定参照| は「LV1| のみ設定できます。
- ●「カメラ制御」および「検索/再生/レコーダー操作」を非選択にすると、連動して「マイク設定」が非選 択になります。
- ●「マイク設定」を選択すると、連動して「カメラ制御」および「検索/再生/レコーダー操作」が選択され ます。

## ユーザー管理に関する設定(つづき)

お買い上げ時の設定:

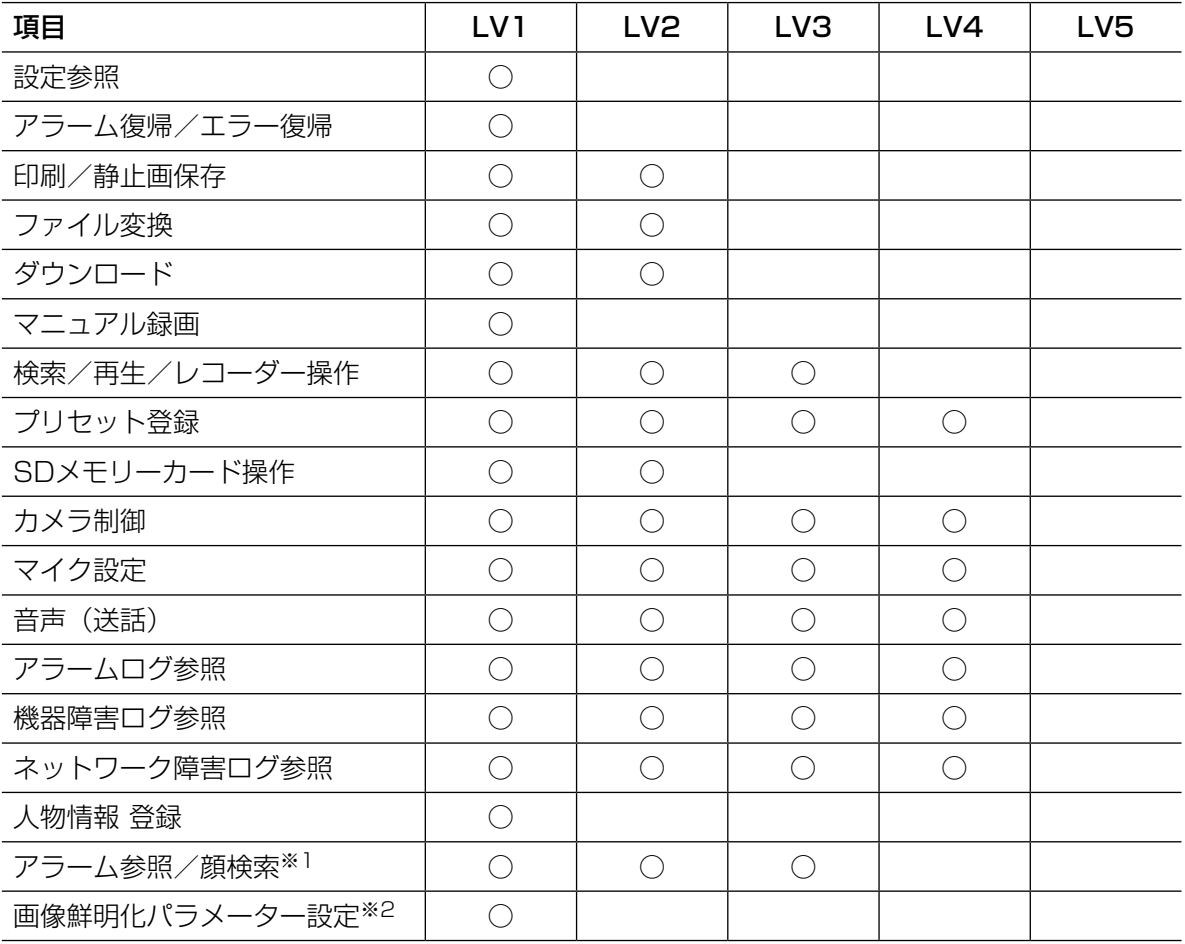

※1 WV-ASE231のライセンスを追加したとき有効となります。

※2 WV-ASE205のライセンスを追加したとき有効となります。

## 登録ユーザーを管理する [ユーザー設定]

本ソフトウェアを使用するユーザーを追加/修正/削除できます。ユーザーはローカルユーザー、LDAPユーザー、 LDAPグループの合計で32人まで登録できます。

## ユーザーを追加する

### STEP1

「ユーザー管理」ボタンをクリックします。

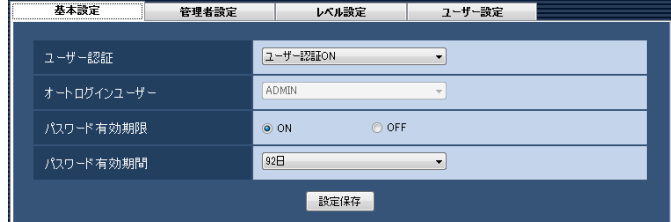

#### STEP2

[ユーザー設定] タブをクリックします。 →ユーザー設定画面が表示されます。

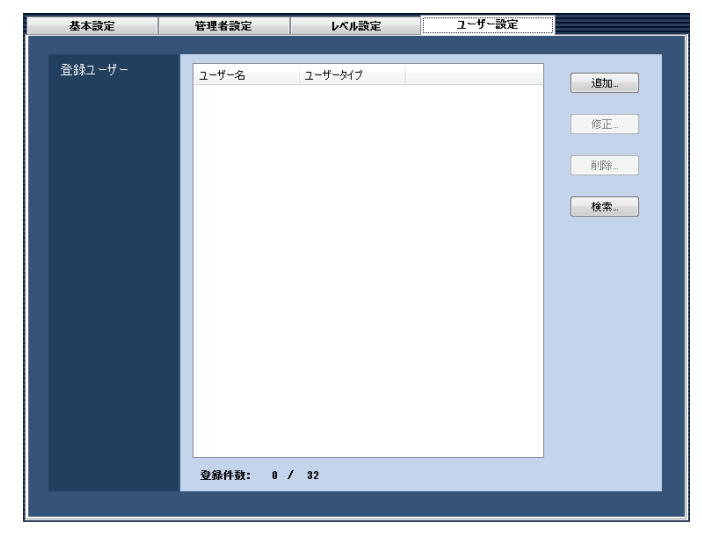

画面の説明は以下のとおりです。

#### ■登録ユーザー

登録されたユーザー名とユーザータイプ(ローカルユー ザー、LDAPユーザー、LDAPグループ)を一覧表示し ます。

#### ■登録件数

登録されたユーザーの人数を表示します。

#### ■ 「追加…] ボタン

ユーザー登録画面を表示します。

### ■ [修正...] ボタン

登録ユーザーリストで選択されたユーザーのユーザー 登録画面を表示します。

#### ■ 「削除…]ボタン

登録ユーザーリストで選択されたユーザーを削除しま す。

#### ■ 「検索…1 ボタン

ユーザー/グループ選択画面を表示します。

#### メモ

「ディレクトリサービス」の設定が「OFF」の場 合はクリックできません。

#### STEP3

#### <ローカルユーザーを追加する場合> [追加...] ボタンをクリックします。

→ユーザー登録画面が表示されます。 **高 ユーザー登録** 

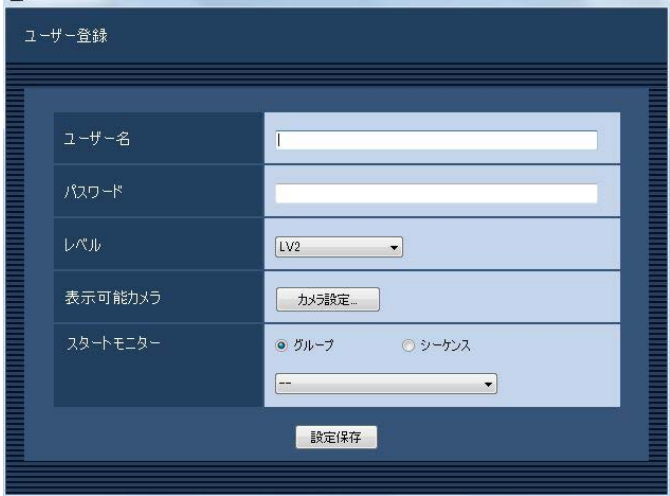

#### メモ

●すでに32人登録済みの場合は、[追加...]ボタ ンをクリックできません。

画面の説明は以下のとおりです。

#### ■ユーザー名

ユーザー名を入力します。ユーザー名は半角英数字4文 字以上14文字以内で入力します。 ユーザー名は重複できません。

#### ■パスワード

パスワードを入力します。パスワードは半角英数字4文 字以上8文字以内で入力します。

#### メモ

●パスワードはセキュリティを確保するために定 期的に変更してください。

#### ■レベル

ユーザーレベルを以下から選択します。 LV1 / LV2 / LV3 / LV4 / LV5 お買い上げ時の設定:LV2

#### ■表示可能カメラ

[カメラ設定...] ボタンをクリックすると、表示可能力 メラ設定画面を表示します。表示可能カメラの設定方 法については、「表示可能なカメラを設定する」(☞71 ページ) をお読みください。

#### ■スタートモニター

ログイン直後に操作モニターで表示するライブ画像の 表示種別を選択します。

グループ :グループで表示します。 シーケンス :シーケンスで表示します。 お買い上げ時の設定:グループ

#### <「グループ」を選択した場合>

グループ設定画面(☞73ページ)で登録したグループ から選択できます。グループが未登録の場合、「--」の み表示されます。操作モニターでは黒画表示されます。 グループの登録方法については、「グループを設定する [グループ設定]」(☞73ページ)をお読みください。 お買い上げ時の設定:- -

## <「シーケンス」を選択した場合>

シーケンス設定画面(☞76ページ)で登録したシーケ ンスから選択できます。シーケンスが未登録の場合、「--」 のみ表示されます。操作モニターでは黒画表示されま す。シーケンスの登録方法については、「シーケンスを

設定する[シーケンス設定]」(☞76ページ)をお読み ください。 お買い上げ時の設定:- -

#### メモ

**●シーケンス間隔については、運用ソフトウェア** で設定された値で動作します。

#### ■ [設定保存] ボタン

設定された内容を保存します。

#### < LDAPユーザーまたはLDAPグループを追加する場合>

- 1. [検索...] ボタンをクリックします。
- →ユーザー/グループ選択画面が表示されます。

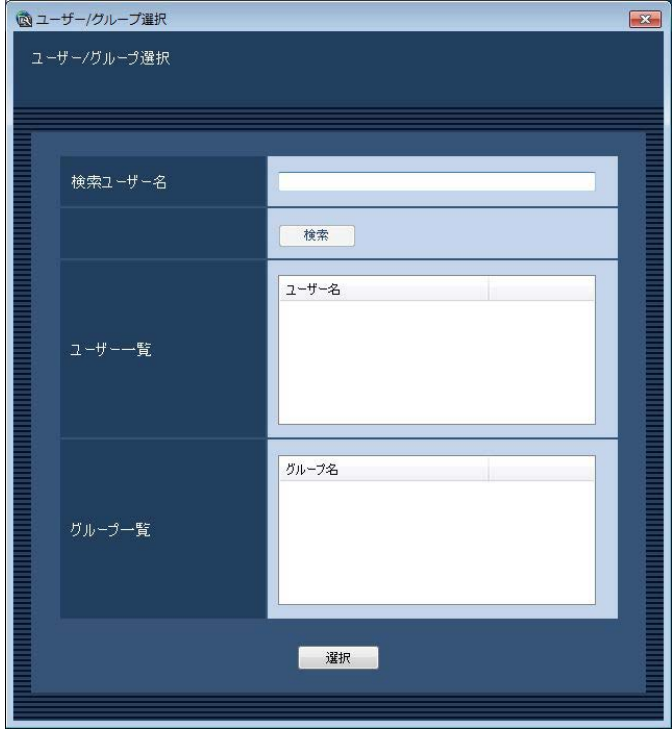

#### メモ

68

●すでに32人登録済みの場合は、[検索...]ボタ ンをクリックできません。

画面の説明は以下のとおりです。

#### ■検索ユーザー名

検索するための文字列を入力します。ワイルドカード による指定が可能です。

## ユーザー管理に関する設定(つづき)

#### ■ [検索] ボタン

アクティブディレクトリに対して、指定された文字列 で検索します。

#### メモ

●「検索ユーザー名」が空白のときはクリックでき ません。

アクティブディレクトリに対して検索できない場合、 以下の画面が表示されます。

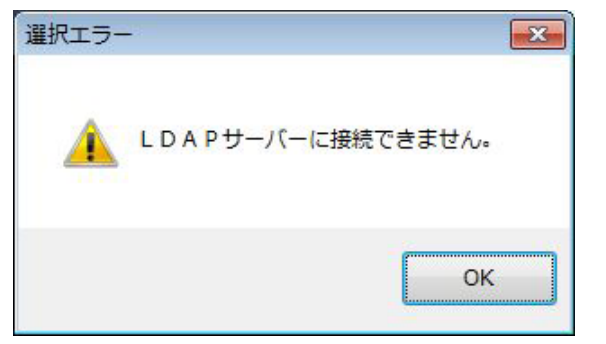

この画面が表示された場合は、以下を確認してくださ い。

- ●アクティブディレクトリが正しく設定されている。
- ●アクティブディレクトリが動作している。
- ●ネットワークが接続されている。

検索した結果1件もヒットしなかった場合、 以下の画面が表示されます。

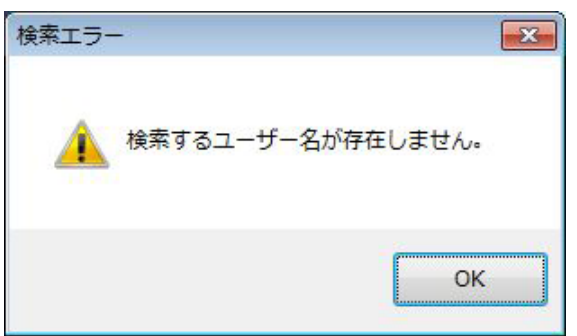

#### ■ユーザー一覧

検索後、ヒットしたユーザー一覧が表示されます。

#### ■グループ一覧

検索後、ヒットしたグループ一覧が表示されます。

2. 登録したいユーザーまたはグループを1つ選択し て、「選択」ボタンをクリックします。

#### →ユーザー登録画面が表示されます。

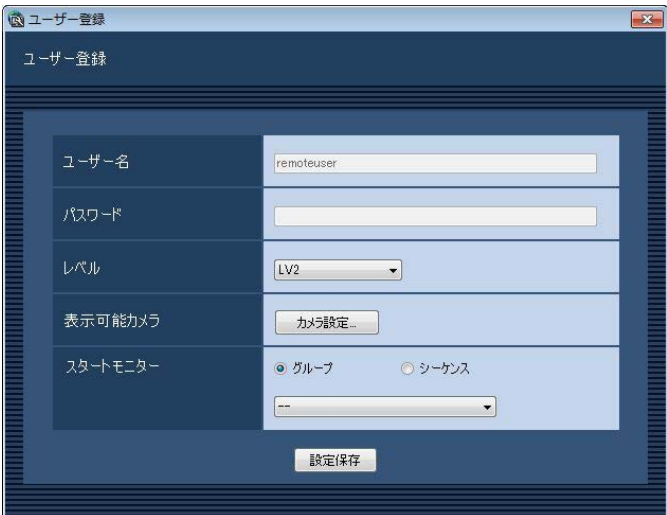

#### メモ

●63文字を超えるユーザーまたはグループを選択 しても登録できません。

画面の説明は以下のとおりです。

#### ■ユーザー名

選択したユーザーまたはグループが自動で設定されま す。ユーザー名は編集できません。

#### ■パスワード

空欄で表示されます。パスワードは入力できません。

#### ■レベル

ユーザーレベルを以下から選択します。 LV1 / LV2 / LV3 / LV4 / LV5 お買い上げ時の設定:LV2

#### ■表示可能カメラ

「カメラ設定...」ボタンをクリックすると、表示可能力 メラ設定画面を表示します。表示可能カメラの設定方 法については、「表示可能なカメラを設定する」(☞71 ページ)をお読みください。

#### ■スタートモニター

ログイン直後に操作モニターで表示するライブ画像の 表示種別を選択します。

グループ :グループで表示します。 シーケンス :シーケンスで表示します。 お買い上げ時の設定:グループ

<「グループ」を選択した場合> グループ設定画面(☞73ページ)で登録したグループ から選択できます。グループが未登録の場合、「--」の み表示されます。操作モニターでは黒画表示されます。 グループの登録方法については、「グループを設定する [グループ設定]」(☞73ページ)をお読みください。 お買い上げ時の設定:- -

<「シーケンス」を選択した場合>

シーケンス設定画面(☞76ページ)で登録したシーケ ンスから選択できます。シーケンスが未登録の場合、「--」 のみ表示されます。操作モニターでは黒画表示されま す。シーケンスの登録方法については、「シーケンスを 設定する[シーケンス設定]」(☞76ページ)をお読み ください。 お買い上げ時の設定:- -

メモ

**●シーケンス間隔については、運用ソフトウェア** で設定された値で動作します。

■ [設定保存] ボタン

設定された内容を保存します。

### STF<sub>P4</sub>

情報を入力し、[設定保存]ボタンをクリックします。 →設定が保存され、ユーザー登録画面が閉じます。

#### メモ

- ●同一名称のローカルユーザー、LDAPユーザー、 LDAPグループは登録できません。
- ●IDAPグループとして登録すると、グループに 属する全ユーザーは全て同一のユーザーレベル でログイン可能となります。
- ●LDAPグループに属するユーザーと同一名称の ローカルユーザーまたはLDAPユーザーが登録 されている場合、ローカルユーザーまたは LDAPユーザーのユーザーレベルが優先されま す。

## ユーザーを修正する

#### STEP1

```
ユーザー設定画面を表示します。(☞67ページ)
```
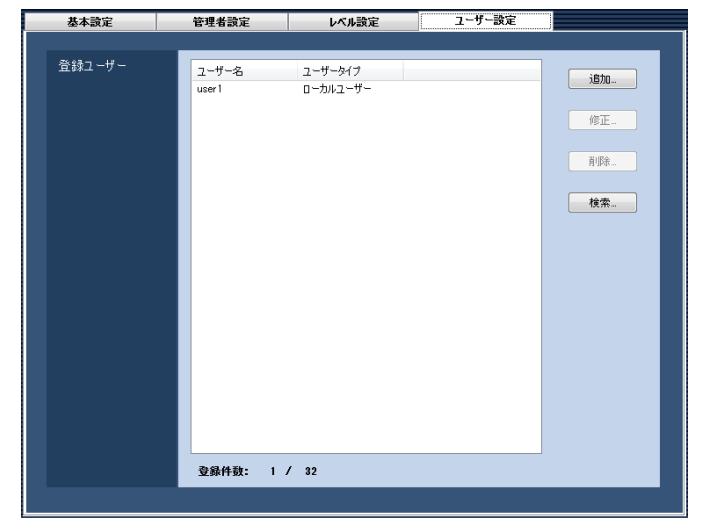

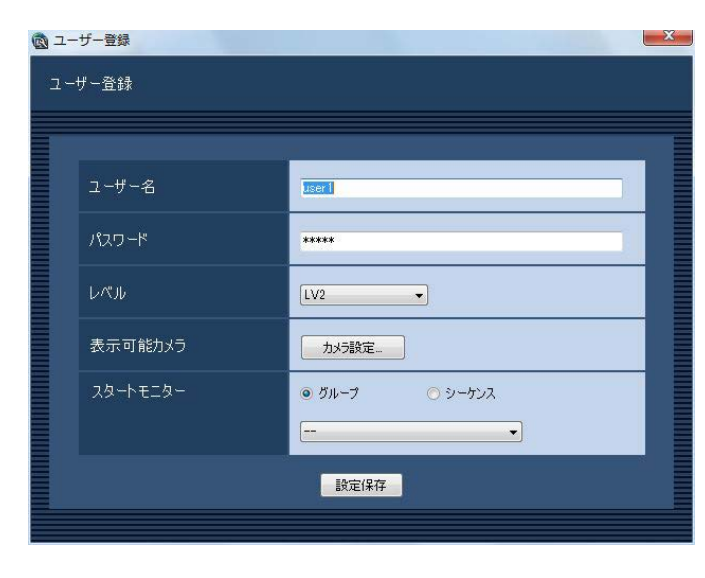

### STEP3

情報を入力し、[設定保存]ボタンをクリックします。 各項目については「ユーザーを追加する」(☞67ページ) をお読みください。

→設定が保存され、ユーザー登録画面が閉じます。

#### STEP2

登録ユーザーリストから修正するユーザーを選択し、 [修正...] ボタンをクリックします。 →ユーザー登録画面が表示されます。

## ユーザーを削除する

#### STEP1

ユーザー設定画面を表示します。(☞67ページ)

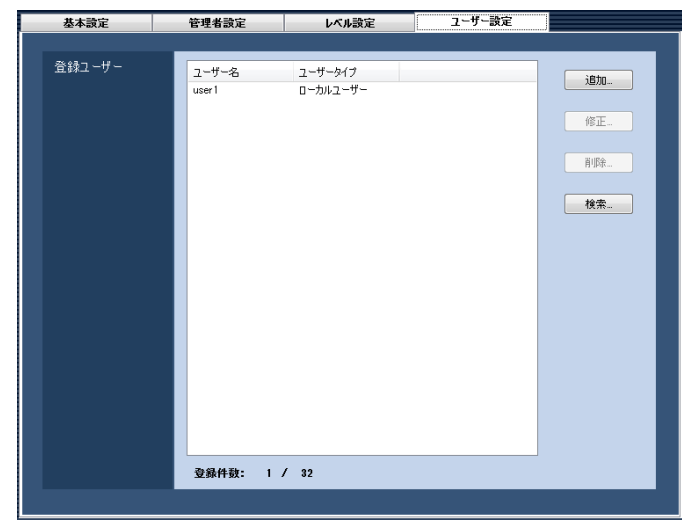

### STEP3

[削除...] ボタンをクリックします。 →削除確認画面が表示されます。

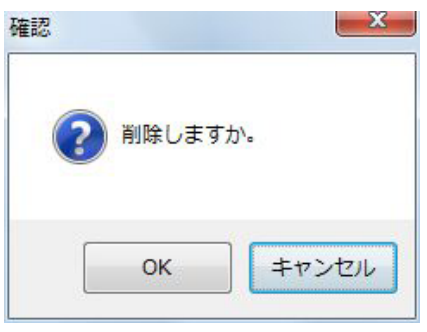

#### STEP4

[OK]ボタンをクリックします。 →ユーザー情報が削除されます。

## STEP2

登録ユーザーリストから削除するユーザーを選択しま す。

#### 重要

●オートログインユーザーとして選択されている ユーザーのユーザー情報を削除すると、自動的 にオートログインユーザーを管理者へ変更しま す。

## 表示可能なカメラを設定する

ユーザーごとに表示可能なカメラを設定します。

STEP1

ユーザー設定画面を表示します。(☞67ページ)

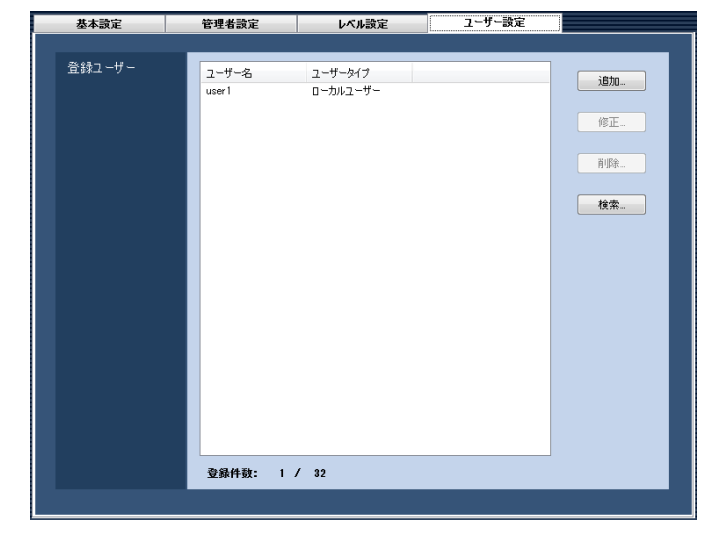

## STEP<sub>2</sub>

ユーザーを追加する場合は「追加...]ボタン、ユーザー を修正する場合は[修正...]ボタンをクリックします。 →ユーザー登録画面が表示されます。

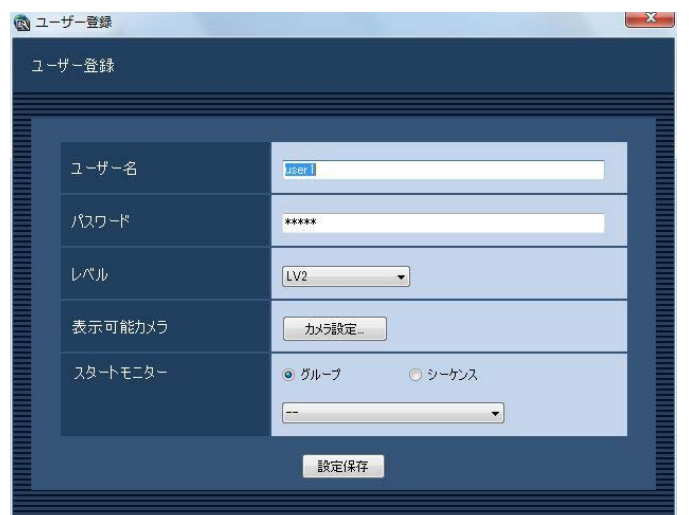

## STEP3

[カメラ設定...] ボタンをクリックします。 →表示可能カメラ設定画面が表示されます。

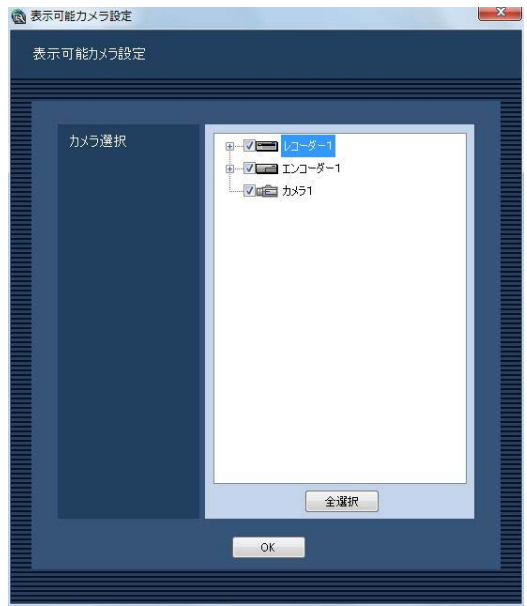

画面の説明は以下のとおりです。

#### ■カメラ選択

登録されている機器の一覧をツリーで表示します。ユー ザーが運用ソフトウェアにログインした場合に表示す る機器を選択します。チェックボックスが空欄の場合 は表示されません。

お買い上げ時の設定は、すべての機器が選択されてい ます。

#### ■ [全選択] ボタン

カメラ選択リストの機器のすべてを選択します。

#### ■ [OK] ボタン

表示可能カメラ設定画面を閉じます。

#### STEP4

情報を入力し、[OK]ボタンをクリックします。 →表示可能カメラ設定画面を閉じ、ユーザー登録画面 に戻ります。

#### メモ

● [OK] ボタンをクリックして表示可能カメラ設 定画面を閉じても、設定は保存されません。表 示可能カメラ設定画面を閉じた後、ユーザー登 緑画面で「設定保存」ボタンをクリックしてく ださい。

### STEP5

ユーザー登録画面の [設定保存] ボタンをクリックし ます。

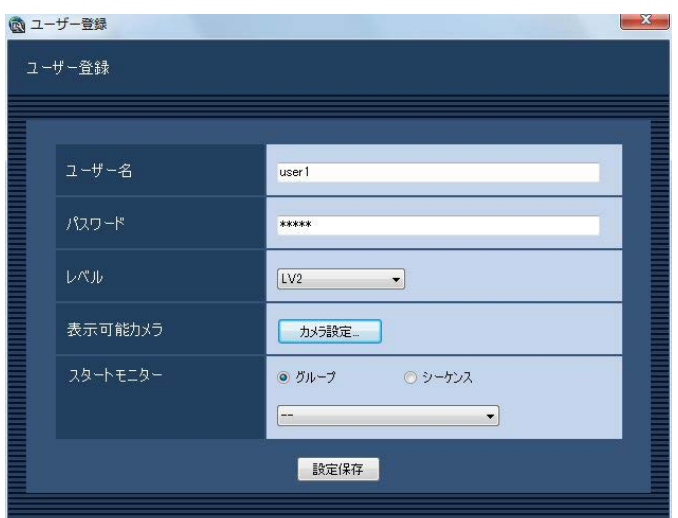

#### →設定が保存され、ユーザー登録画面が閉じます。

#### 重要

●カメラ直接受信時は、レコーダーのカメラパー ティショニング設定でライブ画像が表示できな い状態であっても、本ソフトウェアで表示可能 な設定になっていれば、ライブ画像を表示しま す。
# カメラに関する設定

カメラのグループとシーケンス動作に関する設定を行います。

# グループを設定する [グループ設定]

表示できる画面数とよく使用するカメラを組み合わせて、1つのグループとして登録できます。1つのグループには 最大16台(機能拡張ソフトウェアWV-ASE202のライセンスを追加した場合は、64台)のカメラを登録できます。 グループは400件まで登録できます。

# グループを追加する

#### STEP1

[カメラ] ボタンをクリックします。

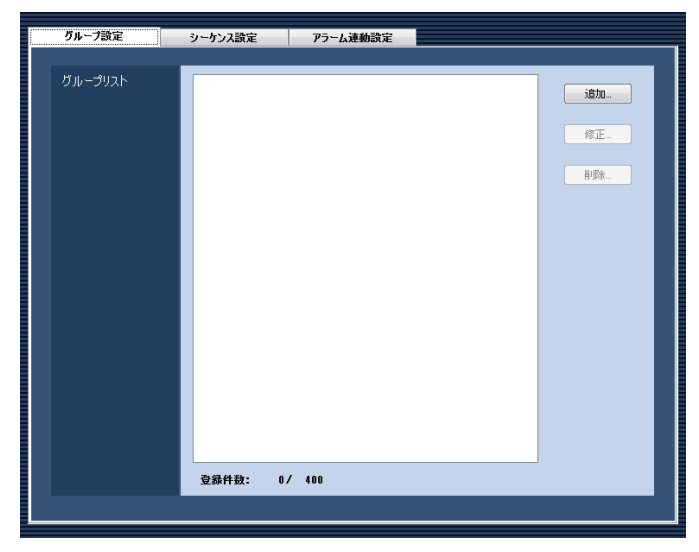

#### STEP2

「グループ設定」タブをクリックします。 →グループ設定画面が表示されます。

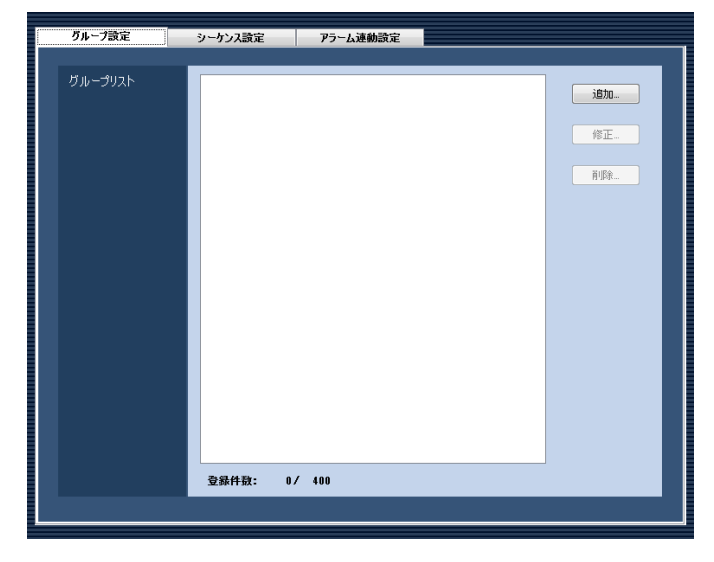

画面の説明は以下のとおりです。

■グループリスト 登録されたグループを一覧表示します。

■ [追加...] ボタン グループ登録画面を表示します。

■ [修正...] ボタン グループリストで選択されたグループのグループ登録 画面を表示します。

■ 「削除…1 ボタン グループリストで選択されたグループを削除します。

■登録件数 登録されたグループの件数を表示します。

#### STEP3

[追加...]ボタンをクリックします。 →グループ登録画面が表示されます。

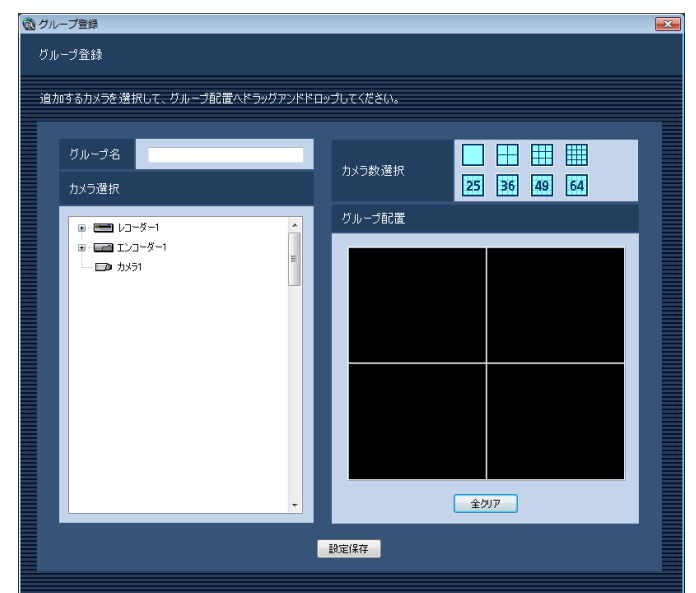

#### メモ

●すでに400件登録済みの場合は、[追加 ...] ボタ ンをクリックできません。

画面の説明は以下のとおりです。

#### ■グループ名

グループ名を入力します。グループ名は16文字以内で 入力します。半角記号の! \$ %' < = > @ [ ¥ ] ^ ` { | } ~は使用できません。グループ名は重複できません。

#### ■カメラ選択

登録されている機器の一覧をツリーで表示します。

#### ■カメラ数選択

「グループ配置」に表示するカメラ数をアイコンから選 択します。

カメラ数選択に表示されるアイコンは以下のとおりで す。

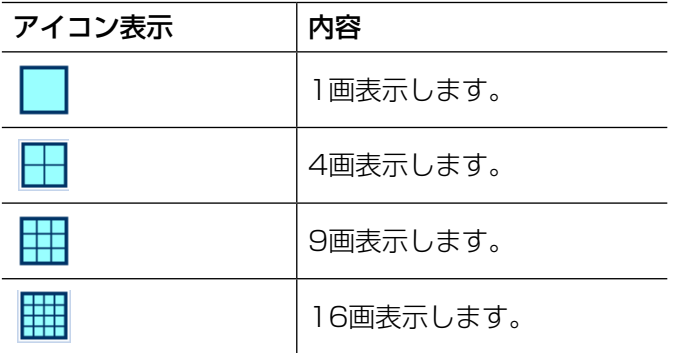

以下はWV-ASE202ライセンス追加時有効となりま す。

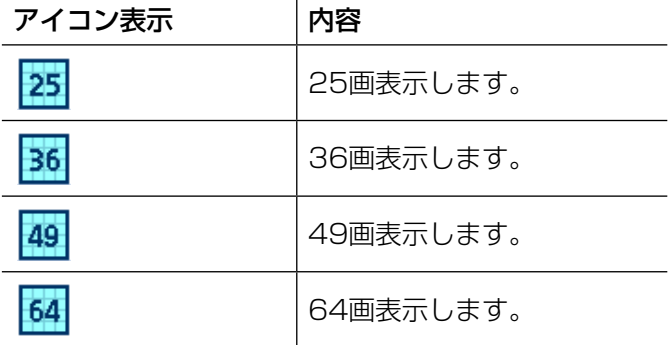

お買い上げ時の設定:4画

#### ■グループ配置

グループに登録するカメラを表示します。「カメラ選択」 からレコーダーアイコン、エンコーダーアイコン、カ メラアイコンのいずれかをドラッグ&ドロップしてカ メラを配置します。カメラが登録されると、機器名と カメラ名が表示されます。

#### メモ

- レコーダー、エンコーダーまたは4ストリーム モードに設定した全方位カメラをドラッグ&ド ロップした場合、1CHから順に表示します。
- ●グループ配置エリアに機器名とカメラ名の文字 が表示しきれない場合、マウスカーソルを「グ ループ配置」のエリアに合わせると、自動的に チップヘルプで情報を表示します。
	- 例) あいうえおかきくけこさしす...⇒ あいうえおかきくけこさしすせそた

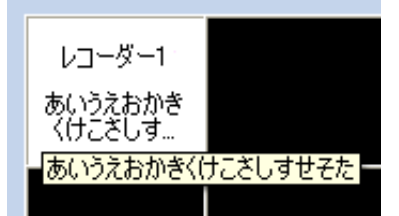

- ●レコーダーに登録されていないカメラの場合、 グループ配置エリアの機器名には「--」が表示さ れます。
- ●グループ配置エリアを右クリックすると「クリ ア」メニューが表示されます。「クリア」メニュー を選び、そのエリアの設定をクリアすることが できます。

■ [全クリア] ボタン

「グループ配置」の設定をクリアします。

#### ■ [設定保存] ボタン

設定された内容を保存します。

#### STFP4

情報を入力し、[設定保存]ボタンをクリックします。 →設定が保存され、グループ登録画面が閉じます。グ ループリストにグループが追加されます。

#### 重要

●1つのグループに同一カメラを重複して設定で きません。

# グループを修正する

#### STEP1

グループ設定画面を表示します。(☞73ページ)

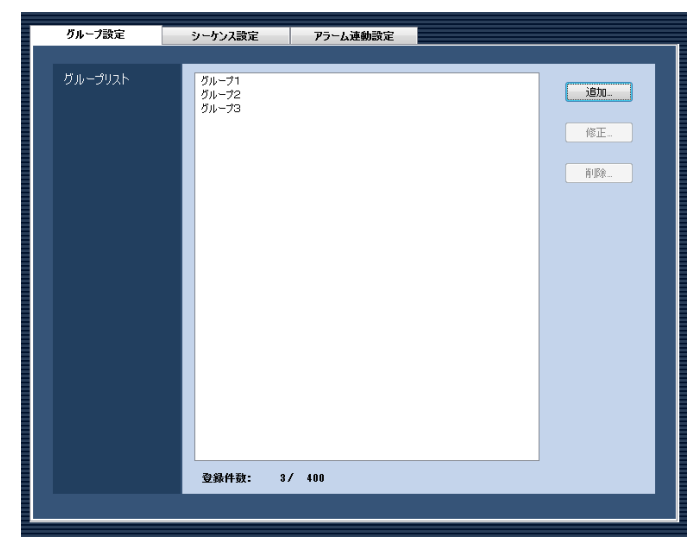

#### STEP2

グループリストから修正するグループを選択し、[修正 ...]ボタンをクリックします。

→グループ登録画面が表示されます。

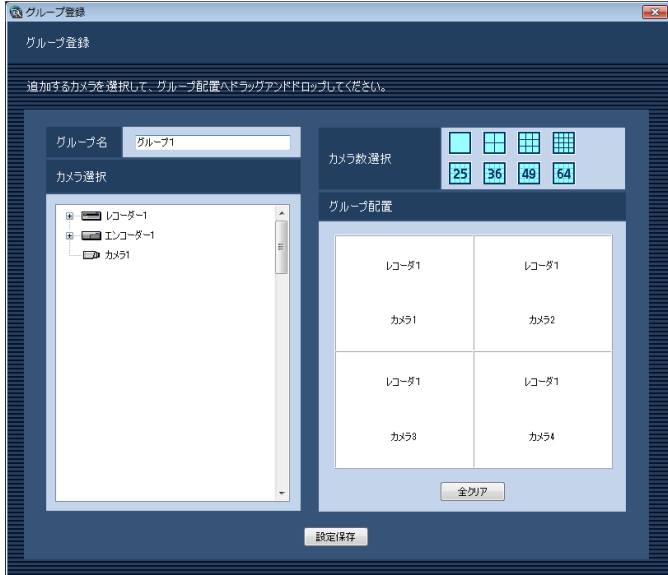

#### STEP3

情報を入力し、[設定保存]ボタンをクリックします。 各項目については「グループを追加する」(☞73ページ) をお読みください。

→設定が保存され、グループ登録画面が閉じます。

# グループを削除する

#### STEP1

グループ設定画面を表示します。(☞73ページ)

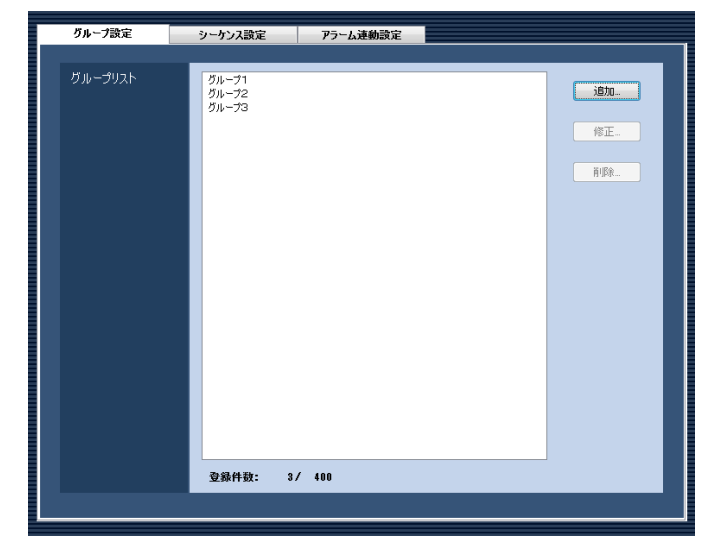

#### STEP2

グループリストから削除するグループを選択します。

#### STEP3

[削除...] ボタンをクリックします。 →削除確認画面が表示されます。

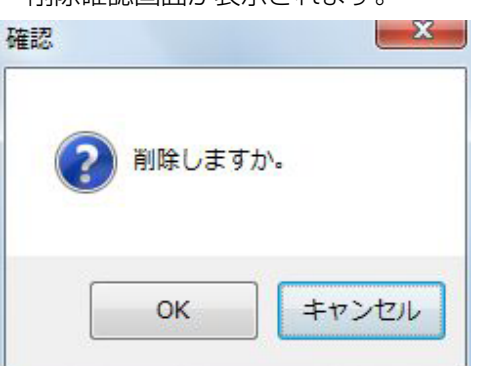

#### STEP<sub>4</sub>

[OK] ボタンをクリックします。 →グループ情報が削除されます。

#### メモ

●スタートモニターとして設定されているグルー プを削除した場合、管理者設定画面、ユーザー 登録画面、ライブモニター画面のスタートモニ ターには、「- -」と表示されます。運用ソフトウェ ア画面では、黒画表示されます。

# シーケンスを設定する [シーケンス設定]

グループを1つのシーケンスに登録できます。1つのシーケンスには最大64グループを登録できます。シーケンス は10件まで登録できます。

76

## シーケンスを追加する

#### STEP1

[カメラ] ボタンをクリックします。

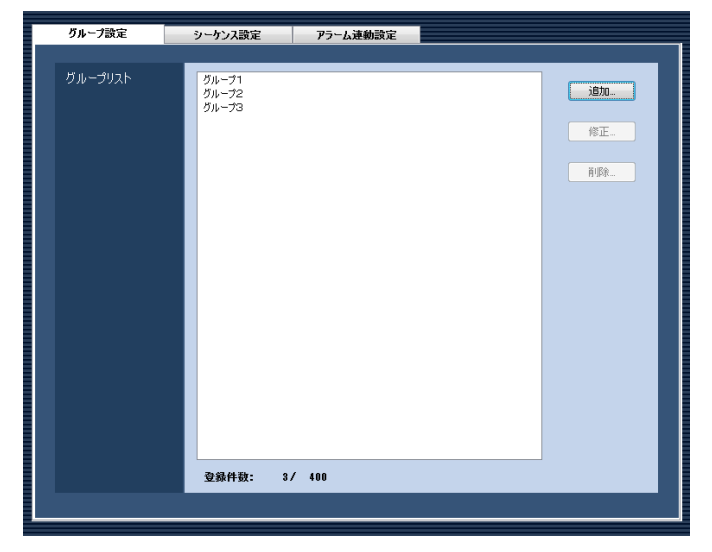

#### STEP2

[シーケンス設定] タブをクリックします。 →シーケンス設定画面が表示されます。

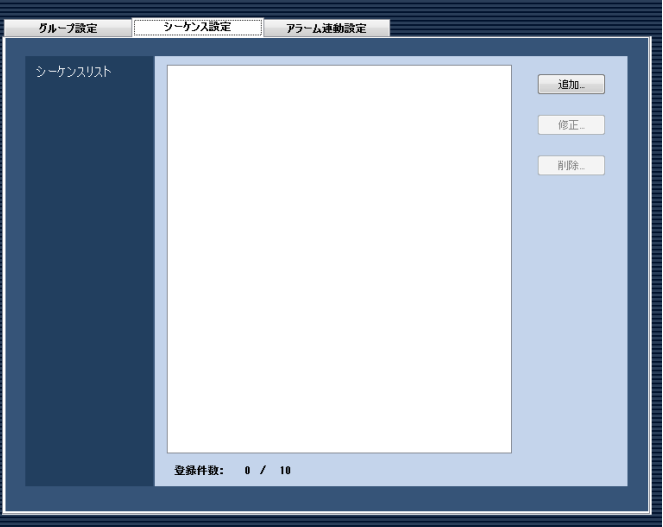

画面の説明は以下のとおりです。

■シーケンスリスト 登録されたシーケンスを一覧表示します。

■ [追加...] ボタン シーケンス登録画面を表示します。

#### ■ [修正...] ボタン

シーケンスリストで選択されたシーケンスのシーケン ス登録画面を表示します。

#### ■ [削除 ...] ボタン

シーケンスリストで選択されたシーケンスを削除しま す。

#### ■登録件数

登録されたシーケンスの件数を表示します。

#### STEP3

[追加...] ボタンをクリックします。

→シーケンス登録画面が表示されます。

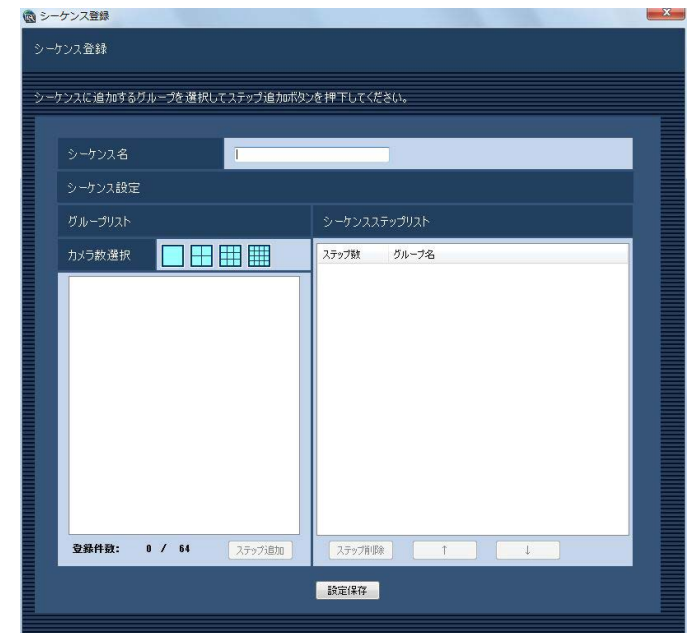

#### メモ

●すでに10件登録済みの場合は、「追加...]ボタ ンをクリックできません。

画面の説明は以下のとおりです。

#### ■シーケンス名

シーケンス名を入力します。シーケンス名は16文字以 内で入力します。半角記号の ! \$ % '< = > @ [ ¥ ] ^ \_ ` { | } ~は使用できません。 シーケンス名は重複できません。

#### ■グループリスト

シーケンスに登録できるグループの一覧を表示します。

#### ■カメラ数選択

グループリストに表示するグループのカメラ数を選択 します。

- 1画 :1画のグループを表示します。
- 4画 :4画のグループを表示します。
- 9画 :9画のグループを表示します。
- 16画 :16画のグループを表示します。

お買い上げ時の設定:1画

#### ■登録件数

「シーケンスステップリスト」に登録されているグルー プの件数を表示します。

#### ■ [ステップ追加] ボタン

「グループリスト」で選択したグループを「シーケンス ステップリスト」に追加します。

#### メモ

- ●同一シーケンスで同一グループを重複設定でき ます。
- ●すでに64件登録済みの場合、[ステップ追加] ボタンをクリックできません。

#### ■シーケンスステップリスト

登録されているグループ一覧を表示します。

#### ■ [ステップ削除] ボタン

「シーケンスステップリスト」で選択したグループを シーケンスリストから削除します。

#### ■ [↑] ボタン

「シーケンスステップリスト」で選択したグループのス テップを1つ上に移動します。

#### ■ [↓] ボタン

「シーケンスステップリスト」で選択したグループのス テップを1つ下に移動します。

# ■ [設定保存] ボタン

設定された内容を保存します。

#### STEP4

情報を入力し、[設定保存] ボタンをクリックします。 →設定が保存され、シーケンス登録画面が閉じます。 シーケンスリストにシーケンスが追加されます。

# シーケンスを修正する

STEP1

シーケンス設定画面を表示します。(☞76ページ)

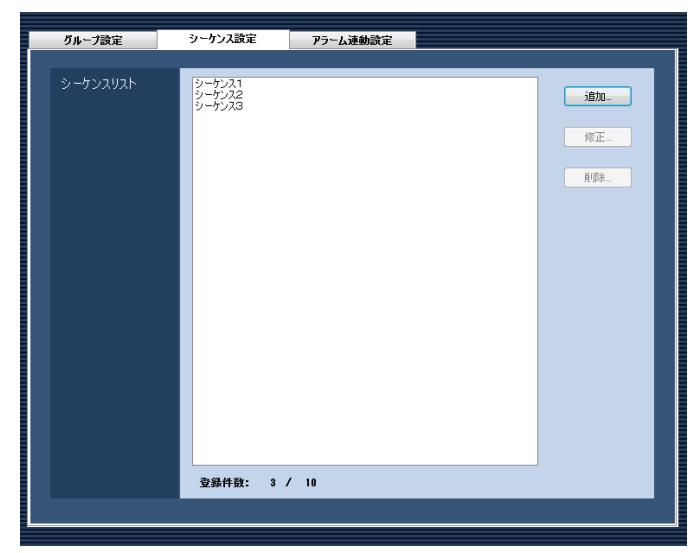

## STEP3

情報を入力し、[設定保存] ボタンをクリックします。 各項目については「シーケンスを追加する」(☞76ペー ジ)をお読みください。 →設定が保存され、シーケンス登録画面が閉じます。

#### STEP2

シーケンスリストから修正するシーケンスを選択し、 [修正...] ボタンをクリックします。 →シーケンス登録画面が表示されます。

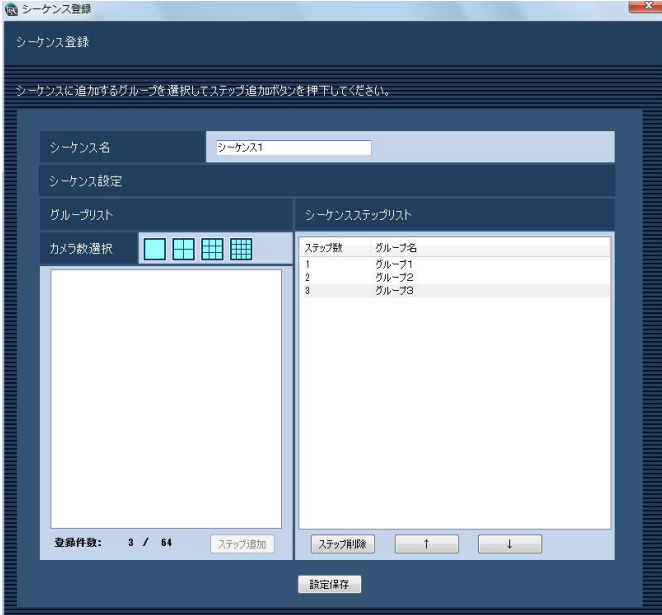

# シーケンスを削除する

STEP1

シーケンス設定画面を表示します。(☞76ページ)

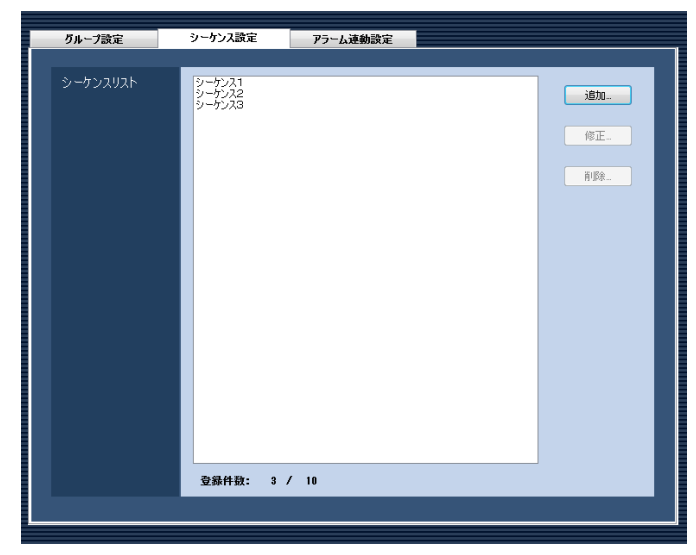

#### STEP4

[OK]ボタンをクリックします。 →シーケンス情報が削除されます。

#### メモ

●スタートモニターとして設定されているシーケ ンスを削除した場合、管理者設定画面、ユーザー 登録画面、ライブモニター画面のスタートモニ ターには、「- -」と表示されます。運用ソフトウェ ア画面では、黒画表示されます。

#### STEP<sub>2</sub>

シーケンスリストから削除するシーケンスを選択しま す。

#### STEP3

[削除...] ボタンをクリックします。 →削除確認画面が表示されます。

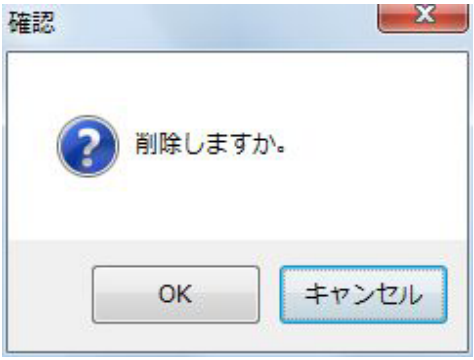

# アラーム連動を設定する [アラーム連動設定]

ライブモニターを使用する設定で、「アラーム設定」の「自動ライブ切り換え」が「ON」の場合は、アラーム通知 を受信するとライブモニターをアラームモードに切り換えてライブ画像を表示します。初期状態ではアラームが発 生したチャンネルのライブ映像を表示しますが、以下に記載のアラーム連動設定を行うことでライブモニター 1へ グループ設定した複数カメラを表示することができます。アラーム連動は512件まで登録できます。

メモ

ライブモニターへのアラーム表示については「WV-ASM200取扱説明書 運用編」中に記載の「ライブモニ ターへのアラーム表示」をお読みください。

## アラーム連動を追加する

#### STEP1

[カメラ] ボタンをクリックします。

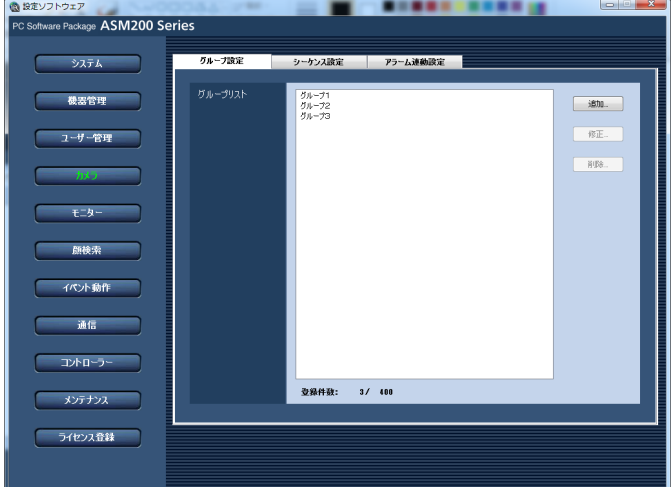

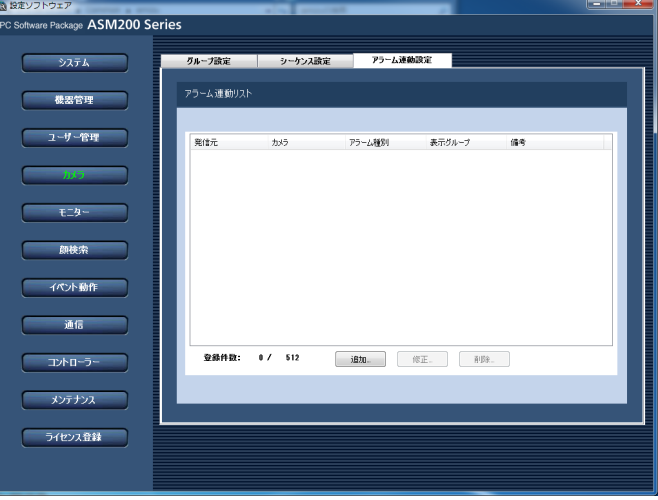

画面の説明は以下のとおりです。

■アラーム連動リスト 登録されたアラーム連動リストを一覧表示します。

■ [追加…] ボタン アラーム連動設定画面を表示します。

■ [修正…] ボタン アラーム連動リストで選択されたアラーム連動のア ラーム連動設定画面を表示します。

■ 「削除…1 ボタン アラーム連動リストで選択されたアラーム連動を削除 します。

STEP2

「アラーム連動設定」タブをクリックします。 →アラーム連動設定画面が表示されます。

80

#### ■登録件数

登録されたアラーム連動の件数を表示します。

#### STEP3

[追加…]ボタンをクリックします。

→アラーム連動設定登録が表示されます。

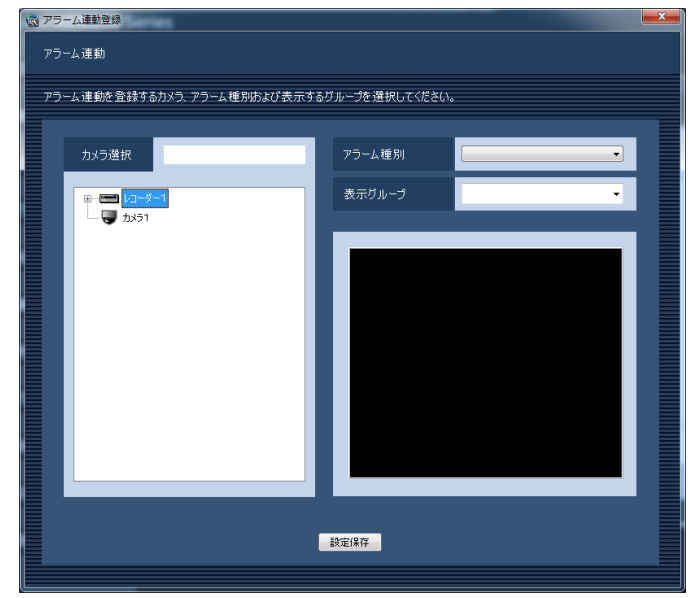

#### メモ

- ●既に512件登録済みの場合は、「追加...]ボタン をクリックできません。
- ●グループ表示連動で設定されたグループ表示の 画面数がライブモニター 1の最大画面数より大 きい場合はアラーム連動表示を行えません。ラ イブモニター 1の最大画面数以内の画面数で設 定したグループを表示グループとして選択する ようにしてください。

画面の説明は以下のとおりです。

#### ■カメラ選択

登録されている機器の一覧をツリーで表示します。ア ラーム連動登録を行う機器をマウスクリックにより1つ 選択してださい。

#### ■アラーム種別

アラーム連動登録を行うアラーム種別を一覧から選択 してください。

#### ■表示グループ

アラーム連動登録を行う表示グループを一覧から選択 してください。グループはグループ設定で登録された グループリストから選択できます。事前にグループ設 定により登録しておく必要があります。

選択されたグループの内容を画面下部に表示します。

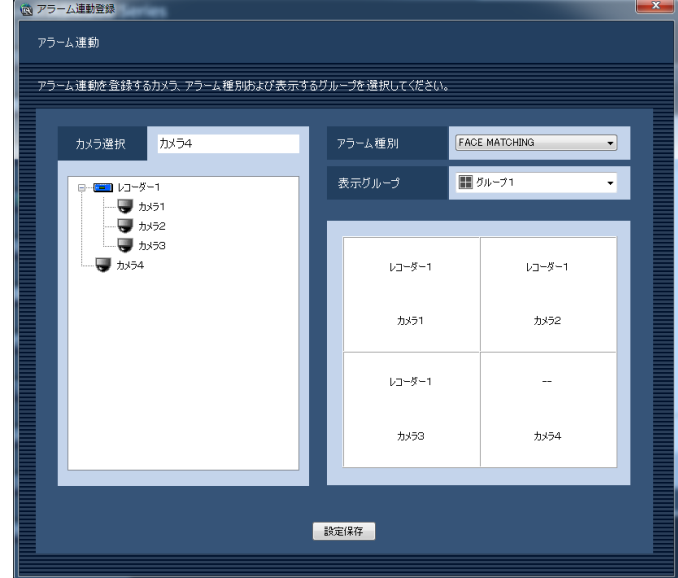

#### メモ

●本画面でグループ設定を行うことはできません。 選択したグループの内容確認のみ行えます。

#### ■ [設定保存] ボタン

設定された内容を保存します。

#### STEP4

情報を入力し、[設定保存] ボタンをクリックします。 →設定が保存され、アラーム連動設定登録画面が閉じ ます。アラーム連動リストにアラーム連動が追加さ れます。

# アラーム連動を修正する

STEP1

アラーム連動設定画面を表示します。(☞80ページ)

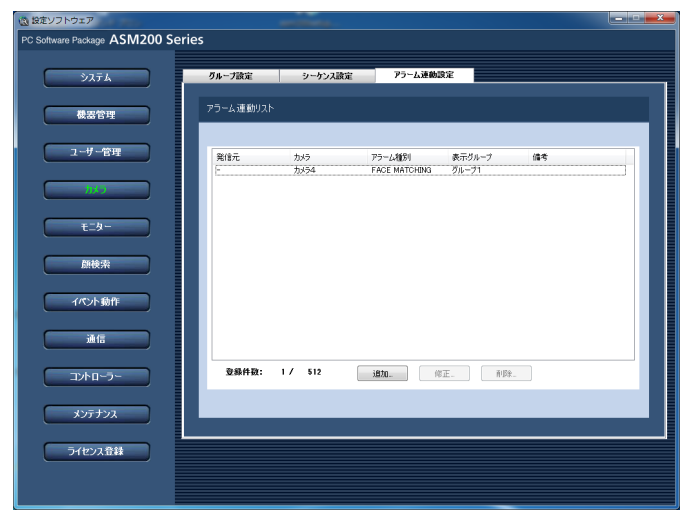

#### STEP2

アラーム連動リストから修正するアラーム連動を選択 し、[修正...]ボタンをクリックします。 →アラーム連動設定画面が表示されます。

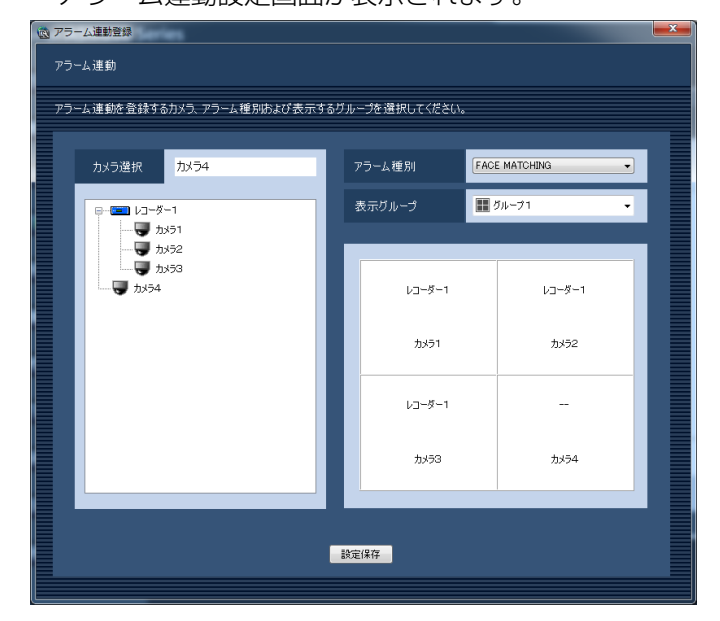

#### STEP3

情報を入力し、[設定保存] ボタンをクリックします。 各項目については「アラーム連動を追加する」(☞80 ページ)をお読みください。

→設定が保存され、アラーム連動設定画面が閉じます。

# グループを削除する

STEP1

アラーム連動設定画面を表示します。(☞80ページ)

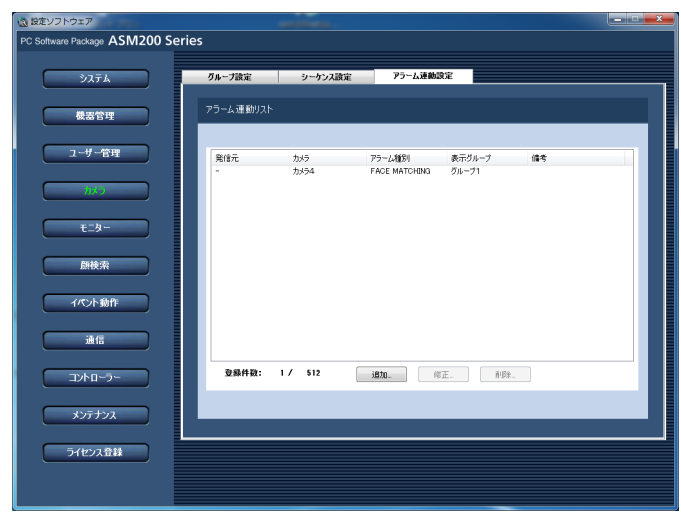

## STEP2

アラーム連動リストから削除するアラーム連動を選択 します。

#### STEP3

[削除...]ボタンをクリックします。 →削除確認画面が表示されます。

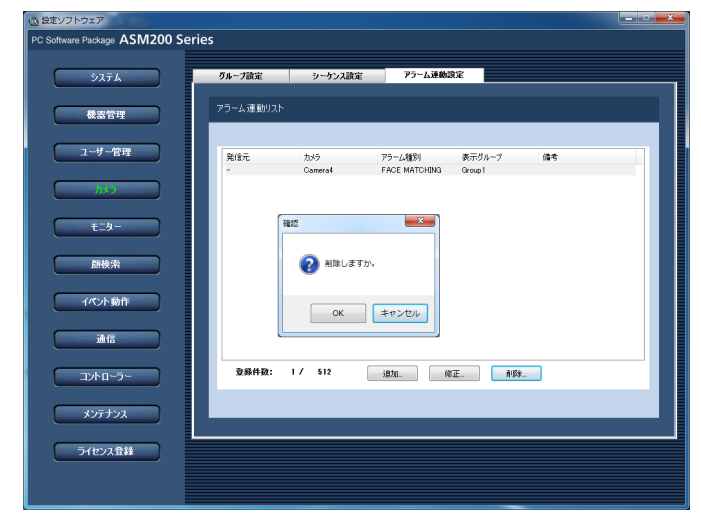

#### STEP<sub>4</sub>

[OK]ボタンをクリックします。 →アラーム連動情報が削除されます。

# モニターに関する設定

ライブモニターやマップモニターを設定します。

# ライブモニターを設定する [ライブモニター]

#### 重要

●機能拡張ソフトウェアWV-ASE201のライセンスが登録されている必要があります。

[モニター]ボタンをクリックし、[ライブモニター]タブをクリックして、ライブモニター画面を表示します。

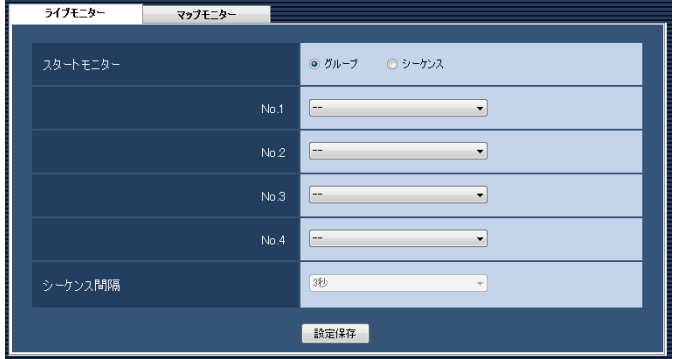

#### ■スタートモニター

ライブモニター表示直後にライブモニターに表示する ライブ画像の表示種別を選択します。

グループ :グループで表示します。 シーケンス :シーケンスで表示します。 お買い上げ時の設定:グループ

#### <「グループ」を選択した場合>

グループ設定画面(☞73ページ)で登録したグループ から選択できます。グループが未登録の場合、「- -」の み表示されます。ライブモニターでは黒画表示されま す。

グループの登録方法については、「グループを設定する [グループ設定]」(☞73ページ)をお読みください。 お買い上げ時の設定:- -

<「シーケンス」を選択した場合>

シーケンス設定画面(☞76ページ)で登録したシーケ ンスから選択できます。シーケンスが未登録の場合、「- -」のみ表示されます。ライブモニターでは、黒画表示 されます。

シーケンスの登録方法については、「シーケンスを設定 する「シーケンス設定]」(☞76ページ) をお読みくだ さい。

#### お買い上げ時の設定:- -

#### メモ

●機能拡張ソフトウェアWV-ASE202のライセン スを登録すると、No.1 ~ No.4の4つのライブ モニターのスタートモニターを設定することが できます。

#### ■シーケンス間隔

シーケンス間隔を以下から選択します。本設定は「ス タートモニター」を「シーケンス」にしないと選択で きません。

3秒/5秒/10秒/15秒/20秒/25秒/30秒/ 35秒/ 40秒/ 45秒/ 50秒/ 55秒/ 1分 お買い上げ時の設定:3秒

#### ■ [設定保存] ボタン

設定された内容を保存します。

# マップを設定する [マップモニター]

#### 重要

●機能拡張ソフトウェアWV-ASE201のライセンスが登録されている必要があります。

マップモニターを使用する場合は、使用するマップを登録する必要があります。マップは100件まで登録できます。 ここではマップの追加/修正/削除について説明します。

## マップを追加する

#### STEP1

[モニター]ボタンをクリックします。

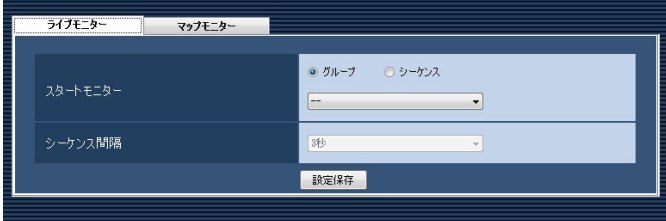

#### STEP2

[マップモニター] タブをクリックします。 →マップモニター画面が表示されます。

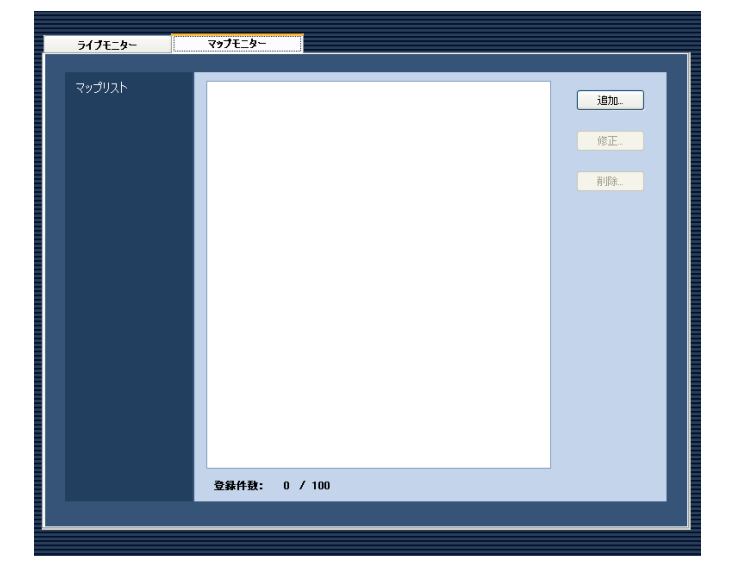

画面の説明は以下のとおりです。

#### ■マップリスト

登録されたマップを一覧表示します。

#### ■登録件数

登録されたマップの件数を表示します。

#### ■ [追加...] ボタン マップ登録画面を表示します。

■ [修正...] ボタン マップリストで選択されたマップのマップ登録画面を 表示します。

■ 「削除…1 ボタン マップリストで選択されたマップを削除します。

#### STEP3

[追加...] ボタンをクリックします。 →マップ登録画面が表示されます。

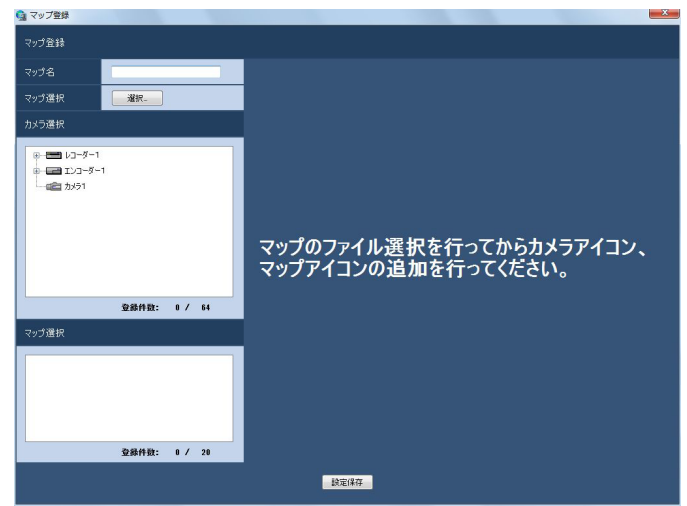

#### メモ

●すでに100件登録済みの場合は、[追加...]ボタ ンをクリックできません。

画面の説明は以下のとおりです。

#### ■マップ名

マップ名を入力します。マップ名は16文字以内で入力 します。半角記号の ! \$ % '< = > @ [ ¥ ] ^ \_ ` { | } ~は使用できません。マップ名は重複できません。

#### ■マップ選択

[選択...] ボタンをクリックすると、マップ選択画面が 表示されます。マップに登録する画像ファイルを選択 します。

#### ■カメラ選択

登録されている機器の一覧をツリーで表示します。

#### ■登録件数(カメラ選択)

マップ上に登録されたカメラの件数を表示します。カ メラは64件まで登録することができます。

#### ■マップ選択

登録されているマップの一覧を表示します。

#### ■登録件数(マップ選択)

マップ上に登録されたマップの件数を表示します。マッ プは20件まで登録することができます。

#### ■マップ表示エリア

画像ファイルを表示します。

#### ■[設定保存]ボタン

設定された内容を保存します。

#### STEP4

[選択...]ボタンをクリックします。 →マップ選択画面が表示されます。

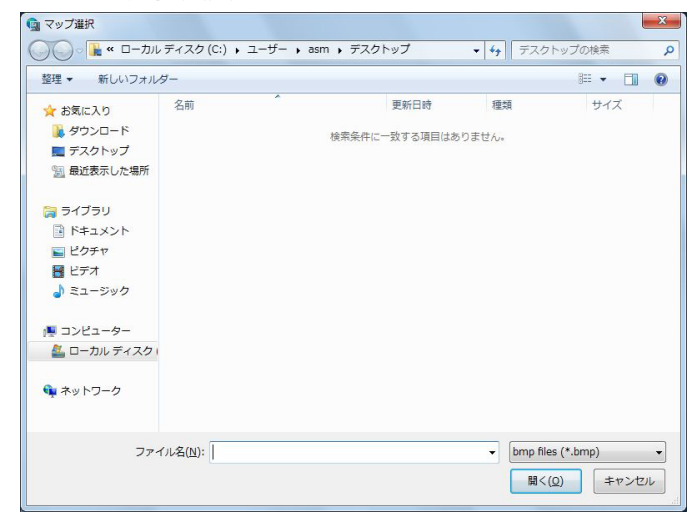

#### STEP5

表示したい画像ファイルを選択し、[開く(O)]ボタン をクリックします。

→マップ表示エリアに選択した画像ファイルが表示さ れます。

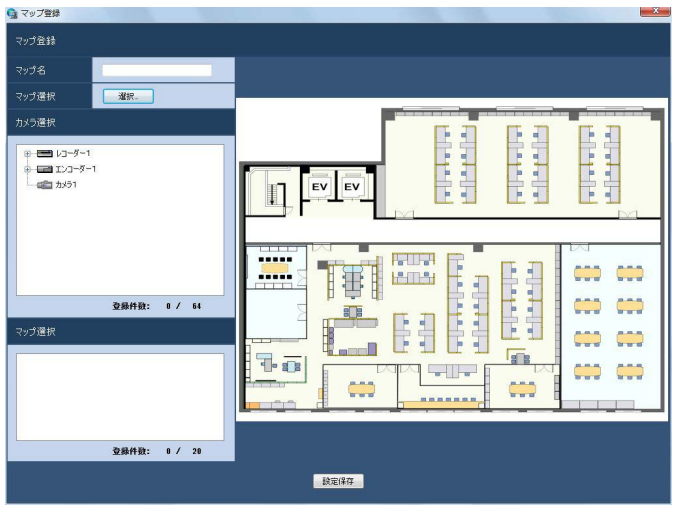

#### STEP6

「カメラ選択」で配置したいカメラをマップ表示エリア へドラッグ&ドロップしてカメラアイコンを配置しま す。

「マップ選択」で配置したいマップをマップ表示エリア へドラッグ&ドロップしてマップアイコンを配置しま す。

#### メモ

- ●カメラアイコンを右クリックすると、ポップアッ プメニューが表示され、カメラを調整できます。 詳しくは、「カメラアイコンの設定を変更する」 (☞88ページ)をお読みください。
- ●すでにカメラアイコンが64件登録済みの場合、 カメラアイコンをドラッグ&ドロップできませ ん。
- ●すでにマップアイコンが20件登録済みの場合、 マップアイコンをドラッグ&ドロップできませ  $\mathcal{h}_{\nu}$

#### STEP7

86

情報を入力し、[設定保存] ボタンをクリックします。 →設定が保存され、マップ登録画面が閉じます。「マッ プリスト」にマップが追加されます。

# マップを修正する

STEP1

マップモニター画面を表示します。(☞85ページ)

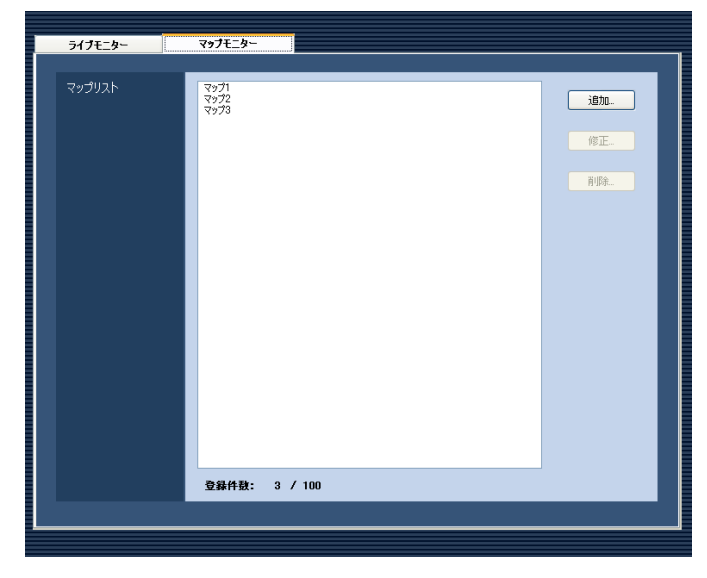

#### STEP2

マップリストから修正するマップを選択し、[修正...] ボタンをクリックします。

→マップ登録画面が表示されます。

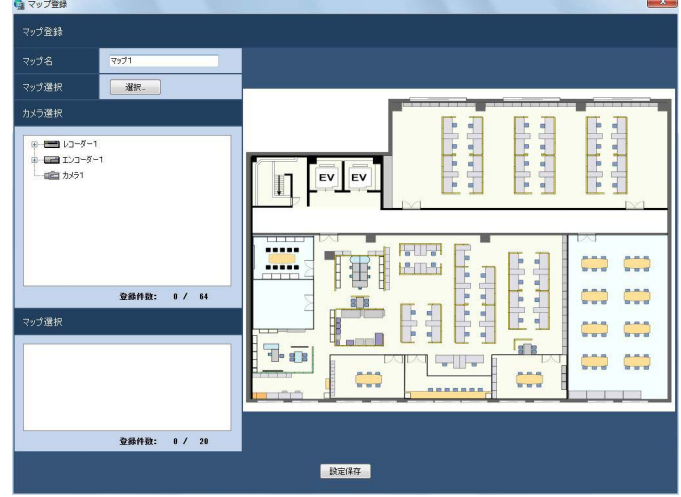

#### STEP3

情報を入力し、[設定保存] ボタンをクリックします。 各項目については「マップを追加する」(☞85ページ) をお読みください。

→設定が保存され、マップ登録画面が閉じます。

## マップを削除する

STEP1

マップモニター画面を表示します。(☞85ページ)

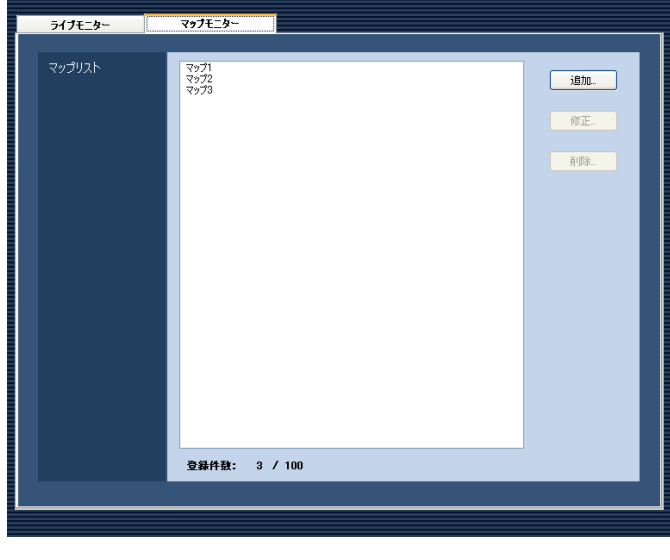

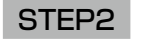

マップリストから削除するマップを選択します。

### STEP3

[削除...]ボタンをクリックします。 →削除確認画面が表示されます。

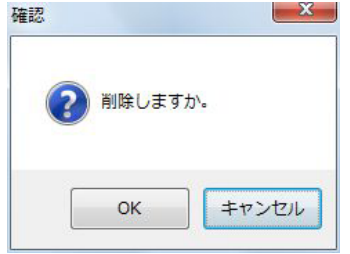

#### STEP4

[OK]ボタンをクリックします。 →マップ情報が削除されます。

#### 重要

87

●削除対象のマップが別のマップにマップアイコ ンとして登録されている状態で、[OK]ボタン をクリックした場合、マップアイコンを削除し ます。

## カメラアイコンの設定を変更する

マップに登録されたカメラアイコンの向きを調整したり、標準添付のカメラアイコンをユーザーが用意したカメラ アイコンに変更したり、削除できます。

登録されているカメラアイコンを右クリックすると、ポップアップメニュー「カメラアイコン向き]、[カメラアイ コン選択]、[カメラアイコン削除]が表示されます。

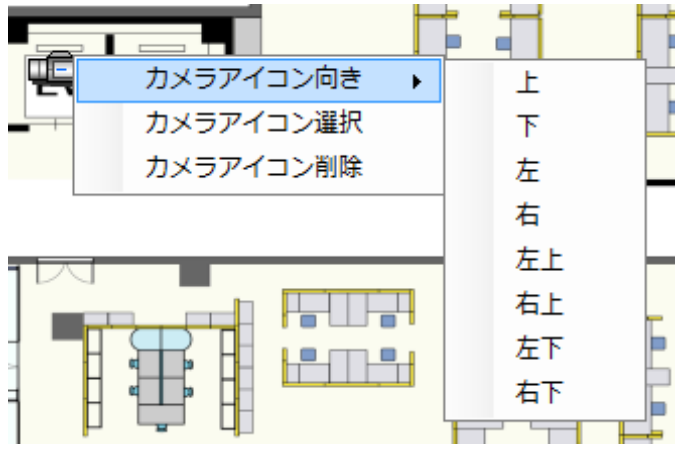

#### ■カメラアイコン向き

選択されたカメラアイコン上で、ポップアップメニュー 「カメラアイコン向き]にカーソルを合わせ下記の方向 を選択すると、カメラアイコンの向きを変更すること ができます。

- 上 :選択されたカメラアイコンの向きを上に変更 します。
- 下 :選択されたカメラアイコンの向きを下に変更 します。
- 左 :選択されたカメラアイコンの向きを左に変更 します。
- 右 :選択されたカメラアイコンの向きを右に変更 します。
- 左上 :選択されたカメラアイコンの向きを左上に変 更します。
- 右上 :選択されたカメラアイコンの向きを右上に変 更します。
- 左下 :選択されたカメラアイコンの向きを左下に変 更します。
- 右下 :選択されたカメラアイコンの向きを右下に変 更します。

#### メモ

●ユーザーが用意したカメラアイコンに変更した 場合、カメラアイコンの向きは変更できません。

#### ■カメラアイコン選択

選択されたカメラアイコン上で、ポップアップメニュー [カメラアイコン選択]を選択すると、カメラアイコン をユーザーの作成した任意のアイコンに変更すること ができます。

#### STEP1

カメラアイコン選択メニューを選択します。 →ファイルを開く画面が表示されます。

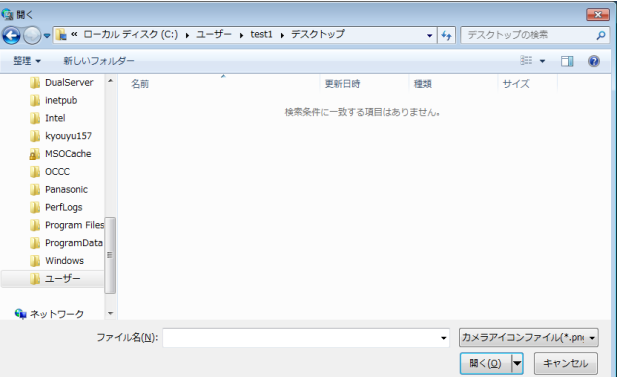

#### STEP2

変更するアイコンファイルを選択して、[開く(O)] ボ タンをクリックします。

→マップ表示エリアのカメラアイコンが変更されます。

#### メモ

- ●読み込み可能なファイルの種類はPNGファイル です。
- ●16x16ピクセルより小さいファイルまたは 128x128ピクセルより大きいファイルは読み 込めません。
- **●アラーム発生時または障害発生時、マップ上の** アイコン表示状態は標準添付されているカメラ アイコンとは異なります。
- ●一度変更したカメラアイコンは元に戻せません。 いったん削除して再度カメラアイコンを配置し てください。

#### ■カメラアイコン削除

選択されたカメラアイコン上で、ポップアップメニュー [カメラアイコン削除]を選択すると、カメラアイコン を削除することができます。

88

# 顔検索に関する設定

#### 重要

●機能拡張ソフトウェアWV-ASE231のライセンスが登録されている必要があります。

# 顔検索サーバーを追加する

#### 事前準備

顔検索サーバーを追加する前に、以下の準備および設定を行ってください。

- (1) 顔検索に使用するカメラをASM200へ登録。検索結果などから録画映像再生を行う場合は、接続するカメラ をレコーダーへ登録し、そのレコーダーをASM200へ登録します。
- (2)接続する顔検索サーバーへカメラを登録。登録する際、カメラのGUIDを以下の形式で登録してください。 GUID形式:「00000000-0000-0000-0000-[カメラのIPアドレス12桁]」
	- (例)登録するカメラIPアドレスが「192.168.0.10」である場合、GUIDを「00000000-0000-0000- 0000-192168000010」で登録。
- (3)顔検索サーバーを稼働状態にします。

#### STEP1

[顔検索]ボタンをクリックします。 →機器リスト画面が表示されます。

#### STEP2

[サーバー設定] タブをクリックします。

→顔検索サーバーの機器リスト画面が表示されます。

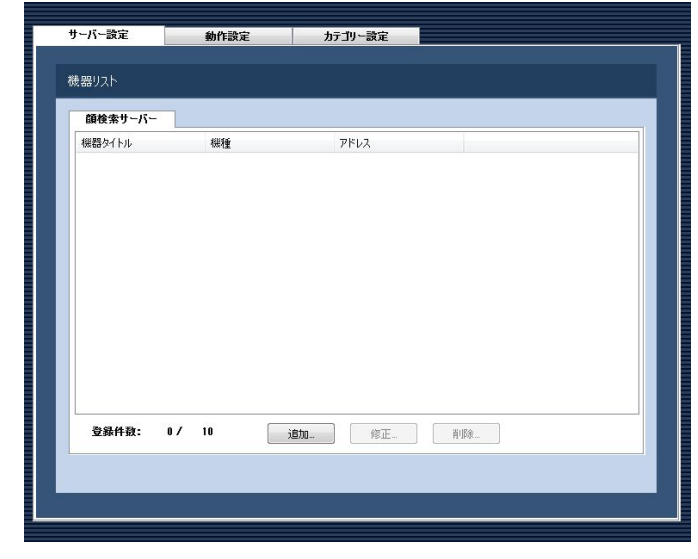

画面の説明は以下のとおりです。

#### ■機器リスト

登録された顔検索サーバーのタイトル、機種、アドレ スを一覧表示します。

#### ■登録件数

登録された顔検索サーバーの台数を表示します。

■ [追加...] ボタン

機器登録画面を表示します。

■ [修正...] ボタン 機器リストで選択された顔検索サーバーの機器登録画 面を表示します。

#### ■ [削除...] ボタン

機器リストで選択された顔検索サーバーを削除します。

#### STEP3

[追加...] ボタンをクリックします。 →機器登録画面が表示されます。

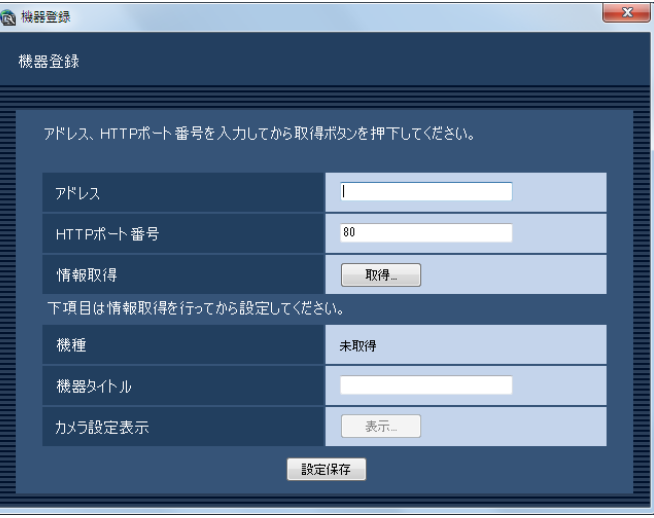

#### メモ

89

●すでに最大台数を登録している場合は、「追加 ...]ボタンをクリックできません。

#### 画面の説明は以下のとおりです。

#### ■アドレス

顔検索サーバーのアドレスを入力します。アドレスは 半角英数字255文字以内で入力します。

#### ■HTTPポート番号

HTTPポート番号を以下の範囲で入力します。 1〜65535 お買い上げ時の設定:80

#### ■ 「取得…1 ボタン

「アドレス」「HTTPポート番号」に入力した条件で機器 情報を取得します。

#### ■機種

機器情報の取得時に顔検索サーバーから取得した顔検 索サーバーの機種を表示します。機器情報の取得前は 「未取得」と表示されます。

#### ■機器タイトル

顔検索サーバー名を入力します。機器タイトルは16文 字以内で入力します。半角記号の ! \$ % '< = > @ [ ¥ 1^ ` { ! } ~は使用できません。

#### ■ [表示...] ボタン

取得したカメラ設定の情報画面を表示します。機器情 報の取得前はボタンをクリックできません。

#### ■ [設定保存] ボタン

設定された内容を保存します。

#### STEP4

「アドレス」「HTTPポート番号」を入力します。

#### STEP5

[取得...] ボタンをクリックします。

#### 重要

- ●機器情報の取得をする前に、顔検索サーバー本 体のセットアップメニューの「ネットワークカ メラ設定」を必ず行ってください。顔検索サー バーが正しく設定されていないと、顔検索サー バーの情報を取得できません。
- ●顔検索サーバー本体の設定を変更した場合は、 機器情報を再度取得し直してください。

## STEP6

[OK] ボタンをクリックします。

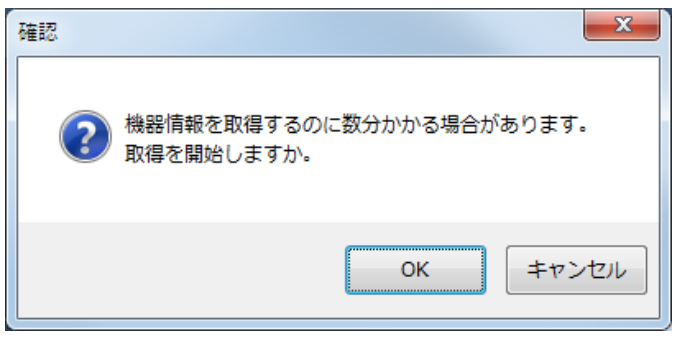

→機器情報取得中画面が表示されます。 機器情報取得を中止するには、機器情報取得中画面の [キャンセル]ボタンをクリックしてください。

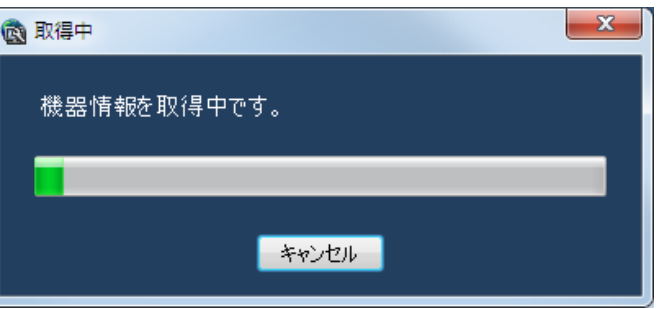

#### STEP7

画面表示を確認し、次のSTEPに進みます。

#### <機器情報の取得が完了した場合>

1. [OK] ボタンをクリックします。

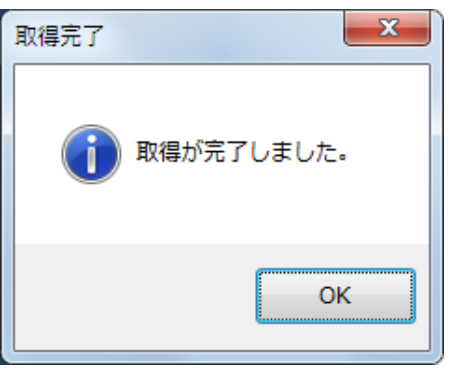

- →取得完了画面が閉じ、機器登録画面に戻ります。
- 2.STEP8へ進みます。

#### <機器情報の取得が失敗した場合>

1.画面に表示されている失敗内容を確認します。

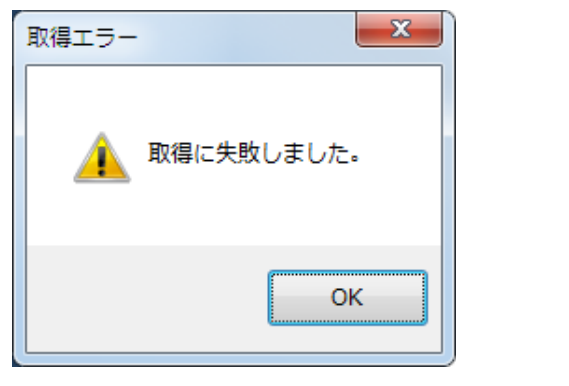

#### メモ

- ●入力した機器情報にミスがないかどうかを確認 してください。入力が正しい場合、接続した機器、 または機器のバージョンが対応していない可能 性があります。詳しくは「対応機器一覧」(☞4 ページ)をお読みください。
- ●表示メッセージと対処方法については、表示メッ セージと対処方法の「機器登録画面の「取得...] ボタンクリック時」(☞138ページ)をお読み ください。
- 2.[OK]ボタンをクリックします。 →取得エラー画面が閉じます。
- 3.機器登録画面に戻り、設定内容を確認します。
- 4. 再度、機器情報を取得します。

#### STEP8

「機器タイトル」を入力します。

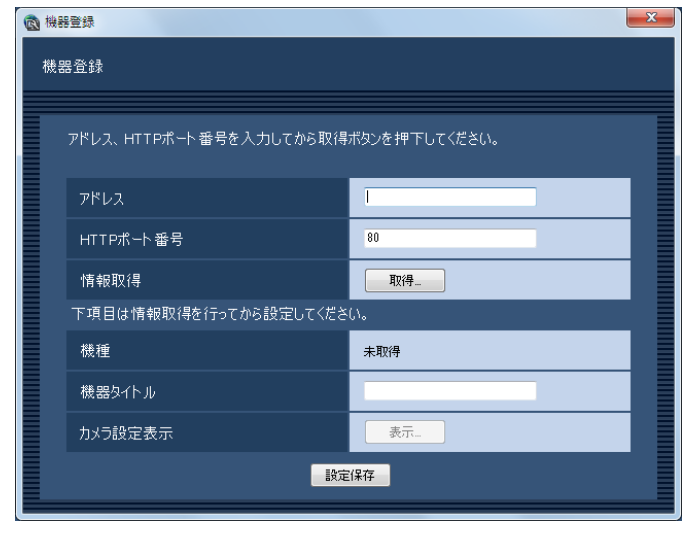

#### → カメラ設定画面が表示されます。

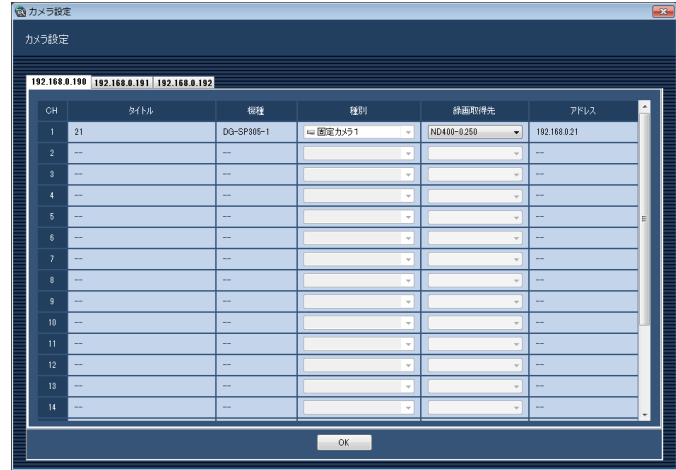

画面の説明は以下のとおりです。

#### ■子サーバータブ

子サーバーごとに情報を切り換えます。 本タブには子サーバーのIPアドレスが表示されます。

#### ■CH

チャンネル番号が表示されます。

#### ■タイトル

顔検索サーバーが使用するカメラ名を表示します。表 示名は"録画取得先"として設定した機器の名称を表 示します。表示した名称は変更できません。

#### ■機種

顔検索サーバーが使用するカメラ機種を表示します。機 種は"録画取得先"として設定した機種を表示します。 表示した機種は変更できません。

#### ■種別

顔検索サーバーが使用するカメラの種別とアイコンを 表示します。種別は"映像取得先"として設定した機 器の情報を表示します。表示したアイコンは変更でき ません。

#### ■録画取得先

顔検索サーバーから取得したカメラと、ASM200に登 録済みのカメラまたはレコーダー登録カメラとのひも 付けを行います。顔検索サーバーから取得したカメラ IPアドレス情報と一致する候補から機器を選択できま す。ASM200のカメラおよびレコーダー設定手順にし たがって事前に機器を登録しておく必要があります。顔 検索モニターの操作により録画映像の再生を行う場合 は、この設定でレコーダー登録カメラを選択してくだ さい。

#### ■アドレス

顔検索サーバーから取得したカメラのアドレスを表示 します。

## STEP<sub>10</sub>

[設定保存] ボタンをクリックします。 →設定が保存され、機器登録画面が閉じます。機器リ ストにカメラが追加されます。

# 顔検索サーバーを修正する

#### STEP1

顔検索サーバーの機器リスト画面を表示します。 (☞89ページ)

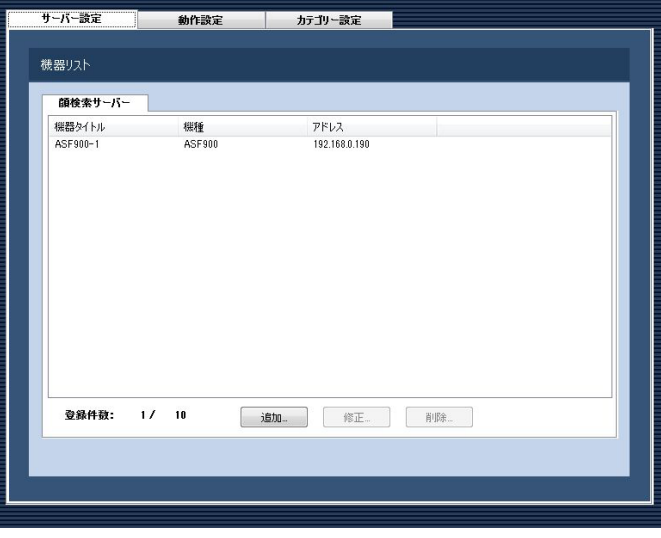

#### STEP3

情報を入力し、[設定保存]ボタンをクリックします。 各項目については「顔検索サーバーを追加する」(☞ 89ページ)をお読みください。 →設定が保存され、機器登録画面が閉じます。

#### STEP2

機器リストから修正する顔検索サーバーを選択し、[修 正...]ボタンをクリックします。

→機器登録画面が表示されます。

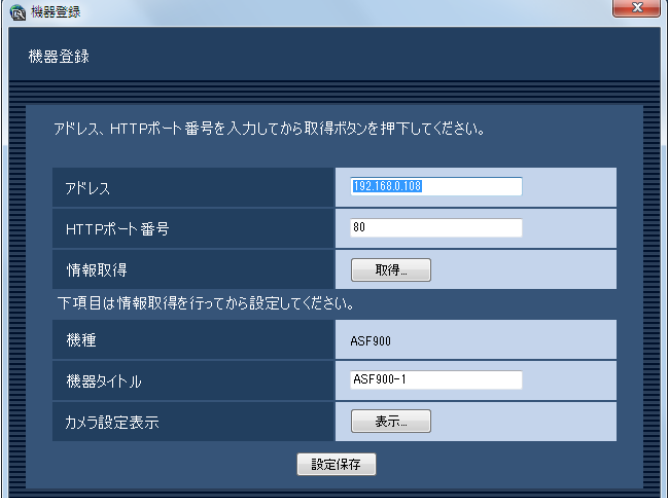

# 顔検索サーバーを削除する

#### STEP1

顔検索サーバーの機器リスト画面を表示します。 (☞89ページ)

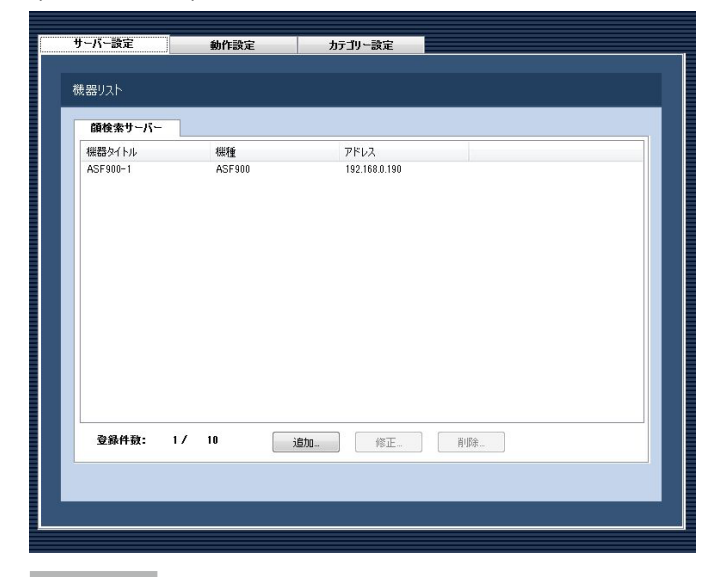

#### STEP3

[削除...] ボタンをクリックします。 →削除確認画面が表示されます。

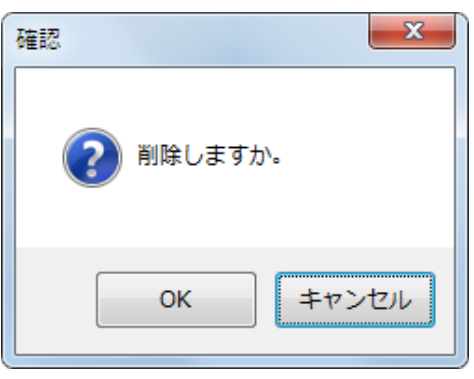

#### STEP4

[OK]ボタンをクリックします。 →機器情報が削除されます。

#### STEP2

機器リストから削除する顔検索サーバーを選択します。

# 顔検索モニターの動作設定をする

#### STEP1

[顔検索] ボタンをクリックします。 →機器リスト画面が表示されます。

#### STEP2

「動作設定」タブをクリックします。

→顔検索モニターの動作設定画面が表示されます。

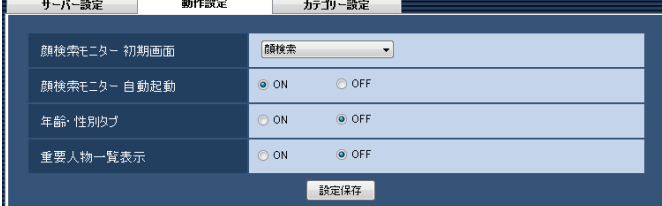

画面の説明は以下のとおりです。

#### ■顔検索モニター 初期画面

顔検索モニターの起動直後に表示する画面の種別を選 択します。

アラーム :アラーム画面で表示します。

アラーム検索:アラーム検索画面で表示します。 顔検索 :顔検索画面で表示します。 年齢・性別 :年齢・性別で表示します。 お買い上げ時の設定:アラーム

#### ■顔検索モニター自動起動

顔検索モニターが表示されていない状態で顔検索サー バーからアラームを受信した場合、顔検索モニターを 自動で起動するかどうかを選択します。

ON :自動起動します。 OFF :自動起動しません。 お買い上げ時の設定:ON

#### ■年齢・性別タブ

93

年齢・性別、人数の統計グラフを表示するかどうかを 選択します。

ON :表示します。 OFF :表示しません。

お買い上げ時の設定:OFF

#### ■重要人物一覧表示

顔検索モニターのアラーム通知画面に常時表示設定し た顔画像を表示するかどうか選択します。

ON :表示します。

OFF :表示しません。

お買い上げ時の設定:OFF

# カテゴリー名を追加する

#### STEP1

「顔検索」ボタンをクリックします。 →機器リスト画面が表示されます。

#### STEP2

「カテゴリー設定] タブをクリックします。 →カテゴリー名一覧画面が表示されます。

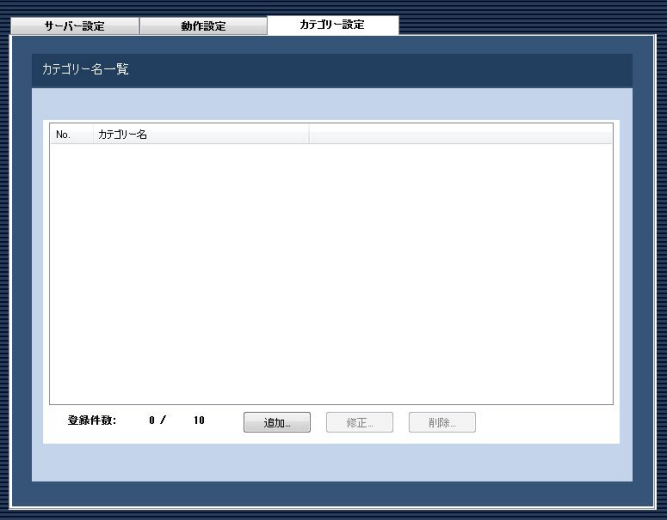

画面の説明は以下のとおりです。

#### ■カテゴリー名一覧リスト

登録されたカテゴリー名の番号、カテゴリー名を一覧 表示します。

#### ■登録件数

登録されたカテゴリー数を表示します。 カテゴリーは10件まで登録できます。

#### ■ [追加...] ボタン

カテゴリー名登録画面を表示します。

■ [設定保存] ボタン 設定された内容を保存します。

■ [修正...] ボタン カテゴリー名一覧リストで選択されたカテゴリー名を、 カテゴリー名登録画面で表示します。

■ [削除 ...] ボタン カテゴリー名一覧リストで選択されたカテゴリー名を 削除します。

#### STEP3

[追加...] ボタンをクリックします。 →カテゴリー名登録画面が表示されます。

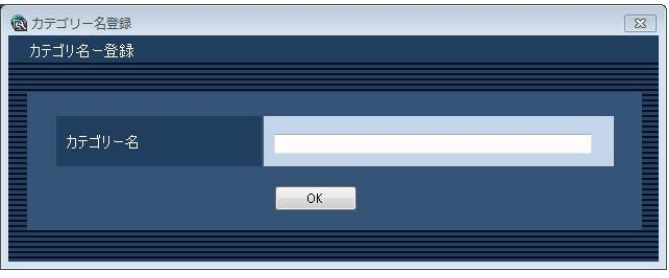

#### メモ

●すでに最大数のカテゴリーを登録している場合 は、「追加...]ボタンをクリックできません。

#### STEP4

カテゴリー名を入力します。

#### メモ

●カテゴリー名は最大16文字まで入力可能です。

#### STEP5

94

[OK]ボタンをクリックします。

→入力内容が保存され、カテゴリー名登録画面が閉じ ます。カテゴリー名一覧リストにカテゴリー名が追 加されます。

# カテゴリー名を修正する

### STEP1

カテゴリー名一覧画面を表示します。(☞94ページ)

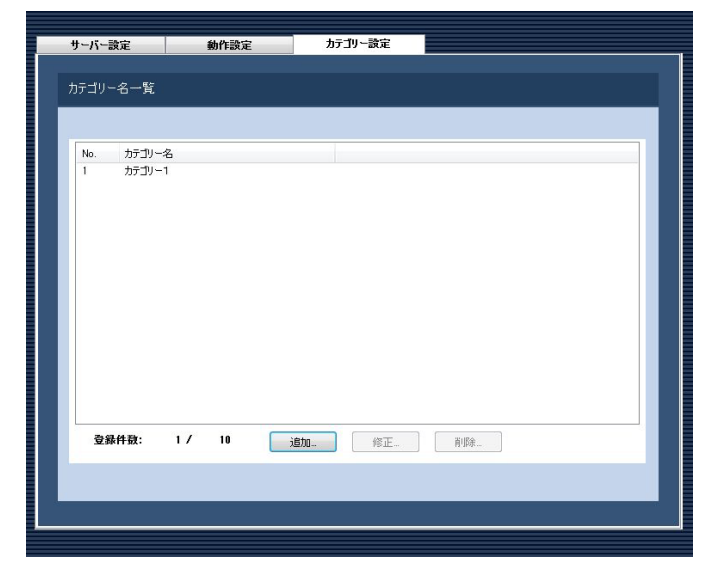

#### STEP2

カテゴリー名一覧リストから修正するカテゴリー名を 選択し、[修正...]ボタンをクリックします。 →カテゴリー名登録画面が表示されます。

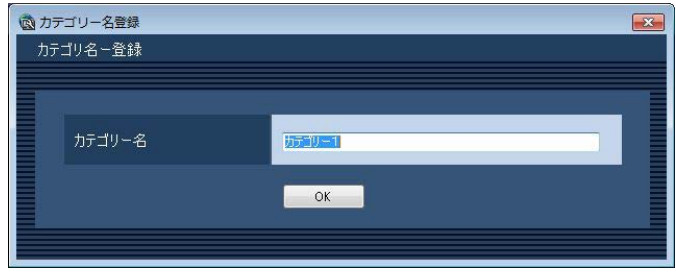

#### STEP3

カテゴリー名を編集し、[OK]ボタンをクリックしま す。

→編集内容が保存され、カテゴリー名登録画面が閉じ ます。カテゴリー名一覧リストに編集したカテゴリー 名が表示されます。

# カテゴリー名を削除する

#### STEP1

カテゴリー名一覧画面を表示します。(☞94ページ)

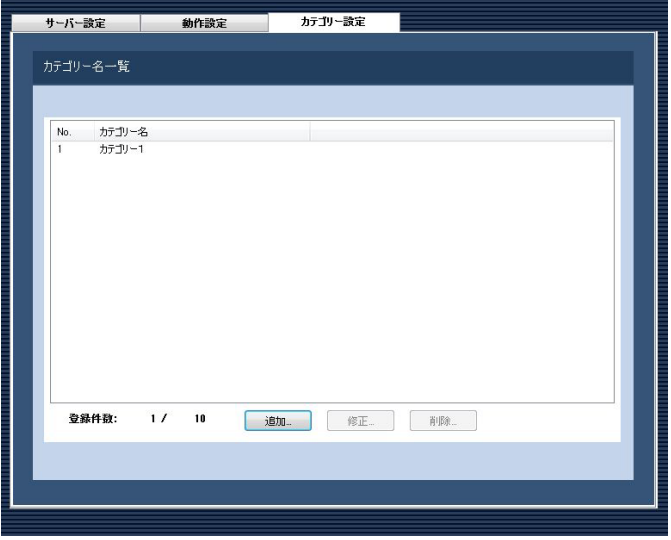

#### STEP<sub>2</sub>

カテゴリー名一覧リストから削除するカテゴリー名を 選択し、「削除...]ボタンをクリックします。 →削除確認画面が表示されます。

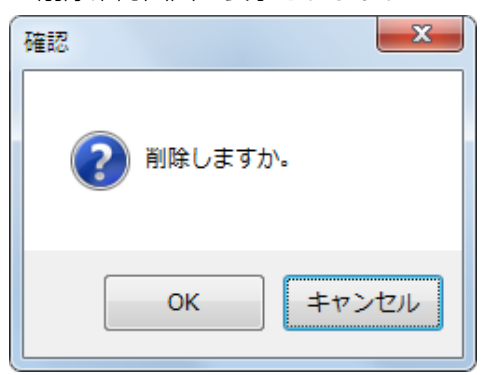

#### STEP3

95

[OK]ボタンをクリックします。 →カテゴリー名が削除されます。

# イベント動作に関する設定

アラーム発生、または障害発生時の動作について設定します。監視中の異常については、以下の「アラーム発生時の 動作を設定する[アラーム設定]」をお読みください。レコーダー/エンコーダー/カメラ/マイクなど接続機器の 異常および、ネットワークの異常については「障害発生時の動作を設定する[障害設定]|(☞98ページ)をお読み ください。

# アラーム発生時の動作を設定する [アラーム設定]

アラーム発生時の動作には、メッセージを表示する、アラーム発生音を鳴らす、アラームが発生したカメラのライ ブ画像へ表示画面を自動的に切り換える、の3つがあります。

メモ

●機器からのアラーム通知を受信する場合は、「独自アラーム設定」を設定してください。詳しくは「通信に 関する設定」(☞99ページ)および、お使いの機器の取扱説明書をお読みください。

アラーム設定は、[イベント動作]ボタンをクリックし、[アラーム設定]タブをクリックして、アラーム設定画面 を表示して行います。

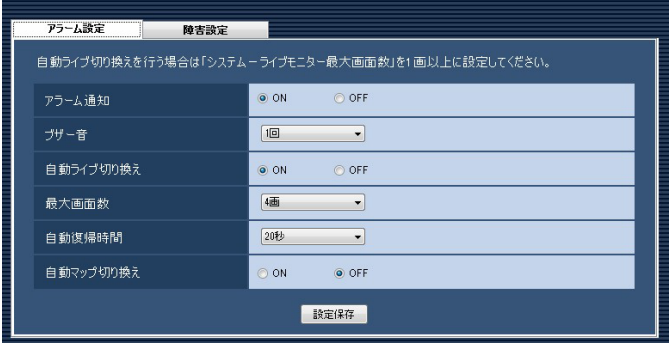

#### ■アラーム通知

アラーム発生時、画面にアラームメッセージを表示す るかどうかを選択します。

ON :メッセージを表示します。 OFF :メッセージを表示しません。 お買い上げ時の設定:ON

#### ■ブザー音

アラーム発生時、アラーム発生音を鳴らすかどうかを 選択します。

- OFF :アラーム発生音を鳴らしません。
- 1回 :アラーム発生音を1回鳴らします。
- 連続 :アラーム発生音を連続で鳴らします。 お買い上げ時の設定:1回

#### メモ

**●ブザー音の出力時間は設定できません。** 

#### ■自動ライブ切り換え

アラーム発生時、ライブモニターをアラームが発生し たカメラのライブ画像に切り換えるかどうかを選択し ます。

- ON :自動ライブ切り換えします。
- OFF :自動ライブ切り換えしません。

お買い上げ時の設定:OFF

#### メモ

96

「自動ライブ切り換え」を「ON」に設定する場 合は、「ライブモニター最大画面数」を「- -」以 外に設定してください。設定については「シス テムに関する設定」(☞23ページ)をお読みく ださい。

#### ■最大画面数

アラーム発生時、ライブモニターをアラームが発生し たカメラのライブ画像に切り換えたときに表示する画 面数を選択します。この設定は「自動ライブ切り換え」 を「ON」にしないと選択できません。

- 1画 :1画を表示します。
- 4画 :4分割表示します。
- 9画 :9分割表示します。
- 16画 :16分割表示します。

以下はWV-ASE202ライセンス追加時有効となりま

す。

25画 :25分割表示します。 36画 :36分割表示します。 49画 :49分割表示します。

- 64画 :64分割表示します。
- お買い上げ時の設定:4画

#### ■自動復帰時間

アラーム発生時、ライブモニターをアラームが発生し たカメラのライブ画像に切り換えた後、元のカメラ画 像に復帰するまでの時間を以下から選択します。 OFF / 10秒/ 20秒/ 30秒/ 1分/ 5分 お買い上げ時の設定:20秒

#### メモ

●「OFF」に設定した場合、自動復帰しません。復 帰方法について詳しくは、「WV-ASM200取扱 説明書 運用編」をお読みください。

#### ■自動マップ切り換え

アラーム発生時、アラームが発生したカメラが登録さ れているマップに切り換えるかどうかを選択します。 ON :自動マップ切り換えします。 OFF :自動マップ切り換えしません。

お買い上げ時の設定:OFF

#### メモ

●「ON」に設定した場合でも、アラームが連続し て(1秒以内)発生した場合はマップ切り換え を行いません。

■ [設定保存] ボタン

設定された内容を保存します。

# 障害発生時の動作を設定する [障害設定]

機器障害およびネットワーク障害発生時の動作について設定します。障害発生時の動作として、メッセージを表示 する、障害発生音を鳴らす、の2つがあります。

#### メモ

●機器障害通知を受信する場合は、「独自アラーム設定」を設定してください。詳しくは「通信に関する設定」(☞ 99ページ)および、お使いの機器の取扱説明書をお読みください。

障害設定は、[イベント動作]ボタンをクリックし、[障害設定]タブをクリックして、障害設定画面を表示して行 います。

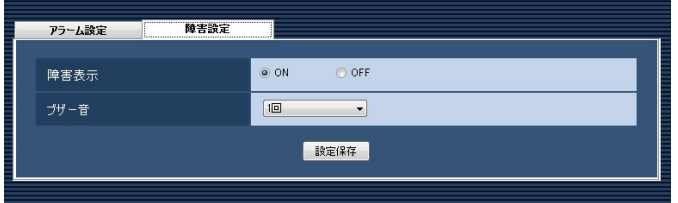

#### ■障害表示

障害発生時、障害メッセージを表示するかどうかを選 択します。

ON :メッセージを表示します。

OFF :メッセージを表示しません。

お買い上げ時の設定:ON

#### ■ブザー音

障害発生時、障害発生音を鳴らすかどうかを選択しま す。

OFF :障害発生音を鳴らしません。

1回 :障害発生音を1回鳴らします。

連続 :障害発生音を連続で鳴らします。

お買い上げ時の設定:1回

#### メモ

ブザー音の出力時間は設定できません。

#### ■ [設定保存] ボタン

設定された内容を保存します。

# 通信に関する設定

本ソフトウェアの通信関連を設定します。

# 通信環境を設定する [基本設定]

[通信]ボタンをクリックし、[基本設定]タブをクリックして、基本設定画面を表示します。 ここでは、プロキシやFTP通信関連を設定します。

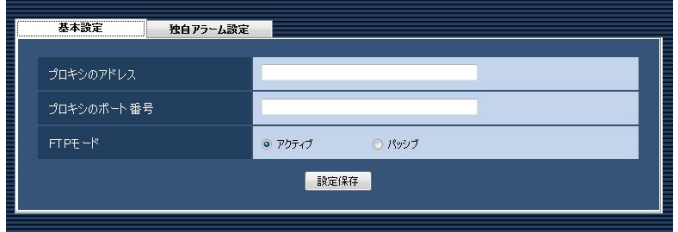

#### ■プロキシのアドレス

プロキシのアドレスを入力します。半角英数字255文 字以内で入力します。

#### ■プロキシのポート番号

プロキシのポート番号を入力します。入力可能な範囲 は1〜65535です。

#### ■FTPモード

FTPモードをアクティブ/パッシブのどちらかに設定 します。 お買い上げ時の設定:アクティブ

#### ■ [設定保存] ボタン

設定された内容を保存します。

#### メモ

- ●機器登録画面の「プロキシの使用| 項目を「ON」 にしても、本画面で「プロキシのアドレス」と「プ ロキシのポート番号」を入力しないと通信でき ません。
- ●プロキシ機能を利用する場合は、HTTPプロキ シサーバーをご使用ください。なお、ダウンロー ド機能はレコーダーのFTP機能を使用していま すが、HTTPプロキシサーバー経由で使用でき ます。

# アラーム通知に対する受信ポート番号を設定する [独自アラーム設定]

[通信] ボタンをクリックして、「独自アラーム設定] タブをクリックして、独自アラーム設定画面を表示します。 ここでは、アラーム、または障害発生を受信するポート番号を設定します。

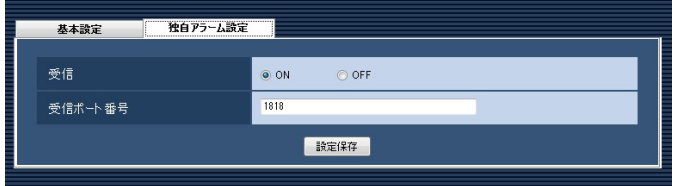

#### ■受信

発生したアラームや障害情報を受信するかどうかを選 択します。

ON :受信します。 OFF :受信しません。 お買い上げ時の設定:ON

#### ■受信ポート番号

独自アラーム受信時に使用するポート番号を入力しま す。入力可能な範囲は1〜65535です。 お買い上げ時の設定:1818

#### 重要

● Windows Vista、Windows フでファイア ウォールを有効にしている場合、「受信ポート番 号」で設定したポートを使用できるように設定 する必要があります。「ファイアウォールの例外 設定」(☞132ページ)の手順にしたがってファ イアウォールの例外設定を行ってください。

■ [設定保存] ボタン 設定された内容を保存します。

# コントローラーに関する設定

システムコントローラーからカメラ選択、グループ選択、シーケンス選択をする場合、あらかじめ、使用したいカ メラ、グループ、シーケンスに対して、カメラ番号、グループ番号、シーケンス番号の設定が必要になります。

重要

●機能拡張ソフトウェアWV-ASE201のライセンスが登録されている必要があります。

# カメラ番号を設定する [カメラ番号設定]

あらかじめ機器登録されているカメラ名※に対してカメラ番号を設定します。 ※全方位カメラで「4ストリームモード」設定の場合、カメラ名は「CHタイトル」を表示します。

# カメラ番号を手動設定する

#### STEP1

[コントローラー] ボタンをクリックします。 →カメラ番号設定画面が表示されます。

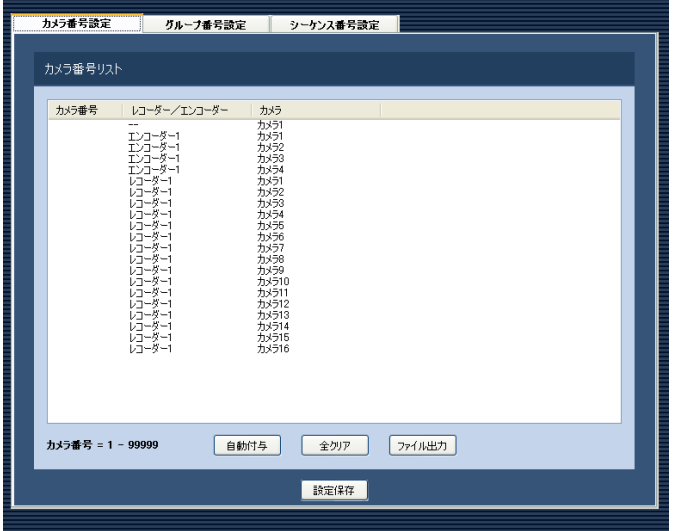

画面の説明は以下のとおりです。

#### ■ [自動付与] ボタン

リスト表示されている順にカメラ番号を1から連番で自 動付与します。

#### ■ [全クリア] ボタン

リストに表示されているカメラ番号をすべてクリアし ます。

#### ■ [ファイル出力] ボタン

リストに表示されている内容をCSV形式で保存します。

#### ■ [設定保存] ボタン

設定された内容を保存します。

#### STEP2

設定したいカメラ名のリストを選択し、カメラ番号領 域をクリックします。 →入力可能な状態になります。

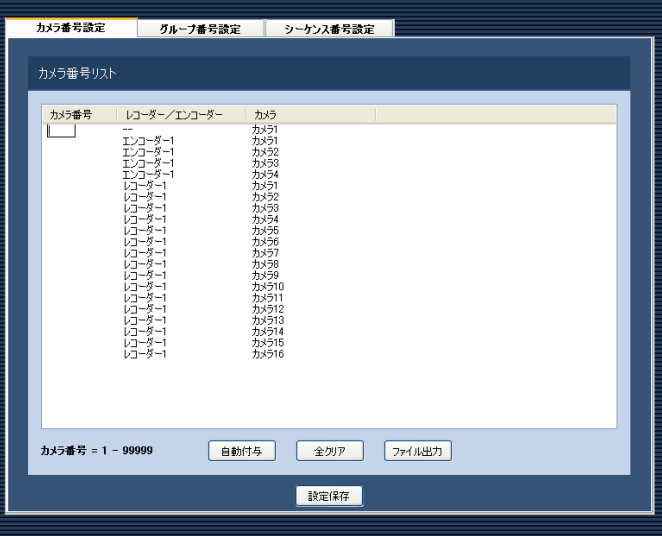

#### STEP3

設定したいカメラ番号を入力します。 入力可能な範囲は1〜99999です。

#### STEP4

[設定保存] ボタンをクリックします。

# カメラ番号を自動設定する

## STEP1

カメラ番号設定画面を表示します。(☞101ページ)

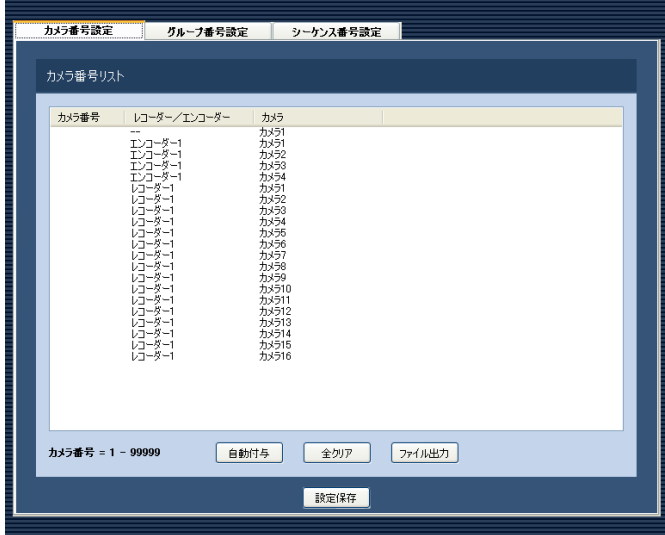

#### STEP2

[自動付与] ボタンをクリックします。 →カメラ番号自動付与確認画面が表示されます。

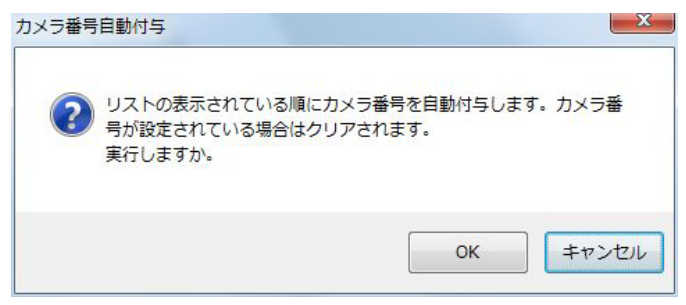

## STEP3

[OK] ボタンをクリックします。

→表示しているリスト順にカメラ番号を自動的に付与 します。

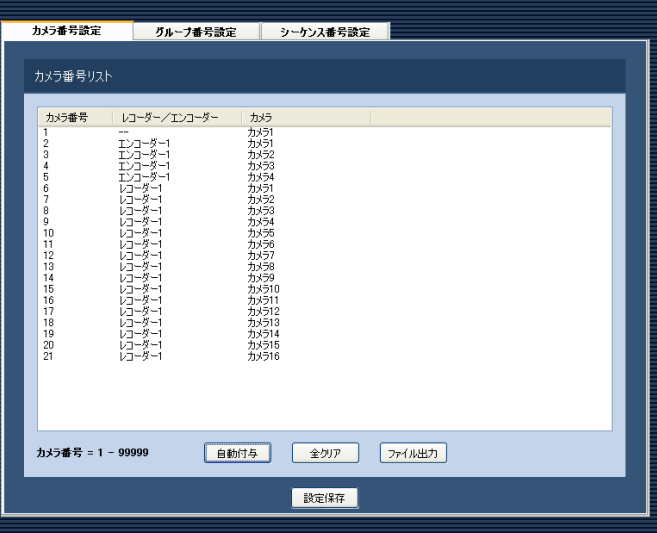

### STEP4

[設定保存] ボタンをクリックします。

# カメラ番号リストをファイル出力する

## STEP1

カメラ番号設定画面を表示します。(☞101ページ)

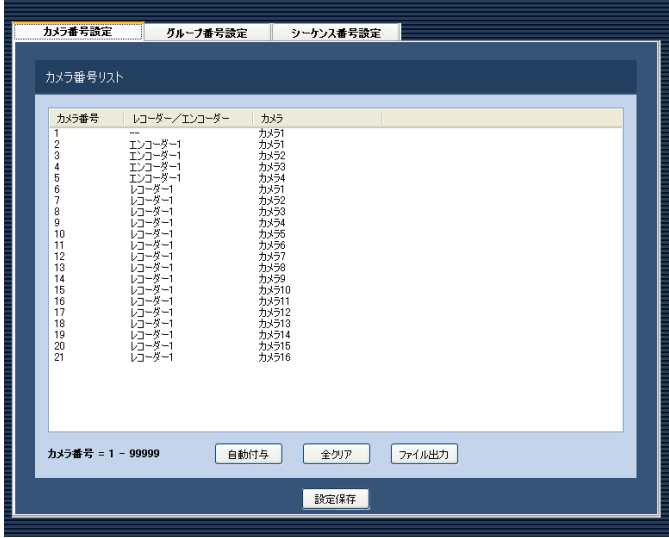

## STEP2

[ファイル出力]ボタンをクリックします。 →名前を付けて保存画面が表示されます。

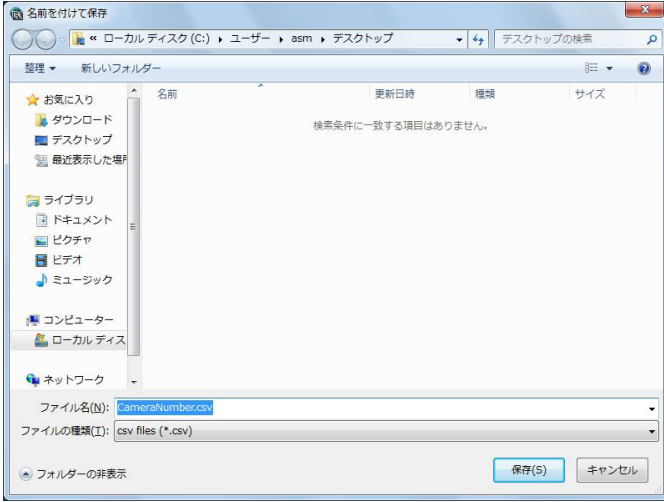

## STEP3

保存先を指定して、[保存(S)] ボタンをクリックします。 →カメラ番号リストをCSV形式で保存します。

# グループ番号を設定する [グループ番号設定]

あらかじめグループ登録されているグループ名に対してグループ番号を設定します。

# グループ番号を手動設定する

#### STEP1

「コントローラー]ボタンをクリックします。 →カメラ番号設定画面が表示されます。

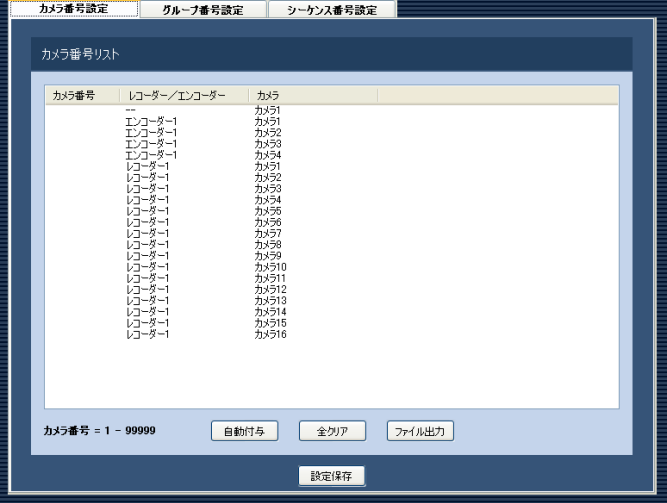

#### STEP2

[グループ番号設定] タブをクリックします。 →グループ番号設定画面が表示されます。

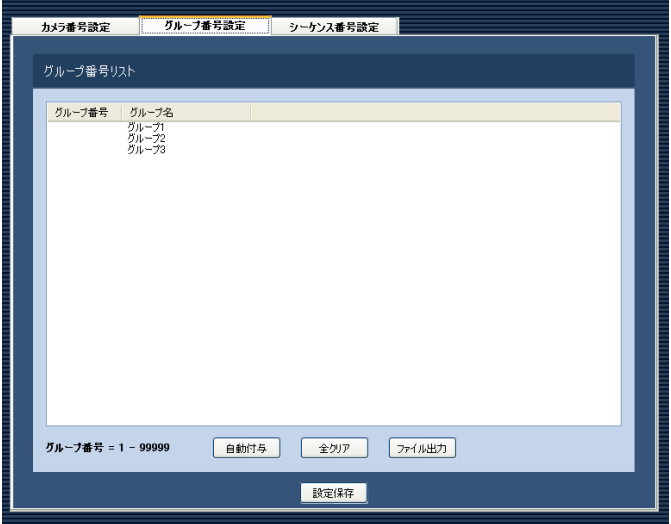

画面の説明は以下のとおりです。

#### ■ [自動付与] ボタン

104 リスト表示されている順にグループ番号を1から連番で 自動付与します。

# ■ [全クリア] ボタン

リストに表示されているグループ番号をすべてクリア します。

■ [ファイル出力] ボタン リストに表示されている内容をCSV形式で保存します。

■ [設定保存] ボタン 設定された内容を保存します。

#### STEP3

設定したいグループ名のリストを選択し、グループ番 号領域をクリックします。 →入力可能な状態になります。

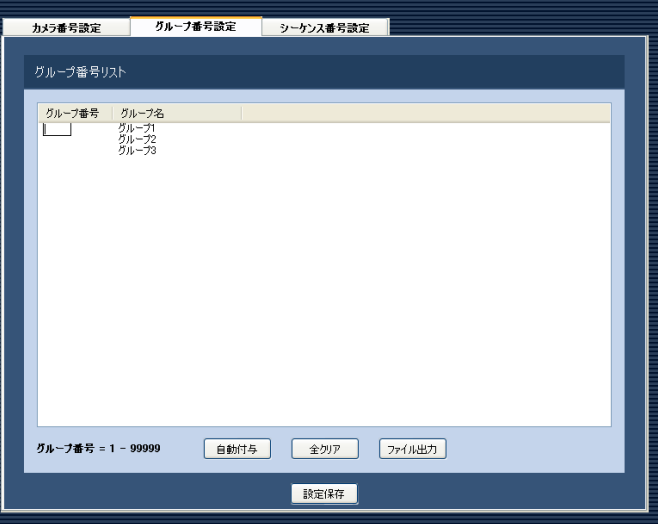

#### STEP4

設定したいグループ番号を入力します。 入力可能な範囲は1〜99999です。

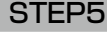

[設定保存] ボタンをクリックします。

# グループ番号を自動設定する

## STEP1

グループ番号設定画面を表示します。(☞104ページ)

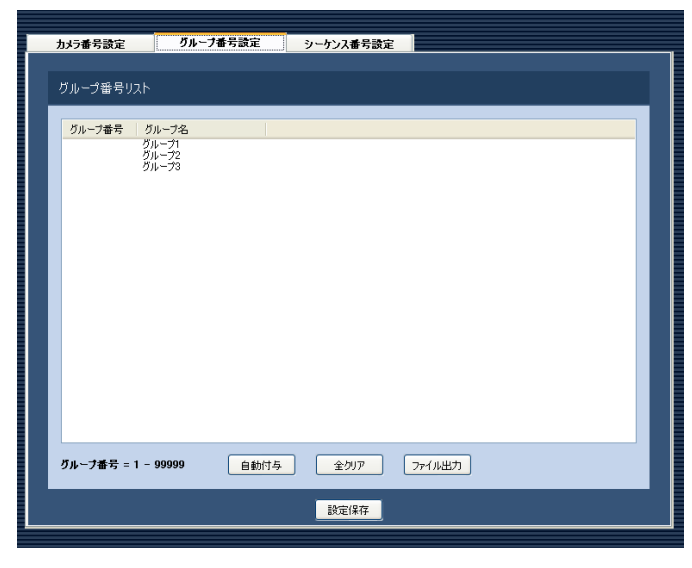

## STEP2

[自動付与] ボタンをクリックします。

→グループ番号自動付与確認画面が表示されます。

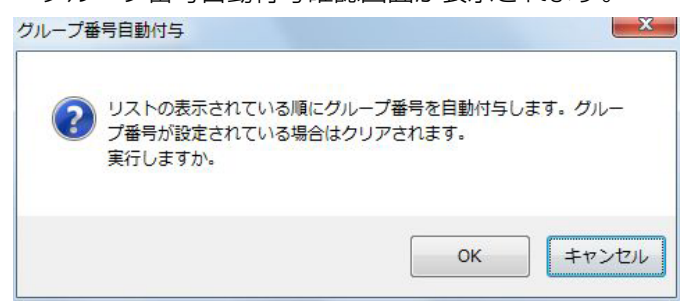

## STEP3

[OK]ボタンをクリックします。

→表示しているリスト順にグループ番号を自動的に付 与します。

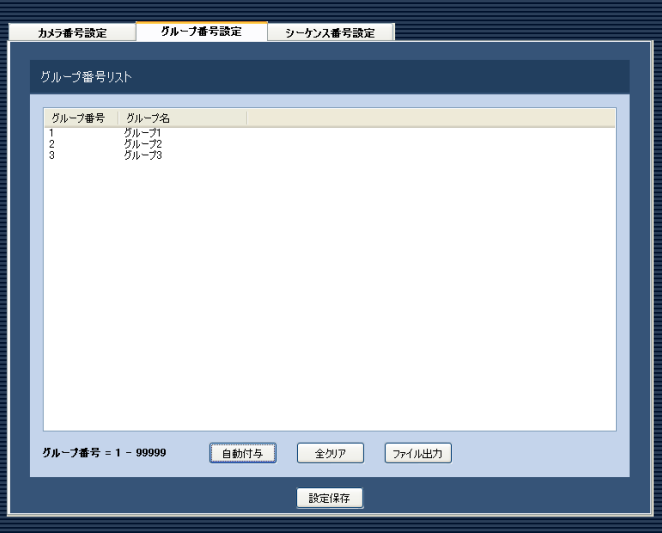

## STEP4

[設定保存]ボタンをクリックします。

# グループ番号リストをファイル出力する

#### STEP1

グループ番号設定画面を表示します。(☞104ページ)

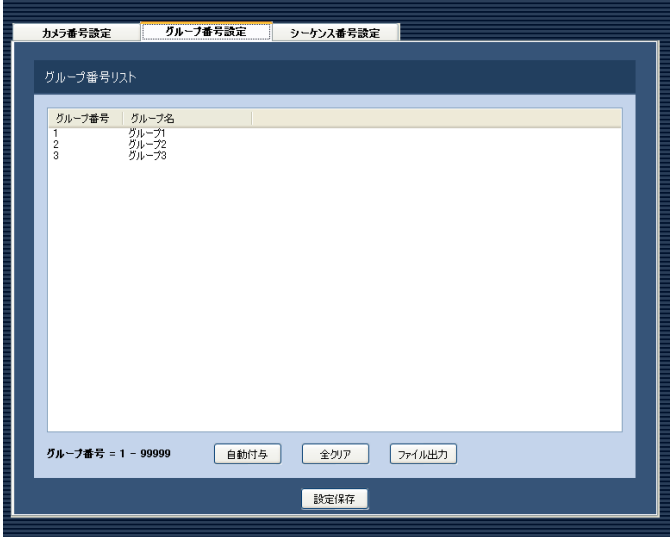

## STEP2

[ファイル出力]ボタンをクリックします。 →名前を付けて保存画面が表示されます。

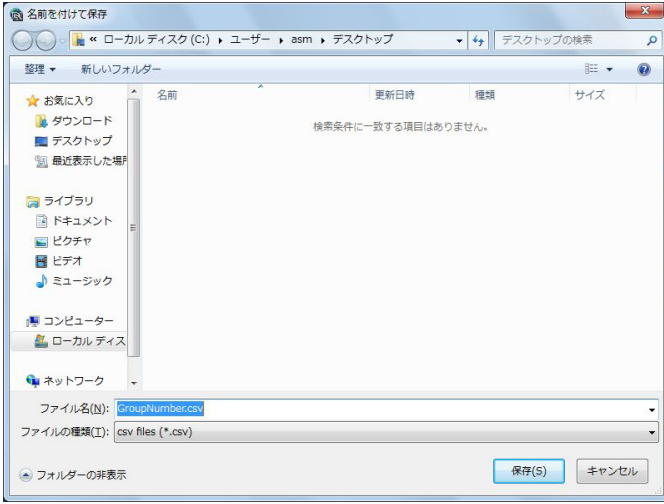

## STEP3

保存先を指定して、[保存(S)] ボタンをクリックします。 →グループ番号リストをCSV形式で保存します。

# シーケンス番号を設定する [シーケンス番号設定]

あらかじめシーケンス登録されているシーケンス名に対してシーケンス番号を設定します。

# シーケンス番号を手動設定する

#### STEP1

[コントローラー]ボタンをクリックします。 →カメラ番号設定画面が表示されます。

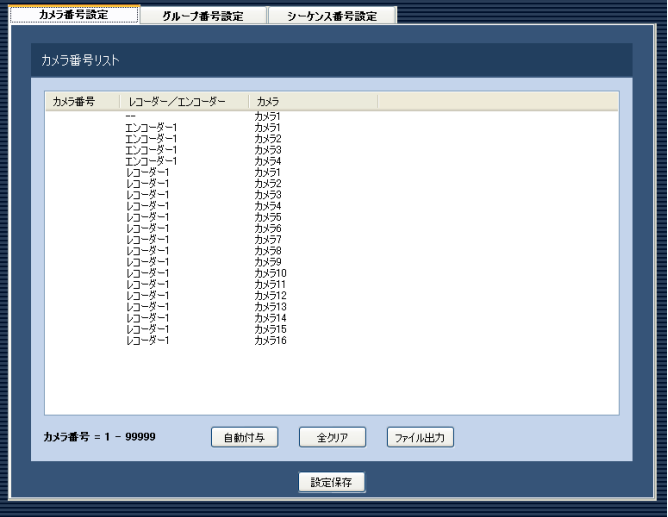

#### STEP<sub>2</sub>

「シーケンス番号設定] タブをクリックします。 →シーケンス番号設定画面が表示されます。

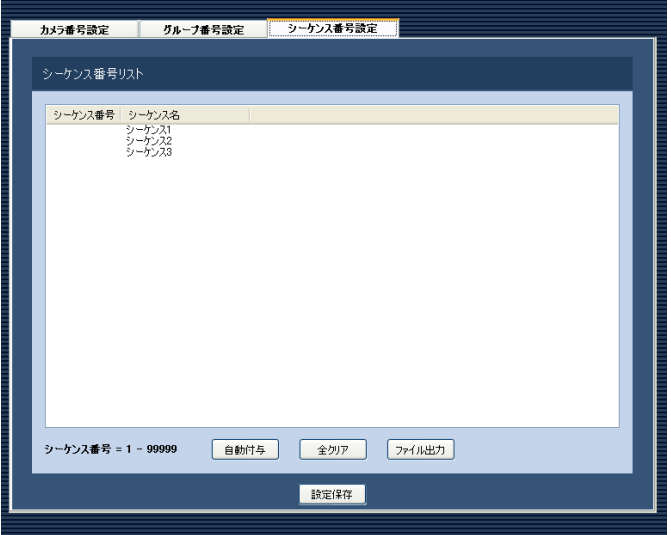

画面の説明は以下のとおりです。

#### ■ [自動付与] ボタン

107 リスト表示されている順にシーケンス番号を1から連番 で自動付与します。

■ [全クリア] ボタン リストに表示されているシーケンス番号をすべてクリ

■「ファイル出力]ボタン リストに表示されている内容をCSV形式で保存します。

■ 「設定保存】ボタン 設定された内容を保存します。

#### STEP3

アします。

設定したいシーケンス名のリストを選択し、シーケン ス番号領域をクリックします。 →入力可能な状態になります。

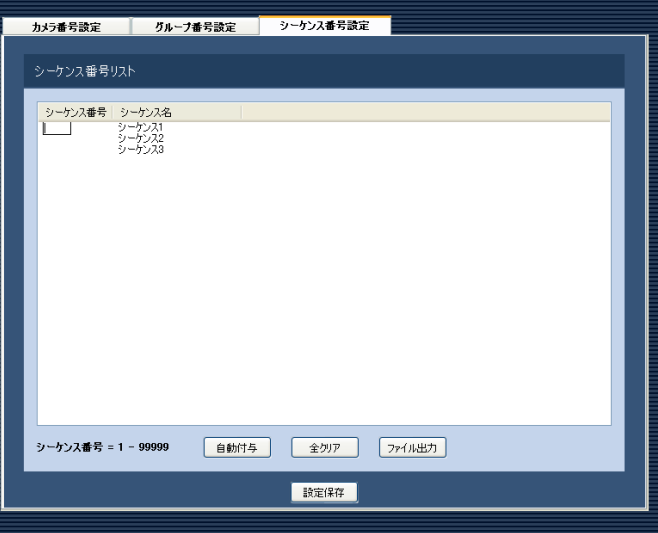

## STEP4

設定したいシーケンス番号を入力します。 入力可能な範囲は1〜99999です。

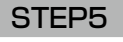

[設定保存] ボタンをクリックします。

# シーケンス番号を自動設定する

## STEP1

シーケンス番号設定画面を表示します。(☞107ページ)

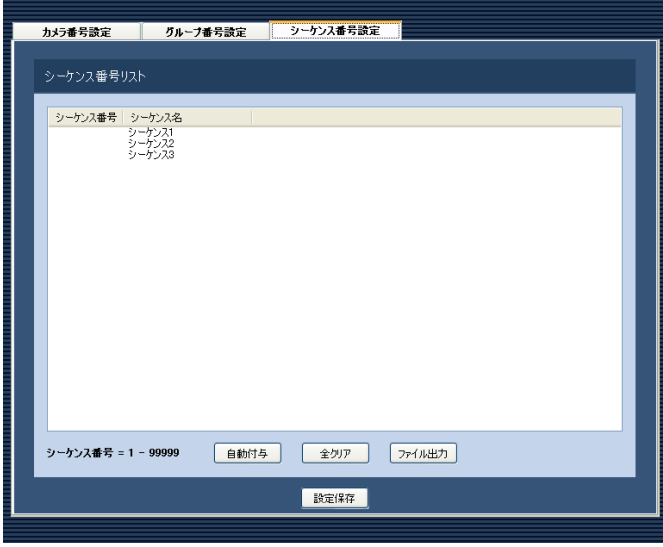

## STEP3

[OK]ボタンをクリックします。

→表示しているリスト順にシーケンス番号を自動的に 付与します。

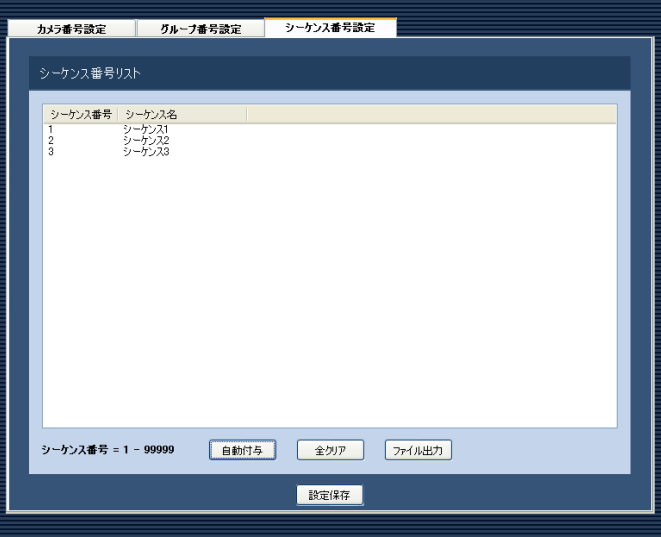

## STEP<sub>2</sub>

「自動付与]ボタンをクリックします。

→シーケンス番号自動付与確認画面が表示されます。

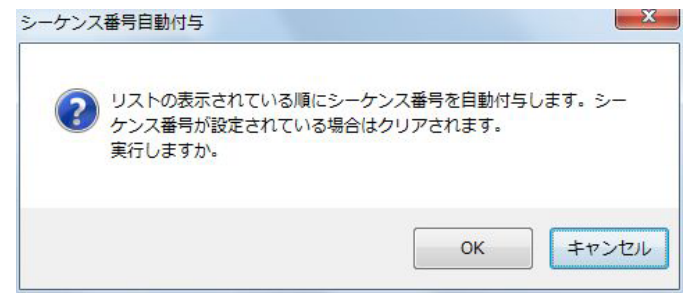

### STEP4

[設定保存] ボタンをクリックします。
## シーケンス番号リストをファイル出力する

## STEP1

シーケンス番号設定画面を表示します。(☞107ページ)

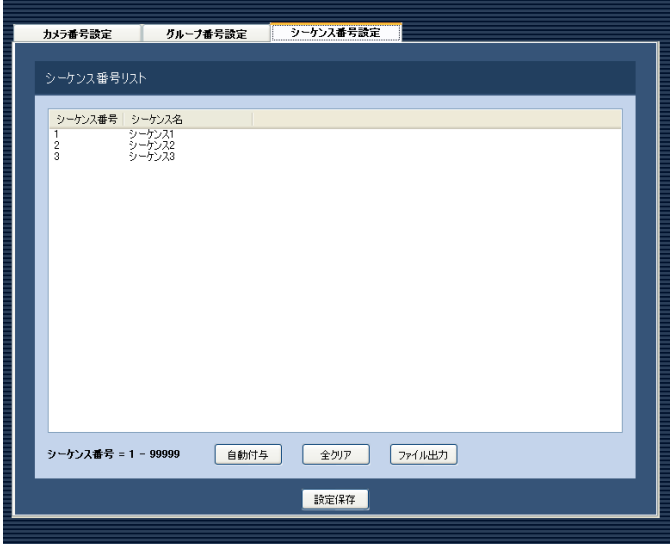

## STEP<sub>2</sub>

[ファイル出力]ボタンをクリックします。 →名前を付けて保存画面が表示されます。

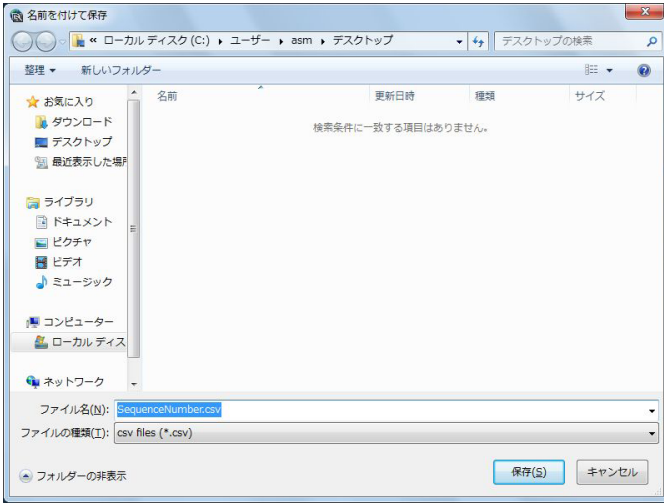

## STEP3

保存先を指定して、[保存(S)]ボタンをクリックします。 →シーケンス番号リストをCSV形式で保存します。

# メンテナンスに関する設定

アプリケーションログの表示/保存と、設定ソフトウェアの設定内容のセーブ/ロード/初期化について説明します。

## バージョン情報を表示する [バージョン情報]

[メンテナンス]ボタンをクリックし、[バージョン情報]タブをクリックして、バージョン情報画面を表示します。 - バージョン情報 - アプリケーションログ | レコーダーログ | 自動剤除 | セーブ/ロード  $\sim$ ソフトウェアパージョン

**■ソフトウェアバージョン** 本ソフトウェアのバージョンを表示します。

## アプリケーションログを表示/保存する [アプリケーションログ]

本ソフトウェアで記録されたアプリケーションログを条件を絞り込んで検索し表示/保存できます。ログ種別によっ て、表示される項目は異なります。ログを表示するログリスト画面の説明と、記録される主なログ内容については「ア プリケーションログリストの説明」(☞113ページ)をお読みください。表示できるログ種別と記録する内容は以 下のとおりです。

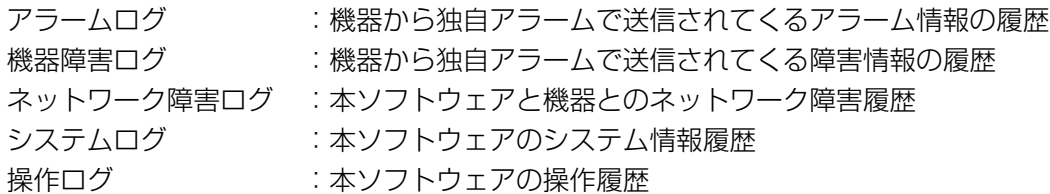

## メモ

●アプリケーションログは最大登録件数までログを記録します。最大登録件数を超えると、古い日時のログか ら削除します。ソフトウェアで記録するログの最大登録件数については「アプリケーションログリストの説 明| (☞113ページ) をお読みください。

## アプリケーションログを表示する

各種のログを表示するには、ログ種別を選択して表示します。

## STEP1

[メンテナンス]ボタンをクリックします。

## STEP2

[アプリケーションログ] タブをクリックします。 →アプリケーションログ画面が表示されます。

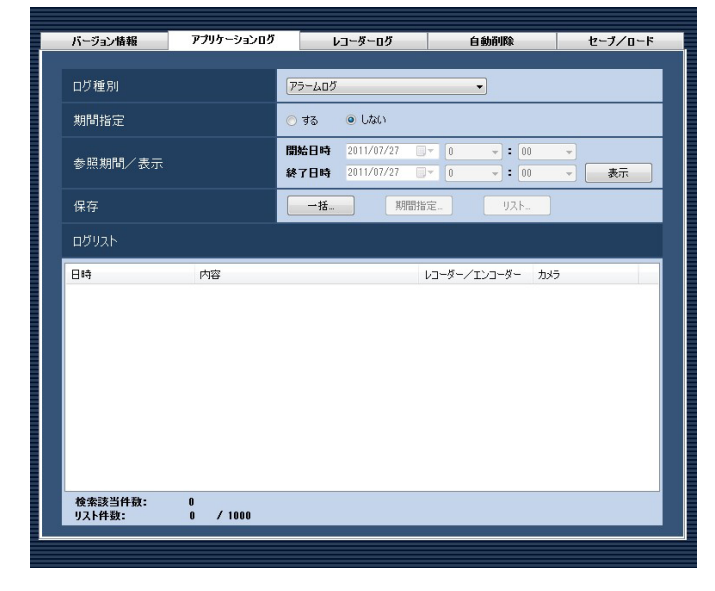

画面の説明は以下のとおりです。

### ■ログ種別

表示するログ種別を以下から選択します。 アラームログ/機器障害ログ/ ネットワーク障害ログ/システムログ/操作ログ お買い上げ時の設定:アラームログ

### ■期間指定

検索条件として期間を指定するかどうかを選択します。 する :指定します。 しない:指定しません。 お買い上げ時の設定:しない

## ■開始日時

参照する期間の開始日時を選択します。

#### ■終了日時

参照する期間の終了日時を選択します。

## ■ [表示] ボタン

選択期間内のログを検索し、ログリストに検索結果を 表示します。

## ■ [一括...] ボタン

「ログ種別」で選択したログのすべてのログを、CSV形 式で保存します。

## ■ [期間指定...] ボタン

「ログ種別」で選択したログの「開始日時」〜「終了日時」 で指定した期間分のログをCSV形式で保存します。

## ■ [リスト...] ボタン

ログリストに表示されているログを、CSV形式で保存 します。

## ■ログリスト

ログの内容を表示します。ログリストは1000件まで 表示できます。

#### メモ

●ログ種別によって、リストに表示される内容が 異なります。詳しくは、「アプリケーションログ リストの説明」(☞113ページ)をお読みくだ さい。

### ■検索該当件数

検索条件に該当するログ件数を表示します。

## ■リスト件数

現在、「ログリスト」に表示されているログの件数を表 示します。

#### STEP3

アプリケーションログの参照期間を選択し、「表示]ボ タンをクリックします。

## →ログリストが表示されます。

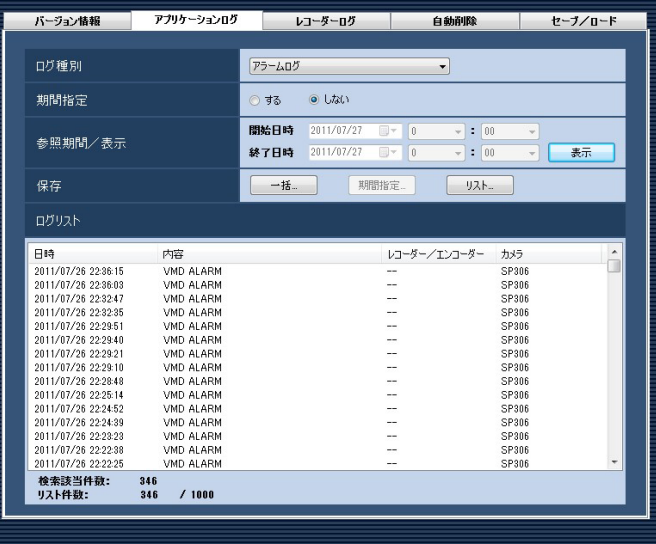

## アプリケーションログを保存する

ログリストに表示されたログは任意のディレクトリにCSV形式で保存できます。保存方法は以下のとおりです。

- 一括保存 :すべて保存します。
- 期間指定保存 :指定した期間内分保存します。

リスト保存 :ログリストに表示されたログを保存します。

## STEP1

アプリケーションログ画面を表示します。

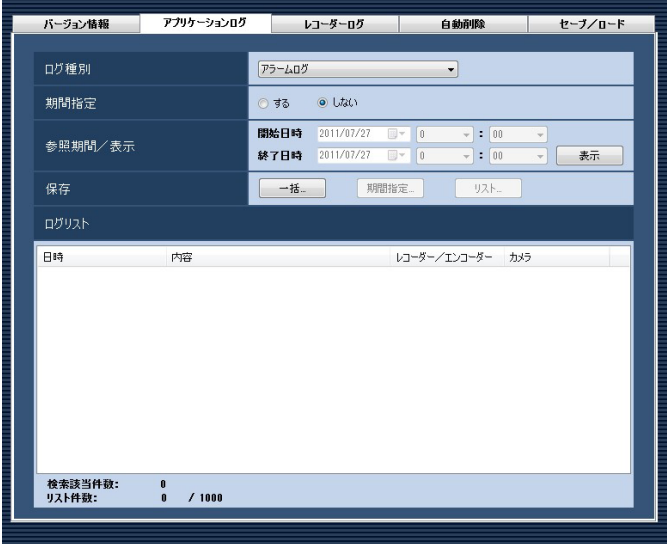

## STEP2

アプリケーションログの参照期間を選択し、[表示]ボ タンをクリックします。各項目については「アプリケー ションログを表示する| (☞110ページ) をお読みくだ さい。

→ログリストが表示されます。

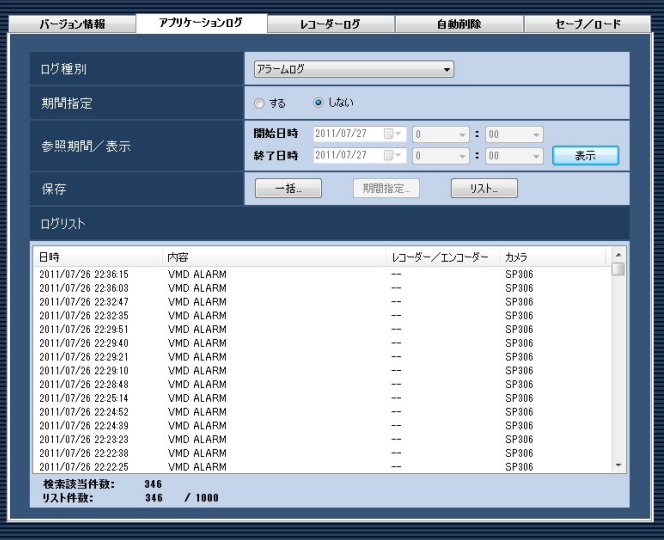

## STEP3

[一括...] ボタン、[期間指定...] ボタン、[リスト...] ボ タンから、対象となる保存方法のボタンをクリックし ます。

## →名前を付けて保存画面が表示されます。

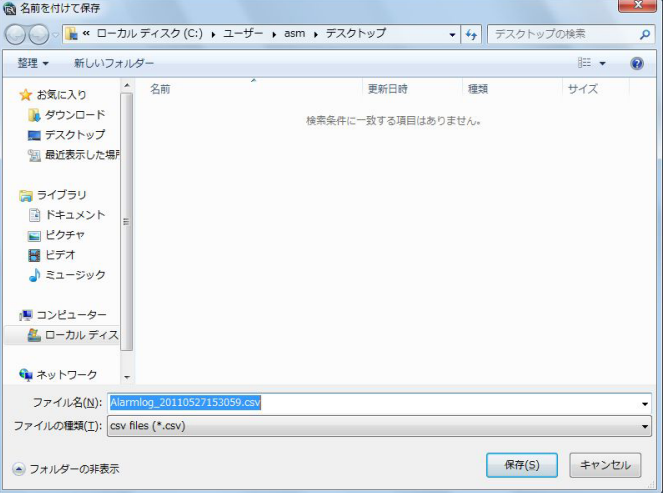

## STFP4

す。

保存先を指定して、[保存(S)] ボタンをクリックします。 →アプリケーションログ情報保存中画面が表示されま

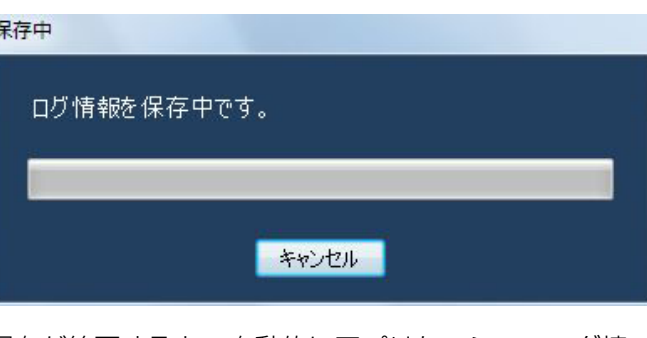

保存が終了すると、自動的にアプリケーションログ情 報保存中画面を閉じ、アプリケーションログ画面に戻 ります。

#### メモ

●ログを保存するとき、保存対象のログが10000 件を超えている場合、ファイルを分割して保存 します。

## アプリケーションログリストの説明

## アラームログ

アラームログはアラーム発生時の状況を記録するもの です。最大登録件数は30000件、最大表示件数は 1000件です。

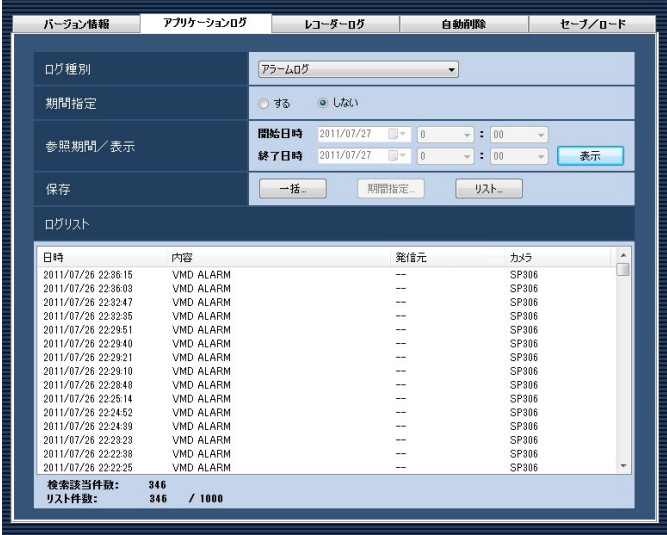

## ■日時

アラームの発生日時を表示します。

## ■内容

アラーム内容を表示します。

## ■発信元

アラームが発生した機器名を表示します。

## メモ

●アラームが発生した機器がレコーダーに登録さ れていないカメラの場合、「--」が表示されます。

## ■カメラ

アラームが発生したカメラ名を表示します。

## メモ

●アラームが発生した機器が、全方位カメラで「4 ストリームモード」設定の場合、カメラ名は 「CHタイトル」を表示します。

## 機器障害ログ

機器障害ログは機器障害発生時の状況を記録するもの です。最大登録件数は1000件、最大表示件数は1000 件です。

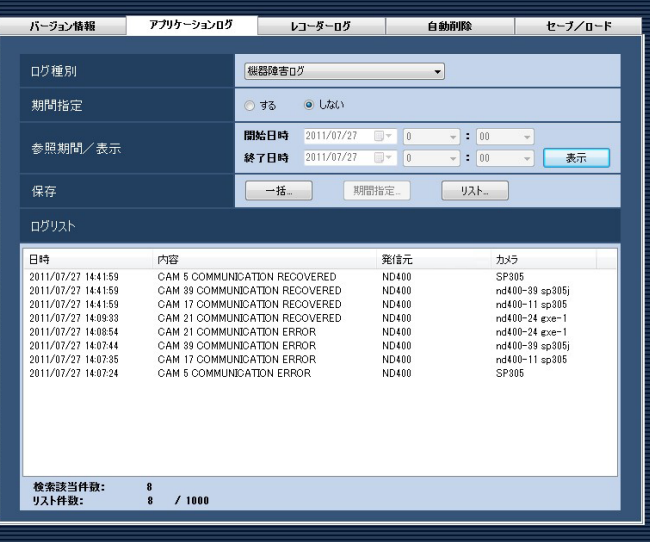

## ■日時

機器障害の発生日時を表示します。

### ■内容

機器障害内容を表示します。

## ■発信元

機器障害が発生した機器名を表示します。

## メモ

●機器障害が発生した機器がレコーダーに登録さ れていないカメラの場合、「--」が表示されます。

### ■カメラ

機器障害が発生したカメラ名を表示します。

## メモ

●機器障害が発生した機器が、全方位カメラで「4 ストリームモード」設定の場合、カメラ名は 「CHタイトル」を表示します。

## ネットワーク障害ログ

ネットワーク障害ログはネットワーク障害発生時の状況を記録するものです。最大登録件数は1000件、最大表示 件数は1000件です。

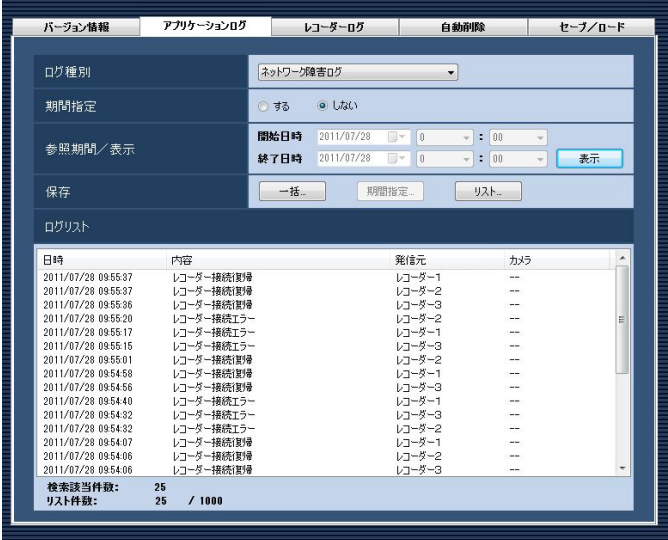

## ■日時

ネットワーク障害の発生日時を表示します。

## ■内容

ネットワーク障害内容を表示します。

## ■発信元

ネットワーク障害が発生した機器名を表示します。

## メモ

●ネットワーク障害が発生した機器がレコーダー に登録されていないカメラの場合、「--」が表示 されます。

## ■カメラ

ネットワーク障害が発生したカメラ名を表示します。

## メモ

ネットワーク障害が発生した機器が、全方位カ メラで「4ストリームモード」設定の場合、カ メラ名は「CHタイトル」を表示します。

記録される主なネットワーク障害ログの内容は以下のとおりです。

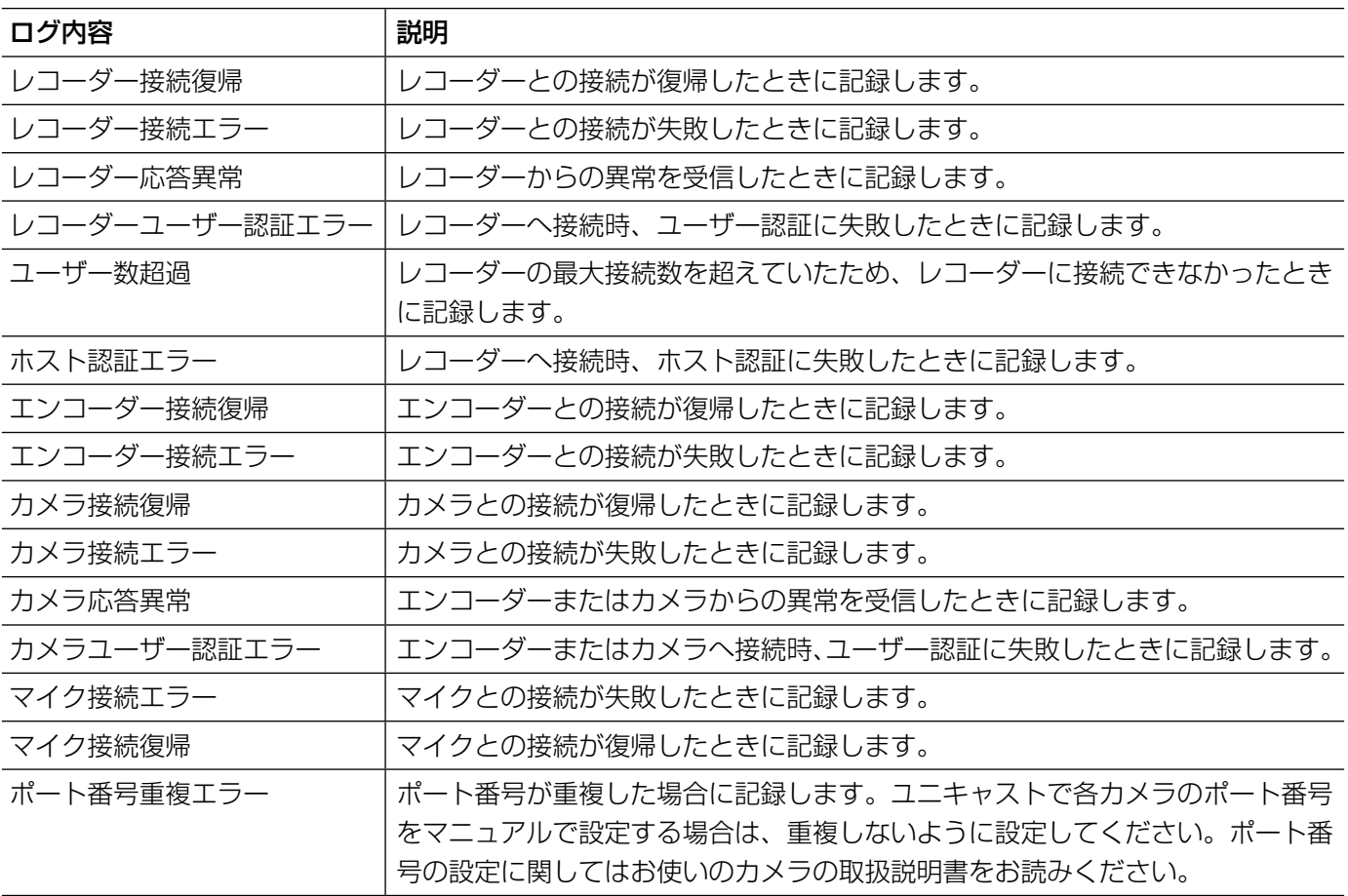

## システムログ

システムログはシステムの動作内容を記録するもので す。最大登録件数は1000件、最大表示件数は1000 件です。

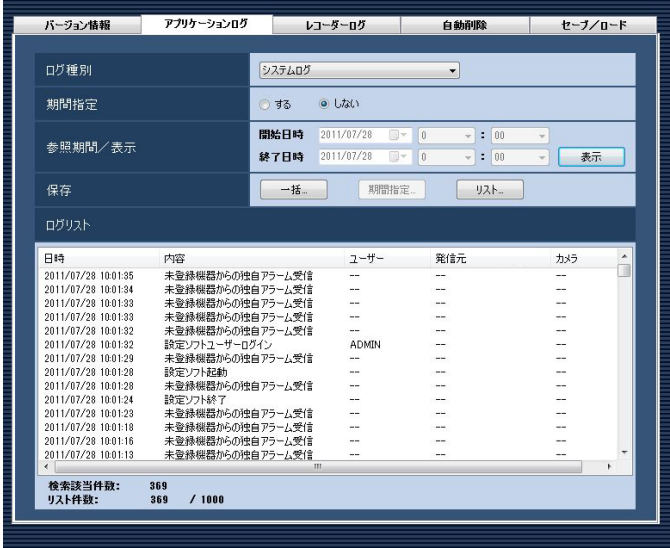

## ■日時

動作日時を表示します。

### ■内容

動作内容を表示します。

### ■ユーザー

操作したユーザー名を表示します。

### ■発信元

操作した機器名を表示します。

## メモ

●操作した機器がレコーダーに登録されていない カメラの場合、「--」が表示されます。

## ■カメラ

操作したカメラ名を表示します。

### メモ

●操作したカメラが、全方位カメラで「4ストリー ムモード」設定の場合、カメラ名は「CHタイト ル」を表示します。

## 操作ログ

操作ログはユーザーが操作した内容を記録するもので す。最大登録件数は100000件、最大表示件数は 1000件です。

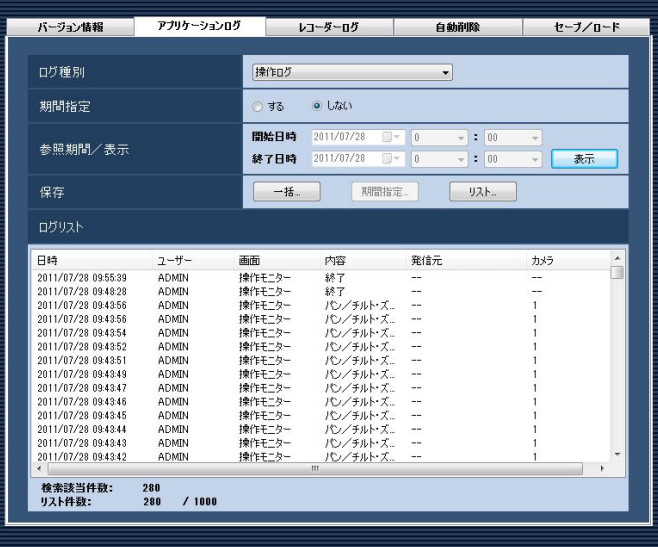

## ■日時

操作日時を表示します。

## ■ユーザー

操作したユーザー名を表示します。

#### ■画面

操作した画面名を表示します。

#### ■内容

操作内容を表示します。

#### ■発信元

操作した機器名を表示します。

#### メモ

●操作した機器がレコーダーに登録されていない カメラの場合、「--」が表示されます。

## ■カメラ

操作したカメラ名を表示します。

### メモ

●操作したカメラが、全方位カメラで「4ストリー ムモード」設定の場合、カメラ名は「CHタイト ル」を表示します。

記録される主なシステムログは以下のとおりです。

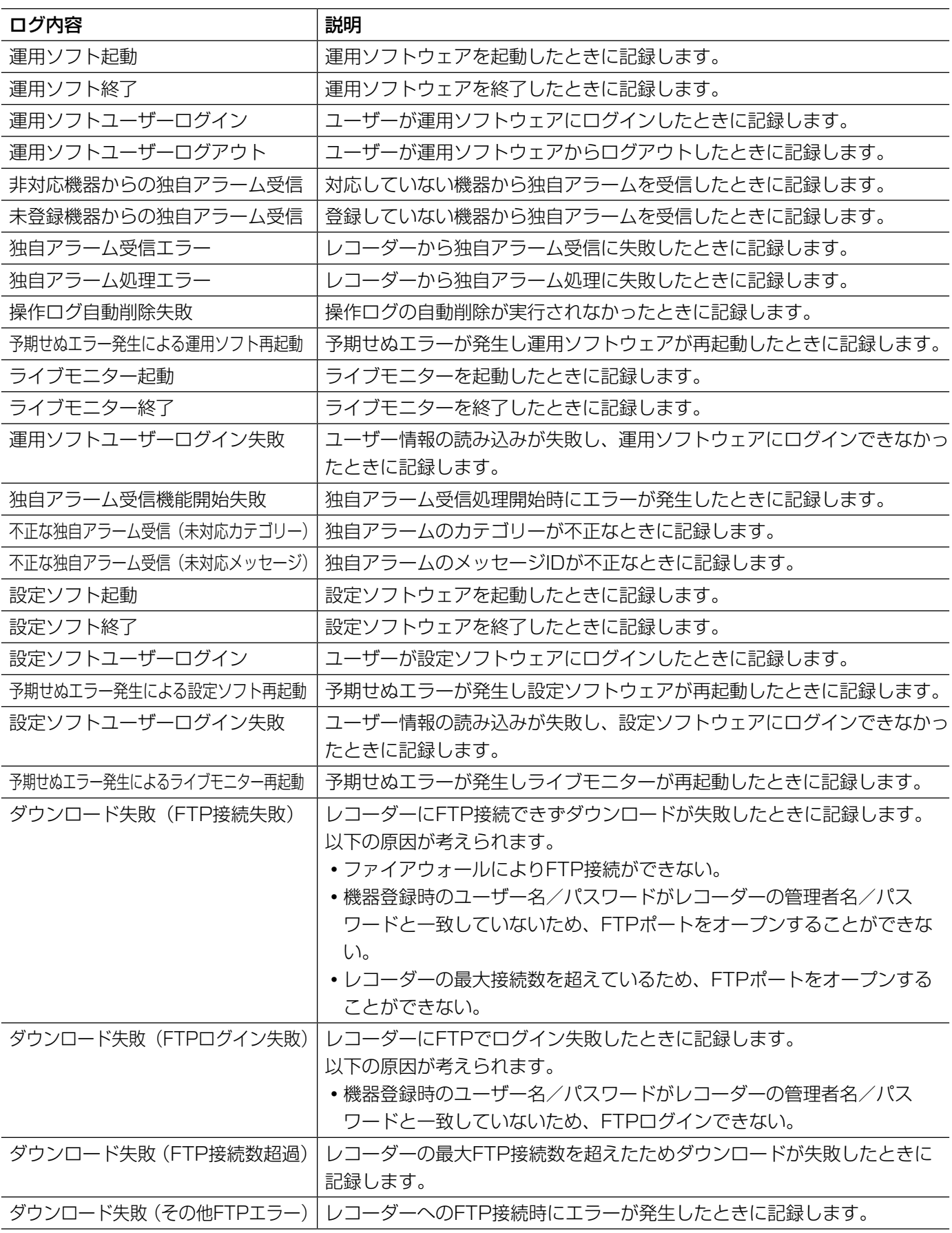

## レコーダーのログを表示/保存する [レコーダーログ]

レコーダーごとに蓄積されたログを取得し、表示/保存できます。 表示できるログ種別と記録する内容は以下のとおりです。

- 障害ログ :レコーダーの障害履歴
- アクセスログ :レコーダーへのアクセス履歴
- イベントログ :レコーダーのイベント発生履歴
- ネットワークログ :レコーダーのネットワーク障害履歴

## レコーダーログを取得する

## STEP1

[メンテナンス]ボタンをクリックします。 →バージョン情報画面が表示されます。

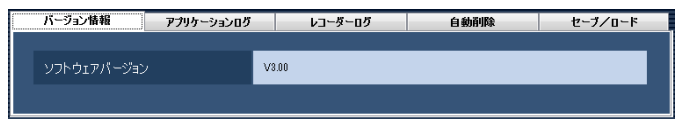

## STEP<sub>2</sub>

[レコーダーログ] タブをクリックします。 →レコーダーログ画面が表示されます。

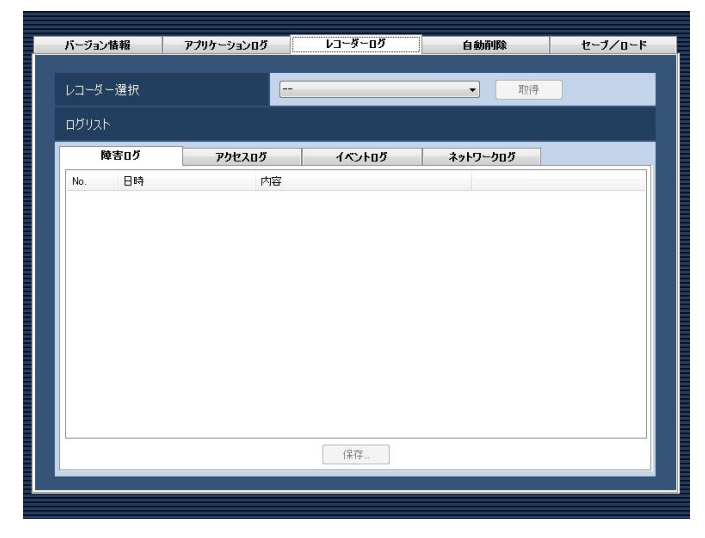

画面の説明は以下のとおりです。

## ■レコーダー選択

ログを取得するレコーダーを選択します。

## ■ [取得] ボタン

「レコーダー選択」で選択した機器のログを取得します。

## ■ログリスト

レコーダーログの内容を表示します。 すべてのログに「No.」、「日時」、「内容」を表示します。

## メモ

●ネットワークログには「プロトコル」も表示し ます。

### ■各種ログタブ

ログ種別ごとのタブを表示します。「障害ログ」、「アク セスログ」、「イベントログ」、「ネットワークログ」か ら選択できます。

## ■ [保存…] ボタン

レコーダーログを種別ごとに保存します。

## STEP3

レコーダーを選択し、[取得]ボタンをクリックします。 →砂時計が表示されます。取得が終了すると、ログリ ストが表示されます。

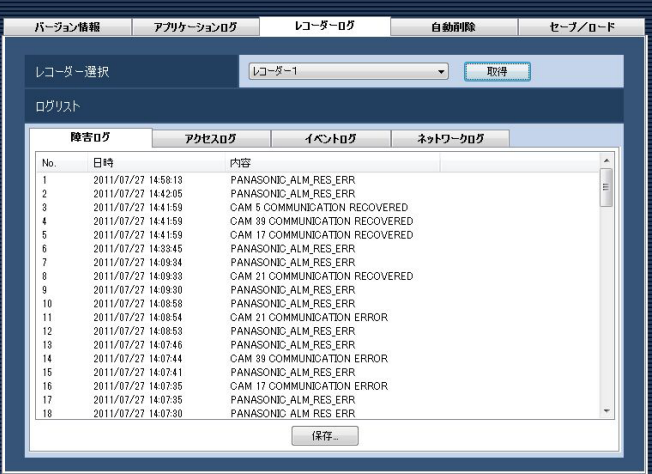

## レコーダーログを保存する

指定したレコーダーログを保存します。

## STEP1

レコーダーログ画面を表示します。(☞118ページ)

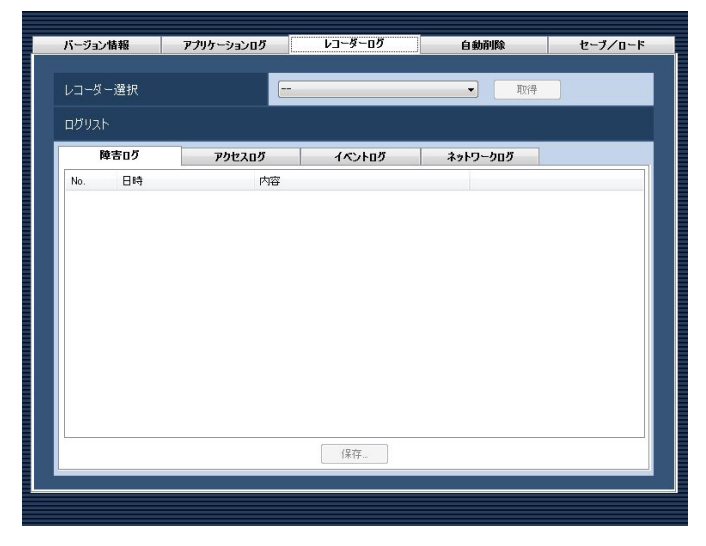

## STEP2

レコーダーを選択し、[取得]ボタンをクリックします。 →砂時計が表示されます。

取得が終了すると、ログリストが表示されます。

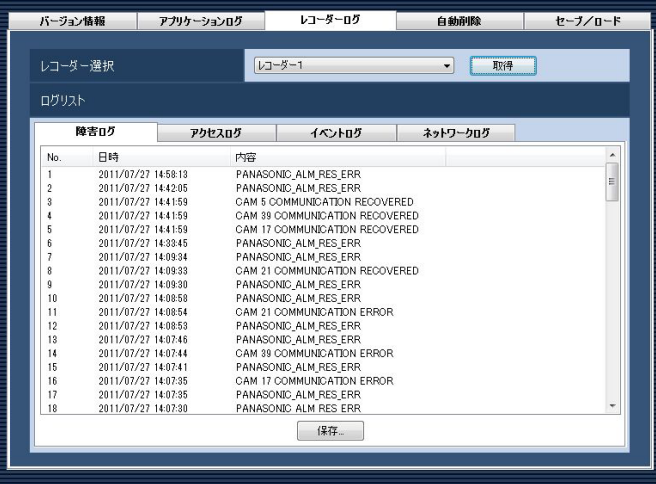

## STEP3

保存するログのタブをクリックして、[保存...]ボタン をクリックします。

→名前を付けて保存画面が表示されます。

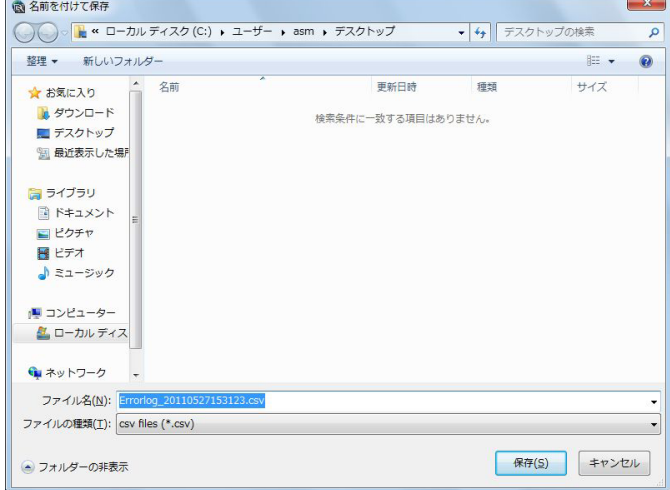

## STEP4

保存先を指定して、[保存(S)] ボタンをクリックします。 →レコーダーログ情報保存中画面が表示されます。

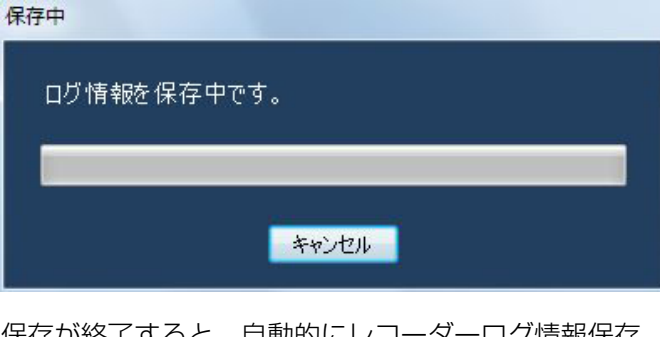

保存が終了すると、自動的にレコーダーログ情報保存 中画面を閉じ、レコーダーログ画面に戻ります。

## レコーダーログリストの説明

レコーダーログは接続機器およびレコーダーログイン中の障害、レコーダーの障害、レコーダーを中心としたネッ トワークの障害状況をレコーダー内で記録したものです。各ログ種別の発生(操作)日時とその内容が表示されます。 各レコーダーログの最大登録件数は以下のとおりです。

障害ログ :100件 (NV200は1000件)

アクセスログ :100件

イベントログ :750件

ネットワークログ :1000件(NV200は100件)

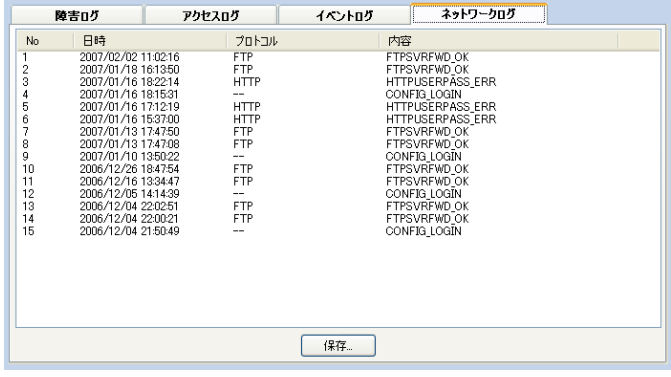

## ■No.

ログの番号を表示します。若い番号ほど新しいログに なります。

## ■日時

発生(操作)日時を表示します。

## ■プロトコル

プロトコルを表示します。

## ■内容

発生(操作)内容を表示します。

## 操作ログを自動削除する [自動削除]

本ソフトウェアで記録される操作ログを自動削除するかどうかを設定します。自動削除を設定する場合は、ログを 保存する期間を設定します。設定したログ保存期間を経過すると自動削除します。

### 重要

●PCが起動していない場合、設定したログ保存期間を経過してもログは削除されません。

## メモ

●本ソフトウェアで記録するログの最大登録件数については「アプリケーションログリストの説明」(☞113 ページ)をお読みください。

[メンテナンス]ポタンをクリックし、[自動削除]タブをクリックして、自動削除画面を表示します。

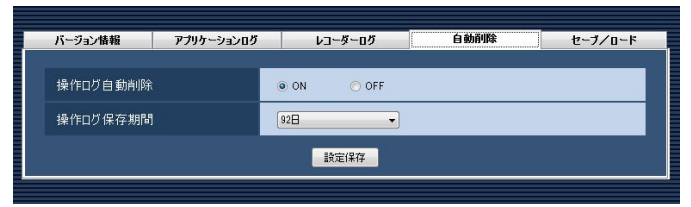

### ■操作ログ自動削除

操作ログを自動削除するかどうかを選択します。

ON :自動削除します。

OFF :自動削除しません。

お買い上げ時の設定:ON

### ■操作ログ保存期間

操作ログの保存期間を以下から選択します。本設定は 「操作ログ自動削除」を「ON」にしないと選択できま せん。

31日/ 92日/ 184日/ 366日 お買い上げ時の設定:92日

## ■ [設定保存] ボタン

設定された内容を保存します。

## 設定データをセーブ/ロード/初期化/ ログ初期化する [セーブ/ロード]

本ソフトウェアに設定したデータをセーブ(保存)、ロード(復元)、設定データ初期化(クリア)、アプリケーショ ンのログを初期化(クリア)します。

## セーブする(保存)

#### 重要

- ●設定データは、外部ハードディスクやその他のメディアにコピーして、定期的に保存してください。 PCのハー ドディスクが損傷した場合、設定データを復元できない可能性があります。
- ●設定データをセーブした場合、すべてのアプリケーションログのセーブも行います。

#### STEP1

[メンテナンス]ボタンをクリックします。 →バージョン情報画面が表示されます。

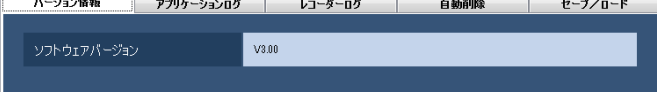

#### STEP2

[セーブ/ロード] タブをクリックします。 →セーブ/ロード画面が表示されます。

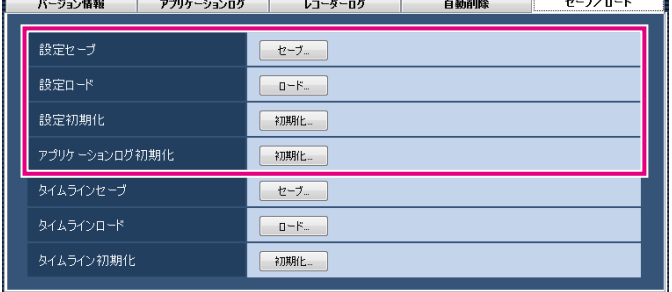

画面の説明は以下のとおりです。

■ [セーブ...] ボタン

名前を付けて保存画面を表示します。

## ■ [ロード...] ボタン

ファイルを開く画面を表示します。

## ■ [初期化...] ボタン

設定データ初期化開始の確認画面を表示します。

### ■ [初期化...] ボタン

アプリケーションログ初期化開始の確認画面を表示し ます。

## STEP3

設定セーブの [セーブ...] ボタンをクリックします。 →名前を付けて保存画面が表示されます。

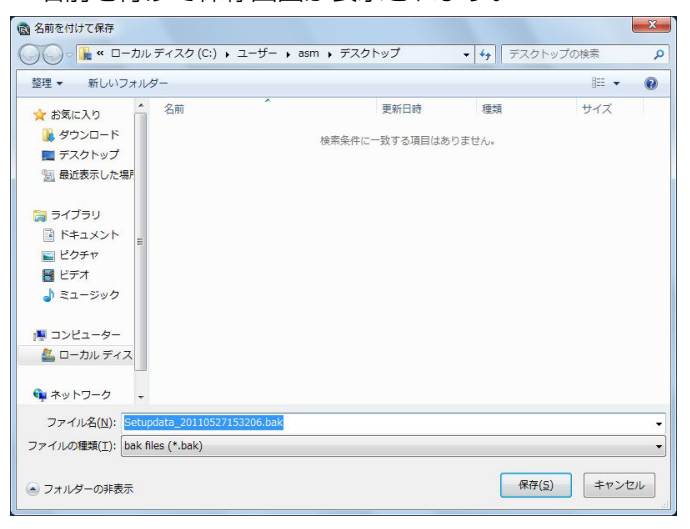

## STEP4

保存先を指定して、[保存(S)]ボタンをクリックします。 →データの保存が開始されます。

## STEP5

画面表示を確認し、[OK]ボタンをクリックします。 →セーブ/ロード画面に戻ります。

122

## ロードする(復元)

## 重要

- ●設定データをロードすると、設定データがすべて上書きされます。
- ●設定データをロードすると、設定ソフトウェアが再起動します。
- ●設定データをロードした場合、保存されているすべてのアプリケーションログも上書きロードされます。 ※保存されているアプリケーションログが古い場合はその時点のログに戻ります。
- ●Windows 8、Windows 8.1でセーブした設定データを、Windows Vista、Windows 7ではロードでき ません。

## STEP1

STEP<sub>2</sub>

セーブ/ロード画面を表示します。(☞122ページ)

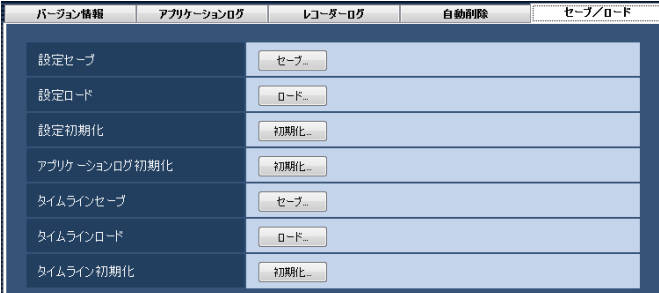

設定ロードの「ロード...]ボタンをクリックします。

→ファイルを開く画面が表示されます。

## STEP3

読み込むファイルを選択して、[開く(O)]ボタンをク リックします。

 $- x -$ 

→ロード開始確認画面が表示されます。

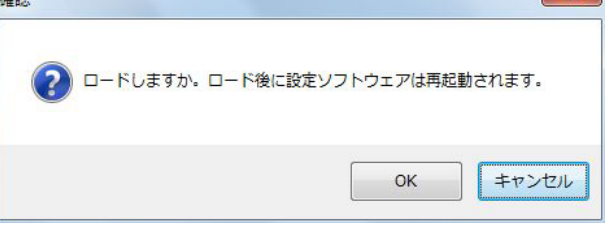

## STEP4

画面表示を確認し、[OK]ボタンをクリックします。 →データの読み込みが開始されます。

## STEP5

画面表示を確認し、[OK]ボタンをクリックします。 →設定ソフトウェアが再起動して、ログイン画面が表 示されます。

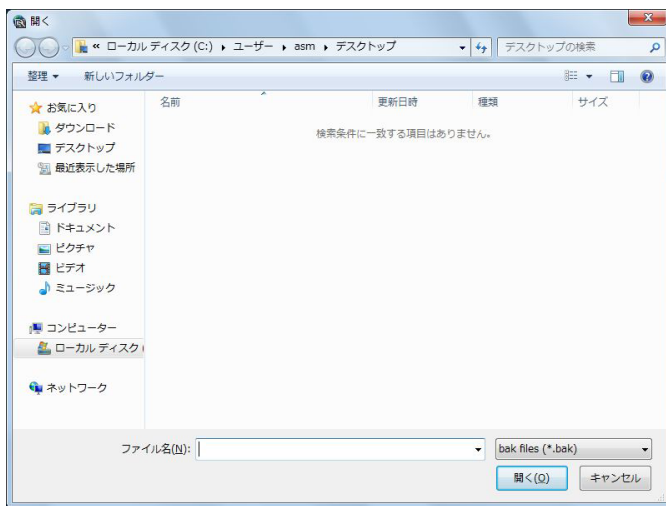

## 設定データを初期化する(クリア)

## 重要

- ●設定データを初期化すると、各種設定データがすべて初期化されます。初期化する前に、データをセーブし ておくことをおすすめします。
- ●設定データを初期化すると、設定ソフトウェアが再起動します。

## STEP1

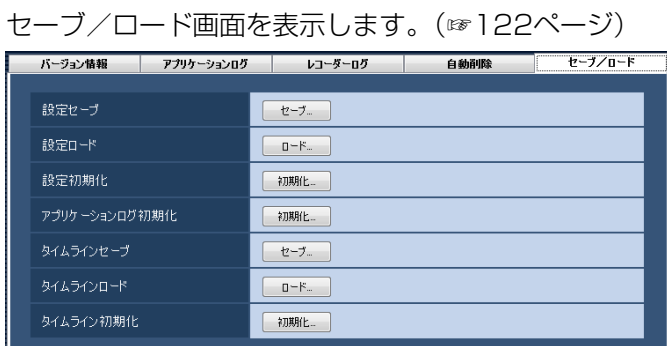

## STEP2

設定初期化の[初期化...]ボタンをクリックします。 →初期化開始確認画面が表示されます。

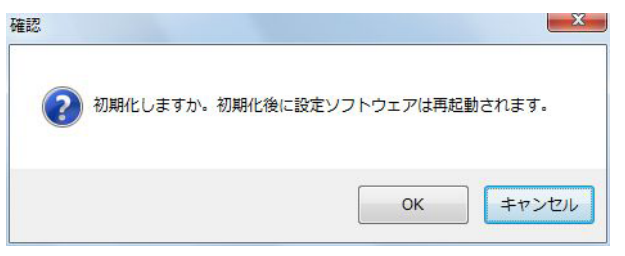

## STEP3

[OK]ボタンをクリックします。 →初期化を開始します。

初期化中

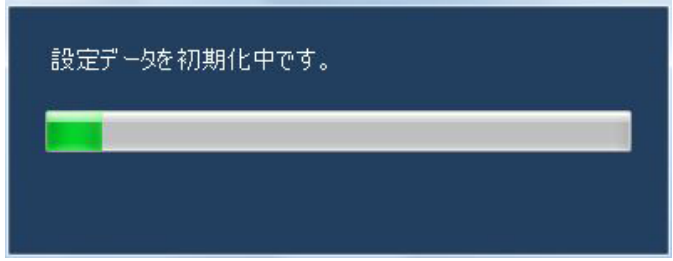

## STEP4

画面表示を確認し、[OK]ボタンをクリックします。 →設定ソフトウェアが再起動して、ログイン画面が表 示されます。

## アプリケーションログを初期化する(クリア)

## STEP1

セーブ/ロード画面を表示します。(☞122ページ)

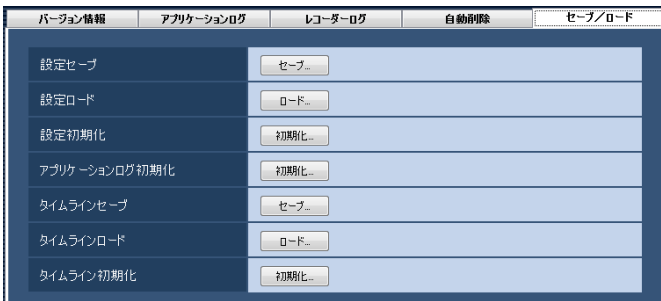

## STEP2

アプリケーションログ初期化の [初期化 ...] ボタンをク リックします。

→初期化開始確認画面が表示されます。

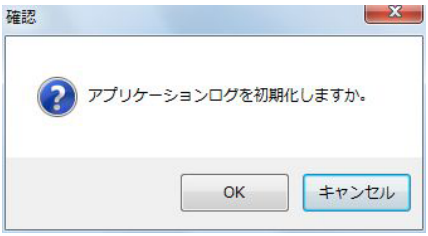

## STEP3

[OK]ボタンをクリックします。 →初期化が開始されます。

## STEP<sub>4</sub>

画面表示を確認し、[OK]ボタンをクリックします。

タイムラインデータをセーブ/ロード/ 初期化/する [セーブ/ロード]

本ソフトウェアで取得したタイムラインのデータをセーブ (保存)、ロード (復元)、タイムラインデータ初期化 (ク リア)します。

## タイムラインをセーブする(保存)

#### 重要

- ●タイムラインデータは、設定データと共に外部ハードディスクやその他のメディアにコピーして、定期的に 保存してください。
- ●本機能は「タイムラインDB」を「マスター」にしているときのみ使用できます。

#### STEP1

セーブ/ロード画面を表示します。(☞122ページ)

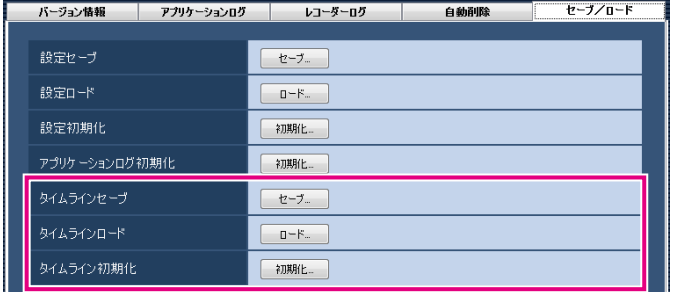

#### STEP3

保存先を指定して、[保存(S)]ボタンをクリックします。 →データの保存が開始されます。

## STEP4

画面表示を確認し、[OK]ボタンをクリックします。 →セーブ/ロード画面に戻ります。

画面の説明は以下のとおりです。

## ■ [セーブ...] ボタン

名前を付けて保存画面を表示します。

## ■ [ロード...] ボタン

ファイルを開く画面を表示します。

## ■ [初期化 ... ] ボタン

タイムラインデータ初期化開始の確認画面を表示しま す。

### STEP2

タイムラインセーブの[セーブ...]ボタンをクリックし ます。 →名前を付けて保存画面が表示されます。

## タイムラインをロードする(復元)

## 重要

- ●タイムラインデータをロードすると、タイムラインデータがすべて上書きされます。 ※保存されているアプリケーションログが古い場合はその時点のログに戻ります。
- ●Windows 8、Windows 8.1でセーブした設定データは、Windows Vista、Windows 7ではロードでき ません。

## STEP1

セーブ/ロード画面を表示します。(☞122ページ)

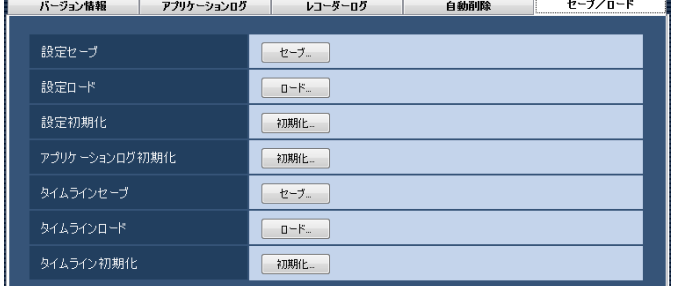

## STEP2

タイムラインロードの「ロード...]ボタンをクリックし ます。 →ファイルを開く画面が表示されます。

## STEP3

読み込むファイルを選択して、[開く(O)]ボタンをク リックします。 →ロード開始確認画面が表示されます。

## STEP4

画面表示を確認し、[OK]ボタンをクリックします。 →データの読み込みが開始されます。

## STEP5

画面表示を確認し、[OK]ボタンをクリックします。

## タイムラインを初期化する(クリア)

タイムラインDBにより本PC内に収集したレコーダーの録画情報を初期化(クリア)します。

## STEP1

セーブ/ロード画面を表示します。(☞122ページ)

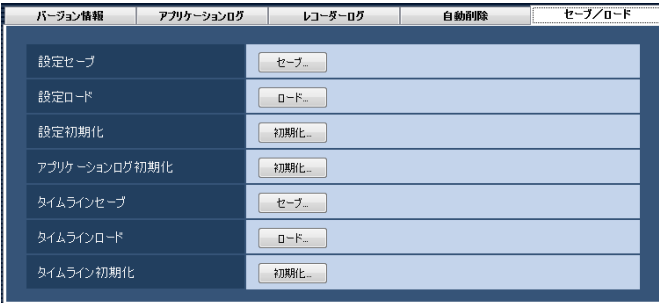

## STEP2

タイムライン初期化の[初期化...]ボタンをクリックし

## ます。

→初期化開始確認画面が表示されます。

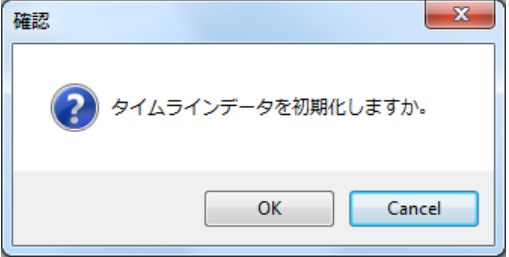

## STEP3

[OK]ボタンをクリックします。 →初期化が開始されます。

## STEP4

画面表示を確認し、[OK]ボタンをクリックします。

# ライセンス登録に関する設定

本ソフトウェアを正規にご使用いただくためのライセンス登録のほか、機能拡張ソフトウェア(別売り)を追加す るためのライセンスを登録します。ライセンスの登録には、キー管理システムから取得した解除キー番号が必要です。 本ソフトウェアの解除キー番号の取得方法は、付属の「起動情報案内カード」をお読みください。また、機能拡張 ソフトウェアの解除キー番号の取得方法は、機能拡張ソフトウェアに付属する「起動情報案内カード」をお読みく ださい。

#### 重要

- ●ライセンスの登録を有効にするには[登録]ボタンをクリックする必要があります。また、ライセンスの登 録には本ソフトウェアの再起動が発生します。
- 本ソフトウェアのライセンスを登録する際には、必ず本ソフトウェアをご使用になるPC上で行ってください。

## ライセンスを登録する

本ソフトウェアを使用、機能拡張ソフトウェア(別売り)を追加するための解除キー番号を登録します。

## メモ

●機能拡張ソフトウェアのデモ版 (90日間) をご使用になる場合は、付属CD-ROM内のReadme.txt記載の 機能拡張ソフトウェアデモ版解除キー番号を登録してください。

### STEP1

「ライセンス登録」ボタンをクリックします。 →ライセンス登録画面が表示されます。

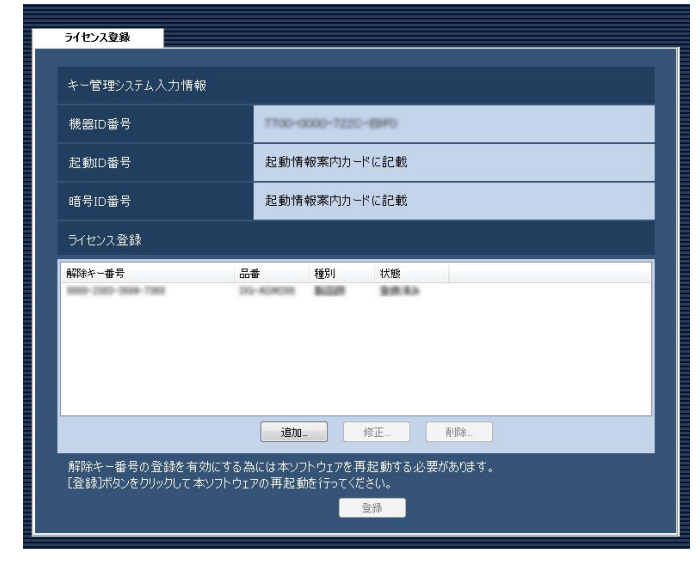

画面の説明は以下のとおりです。

### ■キー管理システム入力情報

解除キー番号を取得するためのID番号です。本ソフト ウェアに付属の「起動情報案内カード」に、キー管理 システムへのアクセス方法が記載されています。

#### ■機器ID番号

本ソフトウェアをインストールしたPCを識別するため の番号です。キー管理システムで解除キー番号を取得 する際に必要となります。

#### ■起動ID番号

キー管理システムで解除キー番号を取得する際に必要 となります。番号は付属の「起動情報案内カード」に 記載しています。

#### ■暗号ID番号

キー管理システムで解除キー番号を取得する際に必要 となります。番号は付属の「起動情報案内カード」に 記載しています。

#### ■ライセンス登録

入力された解除キー番号、およびすでに登録されたラ イセンス情報を一覧表示します。

#### ■ [追加...] ボタン

解除キー番号入力画面を表示します。

## ■ [修正...] ボタン

ライセンス登録の一覧上で選択された解除キー番号を 表示します。

## メモ

●すでに登録済みのライセンス内容を修正するこ とはできません。

## ■ 「削除…]ボタン

ライセンス登録の一覧上で選択された解除キー番号を 削除します。

## メモ

●すでに登録済みのライセンス内容を削除するこ とはできません。

## ■ [登録] ボタン

ライセンス登録を行います。

## STEP2

[追加...] ボタンをクリックします。 →解除キー番号入力画面が表示されます。

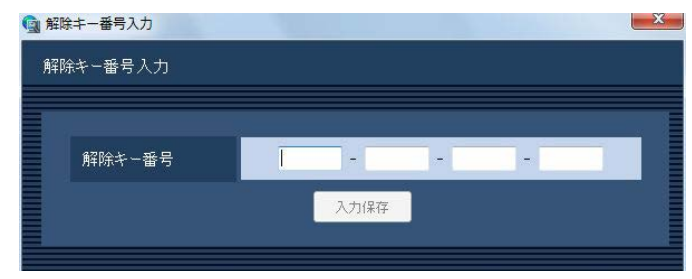

画面の説明は以下のとおりです。

## ■解除キー番号

キー管理システムで取得した解除キー番号を入力しま す。

## ■ [入力保存] ボタン

入力した解除キー番号を登録できるように一時的に保 存します。

### 重要

●入力保存だけでは未だライセンスの登録は完了 していません。必ずライセンス登録画面上の[登 録]ボタンをクリックしてください。

## STEP3

解除キー番号を入力します。

キー管理システムから取得した解除キー番号を入力し ます。

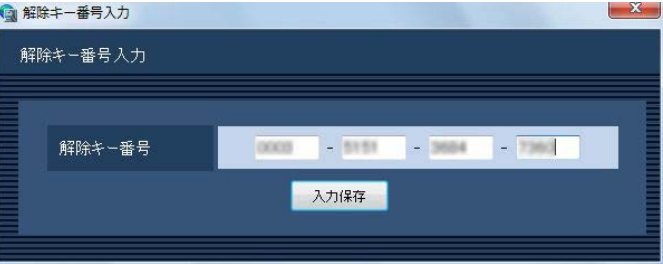

## STEP4

[入力保存] ボタンを入力します。

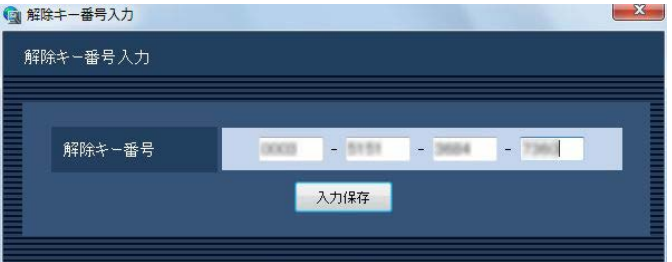

## STEP5

入力された解除キー番号の情報を確認し、[登録]ボタ ンをクリックします。

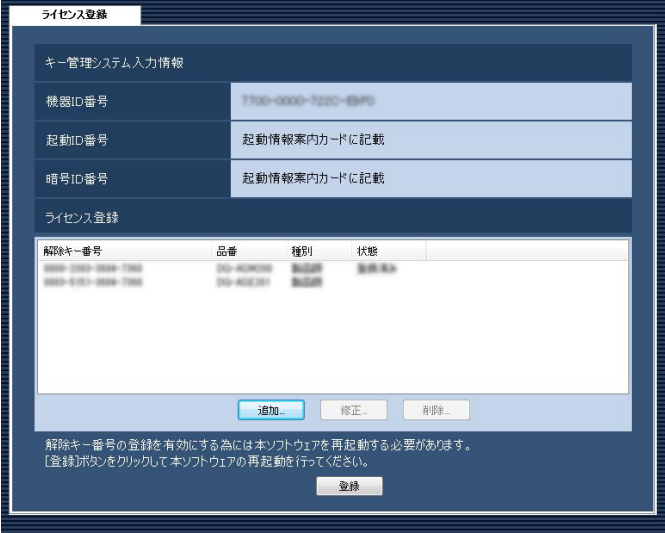

## メモ

● [登録] ボタンをクリックせずに他の画面に切り 換える、または設定ソフトウェアを終了した場 合、入力した解除キー番号は消去されます。

## STEP6

[OK]ボタンをクリックします。登録を中止する場合 は「キャンセル」ボタンをクリックしてください。

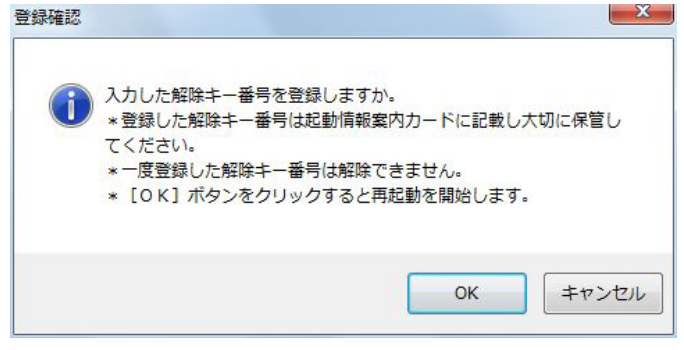

### 重要

- ●一度登録された解除キー番号は本ソフトウェア 上で解除することができません。登録に間違い がないか必ず確認してください。
- [OK] ボタンをクリックすると自動的に本ソフ トウェアが再起動されます。

# ファイアウォールの例外設定

ライブ画表示、ダウンロード機能および独自アラーム通知機能(アラーム通知、イベント通知)を使用可能にする ためにファイアウォールの例外設定を行います。本書ではWindows7による設定の例を示します。

## STEP1

コントロールパネルの [システムとセキュリティ] を クリックします。

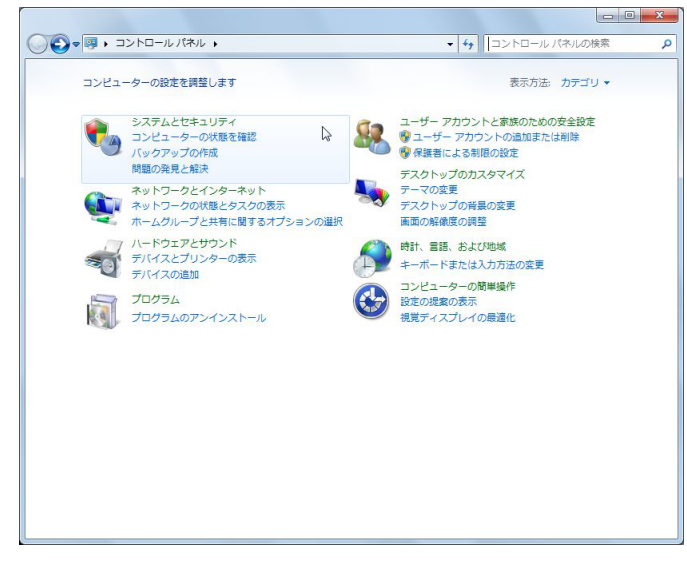

→システムとセキュリティ画面が表示されます。

## STEP2

[Windowsファイアウォール]-[Windowsファイア ウォールによるプログラムの許可]をクリックします。

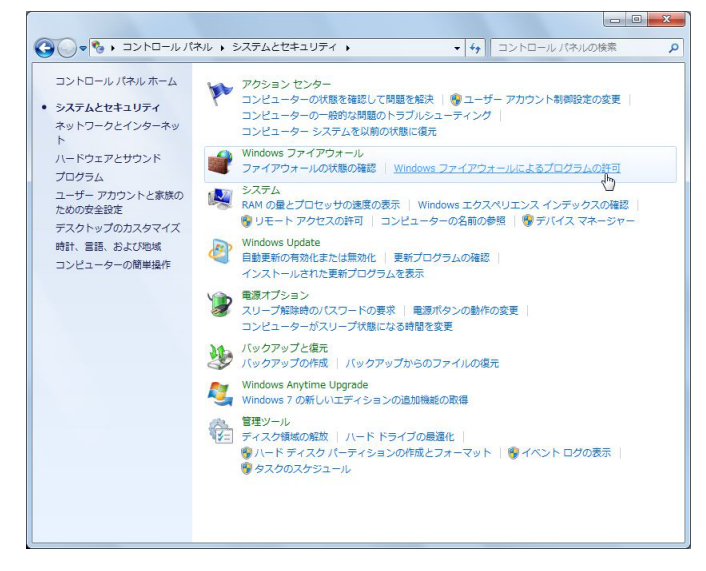

→許可されたプログラム画面が表示されます。

STEP3

[別のプログラムの許可(R)...]ボタンをクリックします。

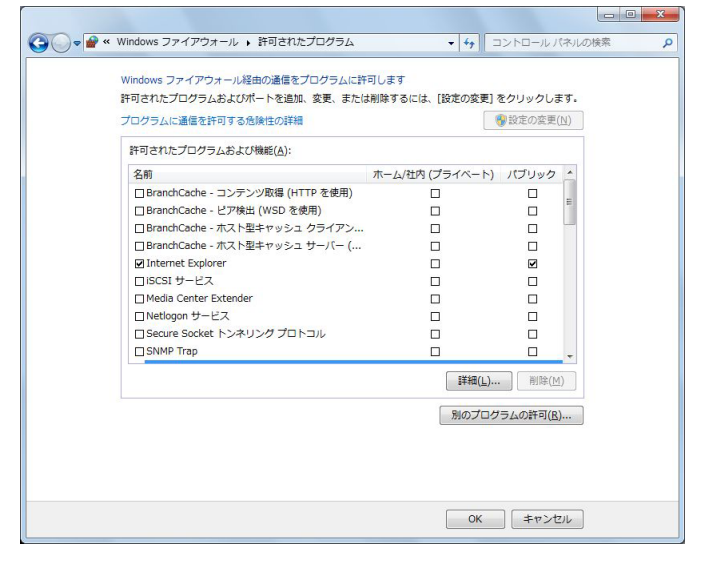

→プログラムの追加画面が表示されます。

## STEP<sub>4</sub>

[参照(B)...] ボタンをクリックします。

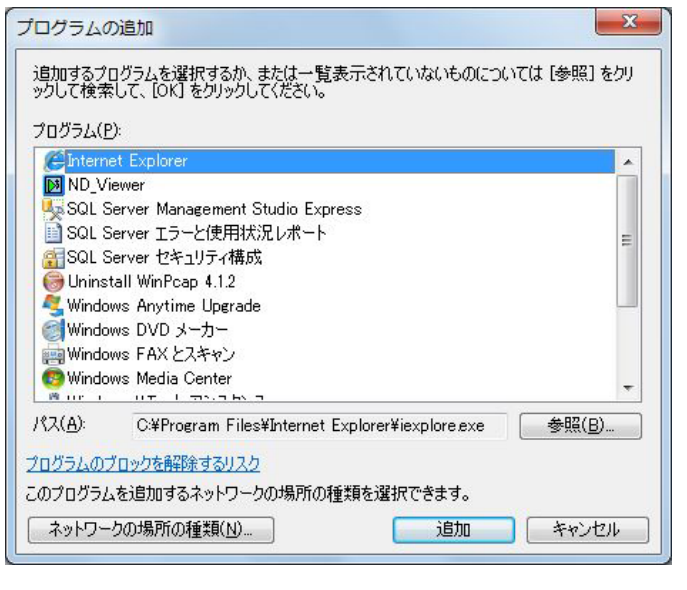

→参照画面が表示されます。

## STEP5

「asm200ope.exe」を選択し、「開く(O)」ボタンを クリックします。

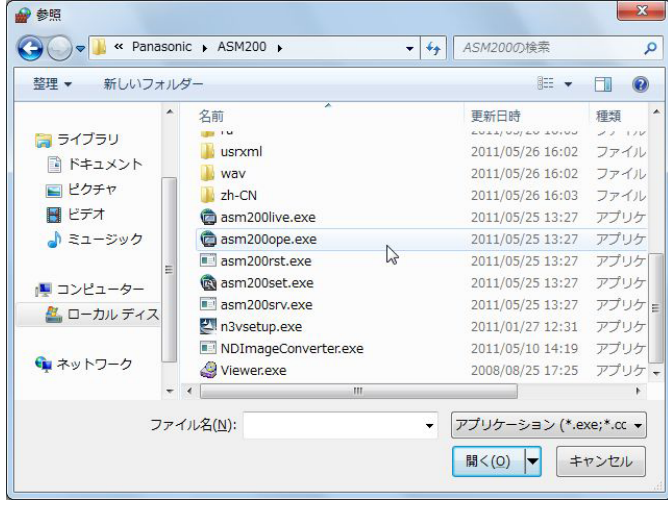

メモ

●標準設定のままインストールすると以下の場所 に保存されています。

C:¥Program Files¥Panasonic¥ASM200

## STEP6

「asm200ope.exe」を選択し、[追加]ボタンをクリッ クします。

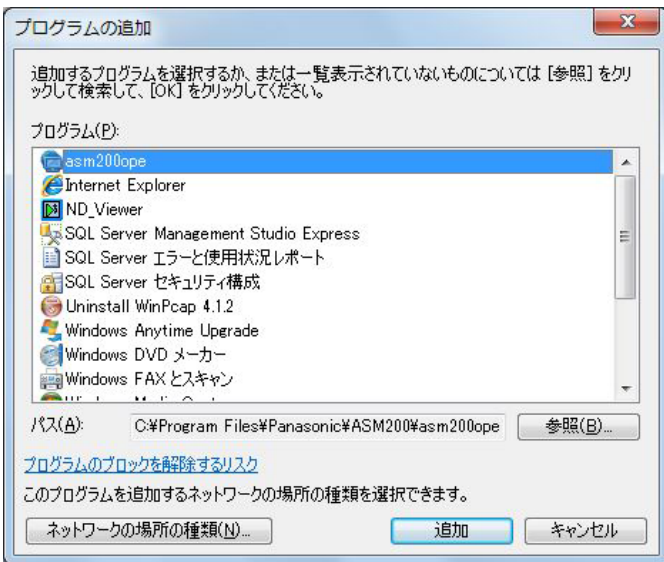

## STEP7

STEP3 ~ 6の手順を行い、「asm200live.exe」、 「asm200liveIP.exe」、「asm200srv.exe」、 「asm200tlsrv.exe」、「sqlservr.exe」、「sqlbrowser. exe」、「ファイルとプリンター共有」も同様に登録しま す。

## メモ

●標準設定のままインストールするとそれぞれ以 下の場所に保存されています。 asm200live.exe:

C:¥Program Files¥Panasonic¥ASM200 asm200liveIP.exe:

C:¥Program Files¥Panasonic¥ASM200 asm200srv.exe:

C:¥Program Files¥Panasonic¥ASM200 asm200tlsrv.exe:

C:¥Program Files¥Panasonic¥ASM200 sqlservr.exe:

C:¥Program Files¥Microsoft SQL Server¥MSSQL.1¥MSSQL¥Binn sqlbrowser.exe:

C:¥Program Files¥Microsoft SQL Server¥90¥Shared

「sqlservr.exe」、「sqlbrowser.exe」は STEP6の画面でそれぞれ「SQL Sever Windows NT」、「SQL Browser Service EXE」に名称が変わります。

## STEP8

[OK] ボタンをクリックします。

# システムコントローラー (DG-CU950) の設定

WV-ASM200シリーズをインストールしたPCとDG-CU950を10/100 Base-T端子を使って接続し、 DG-CU950からWV-ASM200シリーズをコントロールする場合、DG-CU950の設定変更が必要です。以下の操 作手順にしたがって、設定を変更してください。

## モード設定スイッチの設定

DG-CU950背面のモード設定スイッチをEthernetモードに設定します。スイッチの設定は電源を切った状態で 行ってください。下図のように設定します。

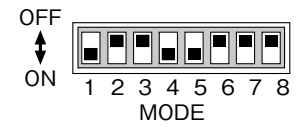

## コントローラー番号の設定

コントローラー番号は「1」のままお使いください。

## ネットワーク設定

モード設定スイッチでEthernetモードに設定してからネットワーク設定を行ってください。

## STEP1

モニター (ESC) + 0 + カメラ (セット) を押しながら電源を入れます。 管理者パスワードを入力する画面が表示されます。

IP Addr Setup Mode Admin Password \_\_\_\_\_

## STEP2

管理者パスワードをテンキーを使って入力します。 入力したパスワードは「\*」で表示されます。 CLEAR を押すと、入力した数字が削除されます。

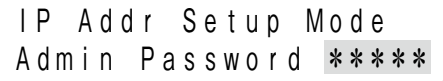

## STEP3

[題] を押します。 設定項目の選択画面が表示されます。

## STEP4

設定したい項目を、 $\left(\bigodot\right)$ で選択します

※設定できる項目は以下のとおりです。

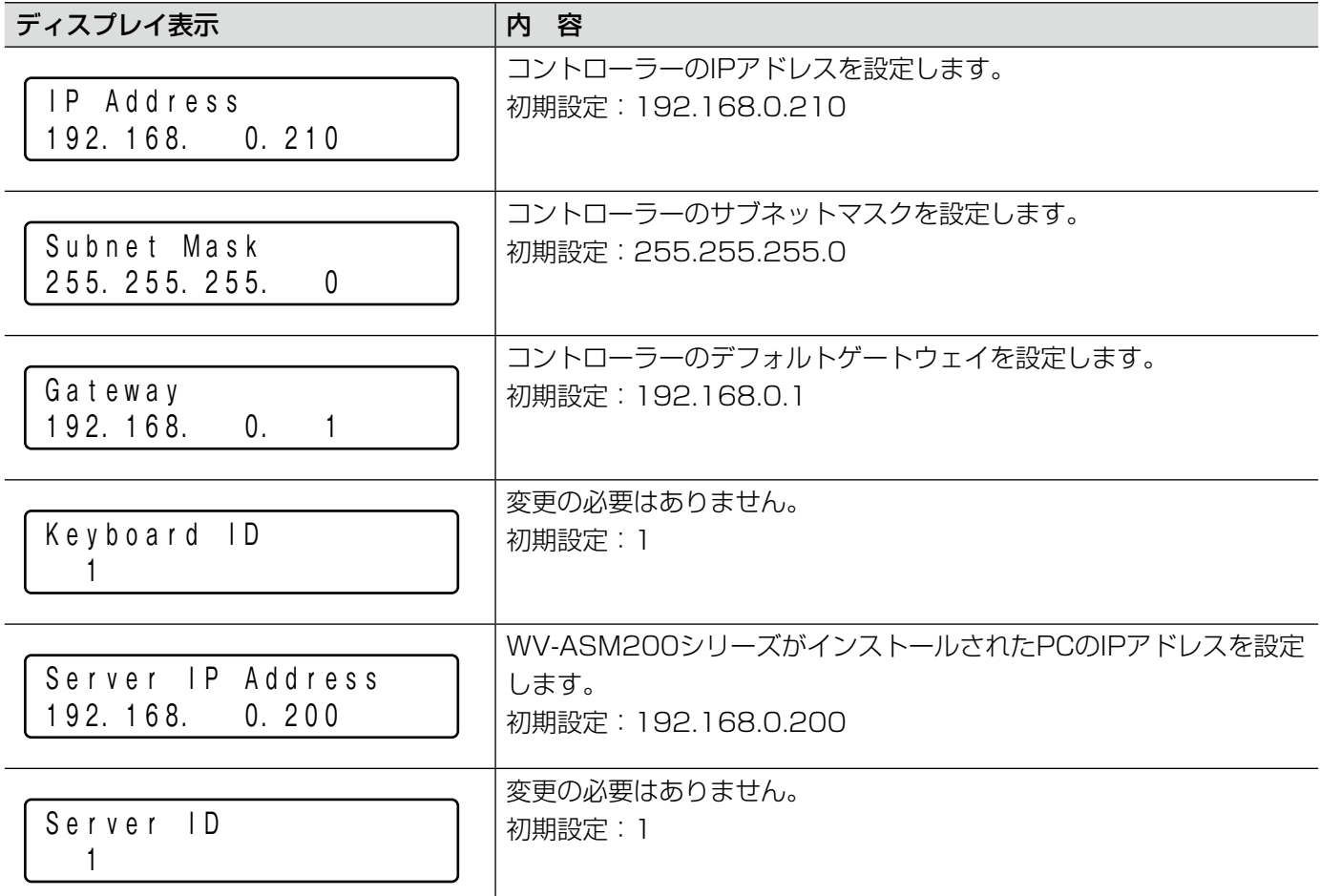

## STEP5

設定したい項目の画面で [編 を押します。

## STEP<sub>6</sub>

IP Address、Subnet Mask、Gateway、Server IP Addressを設定する場合、テンキーを使ってアドレス (nnn.nnn.nnn.nnn)を入力します。

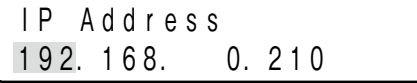

点滅した個所を変更できます。 修正したい数字にカーソルを合わせ、テンキーで入力 すると数字が変更されます。 カーソルは で左右に移動します。 入力値を修正する場合は、門を押すとその桁の値がク リアされます。 nnnには0〜255の数値を入力してください。

## STEP7

モニター (ESC) を押します。 変更した値が確定し、設定項目の選択画面に戻ります。 (STEP4)

STEP8

全体の設定が完了したら電源を切ります。

# 故障かな!?

## 修理を依頼される前に、この表で現象を確かめてください。

これらの対策をしても直らないときやわからないとき、この表以外の現象のときまたは工事に関係する内容のとき は、お買い上げの販売店にご相談ください。

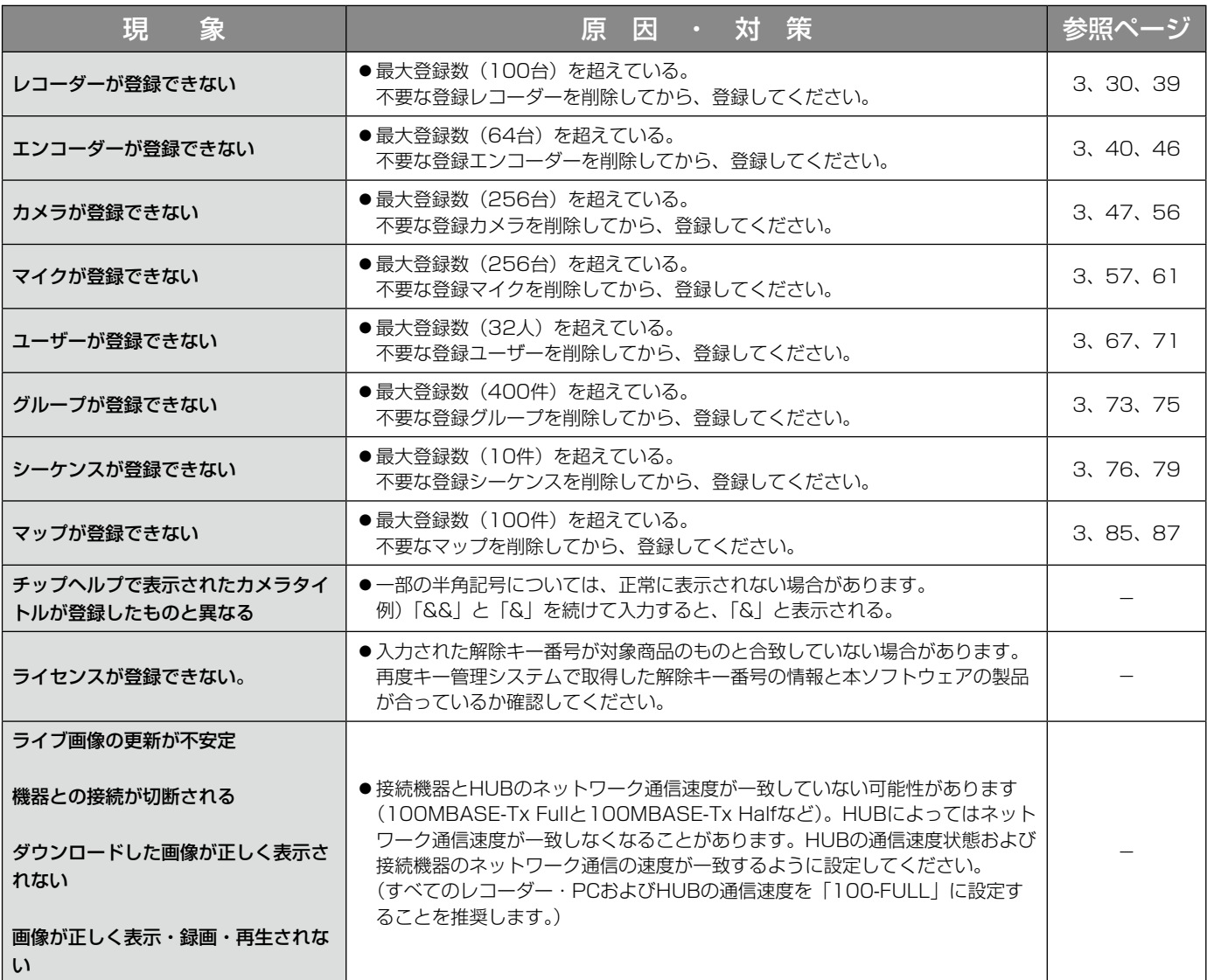

表示メッセージと対処方法

## 設定ソフトウェア起動時

設定ソフトウェア起動時に、メッセージが表示されることがあります。メッセージと対処方法を以下に示します。

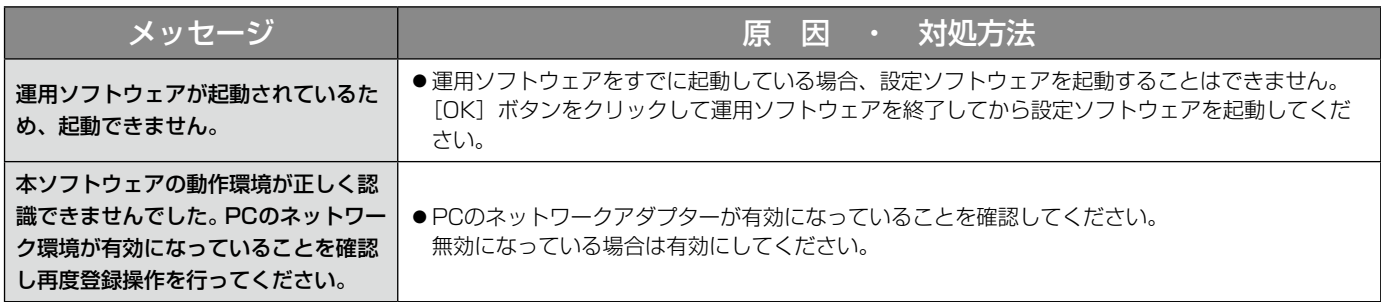

## ログイン画面の [OK] ボタンクリック時

[OK]ボタンクリック時に、メッセージが表示されることがあります。メッセージと対処方法を以下に示します。

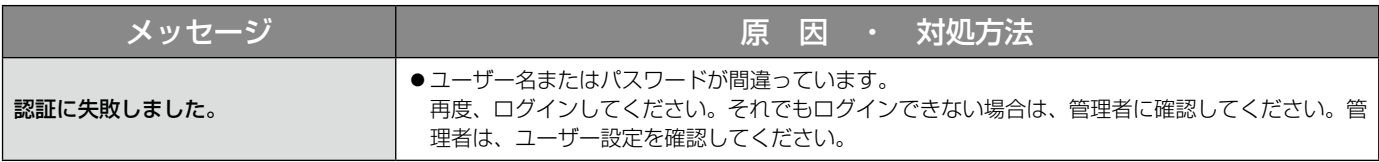

## [設定保存] ボタンクリック時

[設定保存]ボタンクリック時に、メッセージが表示されることがあります。メッセージと対処方法を以下に示しま す。

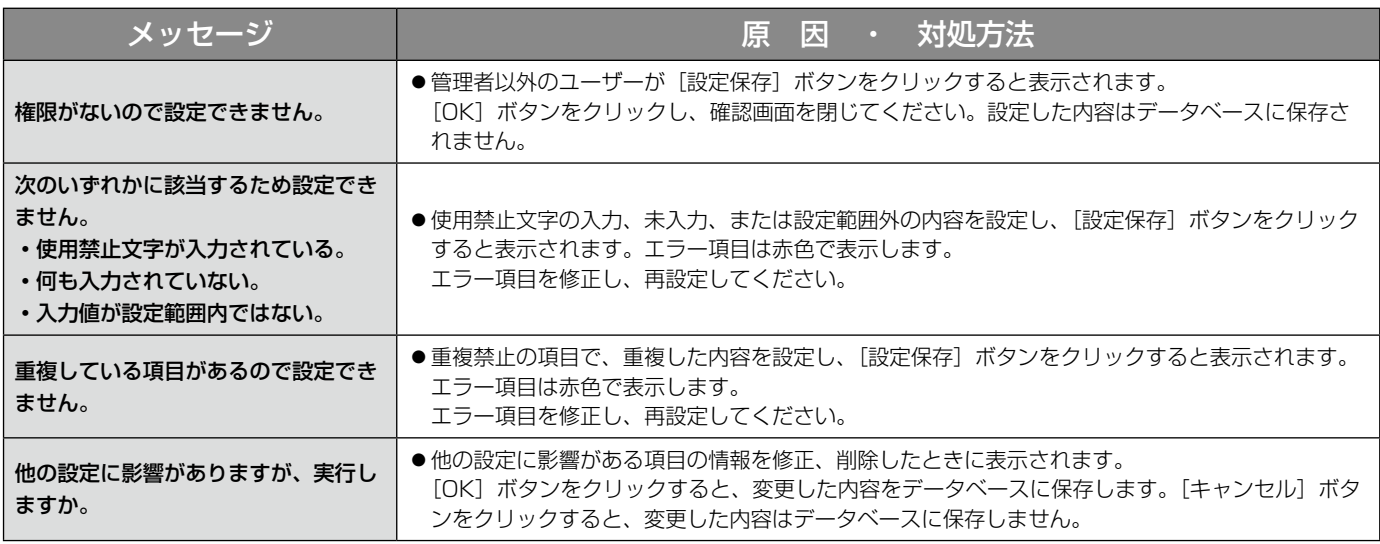

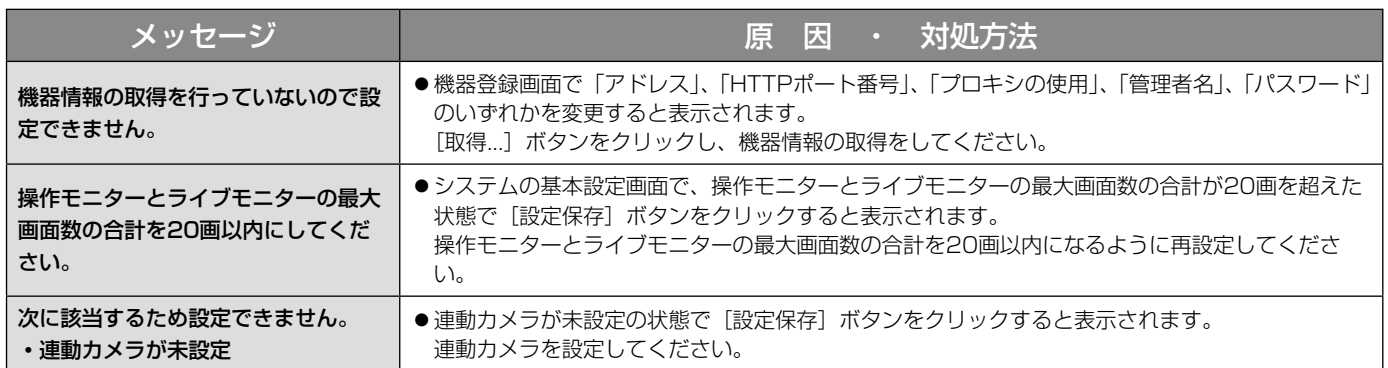

## [削除...] ボタンクリック時

[削除...]ボタンクリック時に、メッセージが表示されることがあります。メッセージと対処方法を以下に示します。

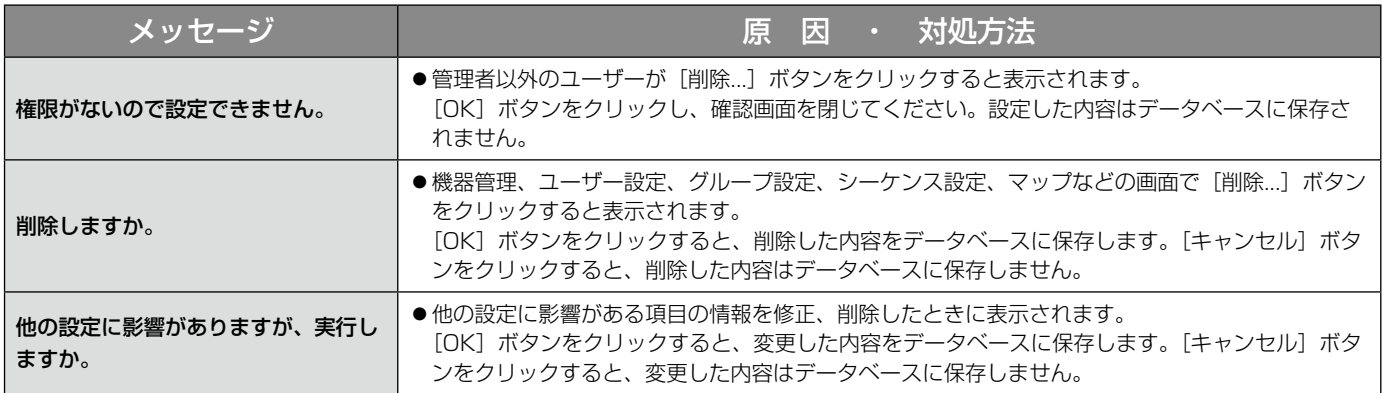

## 機器登録画面の [取得...] ボタンクリック時

[取得...]ボタンクリック時に、メッセージが表示されることがあります。メッセージと対処方法を以下に示します。

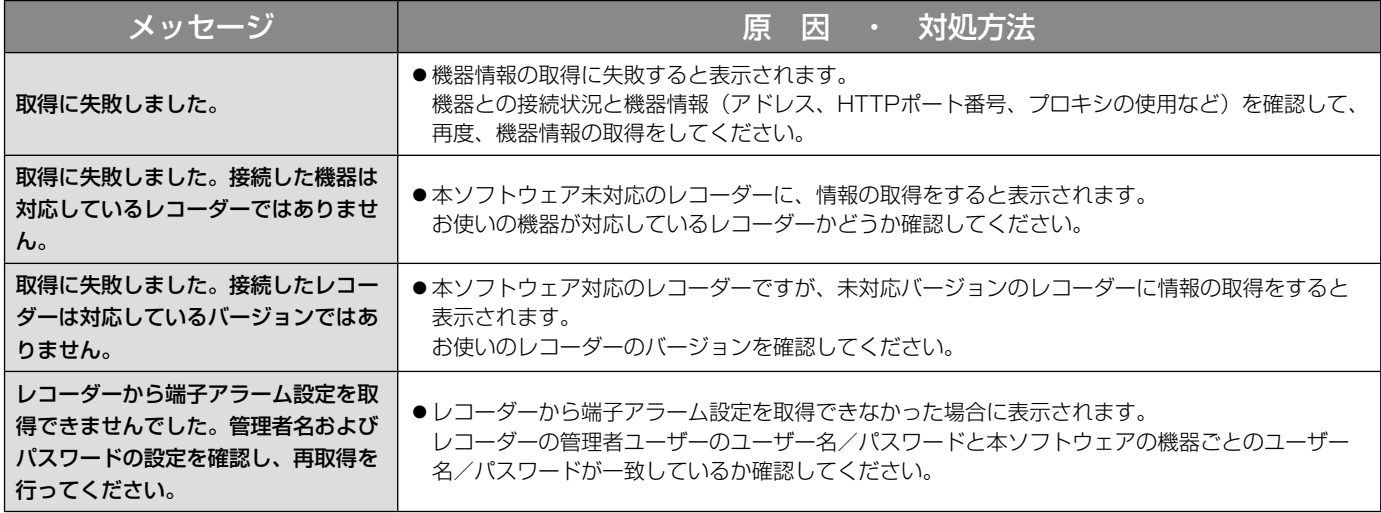

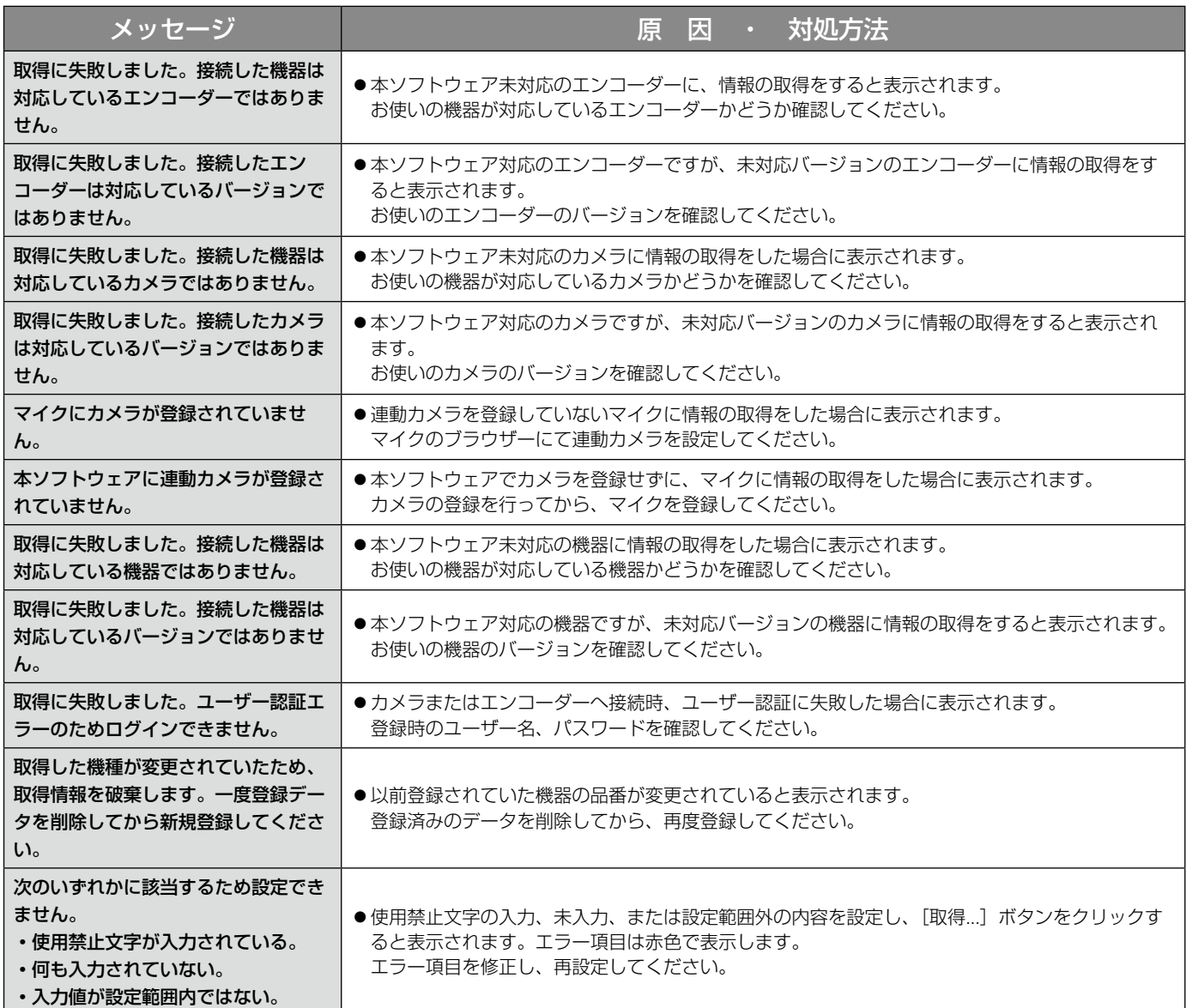

## カメラ設定画面のライブ取得先選択時

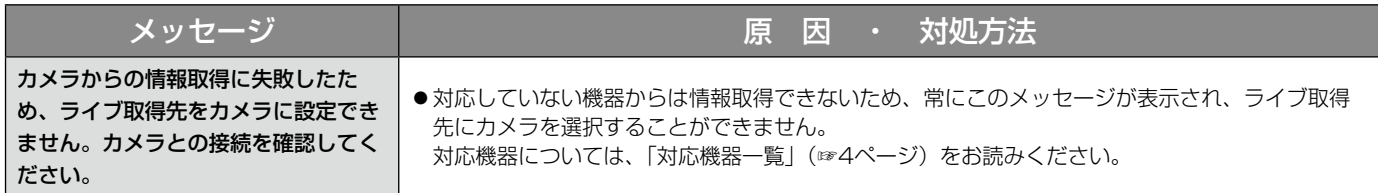

## カメラ設定画面の [OK] ボタンクリック時

[OK]ボタンクリック時に、メッセージが表示されることがあります。メッセージと対処方法を以下に示します。

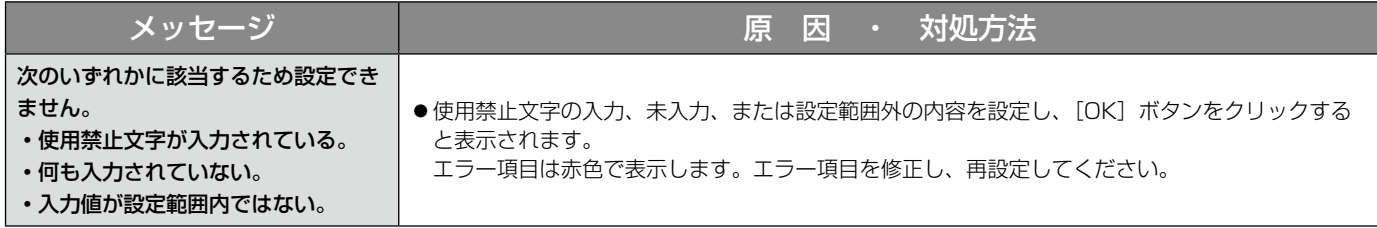

## マップ作成画面のドラッグ&ドロップ時

カメラ、マップのアイコンをドラッグ&ドロップした時に、メッセージが表示されることがあります。メッセージ と対処方法を以下に示します。

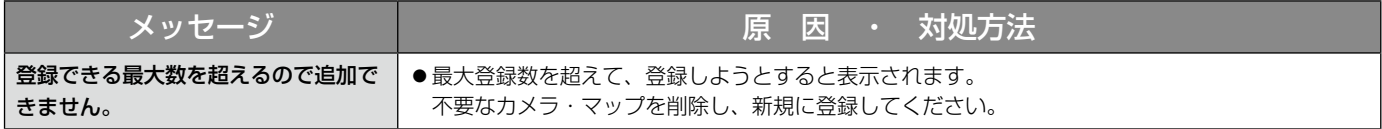

## レコーダーログ画面の [取得] ボタンクリック時

[取得]ボタンクリック時に、メッセージが表示されることがあります。メッセージと対処方法を以下に示します。

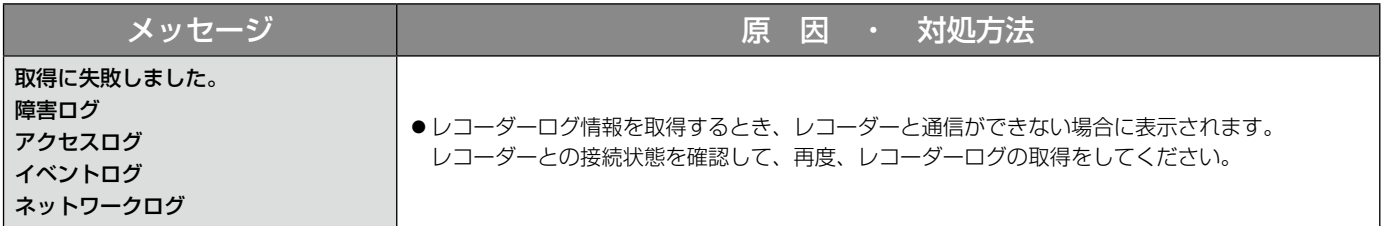

## 名前を付けて保存画面の [保存(S)] ボタンクリック時

[保存(S)]ボタンクリック時に、メッセージが表示されることがあります。メッセージと対処方法を以下に示します。

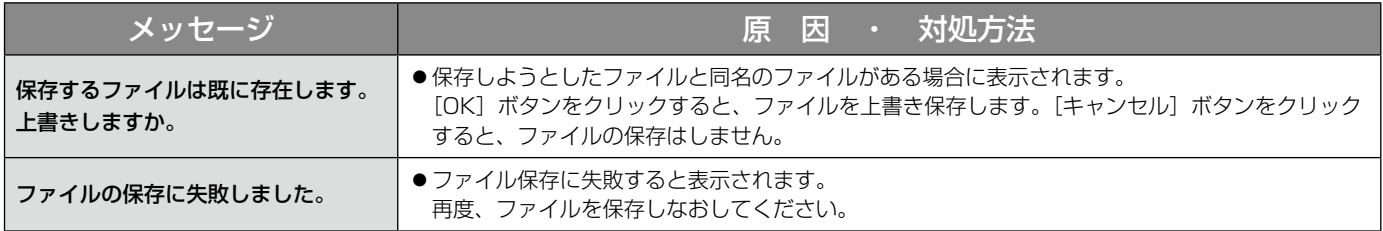

## エラーが発生したとき

本ソフトウェアを使用中に、メッセージが表示されることがあります。メッセージと対処方法を以下に示します。

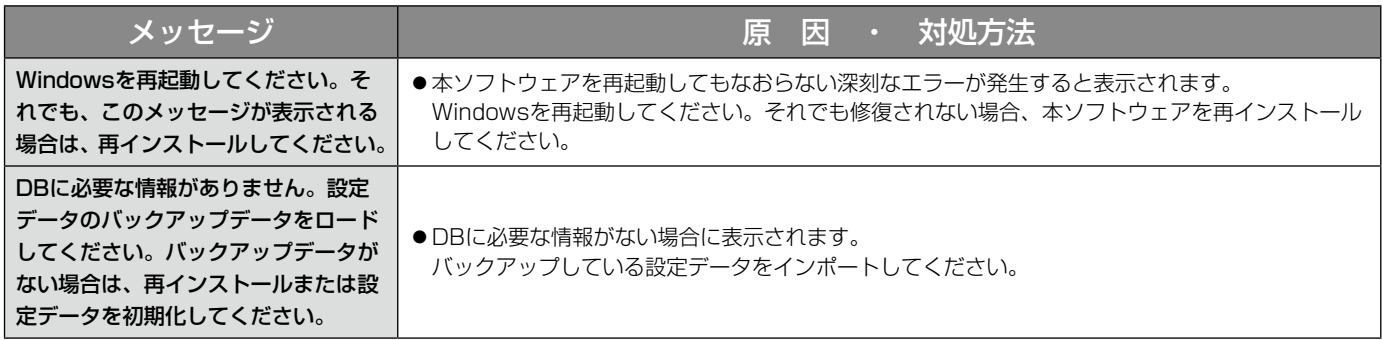

## コントローラー画面の番号入力確定時

コントローラー画面のカメラ番号(グループ番号、シーケンス番号)入力確定時に、メッセージが表示されること があります。メッセージと対処方法を以下に示します。

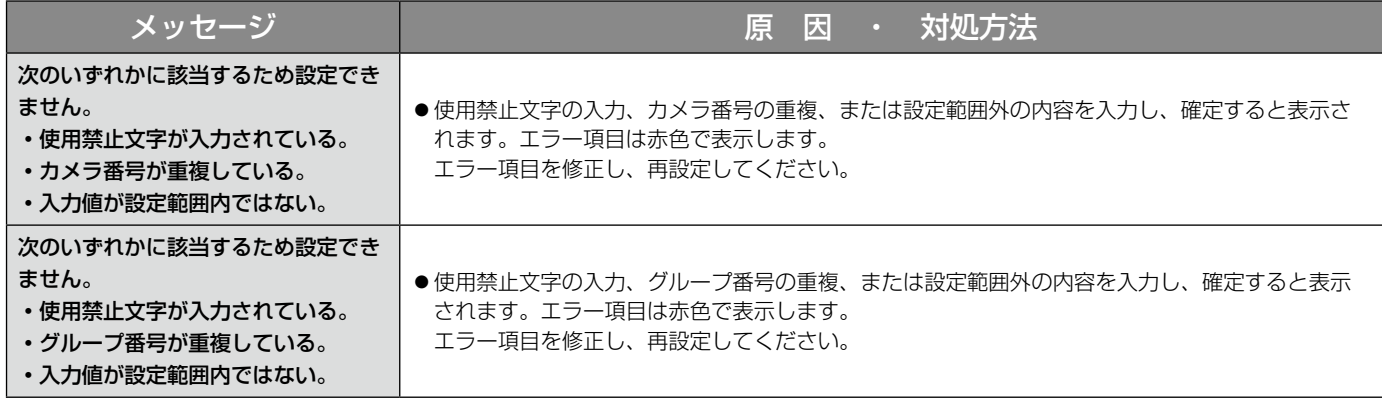

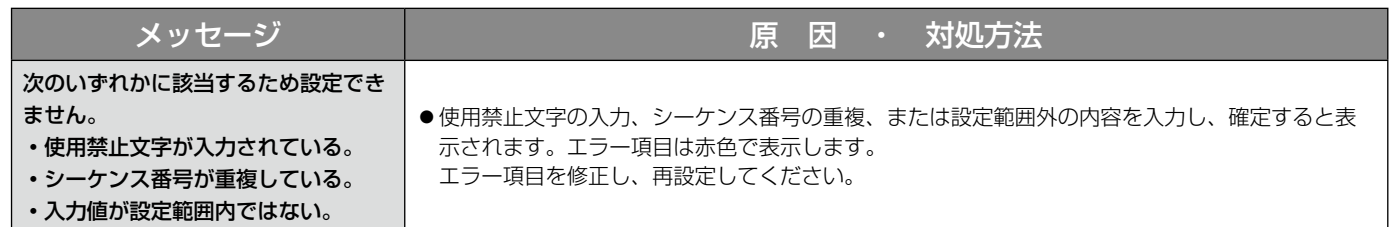

■使いかた・お手入れ・修理などは、まず、お買い求め先へご相談ください。

■その他ご不明な点は下記へご相談ください。

パナソニック システムお客様ご相談センター

電話 ジャル 00 0120-878-410 受付: 9時~17時30分 (土・日・祝祭日は受付のみ) ※携帯電話・PHSからもご利用になれます。

ホームページからのお問い合わせは https://sec.panasonic.biz/solution/info/

ご使用の回線(IP電話やひかり電話など)によっては、回線の混雑時に数分で切れる場合があります。

## 【ご相談窓口におけるお客様の個人情報のお取り扱いについて】

パナソニック株式会社およびグループ関係会社は、お客様の個人情報をご相談対応や修理対応などに利用させてい ただき、ご相談内容は録音させていただきます。また、折り返し電話をさせていただくときのために発信番号を通 知いただいております。なお、個人情報を適切に管理し、修理業務等を委託する場合や正当な理由がある場合を除き、 第三者に開示・提供いたしません。個人情報に関するお問い合わせは、ご相談いただきました窓口にご連絡ください。

## パナソニック システムネットワークス株式会社

〒812-8531 福岡市博多区美野島四丁目1番62号